# Altair Access Web 2020.1 Administrator's Guide

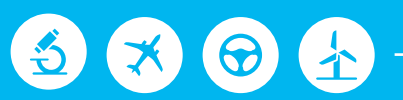

# Altair | PBS Works

PBS Works is a brand of  $\triangle$  Altair

## <span id="page-1-0"></span>**Intellectual Property Rights Notice**

Copyrights, trademarks, trade secrets, patents and third party software licenses.

#### **Altair PBS Works™ v. 2020.1 Copyright © 1994-2020.**

High-performance Innovation

Altair Engineering Inc. Copyright © 1986-2020. All Rights Reserved.

#### **Altair HyperWorksX™ Copyright © 2019-2020**

**Notice:** Pre-release versions of Altair software are provided 'as is', without warranty of any kind. Usage of pre-release versions is strictly limited to non-production purposes.

#### **Altair PBSWorks™ - Accelerating Innovation in the Cloud™**

**Altair® PBS Professional®** ©1994-2020

**Altair Control™** ©2008-2020; (formerly **PBS Control**)

**Altair Access™** ©2008- 2020; (formerly **PBS Access**)

**Altair Accelerator™** ©1995- 2020; (formerly **NetworkComputer**)

**Altair Accelerator Plus™** ©1995- 2020; (formerly **WorkloadXelerator**)

**Altair FlowTracer™** ©1995- 2020; (formerly **FlowTracer**)

**Altair Allocator™** ©1995- 2020; (formerly **LicenseAllocator**)

**Altair Monitor™** ©1995- 2020; (formerly **LicenseMonitor**)

**Altair Hero™** ©1995- 2020; (formerly **HERO**)

**Altair Software Asset Optimization™ (SAO)** ©2007- 2020

員 **Note:**

**Compute Manager™** ©2012-2017 is now part of **Altair Access**

**Display Manager™** ©2013-2017 is now part of **Altair Access**

**PBS Application Services™** ©2008-2017 is now part of **Altair Access**

**PBS Analytics™** ©2008-2017 is now part of **Altair Control**

**PBS Desktop™** ©2008-2012 is now part of **Altair Access**, specifically **Altair Access desktop,** which also has **Altair Access web** and **Altair Access mobile**

**e-Compute™** ©2000-2010 was replaced by "**Compute Manager**" which is now **Altair Access**

### **Altair HyperWorks™ - The Platform for Innovation™ Altair AcuConsole™** ©2006-2020

**Altair AcuSolve™** ©1997-2020

**Altair ElectroFlo™** ©1992-2020 **Altair ESAComp™** ©1992-2020 **Altair Feko™** ©1999-2014 Altair Development S.A. (Pty) Ltd.; ©2014-2020 Altair Engineering Inc. **Altair Flux™** ©1983-2020 **Altair FluxMotor™** ©2017-2020 **Altair HyperCrash™** ©2001-2020 **Altair HyperGraph™** ©1995-2020 **Altair HyperLife™** ©1990-2020 **Altair HyperMesh™** ©1990-2020 **Altair HyperStudy™** ©1999-2020 **Altair HyperView™** ©1999-2020 **Altair Virtual Wind Tunnel™** ©2012-2020 **Altair HyperXtrude™** ©1999-2020 **Altair Manufacturing Solver™** ©2011-2020 **Altair MotionSolve™** ©2002-2020 **Altair MotionView™** ©1993-2020 **Altair Multiscale Designer™** ©2011-2020 **Altair OptiStruct™** ©1996-2020 **Altair Radioss™** ©1986-2020 **Altair Seam™** ©1985-2019 Cambridge Collaborative, Inc., © 2019-2020 Altair Engineering Inc. **Altair SimLab™** ©2004-2020 **Altair SimSolid™** ©2015-2020 **Altair nanoFluidX™** © 2013-2018 Fluidyna GmbH, © 2018-2020 Altair Engineering Inc. **Altair ultraFluidX™** © 2010-2018 Fluidyna GmbH, © 2018-2020 Altair Engineering Inc. **Altair WinProp™** ©2000-2020 **Altair ConnectMe™** ©2014-2020 *Plus other products from the Altair solidThinking Platform.* **Altair Packaged Solution Offerings (PSOs) Altair Automated Reporting Director™** ©2008-2020 **Altair GeoMechanics Director™** ©2011-2020 **Altair Impact Simulation Director™** ©2010-2020 **Altair Model Mesher Director™** ©2010-2020 **Altair NVH Director™** ©2010-2020

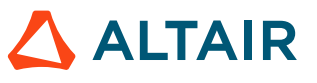

**Altair Squeak and Rattle Director™** ©2012-2020

**Altair Virtual Gauge Director™** ©2012-2020

**Altair Weight Analytics™** ©2013-2020

**Altair Weld Certification Director™** ©2014-2020

**Altair Multi-Disciplinary Optimization Director™** ©2012-2020.

#### **Altair solidThinking - Where Innovation Takes Shape™**

**Altair Inspire™** ©2009-2020 including Altair Inspire Motion and Altair Inspire Structures

**Altair Inspire Extrude Metal** ©1996-2020 (formerly Click2Extrude®-Metal)

**Altair Inspire Extrude Polymer** ©1996-2020 (formerly Click2Extrude®-Polymer)

**Altair Inspire Cast** ©2011-2020 (formerly Click2Cast®)

**Altair Inspire Form** ©1998-2020 (formerly Click2Form®)

**Altair Inspire Mold** ©2009-2020 (initial release-Q2 2019)

**Altair Inspire Render** ©1993-2016 Solid Iris Technologies Software Development One PLLC, © 2016-2020 Altair Engineering Inc (initial release-Q3 2019, formerly Thea Studio)

**Altair Inspire Studio** ©1993-2020 (formerly 'Evolve')

**Altair Compose™** ©2007-2020 (formerly solidThinking Compose®)

**Altair Activate™** ©1989-2020 (formerly solidThinking Activate®)

**Altair Embed™** ©1989-2020 (formerly solidThinking Embed®)

- **Altair Embed SE** ©1989-2020 (formerly solidThinking Embed® SE)
- **Altair Embed/Digital Power Designer** ©2012-2020

**Altair SimLab™** ©2004-2020

**Altair 365™** ©1994-2020

#### **Altair SmartWorks™ - Innovation Intelligence®**

Altair intellectual property rights are protected under U.S. and international laws and treaties. Additionally, Altair software is protected under patent #6,859,792 and other patents pending. All other marks are the property of their respective owners.

ALTAIR ENGINEERING INC. Proprietary and Confidential. Contains Trade Secret Information.

Not for use or disclosure outside of Altair and its licensed clients. Information contained in Altair software shall not be decompiled, disassembled, "unlocked", reverse translated, reverse engineered, or publicly displayed or publicly performed in any manner. Usage of the software is only as explicitly permitted in the end user software license agreement. Copyright notice does not imply publication.

#### **Third party software licenses**

AcuConsole contains material licensed from Intelligent Light (www.ilight.com) and used by permission.

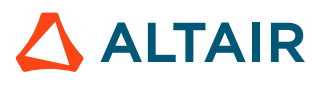

#### **Software Security Measures:**

Altair Engineering Inc. and its subsidiaries and affiliates reserve the right to embed software security mechanisms in the Software for the purpose of detecting the installation and/or use of illegal copies of the Software. The Software may collect and transmit non-proprietary data about those illegal copies. Data collected will not include any customer data created by or used in connection with the Software and will not be provided to any third party, except as may be required by law or legal process or to enforce our rights with respect to the use of any illegal copies of the Software. By using the Software, each user consents to such detection and collection of data, as well as its transmission and use if an illegal copy of the Software is detected. No steps may be taken to avoid or detect the purpose of any such security mechanisms.

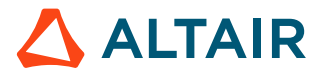

# <span id="page-5-0"></span>**Technical Support**

Altair provides comprehensive software support via telephone and e-mail.

#### **Telephone and E-mail**

When contacting Altair support, please specify the product and version number you are using along with a detailed description of the problem. Many times, it is very beneficial for the support engineer to know what type of workstation, operating system, RAM, and graphics board you have, so please have that information ready. If you send an e-mail, please specify the workstation type, operating system, RAM, and graphics board information in the e-mail.

To contact an Altair support representative, reference the following table.

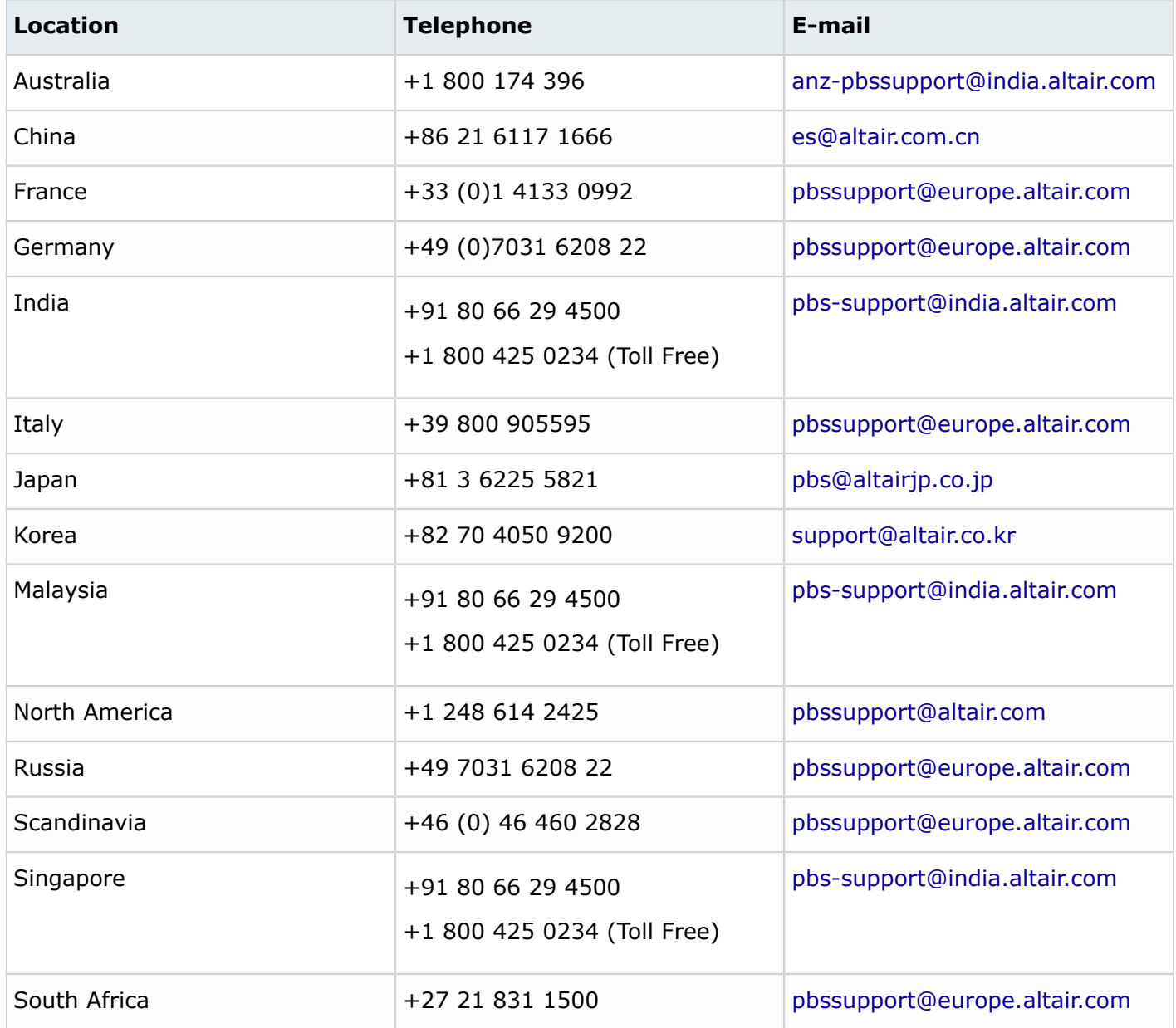

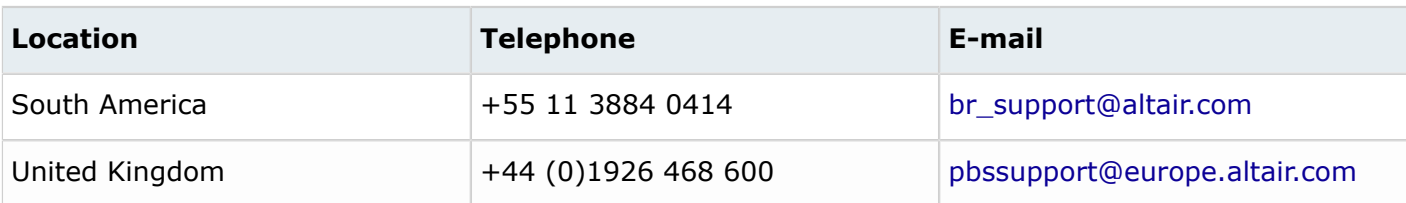

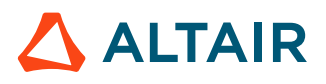

### **Contents**

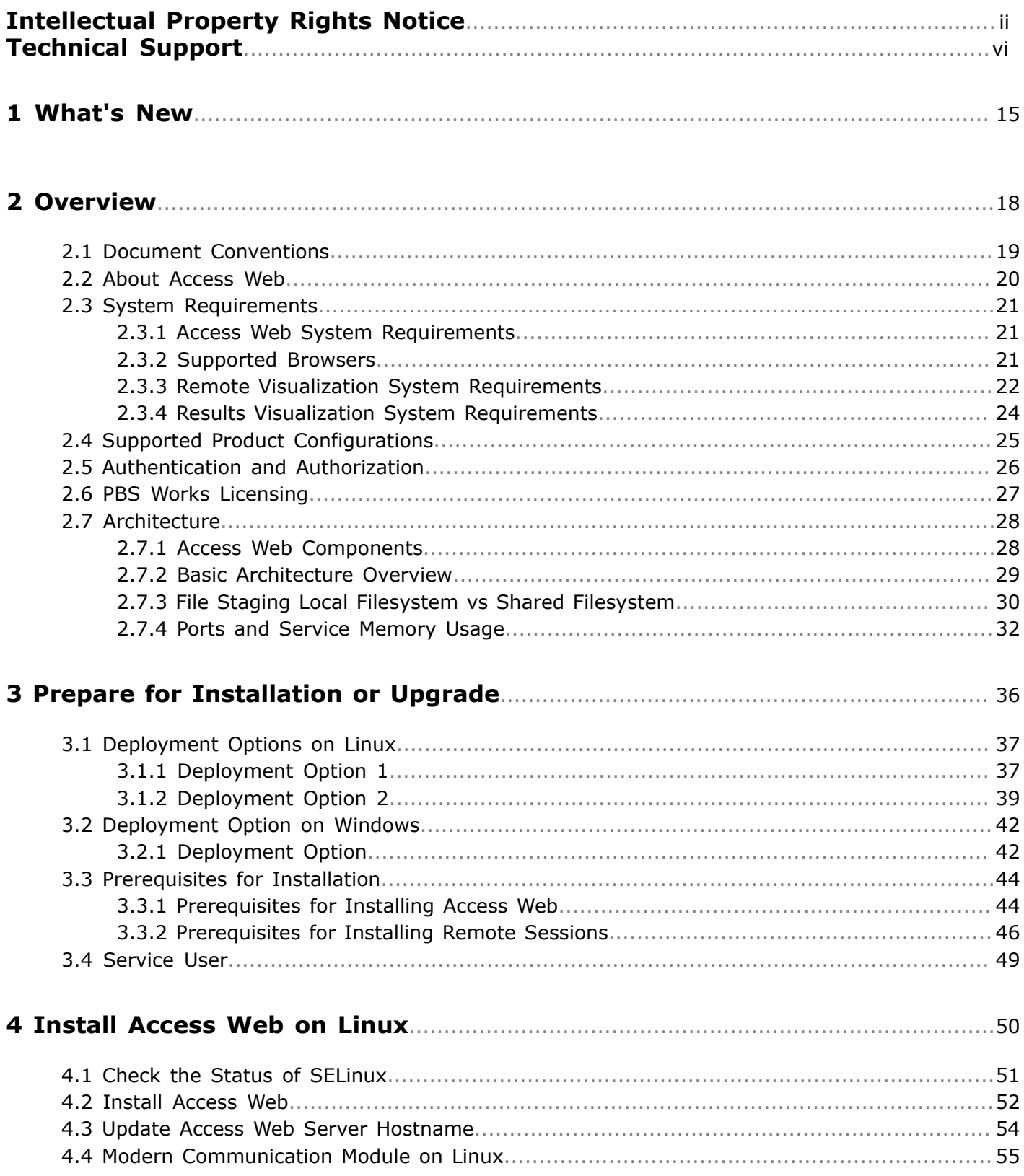

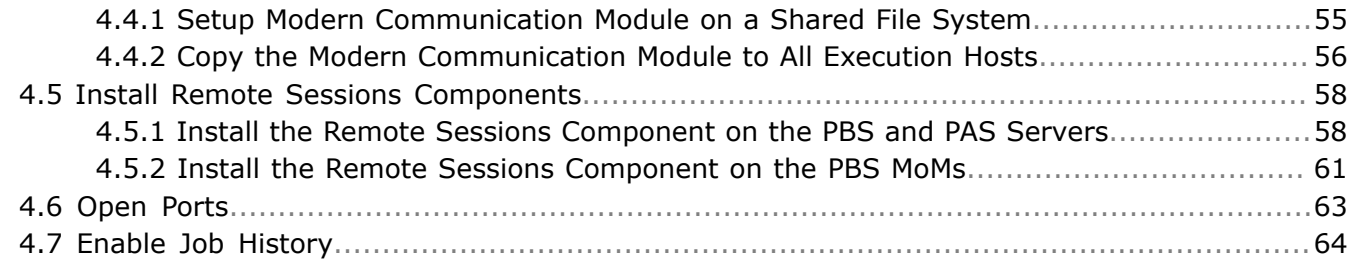

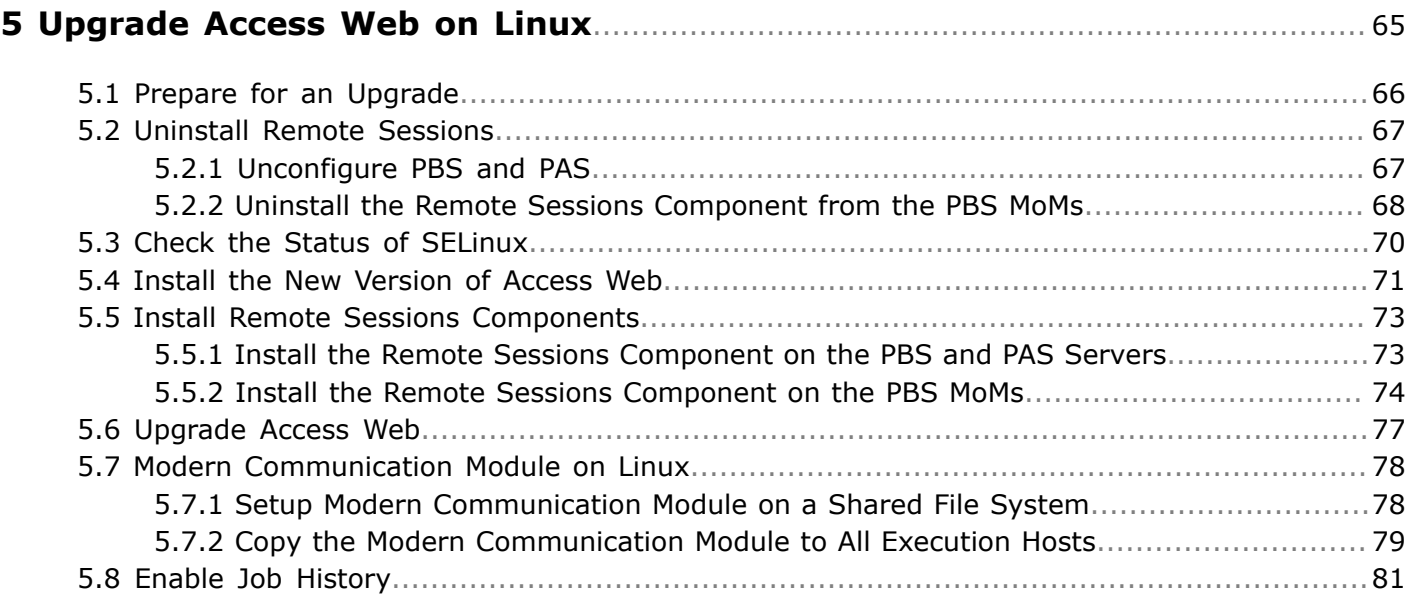

#### **6 Install Access Web on Windows**[.............................................................................82](#page-81-0)

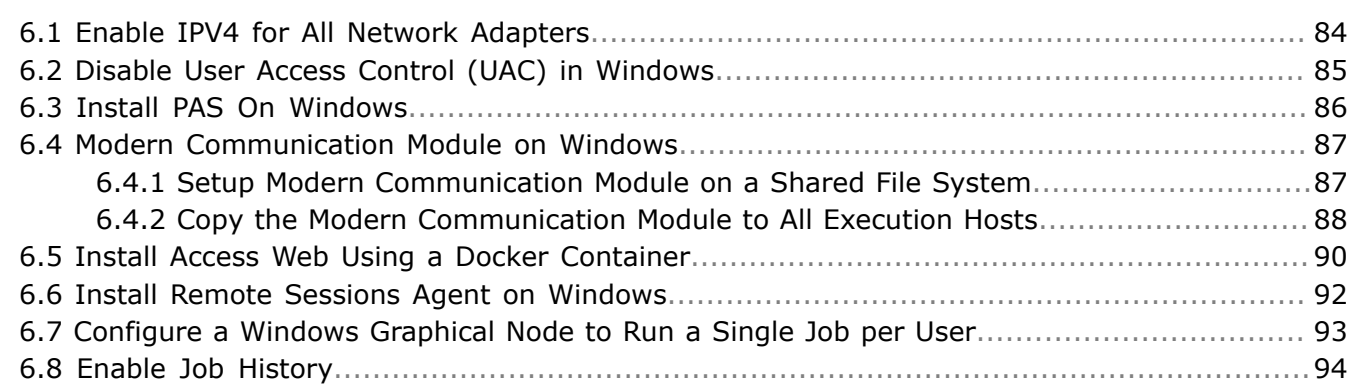

### **[7 Upgrade Access Web on Windows](#page-94-0)**......................................................................... 95

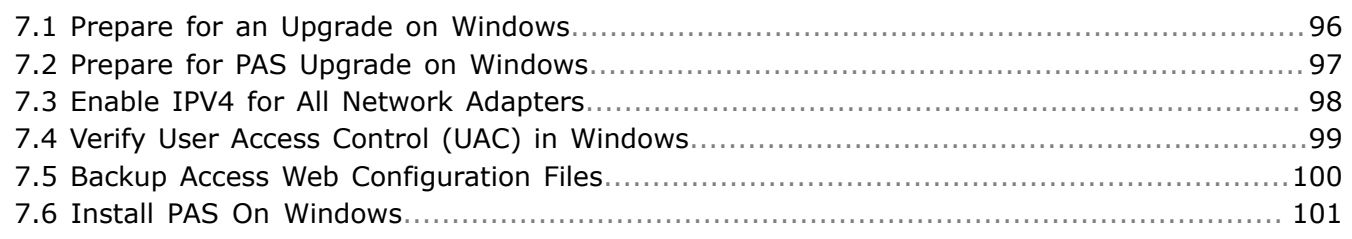

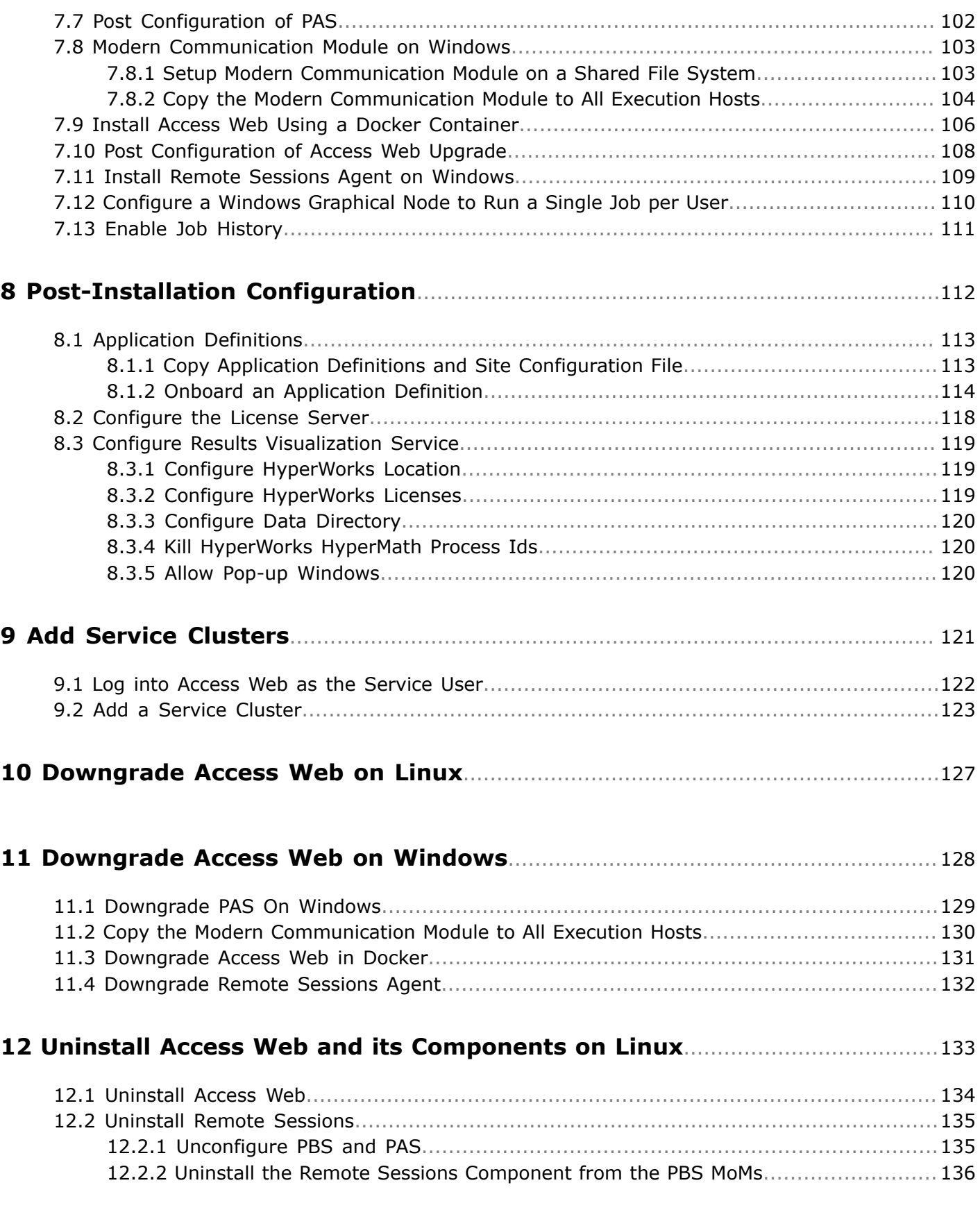

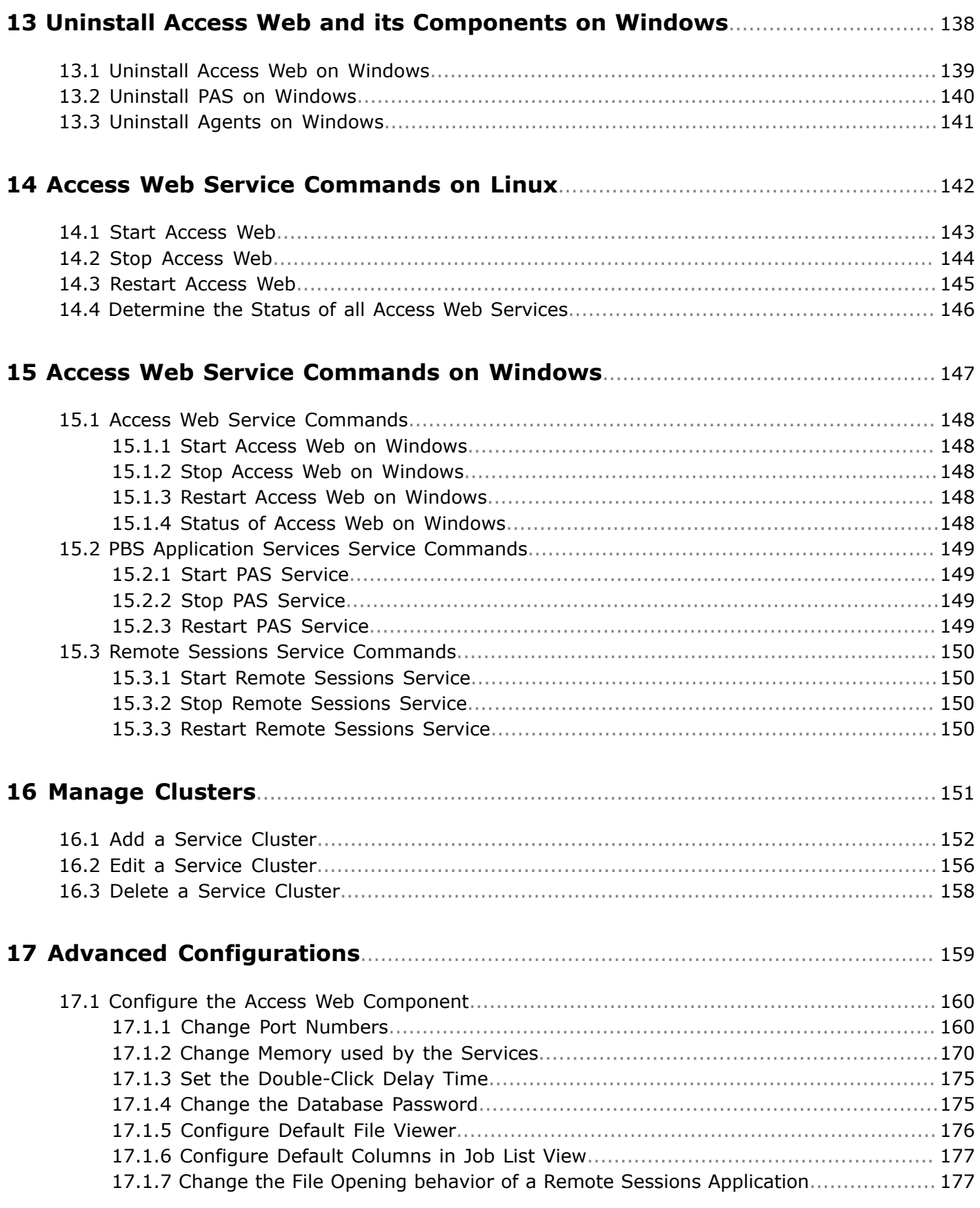

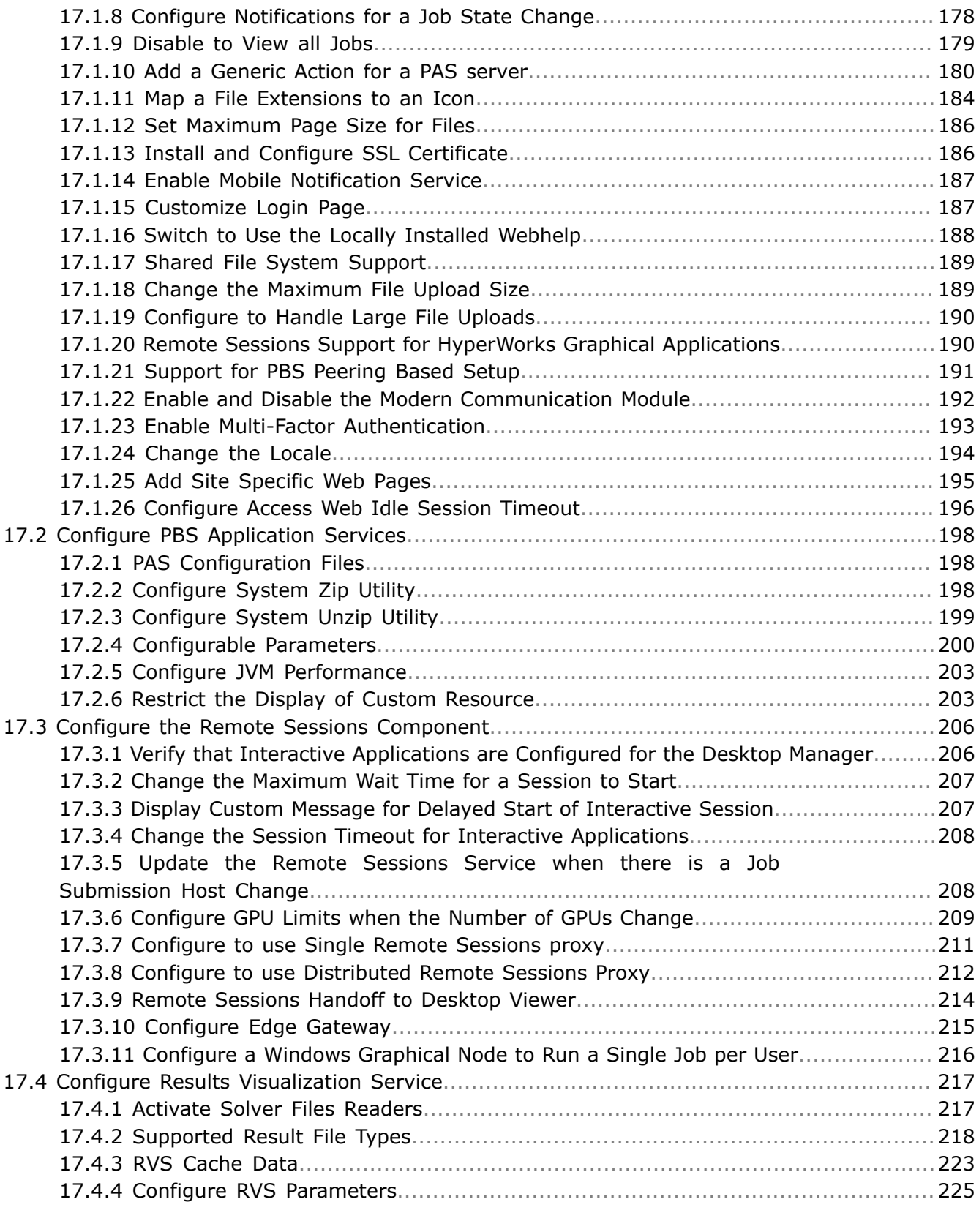

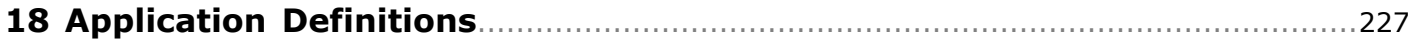

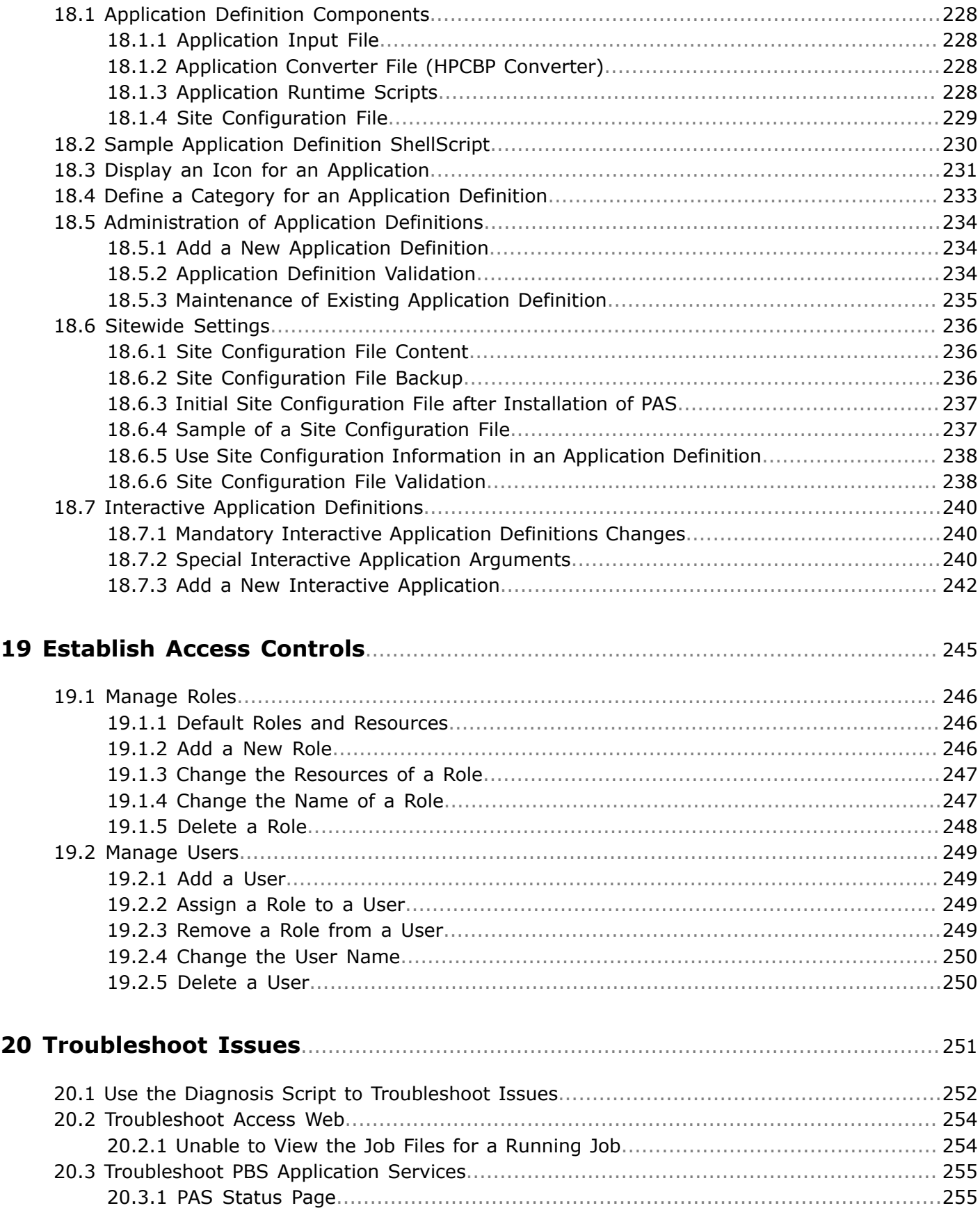

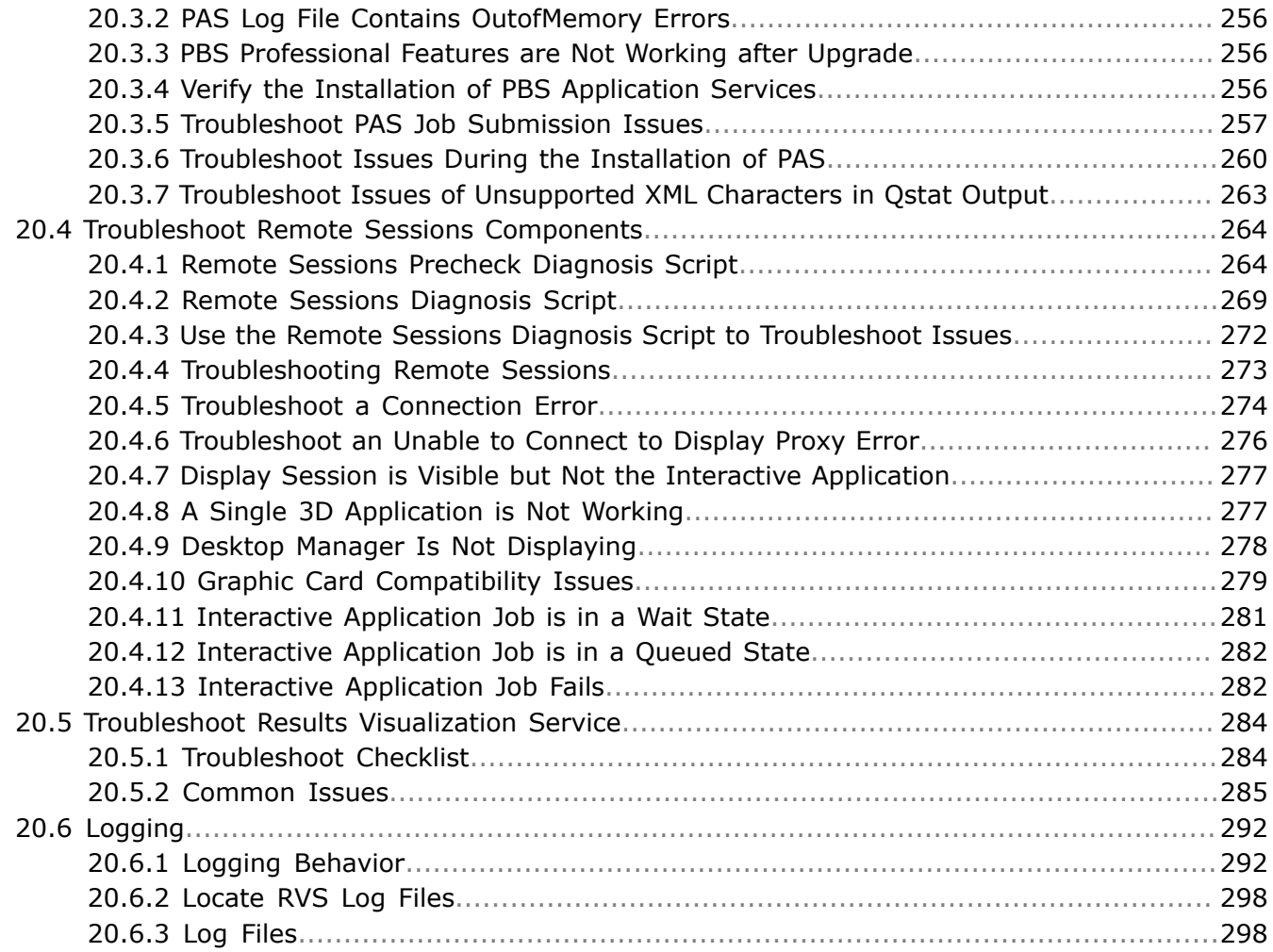

## <span id="page-14-0"></span>**What's New**

Latest features available with Altair Access ™ Web.

#### **DUO Authentication**

Duo's multi-factor authentication is integrated with Access Web to strengthen access security. Multifactor authentication adds a second layer of security to your site. Verifying your identity using a second factor (like your phone or other mobile device) prevents anyone but you from logging in, even if they know your password.

Refer to the *Enable Multi-Factor Authentication* topic in the *Access Web 2020.1 Administrators Guide* for more information.

#### **Change User Password**

Change the password that you use to login to the machine hosting Access Web. The option is supported only in Linux version of Access Web.

For more information see the *Access Web 2020.1 User Guide*.

#### **Access Web Idle Session Timeout**

Access Web provides an option to configure Access Web session timeout value to automatically logout a user when the session is idle.

Refer to the *Configure Access Web Idle Session Timeout* topic in the *Access Web 2020.1 Administrators Guide* for more information.

#### **Quick Access to Applications during Job Submission**

Applications and solvers are displayed in the Jobs and Sessions tab in the top bar. The applications are sorted based on recent use in both the Jobs and Sessions tab.

For more information see the *Access Web 2020.1 User Guide*.

#### **Job Submission Form Enhancement**

Submitting a job in Access Web is much simpler now. The following are the key enhancement made to the job submission process:

- The Application list is displayed at the top bar of the Jobs and Sessions tab which reduces the extra clicks for submitting a job.
- The File Management section is now displayed in the Job Submission Form so that it is easy for uploading job files, adding job files to the job submission form, and setting the output directory during job submission.
- You can edit the file path directly in the job submission form now. This is consistent with the file path editing feature available in the Files tab.
- You can now provide helpful descriptions for the job submission form fields. These can be displayed by clicking the show help checkbox.

#### **Job Details View by other Users**

The job input and output files can be viewed by users other than the job owner when they have the permission or access at the file system level.

#### **Remote Sessions in Desktop Viewer**

The image quality and compression level of Remote Sessions running through Access Web are unable to be adjusted. For situations, where a site wants more control over these settings, the Remote Sessions can be handed-off to Access Desktop where these settings can be adjusted. To hand off the Remote

Sessions, click  $\Box$  in Access Web. This automatically displays the Remote Sessions in Access Desktop which must be installed on the local machine.

**Note:** This is introduced as a beta feature in Access Web 2020.1.  $\equiv$ 

For more information see the *Access Web 2020.1 User Guide*.

#### **Custom Message for an Interactive Session**

Provide custom site-specific message when an interactive session takes a long time to start.

Refer to the *Display Custom Message for Delayed Start of Interactive Session* topic in the *Access Web 2020.1 Administrators Guide* for more information.

#### **File Management Enhancements:**

The following are the File Management enhancements:

- Create and manage bookmarks to allow quick access to a specific file path.
- Home button is added in the **Files** tab. Home button will take user to their Home directory defined at Operating System level. Administrator need to add parent directory of all Users home during service registration to make home button work.
- Refresh button is added in the **Files** tab.
- An option is available to extract the contents of a zip file when a file is uploaded.

For more information see the *Access Web 2020.1 User Guide*.

#### **Generic Action on a Job Enhancement**

Generic actions do not display the action input dialog box when the generic action does not require input from the user. The generic action will be performed on the job and the output will be displayed.

#### **Delete Job Details from Staging Area**

Remove a job and job output files from the staging area. An option is provided while removing a job to delete the contents from the staging area.

#### **Adding Site Specific Web Pages**

Add site specific pages in Access Web to share with all the users. The web sites may provide site specific information that users of Access Web require like an internal web page describing the solver's available at each HPC complex.

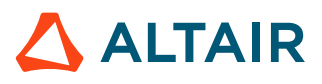

Refer to the *Add Site Specific Web Pages* topic in the *Access Web 2020.1 Administrators Guide* for more information.

#### **Localization Settings**

Access Web now provides an option to change the locale to view user interface labels, buttons, tooltips, messages, etc. in a different language.

Refer to the *Change the Locale* topic in the *Access Web 2020.1 Administrators Guide* for more information.

#### **Application Icon**

Provide a custom icon to represent an application or solver in the Access Web user interface. By default, a generic icon is displayed in the Access Web user interface when displaying the list of available applications/solvers for submitting a job.

Refer to the *Display an Icon for an Application* topic in the *Access Web 2020.1 Administrators Guide* for more information.

#### **Display of Logged in User**

The logged in user is now displayed in Access Web user interface when you click on **Settings**.

#### **Search Box Filter by User Name**

The search criteria now allows you to search for a job by the user who submitted the job.

#### **Tail Frequency option**

The tail frequency can now be set to 10, 20 or 30 seconds for viewing updates made to the file contents. For more information see the *Access Web 2020.1 User Guide*.

#### **Additional Files in pa-diagnosis Zip Output**

The pa-diagnostic script output zip file provides additional information like disk usage summary, SELinux status, and pbsworks-pa.conf file.

#### **Connecting Access Web URL using HTTPS in Access Desktop**

Access Desktop can now connect to an Access Web server via HTTPS via the Access Desktop user interface and through the pas-server-add command.

For more information see the *Add a Server* topic in the *Altair Access 2020.1 Command Line Interface Guide*.

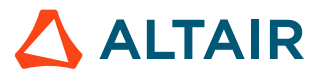

## <span id="page-17-0"></span>**Overview 2**

This chapter covers the following:

- [2.1 Document](#page-18-0) Conventions (p. 19)
- [2.2 About Access](#page-19-0) Web (p. 20)
- 2.3 System [Requirements](#page-20-0) (p. 21)
- 2.4 Supported Product [Configurations](#page-24-0) (p. 25)
- [2.5 Authentication](#page-25-0) and Authorization (p. 26)
- 2.6 PBS Works [Licensing](#page-26-0) (p. 27)
- [2.7 Architecture](#page-27-0) (p. 28)

Access Web consists of a collection of components and their associated services, accessed and invoked via a common interface. Each of these components can conceivably reside on a separate host; however it is recommended to install everything on a single host, except for the Analyze Data Collector. For the Power and Extended deployment types, a Data Collector must be installed on the PBS Professional Server of each PBS Professional complex.

### <span id="page-18-0"></span>**2.1 Document Conventions**

Common typographical conventions for Altair Access Web ™ technical publications.

#### *PA\_HOME*

The Access Web home directory which contains configuration, data, and logging files. Default location is:

- on Linux: /var/spool/pbsworks/2020.1/access/home
- on Windows Docker: /opt/altair/access/home

However, this can be overridden during the installation of Access Web.

#### *PA\_EXEC*

The Access Web execution directory which contains binaries and scripts. Default location is:

- on Linux: /opt/altair/pbsworks/2020.1/access/exec
- on Windows Docker: /opt/altair/access/exec

However, this can be overridden during the installation of Access Web.

#### *PBS\_HOME*

The location where the PBS Professional daemon/service configuration files, accounting logs, etc. are installed. Default is:

/var/spool/pbs

#### *PBS\_EXEC*

The location where the PBS Professional executable programs are installed. Default is:

/opt/pbs/

#### *PAS\_HOME*

The Windows PAS home directory which contains configuration, data, and logging files. Default location is: C:\Program Files\altair\pas\2019.4\PAS\home, however this can be overridden during the installation of PAS on Windows.

#### *PAS\_EXEC*

The Windows PAS execution directory which contains binaries and scripts. Default location is: C:\Program Files\altair\pas\2019.4\PAS\exec, however this can be overridden during the installation of PAS on Windows.

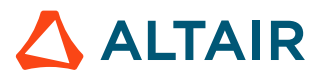

### <span id="page-19-0"></span>**2.2 About Access Web**

Use Access Web to submit jobs to a Workload Manager.

Altair's new Access Web provides a simple, powerful, and consistent interface for submitting and monitoring jobs on remote clusters, clouds, or other resources. Engineers and researchers can now focus on core activities and spend less time learning how to run applications or moving data around. The Access Web remote visualization and collaboration capabilities bring access to an expensive, highend 3D visualization datacenter hardware right to the user. Access Web provides an ability to visualize the results by extracting plot and animation data. You can view plots for running jobs as well as for jobs which have been successfully completed. You can download and analyze animations using the Altair HyperView Player. Results Visualization Service allows you to compare two or more plots in the result viewer, save the plot you generated with the data as .rvs file and directly view your saved plots with the selected data.

#### **Access Web Features:**

- **Novice to Expert:** simple and powerful
- **Same UX:** desktop and web
- **Secure:** protected access to HPC resources
- **End-to-end:** submit, monitor progress, steer, fix, and rerun jobs
- **Collaborate:** shared 3D analysis
- **3D Remote Visualization**
- **Save time:** Simplify job submission and management thanks to a powerful GUI with smart, simplified interfaces
- **Be more productive:** Spend more time focused on work and not IT tasks for example, monitor jobs graphically without having to download huge job files
- **Increase ROI:** Consolidate access to applications and optimize license availability
- **Reduce errors and improve consistency:** Embed your company's best-practice "know how" directly into Application Definitions used for job submission

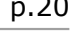

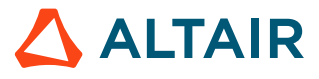

### <span id="page-20-0"></span>**2.3 System Requirements**

System requirements for all components of Access Web.

### <span id="page-20-1"></span>**2.3.1 Access Web System Requirements**

Supported platforms and hardware requirements.

#### **Supported Platforms**

Access Web is supported on the following Linux 64-bit (x86\_64) platforms:

- Red Hat Enterprise Linux 7.1 to 7.6
- Cent OS 7.1 to 7.6
- SLES 12 SP1 to 12 SP3
- Windows Server 2016

#### **Hardware Requirements**

The minimum hardware configuration required for Access Web is:

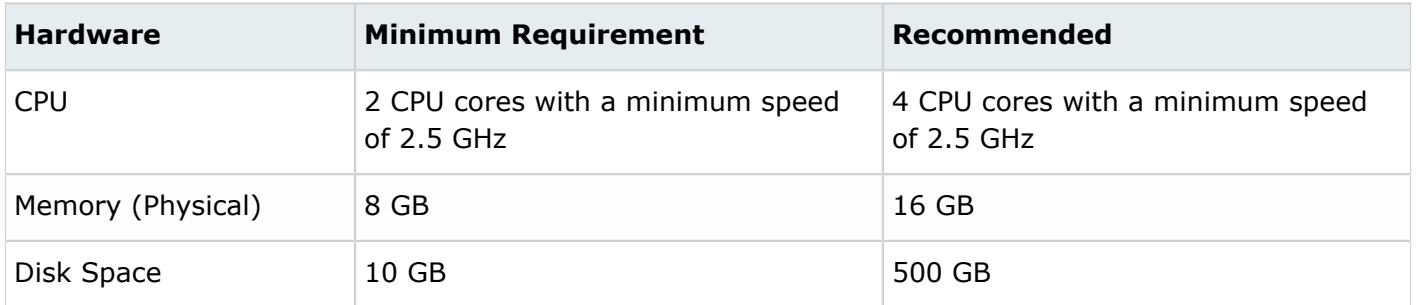

On Window platforms, for Access Web to run smoothly, Docker requires 8 CPU cores and 16 GB of memory.

**Note:** For high user load installations please contact Altair PBS Works Support 围 [\(pbssupport@altair.com\)](http://pbssupport@altair.com).

#### **See Also**

Verify that Interactive [Applications](#page-205-1) are Configured for the Desktop Manager

### <span id="page-20-2"></span>**2.3.2 Supported Browsers**

Supported Browsers in Access Web.

**Windows**

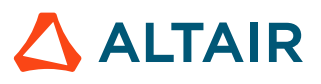

- Firefox latest ESR (Only Extended Support Release is supported. Please refer to https:// www.mozilla.org/en-US/firefox/organizations/)
- Google Chrome latest
- Microsoft Internet Explorer 11
- Microsoft Edge (limited testing)

#### **Linux**

• Not supported at this time.

#### **OSX**

- Firefox latest ESR (Only Extended Support Release is supported. Please refer to https:// www.mozilla.org/en-US/firefox/organizations/)
- Google Chrome latest
- Safari Latest

### <span id="page-21-0"></span>**2.3.3 Remote Visualization System Requirements**

### **System Requirements for the Graphical Execution Hosts**

Requirements for the Remote Sessions component that is installed on the execution hosts.

To run interactive applications on the HPC execution hosts ensure that following requirements are met.

#### **Hardware Requirements**

Access Web uses the Guacamole protocol, which is a protocol for remote display rendering and event transport. guacd is the Guacamole proxy daemon which dynamically loads support for remote desktop protocols (called "client plugins") and connects them to remote desktops based on instructions received from the web application. guacd uses approximately 80-90% of a core for a single interactive session, therefore a minimum hardware requirement of 1 core is required. It is recommended to size your hardware based on the number of users who will be running interactive sessions concurrently. Additional CPUs, GPUs, disk space and memory are required specific to the interactive applications being run.

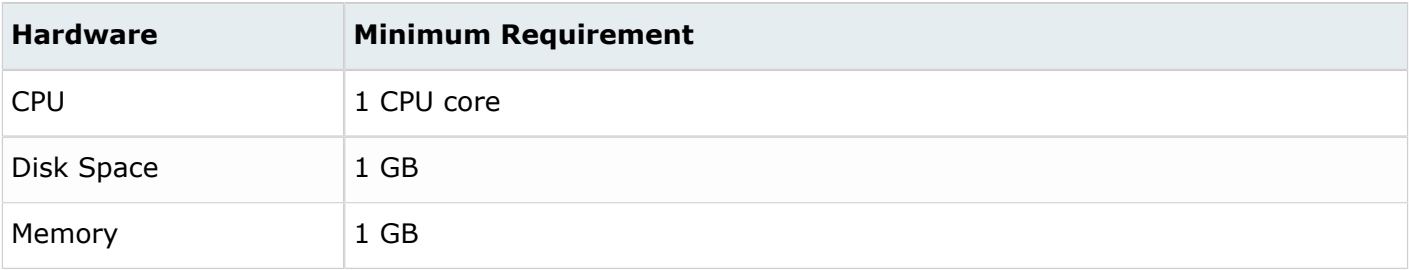

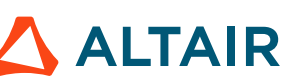

#### **Desktop Manager**

By default, the Remote Sessions component installed on the PBS execution hosts to run interactive applications uses GNOME 3 as a Desktop Manager. Additionally, the default interactive application definitions (for example, GlxSpheres) are also configured to use GNOME 3. GNOME 3 requires 3D acceleration, therefore a graphics card is required.

Other Desktop Managers such as KDE and MATE do not require 3D acceleration, therefore a graphics card is optional, however you will have to reconfigure your interactive application definitions to use these Desktop Managers rather than GNOME.

If your site chooses to use GNOME 3 and GNOME 3 is not installed on the PBS execution hosts as part of the Linux distribution, then it must be installed.

#### **Graphics Card**

If your site chooses to install a graphics card, it must meet these hardware requirements:

- Only Nvidia and ATI (AMD) graphics cards are supported.
- The drivers provided by the manufacturer of the graphics card must be installed.
- Full 3D acceleration must be enabled for the graphic card drivers.
- Pixel Buffer support must be enabled for the graphic card drivers.
- Direct rendering must be enabled for the graphics card drivers.

#### **Encryption**

Use Virtual Private Networking or secured channels for communication between clients and the interactive server if encryption is required.

#### **X Server**

VirtualGL requires access to the application server's 3D graphics card so that it can create off-screen pixel buffers (Pbuffers) and redirect the 3D rendering from applications into these Pbuffers. Accessing a 3D graphics card on Linux requires going through an X server. Therefore:

- For running interactive sessions, X Server must be configured and working.
- Target interactive applications must be installed, configured and working (i.e., verify the interactive application is working by plugging a monitor into the machine that the application is running on to verify that is being displayed properly).
- Users that will be running interactive applications must have permission to access the 3D X Server. Please follow these instructions to configure and validate - see [http://www.virtualgl.org/](http://www.virtualgl.org/vgldoc/2_2_1/#hd005001) [vgldoc/2\\_2\\_1/#hd005001](http://www.virtualgl.org/vgldoc/2_2_1/#hd005001).
- X Server must be configured to export True Color (24bit or 32bit) visuals.

#### **See Also**

Remote Sessions Precheck [Diagnosis](#page-263-1) Script

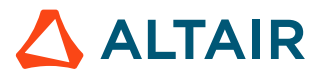

### <span id="page-23-0"></span>**2.3.4 Results Visualization System Requirements**

System requirements for installing and using the Results Visualization Service.

#### **HyperWorks Desktop**

Results Visualization Service is automatically installed with Access Web. To extract plot and animation data Altair HyperWorks Desktop 2017.2 must be installed. Access Web and HyperWorks Desktop 2017.2 can be installed on the same machine or separate machines. If HyperWorks Desktop is installed on a separate machine, it can be made accessible to Access Web by creating a mounting point for the HyperWorks installation directory on the machine where Access Web is installed.

**Note:** HyperWorks 2019.1 is not supported for Results Visualization Service. E

#### **Network Connectivity**

RVS requires good network connectivity to all the connected file servers such as the PAS Server and the PBS execution hosts. A minimum speed of 100mbps is required while a speed of 1gbps is recommended.

#### **Recommendations**

When Access Web and PAS are installed separately, it is recommended to mount the PAS staging directory and scratch directory on the Access Web Server to improve performance.

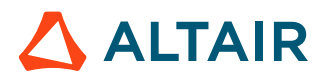

### <span id="page-24-0"></span>**2.4 Supported Product Configurations**

Supported product configurations for using Access Web.

When installing Access Web, all components including PAS and Remote Sessions must be the same version.

**Note:** To visualize CAE results using RVS requires HyperWorks Desktop. RVS does not 員 support HyperWorks 2019.1 at this time on either Linux or Windows platforms. However, HyperWorks 2019.1 solvers and graphical applications can be run via Access Web 2020.1.

#### **Linux Support**

The currently supported Access Web product configurations for Linux are:

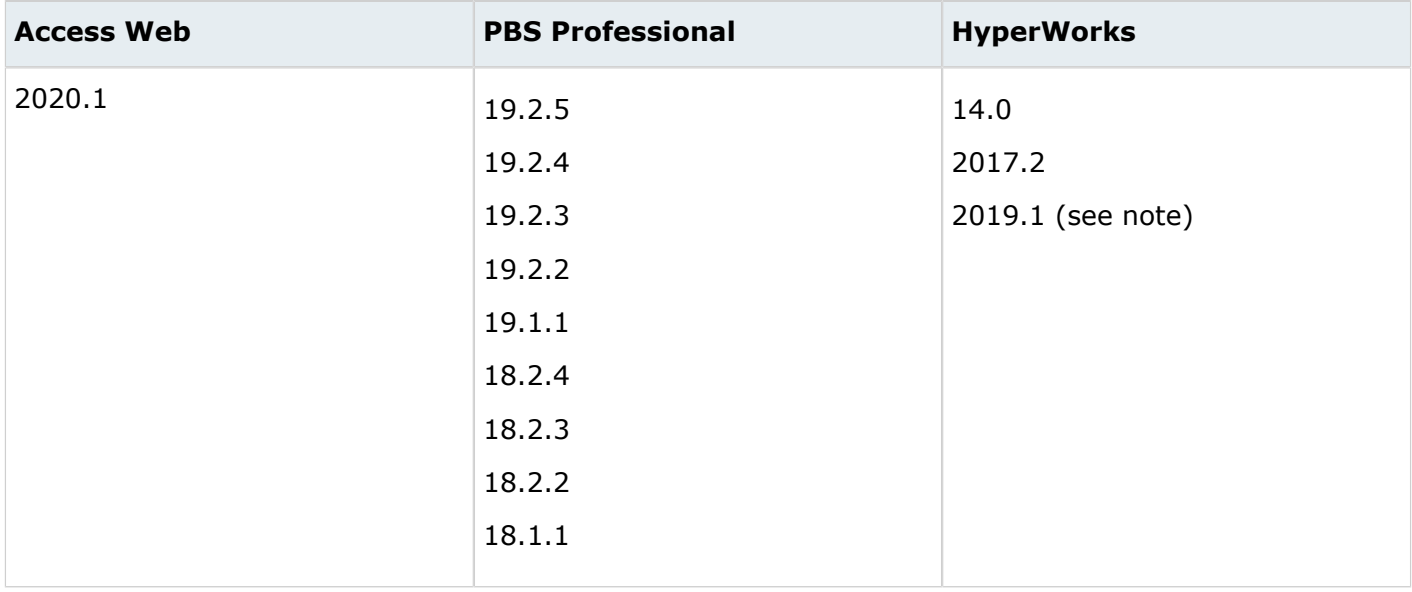

#### **Windows Support**

The currently supported Access Web product configurations for Windows Server 2016 are:

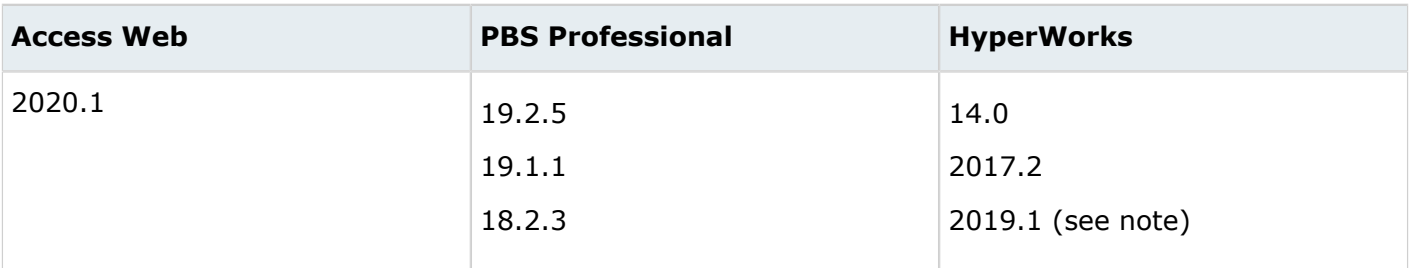

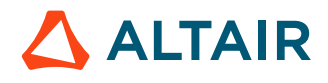

### <span id="page-25-0"></span>**2.5 Authentication and Authorization**

#### **Authentication**

HPC administrators expend a lot of time and energy deciding upon and implementing authentication policies for various machines in their HPC. Keeping this in mind, the most straightforward way to setup authentication for web portals, like Access Web, is to authenticate against the local machine. In this way, users who can login to the machine where Access Web is installed can also login to Access Web. This strategy provides a turn-key installation without having to configure Access Web with Active Directory or SSH server details.

Therefore, by default, authentication for Access Web is handled thorough SSH2 on Linux platforms and Windows Authentication on Windows platforms. Access Web assumes that if a user can login to the machine where Access Web is installed, then they should be able to login to Access Web. When managing authentication using services such as NIS or Active Directory, it is recommended to configure these services directly with SSH or Windows Authentication.

While the above defaults should work for most sites, Access Web also comes with a plug-in based architecture to accommodate more complex authentication use cases and it is possible to extend the default authentication mechanism. Please consult Altair professional support services for more information.

#### **Authorization**

The Service User is automatically assigned managerial privileges (is assigned a Manager role) and has unrestricted access to all features of Access Web. Actions that a Manager can do that a regular user cannot:

- add, edit, and delete service clusters (a PAS Server that is connected to an HPC complex).
- restrict other user's access to applications.
- assign managerial privileges to other users.

Regular users (those that are not assigned a Manager role) have access to all features of Access Web except for those detailed above.

#### **Job Submission User Authorization**

When a user submits a job from a system other than the one on which the PBS server is running, system-level user authorization is required. This authorization is needed for submitting the job and for PBS to return output files. For more information on how to set up this authorization see *Linux User Authorization* or *Windows User Authorization* in the *PBS Professional Installation & Upgrade Guide*.

#### **See Also** [Establish Access Controls](#page-244-0)

### <span id="page-26-0"></span>**2.6 PBS Works Licensing**

Licensing model for Access Web.

Licenses must be installed and available via an Altair License Server version 14.0.1 or newer. Licenses consumed by Access Web are:

#### *PBSWorksUsers*

This is the number of simultaneously logged in users; each user who logs in checks out one PBSWorksUsers license.

If a user logs into Access Web and then opens a second browser window to access Access Web, a single PBSWorksUsers license is consumed.

PBSWorksUsers stack, not level, across products. So if 10 users are logged into Access, and 10 users are logged into Control, 20 PBSWorksUsers are checked out, even if they are the same users.

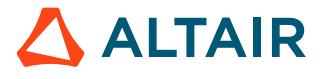

### <span id="page-27-0"></span>**2.7 Architecture**

### <span id="page-27-1"></span>**2.7.1 Access Web Components**

Components and their associated responsibility.

Access Web consists of a collection of components and their associated services, accessed and invoked via a common interface.

#### **Access Web Service**

Access Web is a job submission and monitoring portal which enables users to run, monitor and manage workloads on distributed resources remotely. Access Web uses the High-Performance Computing (HPC) workload management capability of Altair's PBS Application Services (PAS) and PBS Professional for efficient resource utilization, access to the cloud for job submission, and subsequent accounting.

#### **Results Visualization Service**

Results Visualization Service (RVS) provides features to access, process and visualize CAE results from anywhere, without installing any post-processing desktop applications through the user friendly web interface of Access Web. CAE analysts can monitor simulations in real-time by tracking and visualizing relevant parameters from solver log files. Meaningful plots and animations can also be created remotely without downloading huge raw results files from compute clusters or remote networks locations. A variety of FEA and MBD solvers are supported - see [Supported](#page-217-0) Result File Types.

RVS is automatically installed with Access Web. To extract plot and animation data Altair HyperWorks Desktop must be installed.

#### **PBS Application Services**

PBS Application Services (PAS) is a middleware component that communicates with the PBS Professional complex and the operating system, and provides services for the front end client applications such as graphical user interfaces. This middleware component is used as the preferred method of communication between the integration of client applications and the PBS Professional complex.

PAS can be installed with Access Web or it can be installed separately on the PBS Server.

#### **Remote Sessions**

Remote Sessions provides a platform for collaboration and remote visualization of graphics-intensive applications and data. It enables high performance remote display of applications over the networks using a web browser. Users can share sessions fostering teamwork and collaboration.

Depending upon the deployment option selected, Remote Sessions components must be distributed across several machines. Installation of the Remote Sessions components is done through a separate installer from Access Web. The Remote Sessions installer must be run on the following machines:

- PAS
	- GlxSpheres application definition is installed.

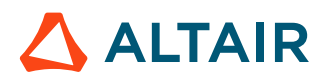

- PBS Server
	- Custom resource "ngpus" is added.
	- Interactive queue "iworkq" is added.
- PBS MoM
	- TurboVNC is installed.
	- VirtualGL is installed.
	- Remote Sessions Interactive Proxy (guacd) is installed.

### <span id="page-28-0"></span>**2.7.2 Basic Architecture Overview**

Basic architecture of Access Web.

The basic architecture including the services and third party dependencies of Access Web is described as follows:

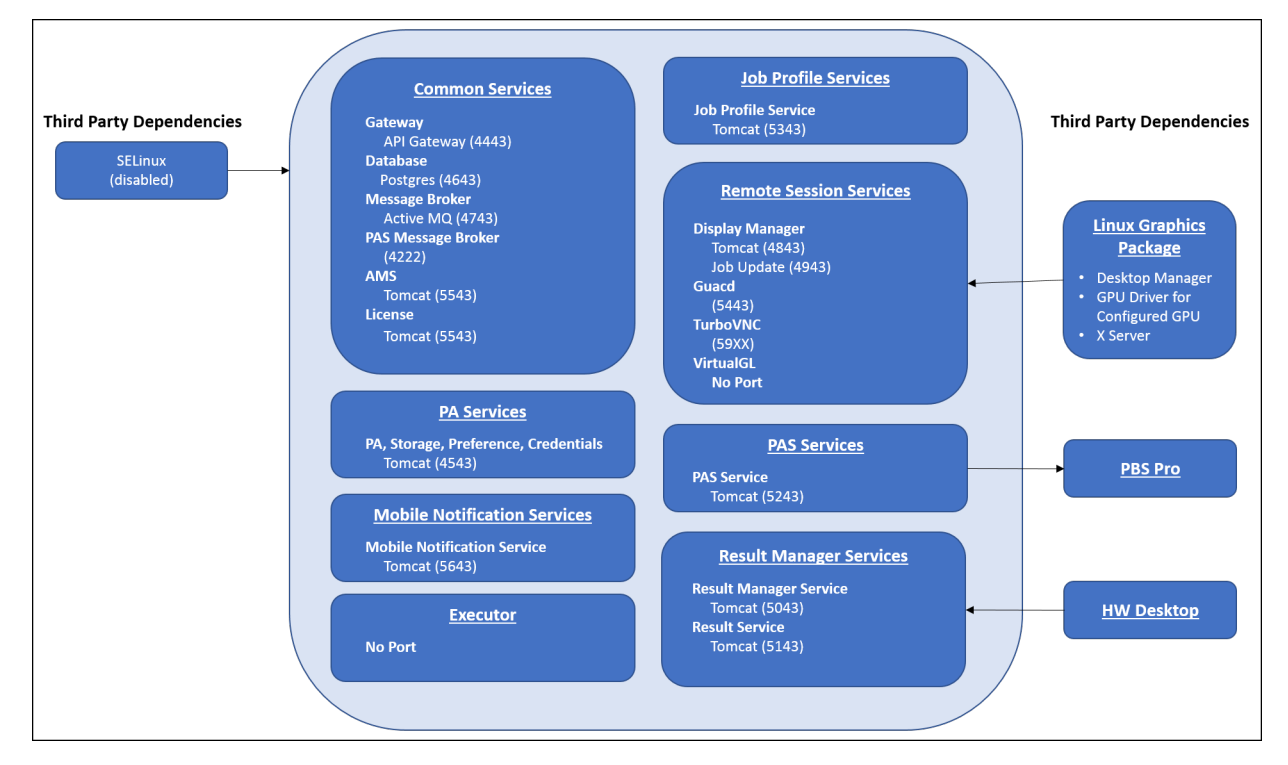

*Figure 1: Basic Architecture Overview*

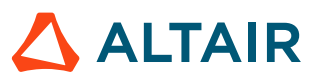

### <span id="page-29-0"></span>**2.7.3 File Staging Local Filesystem vs Shared Filesystem**

File staging requirements for a local filesystem in comparison to a shared filesystem.

#### **File Staging of Local Files**

For a user to submit a job, job input files are required such as scripts, master files, includes files, etc. These files are typically:

- uploaded to the Access Web server and stored in a user directory, for example /home.
- located on a remote system, for example stored on a user's laptop or workstation.

When selecting job input files that are located on a user's laptop or workstation during job submission, the job files are copied to the Job File Stage Area. The Job File Stage Area is defined when installing PAS (default is /stage on Linux and  $C:\$ stage on Windows). Once the job is submitted, the job files are copied from the Job File Stage Area to the HPC complex. Once the job completes, the job files are copied back to the Job File Stage Area.

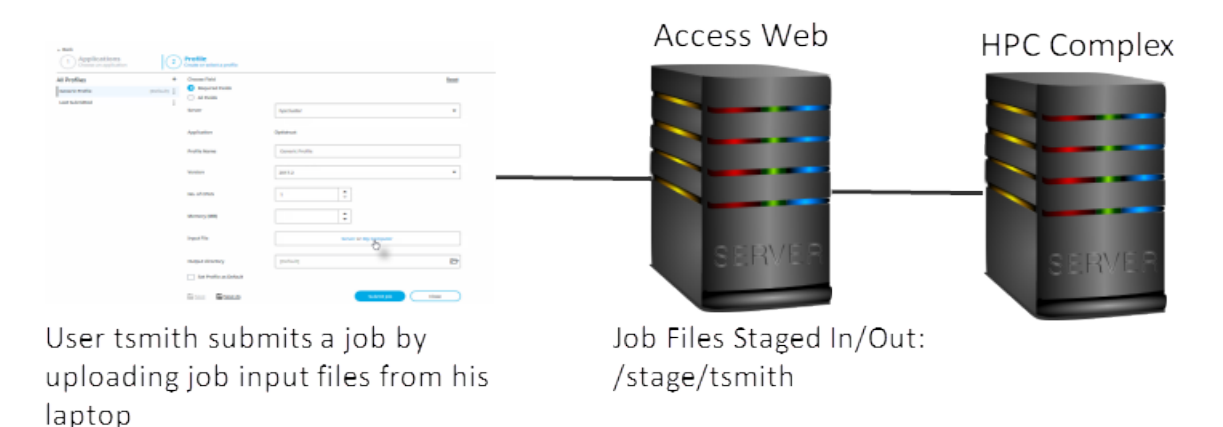

*Figure 2: File Staging from User's Laptop or Workstation*

Job files that are stored on the Access Web server are copied to the HPC complex from the location where the job files are stored. Once the job completes, the job files are copied back to the same location and placed in a job output directory.

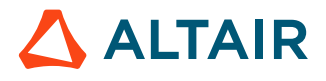

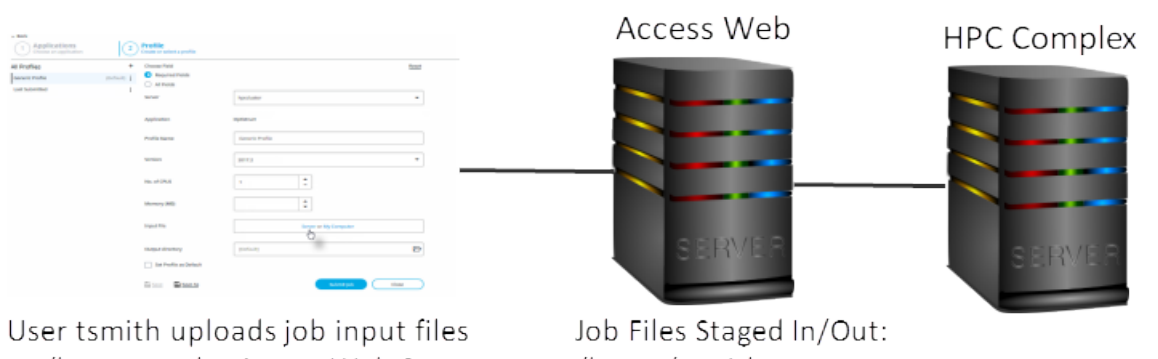

to /home on the Access Web Server and then submits a job.

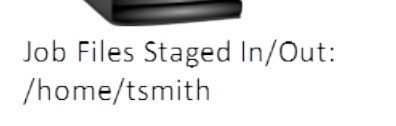

*Figure 3: File Staging from User Directory on Access Web Machine*

The mechanism for copying the job files between the Access Web server to the HPC complex is defined and configurable at the PBS level. For more information see *Setting File Transfer Mechanism* in the *PBS Professional Administrator's Guide*. By default, the copy mechanism depends on whether the job files are remote or local files. To copy remote files, system-level user authorization is required. Several methods for setting up this authorization are outlined in the *PBS Professional Installation & Upgrade Guide*. For example, through SSH key-based authentication or host-based authentication.

#### **File Staging on a Shared Filesystem**

A distributed filesystem can be mounted to share the following directories:

- User directories (ex. /home)
- Job File Stage Area (ex. /stage)
- Scratch directory (ex. /scratch)
- Application directory where solvers are installed (ex. /software)

This avoids having to remotely copy job input files, avoids having to distribute solvers across execution hosts, and does not require SSH keys to be generated and distributed across machines when user-ssh key authentication is being used.

**Note:** Application definitions must be modified so that staging of job files is done correctly when using a shared filesystem.

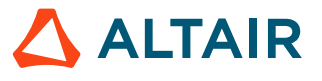

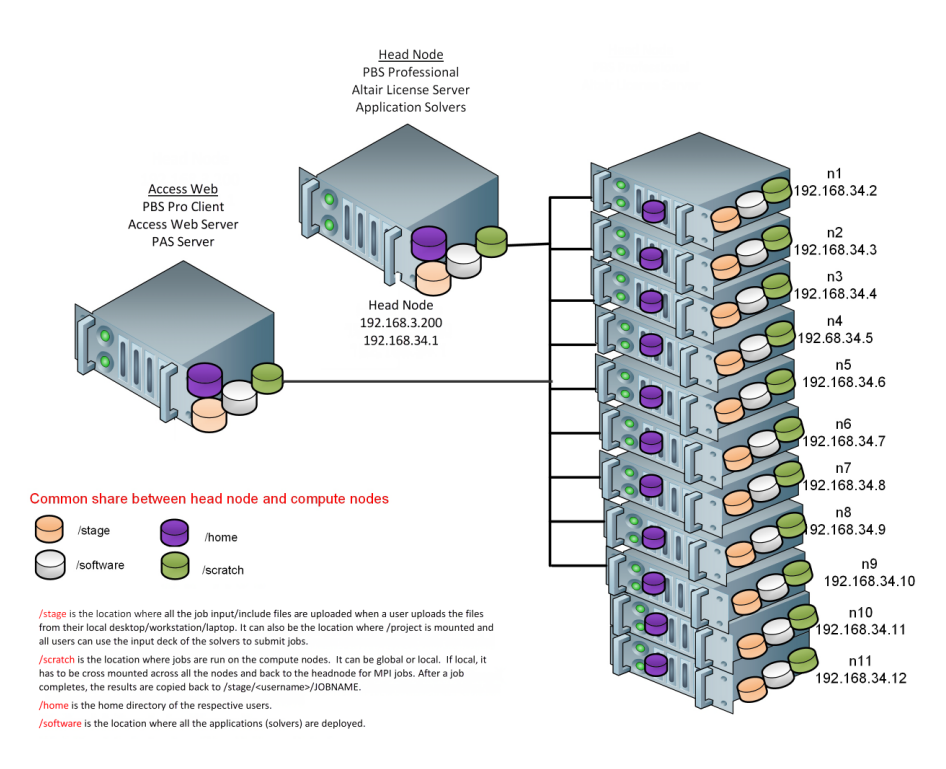

*Figure 4: Shared Filesystem*

#### **See Also** Shared File System [Support](#page-188-0)

### <span id="page-31-0"></span>**2.7.4 Ports and Service Memory Usage**

Overview of ports and memory used by Access Web services.

#### **Ports Used by Access Web**

A list of ports used by Access Web services and components.

The Access Web installer has auto-port detection logic in place and ports are chosen for each service within a specified range.

If the required port is not available during the installation, then Access Web will increment the port number and try again. This will continue until a free port is found, or until 100 consecutive ports are refused at which point the installer will ask for a port.

Below is a table of all ports and the port range used by Access Web and its services.

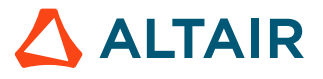

#### *Ports used by Access Web*

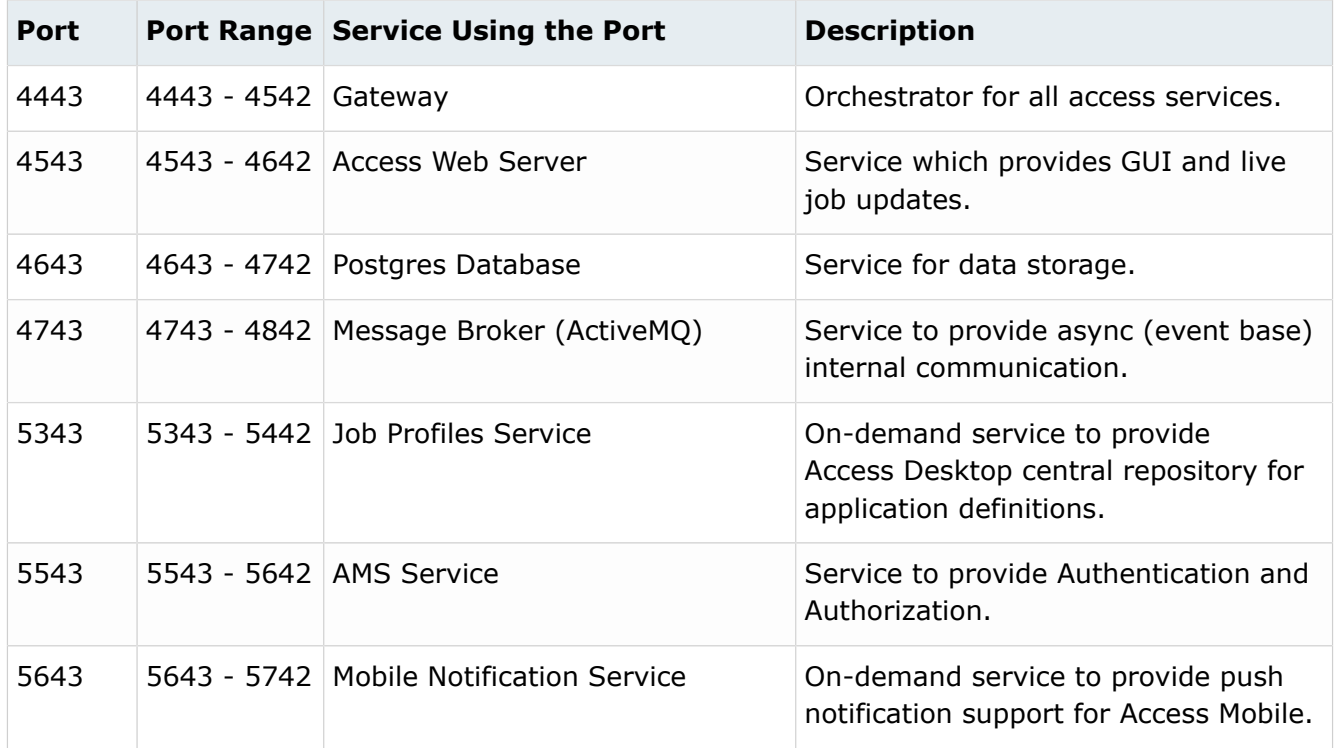

#### *Ports used by Results Visualization Service (RVS)*

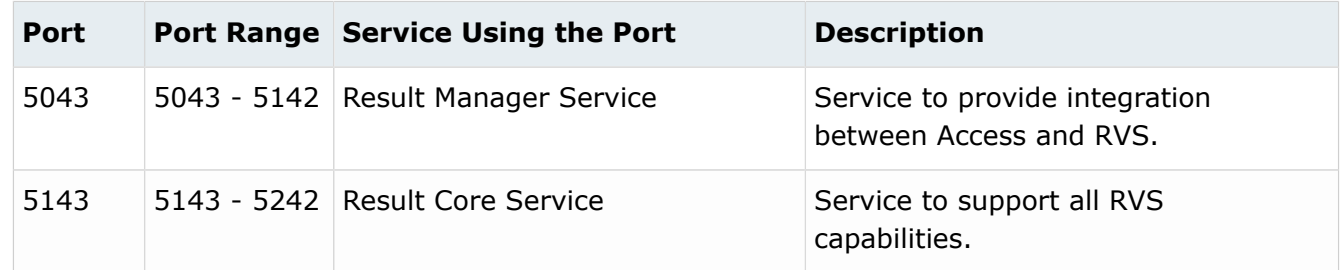

*Ports used by PBS Application Services (PAS)*

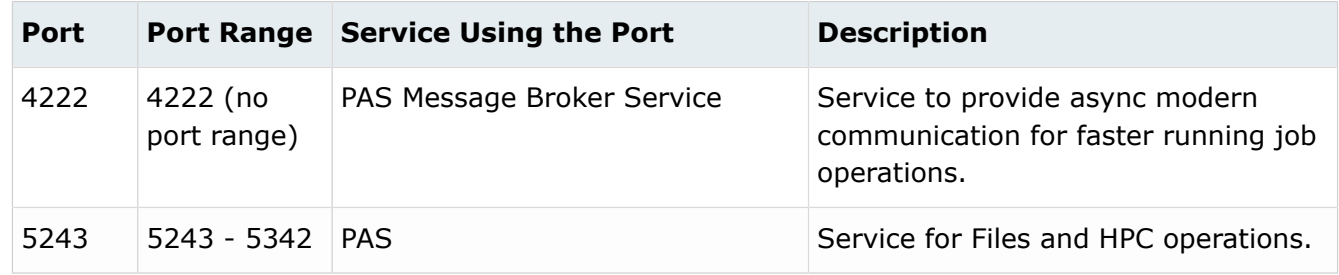

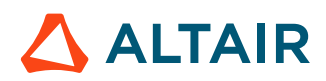

#### *Ports used by Remote Sessions*

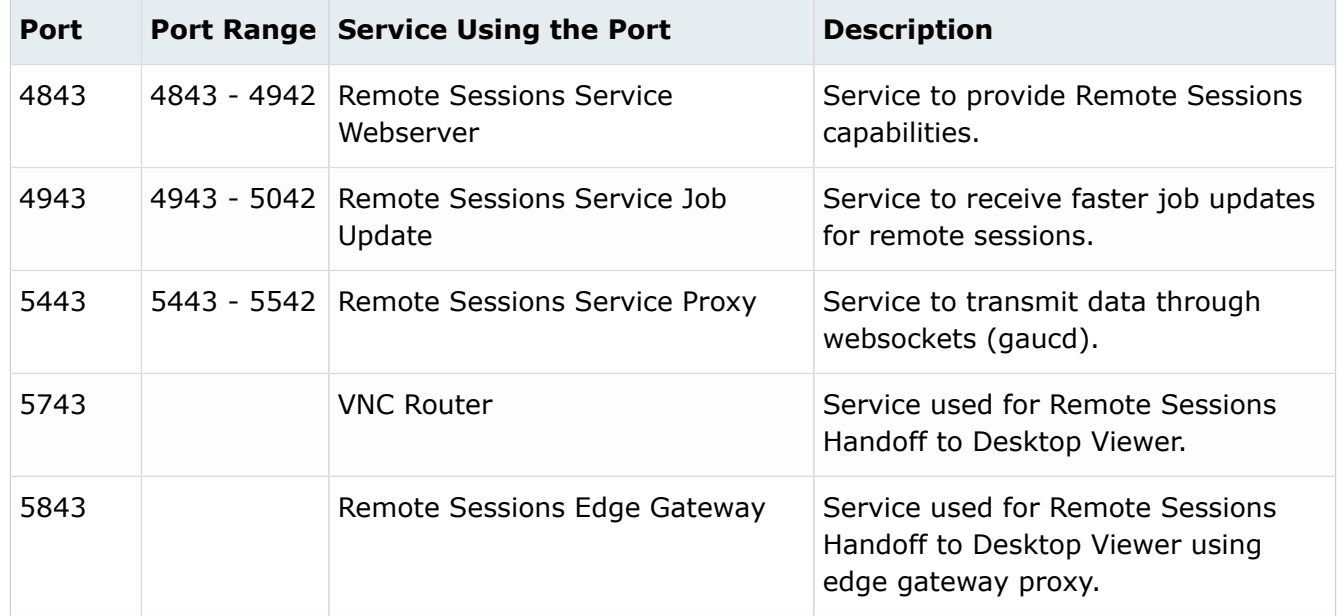

*Ports used by Remote Sessions on the PBS MoM*

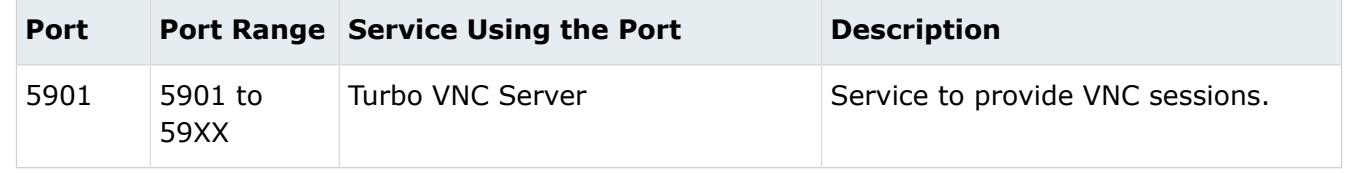

#### **Open Ports**

It is recommended to configure a firewall on the Access Web server and block all Access Web ports from the outside world except:

- 4222
- 4443
- 4943

**See Also** Change Port [Numbers](#page-159-1)

### **Memory Usage by Service**

Overview of default Java heap space memory usage by each service.

The table below provides the amount of memory used by Access Web services and the file where this memory value can be configured post-installation.

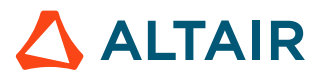

The amount of memory can be adjusted by editing the associated configuration file and increasing the default value to a larger value. For example, when OutofMemory errors are noted in the Access Web log files.

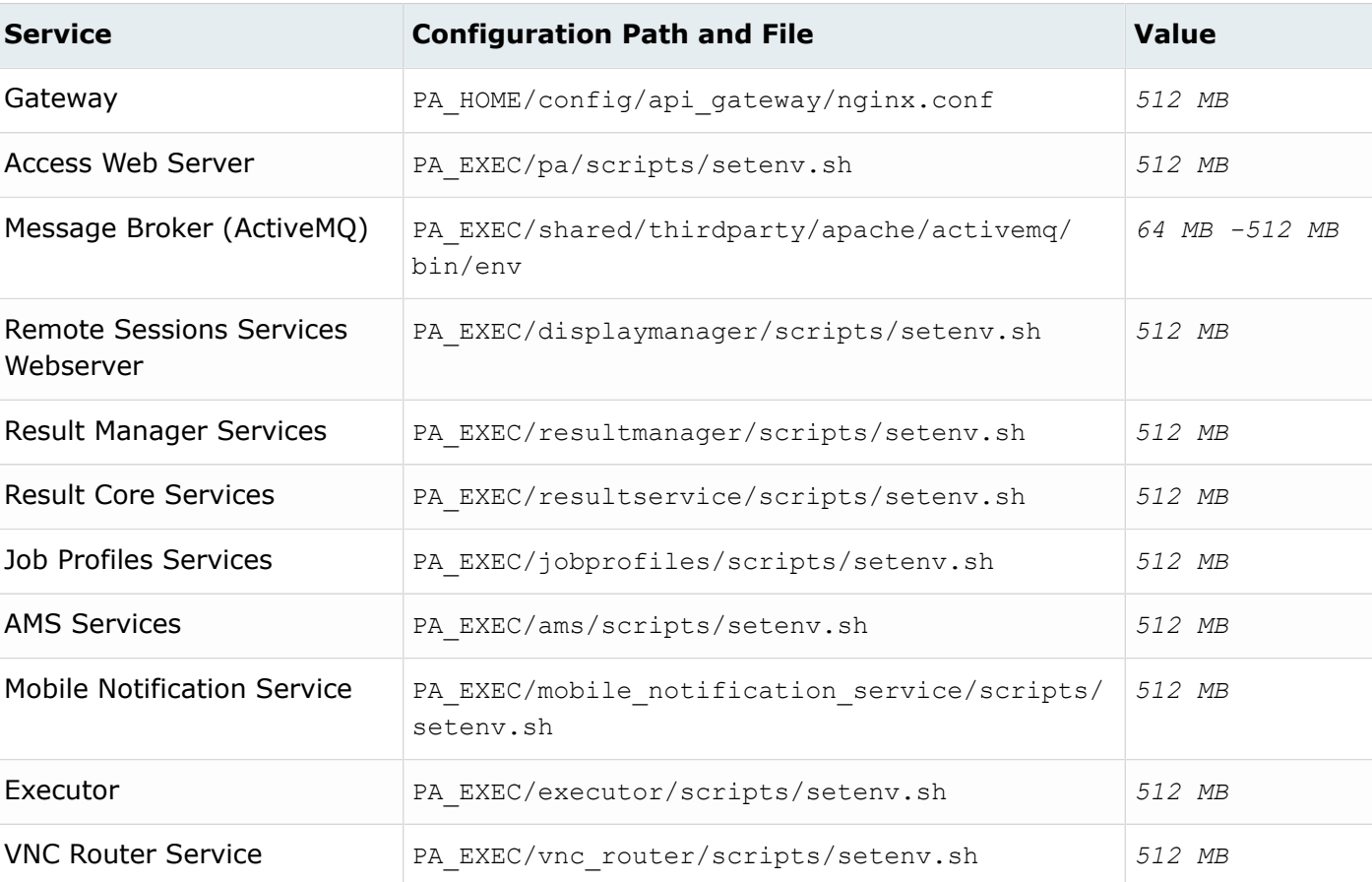

#### *Table 1: Memory Usage by Service*

#### **See Also**

Change Memory used by the [Services](#page-169-0)

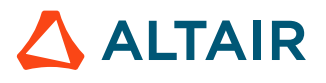

## <span id="page-35-0"></span>**Prepare for Installation or Upgrade 3**

Deployment options, installation prerequisites, and requirements for the Service User.

This chapter covers the following:

- [3.1 Deployment](#page-36-0) Options on Linux (p. 37)
- [3.2 Deployment](#page-41-0) Option on Windows (p. 42)
- [3.3 Prerequisites for Installation](#page-43-0) (p. 44)
- [3.4 Service User](#page-48-0) (p. 49)
# **3.1 Deployment Options on Linux**

Overview of deployment options for Linux platforms.

Access Web consists of a collection of components and their associated services, accessed and invoked via a common interface.

Information requested during installation of Access Web:

- License server
- Service user
- Installation location for the home (PA\_HOME) and execution directories (PA\_EXEC)
- HyperWorks installation location (when RVS features will be used at your site)

Information requested during installation of PAS:

- Staging directory
- Installation location for the home (PA\_HOME) and execution directories (PA\_EXEC)

Information requested during installation of Remote Sessions:

- Installation location for the home and execution directories
- Number of GPUs available on the execution host

### **3.1.1 Deployment Option 1**

Install Access Web and PAS on a single machine and then install the Remote Sessions components on the HPC cluster.

*Figure 5:Deployment Option 1*

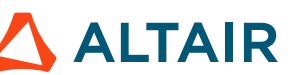

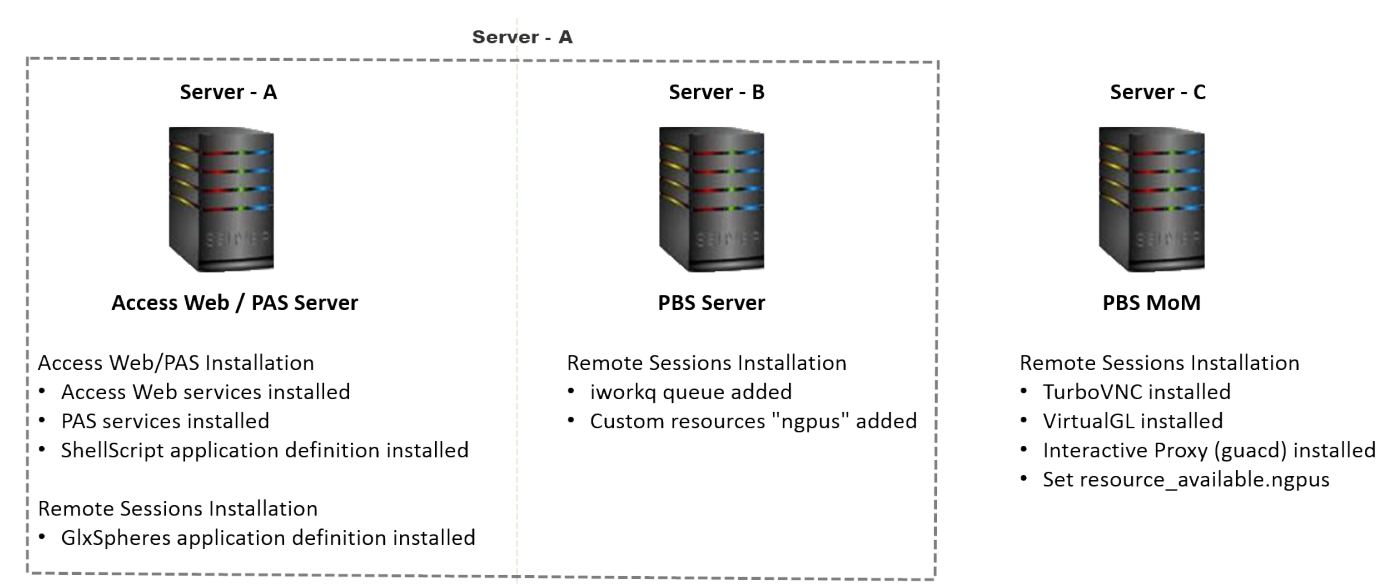

#### Deployment Option 1

### **Deploy Access Web and PAS on the PBS Server**

Install Access Web and PAS on the PBS Server.

This deployment option is best suited for smaller sites that do not have spare hardware for installing Access Web and PAS on a stand-alone machine, have a small set of users, and do not have high utilization such that Access Web and PAS will place too much of a load on the PBS Server.

#### **Installation Steps**

- **1.** Install Access Web and PAS on the PBS Server.
	- Installs Access Web and PAS services.
	- Installs ShellScript application definition.
	- Default service cluster is automatically added.
- **2.** Set up Modern Communication.
- **3.** Install the Remote Sessions component on the PBS Server.
	- Configures the PBS Server and PAS for Remote Sessions.
	- Adds iworkq queue.
	- Adds custom resource *ngpus*.
	- Install the GlxSpheres application definition.
- **4.** Install the Remote Sessions component on the PBS MoM.
	- Installs TurboVNC and VirtualGL.
	- Installs the Interactive Proxy (guacd).
	- Sets the number of GPUs available on the node.

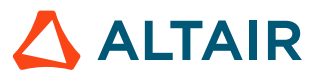

### **Deploy Access Web and PAS on a Separate Server**

This is the recommended deployment option for larger sites with a single HPC cluster. It insulates the PBS Server so that PBS is not fighting for resources with Access Web and PAS.

This deployment option requires that the PBS Client be installed on the machine hosting Access Web/ PAS and the PBS Client must be configured to point to the PBS Server.

#### **Installation Steps**

- **1.** Install the PBS Client on Server-A.
- **2.** Install Access Web and PAS on Server-A.
	- Installs Access Web and PAS services.
	- Installs ShellScript application definition.
	- Default service cluster is automatically added.
- **3.** Set up Modern Communication.
- **4.** Install the Remote Sessions component on the PBS Server.
	- Configures the PBS Server for Remote Sessions.
	- Adds iworkq queue.
	- Adds custom resource *ngpus*.
- **5.** Install the Remote Sessions component on the PBS MoM.
	- Installs TurboVNC and VirtualGL.
	- Installs the Interactive Proxy (guacd).
	- Sets the number of GPUs available on the node.
- **6.** Install the Remote Sessions component on Server-A.
	- Configures PAS for Remote Sessions.
	- Installs the GlxSpheres application definition.

### **3.1.2 Deployment Option 2**

Install Access Web on a standalone machine and install PAS on the PBS Server.

This is the recommended deployment option for larger sites with multiple HPC complexes. PAS must be installed on the PBS Server of each HPC complex.

### **Deployment Option 2**

Server - A

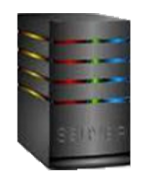

**Access Web Server** 

Access Web/PAS Installation

• Access Web services installed

Server - B

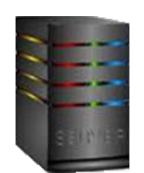

PBS / PAS Server

#### PAS Installation

- PAS services installed
- ShellScript application definition installed

#### Remote Sessions Installation

- GlxSpheres application definition installed
- iworkq queue added
- Custom resources "ngpus" added

Server - C

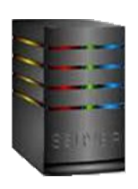

**PBS MoM** 

Remote Sessions Installation

- TurboVNC installed
- VirtualGL installed
- Interactive Proxy (guacd) installed
- · Set resource\_available.ngpus

*Figure 6: Deployment Option 2*

#### **Service Clusters**

A service cluster is a PAS Server that is connected to an HPC complex. After installation, the Service User must add service clusters to Access Web so that users can submit jobs to an HPC complex. Access to the local filesystem is also configured through the service cluster. When adding a service cluster, configure access to any directories that users may need access to such as user home directories, for example /home.

#### **Installation Steps**

- **1.** Install Access Web on Server-A.
	- Installs Access Web services.
- **2.** Install PAS on the PBS Server.
	- Installs PAS services.
	- Installs the ShellScript application definition.
- **3.** Set up Modern Communication.
- **4.** Install the Remote Sessions component on the PBS Server.
	- Configures the PBS Server and PAS for Remote Sessions.
	- Installs the GlxSpheres application definition.
	- Adds iworkq queue.
	- Adds custom resource *ngpus*.
- **5.** Install the Remote Sessions component on the PBS MoM.

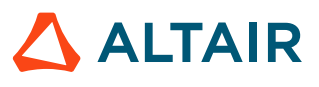

- Installs TurboVNC and VirtualGL.
- Installs the Interactive Proxy (guacd).
- Sets the number of GPUs available on the node.

# **3.2 Deployment Option on Windows**

Overview of deployment option for Windows platforms.

Access Web consists of a collection of components and their associated services, accessed and invoked via a common interface.

Information requested during installation of Access Web:

- License server
- Service user
- Installation location for the home (PA\_HOME) and execution directories (PA\_EXEC)
- HyperWorks installation location (when RVS features will be used at your site)

Information requested during installation of PAS:

- Installation location for PAS (PAS\_HOME and PAS\_EXEC)
- Staging directory

Information requested during installation of Remote Sessions:

• Installation location for the home and execution directories

### **3.2.1 Deployment Option**

Install Access Web and PAS on the PBS Server, then install the Remote Sessions components on the HPC execution hosts. Access Web is installed inside a Windows Docker container.

Currently, only a single deployment option is supported for Windows platforms.

*Figure 7:Deployment Option 1*

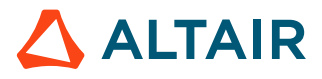

#### **Deployment Option**

Server - A

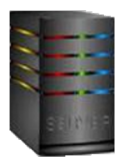

#### PBS Server / Access Web / PAS Server

Access Web/PAS Installation

- Access Web services installed
- PAS services installed
- ShellScript application definition installed

Remote Sessions Installation

- Notepad application definition installed
- Interactive Proxy (guacd) installed

#### **Installation Steps**

- **1.** Install PAS on the PBS Server.
	- Installs PAS Services.
	- Installs the ShellScript application definition.
- **2.** Set up Modern Communication.
- **3.** Install Docker.
- **4.** Install Access Web inside a Windows Docker container.
	- Installs Access Web services.
- **5.** Install the Remote Sessions component on the PBS Server.
	- Installs the Notepad application definition.
	- Installs the Interactive Proxy (guacd).
- **6.** Install the Remote Sessions component on the PBS MoM.
	- DMAgent Service will be running.

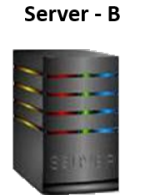

**PBS MoM** 

Remote Sessions Installation • DMAgent Service will be running

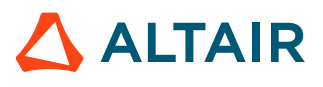

# <span id="page-43-1"></span>**3.3 Prerequisites for Installation**

Prerequisites and planning for installing Access Web, PBS Application Services, and Remote Sessions.

### <span id="page-43-0"></span>**3.3.1 Prerequisites for Installing Access Web**

Mandatory requirements for installing Access Web.

The following are the general prerequisites for installation:

- Installation must be done as root or as a user with sudo permissions.
- Installation must be done on a machine running on a supported platform and meet system requirements.
- You will be prompted for a license server during the installation of Access Web, therefore an Altair License Server version 14.0.1 or newer must be installed prior to installing Access Web.
- You will be asked to provide a username that will be the Service User during the installation of Access Web. Review the requirements for this user account before installing Access Web.
- PBSWorksUsers licenses must be purchased.
- The Access Web Server must be reachable and its hostname resolvable from the HPC complex execution hosts.
	- **Note:** A license server and a Service User are not required for installing PAS or the Remote  $\equiv$ Sessions components.

#### **Additional Prerequisites for Installation on Windows**

The following are the prerequisites for installation on Windows:

- Ensure that the PBS Professional cluster for Windows is installed and running.
- Docker is installed and running on the machine where you are going to install Access Web. Refer to Install Docker Desktop for [Windows](https://docs.docker.com/docker-for-windows/install/) for more information.

#### **PBS Client**

For deployment option 1, when installing Access Web and PAS on a machine separate from the PBS Server, the PBS Client must be installed before installing Access Web. For more information see *Install PBS on Client Hosts* in the *PBS Professional Installation and Upgrade Guide*.

#### **Time Synchronization**

The clocks on the Access Web server and the PBS Server must be synchronized using NTP or some other kind of mechanism. When clocks are asynchronous, operations such as getting job updates, files update times, etc. will not work correctly.

#### **PBS Professional**

Ensure that a supported version of PBS Professional is installed.

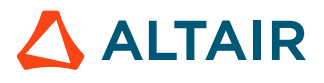

#### **PBS Application Services (PAS)**

When deploying Access Web such that PAS is installed on the PBS Server (Deployment Option 2), the version of PAS installed on the PBS Server must match the version of Access Web that is being installed.

#### **PAS Staging Directory**

During the installation of PAS, you will be prompted to enter a value for the staging directory (referred to as the Job File Stage Area by the installer). The staging directory is where the necessary job files are transferred after job submission via a client, for example Access Web, for transfer to PBS Professional for execution.

The default location of the staging directory is:  $\beta$  stage on Linux and  $\text{C:}\$ stage on Windows.

However, you have the option to choose a custom staging directory during installation.

Following are considerations for selecting the staging directory:

- The stage area can grow quite large, depending on the size of the average job. Give careful consideration to the disk usage and disk capacity.
- The pathname for the staging directory should not contain spaces.
- PAS implements an automatic staging directory cleanup such that any data in the staging directory that is not generated by PAS is at risk of being purged without notice. It is recommended to select a staging directory where only PAS data files will be stored. Use of a directory that contains important data is not recommended. The automatic staging directory cleanup does not delete any files in the user's home directory. When the staging directory is set to  $$USER$$  HOME (for example:  $$USER$$   $HOME/stage)$ , the files in that directory are not automatically cleaned up and the responsibility for maintaining the staging directory falls on the individual user.

#### **Altair HyperWorks Desktop**

Results Visualization Service is automatically installed with Access Web. To extract plot and animation data Altair HyperWorks Desktop 2017.2 must be installed. Access Web and HyperWorks Desktop 2017.2 can be installed on the same machine or separate machines. If HyperWorks Desktop is installed on a separate machine, it can be made accessible to Access Web by creating a mounting point for the HyperWorks installation directory on the machine where Access Web is installed.

To install HyperWorks Desktop, follow the instructions in the *Altair HyperWorks Installation Guide*. The installation should be in a location where all users have read and write permission. It should not be in / root or any user's home directory.

On Linux platforms, the libXScrnSaver rpm package must be installed prior to installing HyperWorks Desktop.

#### **RVS Network Connectivity**

RVS requires good network connectivity to the PAS Server and the HPC execution hosts. A minimum speed of 100mbps is required while a speed of 1gbps is recommended.

O **Tip:** When PAS is installed on a machine separate from Access Web, mount the staging directory and scratch directory on the Access Web machine to improve performance of RVS.

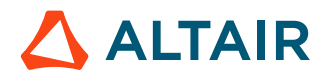

#### **Configure SSH to Allow Username-Password Authentication**

SSH may be configured so that username-password authentication is disabled for cloud provider virtual machines such as Azure. Verify that the parameter *PasswordAuthentication* is set to 'yes' in /etc/ ssh/sshd config. Changing this parameter requires reloading SSHD (systemctl reload sshd).

#### **SELinux Status**

The SELinux must be disabled before installing Access Web. Check the SELinux status by using the command:

sestatus

**See Also** System [Requirements](#page-20-0) Supported Product [Configurations](#page-24-0) PBS Works [Licensing](#page-26-0) [Service User](#page-48-0)

### <span id="page-45-0"></span>**3.3.2 Prerequisites for Installing Remote Sessions**

Mandatory requirements for Remote Sessions components.

The following are the general prerequisites for installation:

- Installation must be done as root or as a user with sudo permissions.
- Installation must be done on a machine running on a supported platform and meet system requirements.
- Access Web must be installed prior to installing the Remote Sessions components.

#### **Host Name and Port**

Access Web communicates with the PBS MoMs through the Remote Sessions Service Job Update port. It is recommended to configure hostname resolution, so that the PBS MoMs can connect to the Access Web server using its hostname, rather than IP address.

The Access Web Service should be able to connect to the interactive execution host through hostname and the Remote Sessions Service Proxy (guacd, default port is 5443).

#### **Prerequisites for Installing on the PBS MoM**

- By default, the Remote Sessions component assumes that Gnome is being used as the Remote Sessions Desktop Manager. If Gnome is not installed on the PBS MoM as part of the Linux distribution, then it must be installed.
- Graphics cards, if necessary, are installed and configured properly.
- The PBS Professional execution host must be able to access and run the interactive applications available through Access Web.

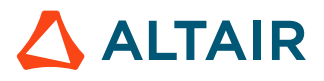

#### **Prerequisite Resource Libraries for Remote Sessions Interactive Agent**

The following libraries must be installed on the machine hosting PBS MoM (these libraries do not need to be installed on the Access Web Server or PBS Server) before attempting to install the Remote Sessions Interactive Agent. Use the appropriate system tool (e.g. RPM, YUM, YAST etc.) to install them.

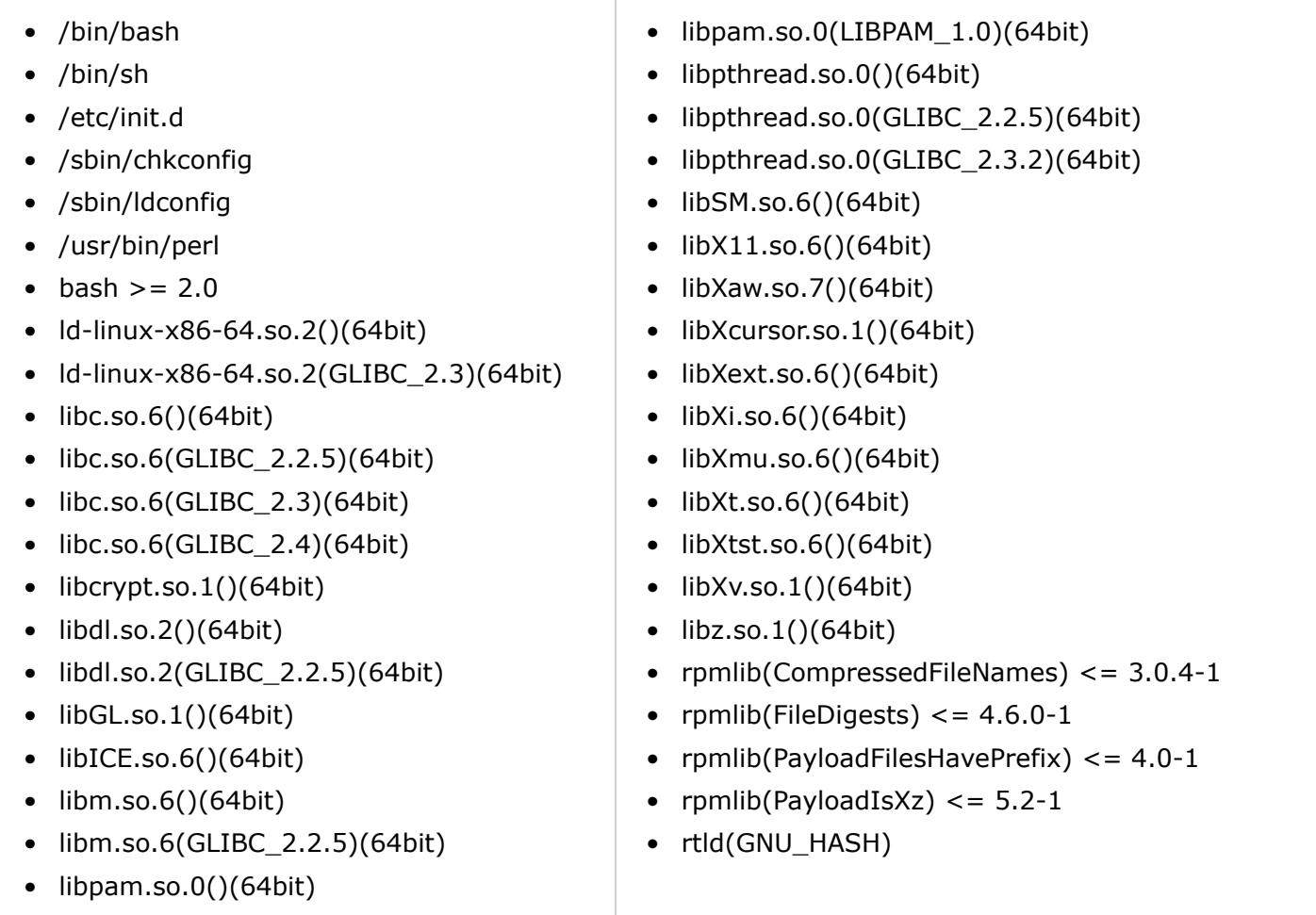

#### **Prerequisite Resource Libraries for Remote Sessions Interactive Proxy**

The following libraries must be installed on the machine hosting the Access Web Server (these libraries do not need to be installed on the PBS Server or the PBS MoM) before attempting to install the Remote Sessions Interactive Proxy. Use the appropriate system tool (e.g. RPM, YUM, YAST etc.) to install them.

- libc.so.6()(64bit)
- libc.so.6(GLIBC\_2.2.5)(64bit)
- libc.so.6(GLIBC\_2.3)(64bit)
- libcrypt.so.1()(64bit)
- libdl.so.2()(64bit)
- libdl.so.2(GLIBC\_2.2.5)(64bit)
- libpthread.so.0()(64bit)
- libpthread.so.0(GLIBC\_2.2.5)(64bit)
- libpthread.so.0(GLIBC\_2.3.2)(64bit)
- libSM.so.6()(64bit)
- $\bullet$  libX11.so.6()(64bit)
- libXaw.so.7()(64bit)

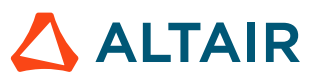

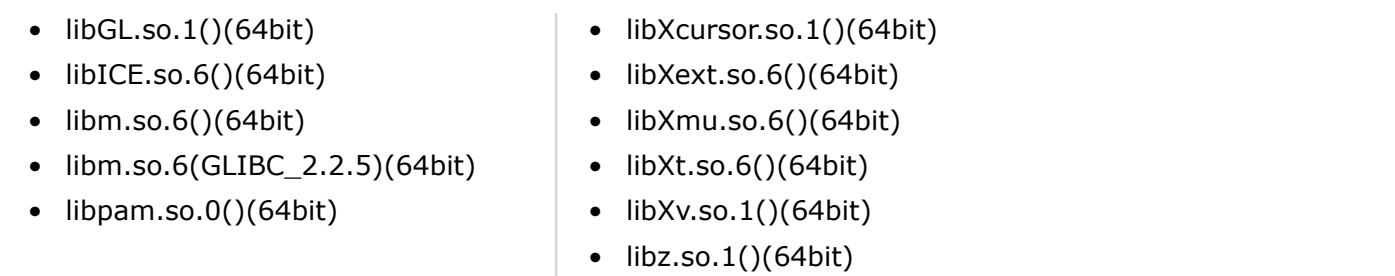

#### **See Also** System [Requirements](#page-20-0) Supported Product [Configurations](#page-24-0) Ports Used by [Access](#page-31-0) Web

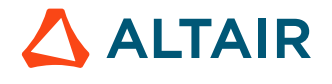

# <span id="page-48-0"></span>**3.4 Service User**

Information about the Service User.

During the installation of the Access Web Server, you are asked to provide a user account that will be the Service User. This user will own the Access Web services and the files in PA\_HOME and PA\_EXEC.

#### **Managerial Privileges**

The Service User is automatically assigned managerial privileges (is assigned a Manager role) and has unrestricted access to all features of Access Web. Actions that a Manager can do that a regular user cannot:

- add, edit, and delete service clusters (a PAS Server that is connected to an HPC complex).
- restrict other user's access to applications.
- assign managerial privileges to other users.

#### **Prerequisites for the Service User**

The user account chosen for the Service User must meet the following requirements:

- Existing user account on the machine were Access Web is being installed.
- Non-root account.
- Account is enabled.
- User account must be able to login to the machine hosting Access Web with a password.

#### **Default Service User**

The default user account that Access Web uses as the Service User is "pbsworks". Create this user account or choose a different user account that meets the prerequisites.

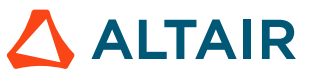

# **Install Access Web on Linux 4**

Instructions for installing Access Web, PBS Application Services, and Remote Sessions components, so that interactive and non-interactive jobs can be submitted.

This chapter covers the following:

- [4.1 Check the Status of SELinux](#page-50-0) (p. 51)
- [4.2 Install Access](#page-51-0) Web (p. 52)
- [4.3 Update Access](#page-53-0) Web Server Hostname (p. 54)
- [4.4 Modern Communication Module on Linux](#page-54-0) (p. 55)
- 4.5 Install Remote [Sessions Components](#page-57-0) (p. 58)
- [4.6 Open](#page-62-0) Ports (p. 63)
- [4.7 Enable Job History](#page-63-0) (p. 64)

# <span id="page-50-0"></span>**4.1 Check the Status of SELinux**

Check the status of SELinux and disable SELinux before installing Access Web.

SELinux must be disabled before installing Access Web.

**1.** Check the status of SELinux using the command:

```
sestatus
The message may be:
SELinux status: disabled
or
SELinux status: enabled
```
- **2.** If the status of the SELinux is *enabled*, then follow the steps to disable:
	- a) Edit the /etc/selinux/config file.
	- b) Set the value of SELINUX to *disabled*. SELINUX=disabled
	- c) Reboot the system.

## <span id="page-51-0"></span>**4.2 Install Access Web**

Install Access Web so that non-interactive jobs can be submitted to the Workload Manager.

- Review [system requirements](#page-20-0) of Access Web.
- Review [prerequisites](#page-43-0) of Access Web.
- [Uninstall](#page-132-0) previous versions of Access Web.

Ensure that you have the following information before starting the installation:

- license server details
- an user account that will be the Service User
- HyperWorks location

A binary or executable needs to be downloaded or obtained using your usual Altair support channels.

Installation must be done as root or as a user with sudo permissions.

The Access Web 2020.1 installer provides an option for installing Access Web, PAS, or both. If you are installing both Access Web and PAS on the same machine, then you will only need to run through this installation process once. If you are installing them on a separate machine then you will have to run this installation process once to install Access Web and a second time to install PAS.

- **1.** Login to the machine where Access Web/PAS is to be installed.
- **2.** Enter the command:

./AltairAccessWeb\_<Version>\_<Build ID>\_<YYYYMMDD>\_<Timestamp>.bin -i console

- **3.** Read the introduction and press ENTER.
- **4.** Page through the license agreement by pressing ENTER until you are asked to accept its terms and conditions.
- **5.** Accept the license agreement by entering Y and pressing ENTER.
- **6.** Choose one of the following options:
	- Enter 1 and press ENTER to install Access Web Services.
	- Enter 2 and press ENTER to install PBS Application Services.
	- Enter 3 and press ENTER to install Access Web Services and PBS Application Services. This is the default option.

**Note:** The following steps will change based on your choice. 国

**7.** Enter the license server details and press ENTER.

The license server details should have the port and hostname in the format port@hostname. You can provide multiple license server details separated by a colon in Linux and semi-colon in Windows.

It is not mandatory to provide the license server at installation time. You will however be required to configure the license server information prior to logging into Access Web.

**8.** If you are installing PAS, enter a staging directory and press ENTER.

The staging directory is where user's job files will be staged prior to execution.

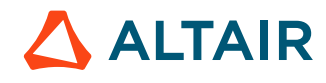

**9.** Enter the Service User and press ENTER.

The default Service User is 'pbsworks' and the Access Web services are registered under this user.

- **10.** Enter the location where the Access Web binaries are to be installed. You may choose to install in the default location.
- **11.** Enter the location where the Access Web configuration and logs files are to be installed. You may choose to install in the default location.
- **12.** If Access Web is being installed, enter the HyperWorks location for visualizing results.

For example, /opt/hw2017.2/altair/.

昆 **Note:** You can also configure this path after the installation by editing PA\_HOME/ config/resultservice/config/site\_config.xml.

- **13.** Review the installation summary and press ENTER. The installation starts. It may take a few minutes for the installation to complete.
- **14.** Start Access Web manually by entering the following command:

service pbsworks-pa start

**Note:** Access Web starts a watcher process which will monitor the status of Access 長 Services. The watcher process automatically brings up any services that goes down abruptly.

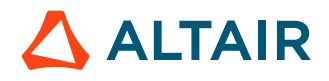

# <span id="page-53-0"></span>**4.3 Update Access Web Server Hostname**

Update Access Web server hostname when you install Access Web on one system and PBS Professional and PAS together in another system.

- **1.** Login to the machine where PAS is installed as root or as a user with sudo permissions.
- **2.** Source the Access Web configuration file to set up the environment variables PA\_HOME and PA\_EXEC:

source /etc/pbsworks-pa.conf

- **3.** Edit the file \$PA\_HOME/config/joboperation/application.properties. vi \$PA\_HOME/config/joboperation/application.properties
- **4.** Update the *mq.hostname* value with Access Web server hostname. mq.hostname=blrvm01vm81
- **5.** Edit the file \$PA\_HOME/config/pas/conf/server.conf. vi \$PA\_HOME/config/pas/conf/server.conf
- **6.** Update the *MQ.HOSTNAME* value with Access Web server hostname. mq.hostname=blrvm01vm81
- **7.** Restart PAS for these changes to take effect by entering the following command: service pbsworks-pa restart

# <span id="page-54-0"></span>**4.4 Modern Communication Module on Linux**

The Modern Communication Module is a set of python libraries that are copied to the HPC execution hosts to improve file operations on running jobs.

Once Access Web is installed, the Modern Communication Module must be distributed to the HPC execution hosts. These libraries improve file operations for job operations on running jobs, such as:

- uploading and downloading files to the running directory.
- listing files from the running directory.
- custom actions on running jobs.
- viewing results visualization animation files from the running directory.
- starting remote sessions.

The Modern Communication Module replaces PBS technology for performing these same types of operations.

The Modern Communication Module can be distributed in two ways:

- **1.** It can be copied to a shared file system that is accessible to the execution hosts.
- **2.** It can be copied to the execution hosts by running an Access Web script.

#### **See Also**

Setup Modern [Communication](#page-54-1) Module on a Shared File System Copy the Modern [Communication](#page-55-0) Module to All Execution Hosts

### <span id="page-54-1"></span>**4.4.1 Setup Modern Communication Module on a Shared File System**

Distribute the Modern Communication Module on a shared file system after completing the installation of Access Web.

Copy the Modern Communication Module located on the PAS Server to the shared file system. The Modern Communication Module is located at: PA EXEC/joboperations/binaries/momclientmodules.

Before performing the following steps:

- ensure that the shared file system is available and accessible to all the users.
- create a directory on the shared file system to copy the Modern Communication Module. The permissions on this directory need to allow read and execute permissions for all users. For example, /shared/filesystem/Access-MCM.
- **1.** Login to the machine where PAS is installed as the root user.
- **2.** Source the Access Web configuration file to set up the environment variable PA\_EXEC: source /etc/pbsworks-pa.conf
- **3.** Create a directory on the shared filesystem where the Modern Communication Module will be copied.

```
mkdir -m 755 -p /shared/filesystem/Access-MCM
```
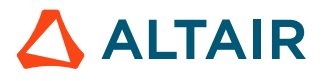

**4.** Copy the directory PA EXEC/joboperation/binaries/momclientmodules to the shared file system.

```
cp -rp $PA_EXEC/joboperation/binaries/momclientmodules /shared/filesystem/Access-
MCM/
```
**5.** Give read and execute permissions to all users to the location where the Modern Communication Module was copied.

chmod 755 /shared/filesystem/Access-MCM/momclientmodules

- **6.** Edit PA\_HOME/config/pas/conf/server.conf vi \$PA\_HOME/config/pas/conf/server.conf
- **7.** Define the location of the Modern Communication Module by updating the MODERN\_COMMUNICATION\_SHARED\_LIBS attribute. MODERN\_COMMUNICATION\_SHARED\_LIBS=/shared/filesystem/Access-MCM/momclientmodules
- **8.** Restart the PAS by entering the command: service pbsworks-pa restart

### <span id="page-55-0"></span>**4.4.2 Copy the Modern Communication Module to All Execution Hosts**

Distribute the Modern Communication Module to all execution hosts by running a script.

The script to distribute the Modern Communication Module to all of the PBS MoM hosts is located at PA\_EXEC/joboperation/scripts/distribute\_modern\_comm\_modules.py.

Before running this script, ensure the following prerequisites have been met:

- The Modern Communication Module distribution script must be run as the root user.
- The script must be run from the system where PAS is installed.
- The distribution script uses PBS Client commands. Hence the PBS Client must be installed on the PAS server.
- The distribution script asks for a location (a directory on the PAS Server) into which it will copy the Modern Communication Module before distributing it to the PBS MoMs. The permissions on this directory need to allow read and execute permissions for all users. This directory must be created before running the script. Once the script is run, the Modern Communication Module is copied to this directory on the PAS Server. The directory is then copied to each execution host and placed in the same location on each execution host.
- The distribution script asks for a user account. This user account will own the directory containing the Modern Communication Module on the PBS MoMs. This user must:
	- exist on the PAS server and all of the PBS MoMs
	- be able to SSH passwordlessly from the PAS Server into each MoM so that the Modern Communication Module can be securely copied to the PBS MoM.

Installation steps to distribute the Modern Communication Module:

- **1.** Login to the machine where PAS is installed as the root user.
- **2.** Source the Access Web configuration file to set up the environment variable PA\_EXEC: source /etc/pbsworks-pa.conf

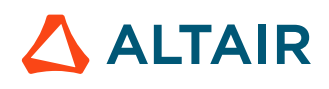

**3.** Create a directory where the distribution script can copy the Modern Communication Module before distribution to the PBS MoMs:

```
mkdir -m 755 -p /access/mcm
```
- **4.** Navigate to the directory \$PA\_EXEC/joboperation/scripts.
- **5.** Execute the script to distribute the Modern Communication Module: python distribute\_modern\_comm\_modules.py
- **6.** Enter the directory that meets the stated prerequisites.

This is where the script will copy the Modern Communication Module before distributing it to the PBS MoMs.

For example, /access/mcm

**7.** Enter a user that meets the stated prerequisites. For example, pbsworks.

The following message is displayed:

```
Do you want to override if modules already exist (Y/N). [Default: N]?
```
- **8.** Choose one of the following:
	- Enter  $N$  or press  $ENTER$  (to accept the default value) to skip copying the Modern Communication Module to the PBS MoM when it already exists on the MoM.
	- Enter  $Y$  to overwrite the modules. The distribution script will copy the modules even if it detects that Modern Communication Module already exists on the MoM.

The script will display the inputs provided.

**9.** Enter *Y* to continue with the inputs provided.

Messages similar to the below are displayed:

```
Transferring Client Modules to n2.lab.com...
Successfully transferred to 'n2.lab.com'
Transferring Client Modules to n1.lab.com...
Successfully transferred to 'n1.lab.com'
Updated PAS Configuration file successfully
```
**10.** Restart Access Web by entering the command:

service pbsworks-pa restart

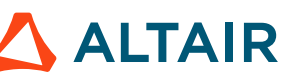

## <span id="page-57-0"></span>**4.5 Install Remote Sessions Components**

Install components necessary to enable the remote visualization capabilities of Access Web.

A separate installer is required to install the Remote Sessions component. Download or obtain the installer binary using your usual Altair support channels.

The installer will need to be run multiple times across several machines and must be performed in the following sequence:

- **1.** Install the Remote Sessions component on the PAS Server:
	- adds a new interactive application definition GlxSpheres.
	- restarts PAS.
- **2.** Install the Remote Sessions component on the PBS Server:
	- adds a custom resource called *ngpus*.
	- creates an interactive queue called "iworkq".
	- restarts the PBS Server.
- **3.** Install the Remote Sessions component on all PBS MoMs on which you want to run interactive jobs.

**Note:** Step 1 and 2 may be performed at the same time when PAS is installed on the PBS Server.

After installing the Remote Sessions component view the value of the variable, jobsub.monitor.host, in the file PA\_HOME/config/displaymanager/dmrest.properties to confirm the configured hostname. If there is no access through hostname, then a slight delay may occur while opening a remote session for the first time.

### **4.5.1 Install the Remote Sessions Component on the PBS and PAS Servers**

Install binaries and configure PBS Professional and PAS to support interactive applications.

Before you begin:

• Review the [prerequisites](#page-45-0) for installation.

**CAUTION:** It is advisable that you run the installer when critical jobs are not running as both PBS and PAS are restarted during the installation process.

Installation must be done as root or as a user with sudo permissions.

On the PBS Server, this installation will:

- add a custom resource to PBS Professional called *ngpus*
- add an interactive queue called "iworkq"
- restart PBS Professional

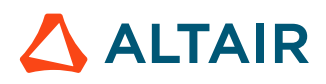

On the PAS Server, this installation will:

- install the GlxSpheres application definition.
- restart PAS

The below steps must be ran on both the PBS Server and the PAS Server. When the PBS Server and PAS are installed on the same machine, then these steps only need to be run once.

- **1.** Login to the machine where the PBS Server/PAS is installed.
- **2.** Enter the command:

```
./AltairAccessWeb RemoteSessionAgent <Version> <Build
 ID>_<YYYYMMDD>_<Timestamp>.bin -i console
```
- **3.** Read the introduction and press ENTER.
- **4.** Page through the license agreement by pressing ENTER until you are asked to accept its terms and conditions.
- **5.** Accept the license agreement by entering Y and pressing ENTER. Four options are displayed.
- **6.** Enter 1 to configure the PBS Professional and PAS servers and press ENTER.
- **7.** PBS/PAS is restarted during the installation process, choose whether you want to proceed:
	- Choose  $N_{\text{O}}$  to exit and run the installer at a more suitable time.
	- Choose Yes to run the installer.
- **8.** Enter the number of GPUs that are available on the HPC complex and press ENTER. If you have an HPC complex with 10 execution hosts and only two of those execution hosts have an associated GPU, then add up the number of GPUs for both execution hosts and enter this number.
- **9.** Review the installation summary and press ENTER. The installation starts. It may take a few minutes for the installation to complete.
- **10.** Press ENTER to complete the installation process.

Verify that [iworkq](#page-58-0) is created, a [GPU resource](#page-59-0) is configured, and [GlxSpheres](#page-59-1) is installed.

### <span id="page-58-0"></span>**Verifying the Existence of the Interactive Queue**

Verify that a PBS Professional interactive queue has been created.

After running the Remote Sessions installer on the PBS Server, a queue called "iworkq" should exist. All interactive jobs are submitted to this queue. The attribute *max\_queued\_res.ngpus* denotes the number of GPUs available in the HPC complex and should reflect the number entered during installation. Other attributes used internally by Access Web are *resouce\_max.ngpus* and *resouce\_min.ngpus*. These two attributes are always to set the value of "1".

Enter the command:

qmgr -c "p q iworkq"

Output similar to the following is displayed:

```
#<br>#Create queues and set their attributes.
#
#
```
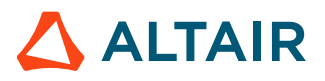

```
# Create and define queue iworkq
#
create queue iworkq
set queue iworkq queue type = Execution
set queue iworkq Priority = 150set queue iworkq max queued res.ngpus = [o:PBS ALL=7]
set queue iworkq resources max.nqpus = 1set queue iworkq resources min.ngpus = 1
set queue iworkq resources default.arch = linux
set queue iworkq resources default.place = free
set queue iworkq default chunk.mem = 512mb
set queue iworkq default chunk.ncpus = 2set queue iworkq enabled = True
set queue iworkq started = True
```
### <span id="page-59-0"></span>**Verifying the Existence of the Interactive Custom Resource**

Verify that a new resources called ngpus has been added to PBS Professional.

After running the the Remote Sessions installer on the PBS Server, a new custom resource called *ngpus* is added to PBS. This resource is necessary to run interactive jobs. You can verify the existence of this custom resource by viewing the contents of the PBS resource definition file and the scheduler's configuration file.

- **1.** Navigate to the location PBS\_HOME/server\_priv
- **2.** Enter the command:

grep -A3 "DM STATIC" resourcedef

The resource ngpus should be defined in this file.

```
# *********** BEGINNING OF DM STATIC RESOURCES SECTION.DO NOT EDIT BY HAND ******
ngpus type=long flag=nh
```

```
# *********** END OF DM STATIC RESOURCES SECTION.DO NOT EDIT BY HAND ************
```
- **3.** Navigate to the location PBS HOME/sched priv
- **4.** Enter the command:

grep ngpus sched\_config

The resource ngpus should be displayed in the list of resources defined in this file.

resources: "ncpus, mem, arch, host, vnode, netwins, aoe, ngpus"

#### <span id="page-59-1"></span>**Verifying the Installation of the Interactive Application Definition**

Verify that a new application definition called GlxSpheres is installed.

- **1.** Login to the machine hosting the PAS Server as root or a user with sudo permissions.
- **2.** Navigate to the directory PA HOME/data/pas/targets/localhost/repository/applications.
- **3.** Verify that a new application definition has been placed in this location called GlxSpheres.

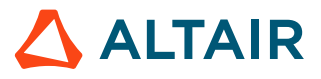

### **4.5.2 Install the Remote Sessions Component on the PBS MoMs**

Install binaries and configure the PBS Mom to support interactive applications.

Before you begin:

- Review the [Prerequisites](#page-45-0) for Installing Remote Sessions for installation.
- Run the Remote [Sessions precheck diagnosis script](#page-263-0) on the PBS MoM to check the status of GPU nodes.

Install necessary components on the PBS MoM to support interactive applications, including TurboVNC, Virtual GL, and the interactive proxy (guacd). The installer also set the value of a new custom resource called *ngpus* which is the number of GPUs available on the execution host. For the installer to set *ngpus*, the root user must be granted operator access, otherwise *ngpus* will have to be set manually after the installation.

**Note:** This installation process must be repeated for all execution hosts where you want to  $\equiv$ run interactive jobs.

Installation must be done as root or as a user with sudo permissions.

- **1.** Login to the PBS Server.
- **2.** Grant root operator access:

```
qmgr -c 'set server operators+=root@*'
```
If the root user is not granted operator access, then the custom resource *ngpus* will need to be set manually.

- **3.** Login to the machine where the PBS Professional MoM is installed.
- **4.** Enter the command:

```
./AltairAccessWeb RemoteSessionAgent <Version> <Build
 ID>_<YYYYMMDD>_<Timestamp>.bin -i console
```
**5.** If you are installing the PBS MoM interactive component on a machine hosting both the PBS Professional Server and the MoM you will see the below message, enter 1 and press ENTER.

```
Manage Instances
----------------
->1- Install a new instance
  2- Modify an existing instance
```
- **6.** Read the introduction and press ENTER.
- **7.** Page through the license agreement by pressing ENTER until you are asked to accept its terms and conditions.
- **8.** Accept the license agreement by entering Y and pressing ENTER. Four options are displayed.
- **9.** Enter 2 and press ENTER.
- **10.** Enter the location where the binaries are to be installed and press ENTER.

You may choose to install in the default location.

**11.** Enter the location where the configuration and logs files are to be installed and press ENTER. You may choose to install in the default location.

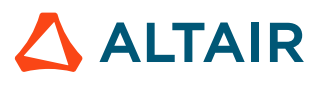

- **12.** Enter the number of GPUs available on the execution host and press ENTER.
- 13. Review the installation summary and press ENTER.

The installation starts. It may take a few minutes for the installation to complete.

- 14. Press ENTER to complete the installation process.
- **15.** Restart the X Server.

 $\bullet$ **Warning:** Restarting the X Server might affect any running graphical applications. Please make sure that are no critical graphical applications running.

- **16.** Choose one of the following options:
	- a) If root was granted operator access, login to the PBS Server and remove the root user from the operators list:

qmgr -c 'set server operators-=root@\*'

b) Login to the PBS MoM as a user who has been granted operator access and manually set the custom resource *ngpus*:

qmgr -c 'set node <node> resources available.ngpus = <ngpus>'

**17.** Verify that *ngpus* resource has been added to the execution host by executing the command: pbsnodes -av

The new resource should be listed and it should be assigned the value entered for the available GPUs.

```
resources_available.ngpus = <NGPUS>
```
**18.** Verify that the interactive proxy (guacd) is installed and running by issuing the following command:

service guacd status

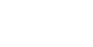

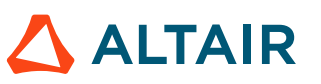

# <span id="page-62-0"></span>**4.6 Open Ports**

Open ports for communication with external locations.

It is recommended to configure a firewall on the Access Web server and block all Access Web ports from the outside world except:

- 4222
- 4443
- 4943
- **1.** Login to the machine where Access Web is installed.
- **2.** Open the following ports:
	- Gateway port (defaults to 4443)
	- Remote Sessions Service Job Update port (defaults to 4943)
- **3.** Login to the PAS Server.
- **4.** Open the PAS Message Broker Service port (defaults to 4222).

# <span id="page-63-0"></span>**4.7 Enable Job History**

The HPC cluster where simulations will run must have job history enabled to run simulation jobs.

Skip this step if your site has not installed the Simulator component.

The Simulator component requires that job history be enabled on the PBS Server where simulation jobs are run:

- **1.** Login to the PBS Server where simulation jobs will run as a PBS manager.
- **2.** Execute the command:

qmgr -c 'set server job\_history\_enable=True'

# **Upgrade Access Web on Linux 5**

Instructions for upgrading from a previous version of Access Web.

This chapter covers the following:

- [5.1 Prepare](#page-65-0) for an Upgrade (p. 66)
- [5.2 Uninstall Remote](#page-66-0) Sessions (p. 67)
- [5.3 Check the Status of SELinux](#page-69-0) (p. 70)
- [5.4 Install](#page-70-0) the New Version of Access Web (p. 71)
- 5.5 Install Remote [Sessions Components](#page-72-0) (p. 73)
- [5.6 Upgrade](#page-76-0) Access Web (p. 77)
- [5.7 Modern Communication Module on Linux](#page-77-0) (p. 78)
- [5.8 Enable Job History](#page-80-0) (p. 81)

The Access Web installer does not support upgrades. All sections of this chapter must be completed to perform an upgrade.

Only upgrades from Access Web 2019.4, 2019.3 and 2019.3.1 to Access Web 2020.1 are supported.

Access Web 2020.1 supports only PAS 2020.1. So, if you are upgrading Access Web, then you have to upgrade PAS.

# <span id="page-65-0"></span>**5.1 Prepare for an Upgrade**

Instructions to prepare for upgrading Access Web.

Before you begin

• Review the [prerequisites](#page-43-1) for installation.

 $\circledcirc$ **Important:** Do not uninstall the previous version of Access Web or PAS.

Create a backup of the Access Web installation registry file and application configuration file. The backup of the configuration file can be used to downgrade back to the currently installed version of Access Web.

- **1.** Login to the machine where the previous version of Access Web is installed as root or as a user with sudo permissions.
- **2.** Stop Access Web:

service pbsworks-pa stop

- **3.** Create a backup of /var/.com.zerog.registry.xml.
- **4.** Remove /var/.com.zerog.registry.xml.
- **5.** Create a backup of the application configuration file:

cp -p /etc/pbsworks-pa.conf /etc/pbsworks-pa.conf.*VERSION*

Where *VERSION* is the currently installed version of Access Web.

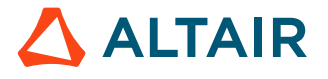

# <span id="page-66-0"></span>**5.2 Uninstall Remote Sessions**

Unconfigure PBS Professional and PAS and uninstall the Remote Sessions component installed on the PBS MoM.

Uninstalling the Remote Sessions component requires running the Remote Sessions binary multiple times across several machines and must be performed in the following sequence:

- **1.** Unconfigure the PAS Server:
	- removes the application definition GlxSpheres which was installed automatically when the Remote Sessions component was installed on the PAS Server
- **2.** Unconfigure the PBS Server:
	- deletes the interactive queue
	- removes the custom resource ngpus
- **3.** Uninstall the Remote Sessions component on all PBS MoMs
	- **Note:** Step 1 and 2 may be performed at the same time when PAS is installed on the PBS 围 Server.

### **5.2.1 Unconfigure PBS and PAS**

Unconfigure PBS and PAS before uninstalling the Remote Sessions component.

**CAUTION:** It is advisable that you run the installer when critical jobs are not running as both PBS and PAS are restarted during the uninstallation process.

On the PBS Server, this uninstallation process will:

- delete the custom resource *ngpus*
- remove the interactive queue called "iworkq"
- restart PBS Professional

On the PAS Server, this installation will:

- remove the GlxSpheres application definition.
- restart PAS

The below steps must be ran on both the PBS Server and the PAS Server. When the PBS Server and PAS are installed on the same machine, then these steps only need to be run once.

- **1.** Login to the machine where Access Web is installed as root or as a user with sudo permissions.
- **2.** Stop Access Web:

```
service pbsworks-pa stop
```
- **3.** Login to the machine where the PBS Server/PAS is installed as root or as a user with sudo permissions.
- **4.** Navigate to the directory where the Remote Sessions installation binary is located.

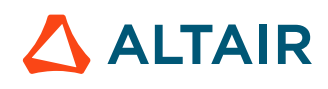

**5.** Enter the command:

```
./AltairAccessWeb RemoteSessionAgent <Version> <Build
 ID>_<YYYYMMDD>_<Timestamp>.bin -i console
```
**6.** If you are uninstalling the PBS MoM interactive component on a machine hosting both the PBS Professional Server and the MoM you will see the below message, enter 1 and press ENTER.

```
Manage Instances
----------------
->1- Install a new instance
  2- Modify an existing instance
```
- **7.** Read the introduction and press ENTER.
- **8.** Page through the license agreement by pressing ENTER until you are asked to accept its terms and conditions.
- **9.** Accept the license agreement by entering Y and pressing ENTER. Four options are displayed.
- **10.** Enter 3 to unconfigure PBS and PAS and press ENTER.
- **11.** The PBS/PAS Server are restarted during the installation process, choose whether you want to proceed:
	- Choose No to exit and run the installer at a more suitable time.
	- Choose Yes to run the installer.
- **12.** Stop Access Web:

service pbsworks-pa stop

### **5.2.2 Uninstall the Remote Sessions Component from the PBS MoMs**

Uninstall the Remote Sessions component from the PBS MoMs.

**CAUTION:** It is advisable that you run the installer when critical jobs are not running as PBS is restarted during the uninstallation process.

The below steps must be repeated on every PBS MoM where the Remote Sessions component has been installed.

- **1.** Login to the PBS MoM machine where the Remote Sessions component is installed as root or as a user with sudo permissions.
- **2.** Stop Access Web:

service pbsworks-pa stop

**3.** Navigate to the directory:

/opt/altair/pbsworks/<Version>/remotesessionagent/ AltairAccessWeb RemoteSessionAgent <Version> installation

**4.** Execute the uninstall script by entering the following command: ./Change\ AltairAccessWeb\_RemoteSessionAgent\_<Version>\ Installation -i console

The command must contain spaces with escape characters.

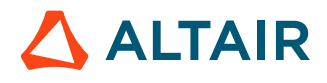

**5.** Follow the instructions provided by the uninstaller.

# <span id="page-69-0"></span>**5.3 Check the Status of SELinux**

Check the status of SELinux and disable SELinux before installing Access Web.

SELinux must be disabled before installing Access Web.

**1.** Check the status of SELinux using the command:

```
sestatus
The message may be:
SELinux status: disabled
or
SELinux status: enabled
```
- **2.** If the status of the SELinux is *enabled*, then follow the steps to disable:
	- a) Edit the /etc/selinux/config file.
	- b) Set the value of SELINUX to *disabled*. SELINUX=disabled
	- c) Reboot the system.

# <span id="page-70-0"></span>**5.4 Install the New Version of Access Web**

Install the latest version of Access Web when upgrading from a previous version.

- Review [system requirements](#page-20-0) of Access Web.
- Review [prerequisites](#page-43-0) of Access Web.
- Do not uninstall the previous version of Access Web or PAS.

Ensure that you have the following information before starting the installation:

- license server details
- an user account that will be the Service User
- HyperWorks location

A binary or executable needs to be downloaded or obtained using your usual Altair support channels.

Installation must be done as root or as a user with sudo permissions.

The Access Web 2020.1 installer provides an option for installing Access Web, PAS, or both. If you are installing both Access Web and PAS on the same machine, then you will only need to run through this installation process once. If you are installing them on a separate machine then you will have to run this installation process once to install Access Web and a second time to install PAS.

**1.** Enter the command:

./AltairAccessWeb\_<Version>\_<Build ID>\_<YYYYMMDD>\_<Timestamp>.bin -i console

- **2.** Read the introduction and press ENTER.
- **3.** Page through the license agreement by pressing ENTER until you are asked to accept its terms and conditions.
- **4.** Accept the license agreement by entering Y and pressing ENTER.
- **5.** Choose one of the following options:
	- Enter 1 and press ENTER to install Access Web Services.
	- Enter 2 and press ENTER to install PBS Application Services.
	- Enter 3 and press ENTER to install Access Web Services and PBS Application Services. This is the default option.

围 **Note:** The following steps will change based on your choice.

**6.** Enter the license server details and press ENTER.

The license server details should have the port and hostname in the format port@hostname. You can provide multiple license server details separated by a colon in Linux and semi-colon in Windows.

It is not mandatory to provide the license server at installation time. You will however be required to configure the license server information prior to logging into Access Web.

**7.** If you are installing PAS, enter a staging directory and press ENTER.

The staging directory is where user's job files will be staged prior to execution.

**8.** Enter the Service User and press ENTER.

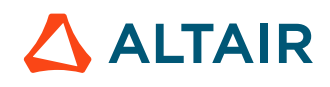

The default Service User is 'pbsworks' and the Access Web service is registered under this user.

- **9.** Enter the location where the Access Web binaries are to be installed. You may choose to install in the default location.
- **10.** Enter the location where the Access Web configuration and logs files are to be installed. You may choose to install in the default location.
- **11.** If Access Web is being installed, enter the HyperWorks location for visualizing results.

For example, /opt/hw2017.2/altair/.

**Note:** You can also configure this path after the installation by editing PA\_HOME/ 民 config/resultservice/config/site\_config.xml.

12. Review the installation summary and press ENTER. The installation starts. It may take a few minutes for the installation to complete.

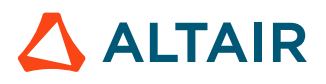
## **5.5 Install Remote Sessions Components**

Install components necessary to enable the remote visualization capabilities of Access Web.

A separate installer is required to install the Remote Sessions component. Download or obtain the installer binary using your usual Altair support channels.

The installer will need to be run multiple times across several machines and must be performed in the following sequence:

- **1.** Install the Remote Sessions component on the PAS Server:
	- adds a new interactive application definition GlxSpheres.
	- restarts PAS.
- **2.** Install the Remote Sessions component on the PBS Server:
	- adds a custom resource called *ngpus*.
	- creates an interactive queue called "iworkq".
	- restarts the PBS Server.
- **3.** Install the Remote Sessions component on all PBS MoMs on which you want to run interactive jobs.

**Note:** Step 1 and 2 may be performed at the same time when PAS is installed on the PBS Server.

After installing the Remote Sessions component view the value of the variable, jobsub.monitor.host, in the file PA\_HOME/config/displaymanager/dmrest.properties to confirm the configured hostname. If there is no access through hostname, then a slight delay may occur while opening a remote session for the first time.

### **5.5.1 Install the Remote Sessions Component on the PBS and PAS Servers**

Install binaries and configure PBS Professional and PAS to support interactive applications.

Before you begin:

• Review the [prerequisites](#page-45-0) for installation.

**CAUTION:** It is advisable that you run the installer when critical jobs are not running as both PBS and PAS are restarted during the installation process.

Installation must be done as root or as a user with sudo permissions.

On the PBS Server, this installation will:

- add a custom resource to PBS Professional called *ngpus*
- add an interactive queue called "iworkq"
- restart PBS Professional

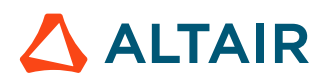

On the PAS Server, this installation will:

- install the GlxSpheres application definition.
- restart PAS

The below steps must be ran on both the PBS Server and the PAS Server. When the PBS Server and PAS are installed on the same machine, then these steps only need to be run once.

- **1.** Login to the machine where the PBS Server/PAS is installed.
- **2.** Enter the command:

```
./AltairAccessWeb RemoteSessionAgent <Version> <Build
 ID>_<YYYYMMDD>_<Timestamp>.bin -i console
```
- **3.** Read the introduction and press ENTER.
- **4.** Page through the license agreement by pressing ENTER until you are asked to accept its terms and conditions.
- **5.** Accept the license agreement by entering Y and pressing ENTER. Four options are displayed.
- **6.** Enter 1 to configure the PBS Professional and PAS servers and press ENTER.
- **7.** PBS/PAS is restarted during the installation process, choose whether you want to proceed:
	- Choose  $N_{\text{O}}$  to exit and run the installer at a more suitable time.
	- Choose Yes to run the installer.
- **8.** Enter the number of GPUs that are available on the HPC complex and press ENTER. If you have an HPC complex with 10 execution hosts and only two of those execution hosts have an associated GPU, then add up the number of GPUs for both execution hosts and enter this number.
- **9.** Review the installation summary and press ENTER. The installation starts. It may take a few minutes for the installation to complete.
- **10.** Press ENTER to complete the installation process.

Verify that [iworkq](#page-58-0) is created, a [GPU resource](#page-59-0) is configured, and [GlxSpheres](#page-59-1) is installed.

### **5.5.2 Install the Remote Sessions Component on the PBS MoMs**

Install binaries and configure the PBS Mom to support interactive applications.

Before you begin:

- Review the [Prerequisites](#page-45-0) for Installing Remote Sessions for installation.
- Run the Remote [Sessions precheck diagnosis script](#page-263-0) on the PBS MoM to check the status of GPU nodes.

Install necessary components on the PBS MoM to support interactive applications, including TurboVNC, Virtual GL, and the interactive proxy (guacd). The installer also set the value of a new custom resource called *ngpus* which is the number of GPUs available on the execution host. For the installer to set *ngpus*, the root user must be granted operator access, otherwise *ngpus* will have to be set manually after the installation.

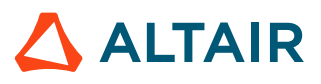

**Note:** This installation process must be repeated for all execution hosts where you want to run interactive jobs.

Installation must be done as root or as a user with sudo permissions.

- **1.** Login to the PBS Server.
- **2.** Grant root operator access:

```
qmgr -c 'set server operators+=root@*'
```
If the root user is not granted operator access, then the custom resource *ngpus* will need to be set manually.

- **3.** Login to the machine where the PBS Professional MoM is installed.
- **4.** Enter the command:

```
./AltairAccessWeb RemoteSessionAgent <Version> <Build
 ID>_<YYYYMMDD>_<Timestamp>.bin -i console
```
**5.** If you are installing the PBS MoM interactive component on a machine hosting both the PBS Professional Server and the MoM you will see the below message, enter 1 and press ENTER.

```
Manage Instances
----------------
->1- Install a new instance
   2- Modify an existing instance
```
- **6.** Read the introduction and press ENTER.
- **7.** Page through the license agreement by pressing ENTER until you are asked to accept its terms and conditions.
- **8.** Accept the license agreement by entering Y and pressing ENTER. Four options are displayed.
- **9.** Enter 2 and press ENTER.
- **10.** Enter the location where the binaries are to be installed and press ENTER.

You may choose to install in the default location.

- **11.** Enter the location where the configuration and logs files are to be installed and press ENTER. You may choose to install in the default location.
- **12.** Enter the number of GPUs available on the execution host and press ENTER.
- 13. Review the installation summary and press ENTER.

The installation starts. It may take a few minutes for the installation to complete.

- **14.** Press ENTER to complete the installation process.
- **15.** Restart the X Server.

**Warning:** Restarting the X Server might affect any running graphical applications. Please make sure that are no critical graphical applications running.

- **16.** Choose one of the following options:
	- a) If root was granted operator access, login to the PBS Server and remove the root user from the operators list:

```
qmgr -c 'set server operators-=root@*'
```
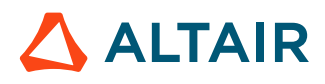

b) Login to the PBS MoM as a user who has been granted operator access and manually set the custom resource *ngpus*:

qmgr -c 'set node <node> resources\_available.ngpus = <ngpus>'

**17.** Verify that *ngpus* resource has been added to the execution host by executing the command:

pbsnodes -av

The new resource should be listed and it should be assigned the value entered for the available GPUs.

resources\_available.ngpus = <NGPUS>

18. Verify that the interactive proxy (guacd) is installed and running by issuing the following command:

service guacd status

## **5.6 Upgrade Access Web**

Run an upgrade script to copy artifacts from the previous version of Access Web to Access Web 2020.1.

Only upgrades from Access Web 2019.4, 2019.3 and 2019.3.1 to Access Web 2020.1 are supported.

The upgrade script will perform the following:

- Migrate the previous version of application definitions, the site configuration file and the server configuration file to Access Web 2020.1.
- Migrate the user preferences and configuration related files from the previous version of Access Web's PA\_HOME and PA\_EXEC directories to those same directories of Access Web 2020.1.
- Automatically start Access Web 2020.1

If you have installed Access Web on a separate machine from PAS, then the following steps will have to be run on both machines.

- **1.** Login to the machine where Access Web/PAS is installed
- **2.** Stop the currently installed version of Access Web/PAS: service pbsworks-pa stop
- **3.** Source the Access Web configuration file to set up the environment variable PA\_EXEC: source /etc/pbsworks-pa.conf
- **4.** Navigate to \$PA EXEC/init/.
- **5.** Execute the pa-upgrade.sh script as follows:

./pa-upgrade.sh <PreviousVersion PA HOME> <PreviousVersion PA EXEC>

where <PreviousVersion\_PA\_HOME> is the Access Web 2019.4, 2019.3, or 2019.3.1 home directory and <PreviousVersion\_PA\_EXEC> is the Access Web 2019.4, 2019.3, or 2019.3.1 execution directory.

After upgrading, Access Web 2020.1 will be up and the following message will be displayed: "Access Web upgraded successfully"

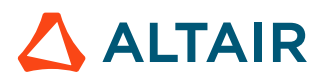

## **5.7 Modern Communication Module on Linux**

The Modern Communication Module is a set of python libraries that are copied to the HPC execution hosts to improve file operations on running jobs.

Once Access Web is installed, the Modern Communication Module must be distributed to the HPC execution hosts. These libraries improve file operations for job operations on running jobs, such as:

- uploading and downloading files to the running directory.
- listing files from the running directory.
- custom actions on running jobs.
- viewing results visualization animation files from the running directory.
- starting remote sessions.

The Modern Communication Module replaces PBS technology for performing these same types of operations.

The Modern Communication Module can be distributed in two ways:

- **1.** It can be copied to a shared file system that is accessible to the execution hosts.
- **2.** It can be copied to the execution hosts by running an Access Web script.

### **See Also**

Setup Modern [Communication](#page-54-0) Module on a Shared File System Copy the Modern [Communication](#page-55-0) Module to All Execution Hosts

## **5.7.1 Setup Modern Communication Module on a Shared File System**

Distribute the Modern Communication Module on a shared file system after completing the installation of Access Web.

Copy the Modern Communication Module located on the PAS Server to the shared file system. The Modern Communication Module is located at: PA EXEC/joboperations/binaries/momclientmodules.

Before performing the following steps:

- ensure that the shared file system is available and accessible to all the users.
- create a directory on the shared file system to copy the Modern Communication Module. The permissions on this directory need to allow read and execute permissions for all users. For example, /shared/filesystem/Access-MCM.
- **1.** Login to the machine where PAS is installed as the root user.
- **2.** Source the Access Web configuration file to set up the environment variable PA\_EXEC: source /etc/pbsworks-pa.conf
- **3.** Create a directory on the shared filesystem where the Modern Communication Module will be copied.

```
mkdir -m 755 -p /shared/filesystem/Access-MCM
```
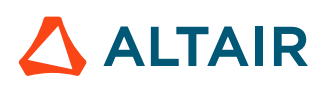

**4.** Copy the directory PA EXEC/joboperation/binaries/momclientmodules to the shared file system.

```
cp -rp $PA_EXEC/joboperation/binaries/momclientmodules /shared/filesystem/Access-
MCM/
```
**5.** Give read and execute permissions to all users to the location where the Modern Communication Module was copied.

chmod 755 /shared/filesystem/Access-MCM/momclientmodules

- **6.** Edit PA\_HOME/config/pas/conf/server.conf vi \$PA\_HOME/config/pas/conf/server.conf
- **7.** Define the location of the Modern Communication Module by updating the MODERN COMMUNICATION SHARED LIBS attribute. MODERN\_COMMUNICATION\_SHARED\_LIBS=/shared/filesystem/Access-MCM/momclientmodules
- **8.** Restart the PAS by entering the command: service pbsworks-pa restart

## **5.7.2 Copy the Modern Communication Module to All Execution Hosts**

Distribute the Modern Communication Module to all execution hosts by running a script.

The script to distribute the Modern Communication Module to all of the PBS MoM hosts is located at PA\_EXEC/joboperation/scripts/distribute\_modern\_comm\_modules.py.

Before running this script, ensure the following prerequisites have been met:

- The Modern Communication Module distribution script must be run as the root user.
- The script must be run from the system where PAS is installed.
- The distribution script uses PBS Client commands. Hence the PBS Client must be installed on the PAS server.
- The distribution script asks for a location (a directory on the PAS Server) into which it will copy the Modern Communication Module before distributing it to the PBS MoMs. The permissions on this directory need to allow read and execute permissions for all users. This directory must be created before running the script. Once the script is run, the Modern Communication Module is copied to this directory on the PAS Server. The directory is then copied to each execution host and placed in the same location on each execution host.
- The distribution script asks for a user account. This user account will own the directory containing the Modern Communication Module on the PBS MoMs. This user must:
	- exist on the PAS server and all of the PBS MoMs
	- be able to SSH passwordlessly from the PAS Server into each MoM so that the Modern Communication Module can be securely copied to the PBS MoM.

Installation steps to distribute the Modern Communication Module:

- **1.** Login to the machine where PAS is installed as the root user.
- **2.** Source the Access Web configuration file to set up the environment variable PA\_EXEC: source /etc/pbsworks-pa.conf

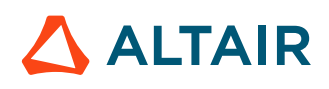

**3.** Create a directory where the distribution script can copy the Modern Communication Module before distribution to the PBS MoMs:

```
mkdir -m 755 -p /access/mcm
```
- **4.** Navigate to the directory \$PA\_EXEC/joboperation/scripts.
- **5.** Execute the script to distribute the Modern Communication Module: python distribute\_modern\_comm\_modules.py
- **6.** Enter the directory that meets the stated prerequisites.

This is where the script will copy the Modern Communication Module before distributing it to the PBS MoMs.

For example, /access/mcm

**7.** Enter a user that meets the stated prerequisites. For example, pbsworks.

The following message is displayed:

```
Do you want to override if modules already exist (Y/N). [Default: N]?
```
- **8.** Choose one of the following:
	- Enter  $N$  or press  $ENTER$  (to accept the default value) to skip copying the Modern Communication Module to the PBS MoM when it already exists on the MoM.
	- Enter  $Y$  to overwrite the modules. The distribution script will copy the modules even if it detects that Modern Communication Module already exists on the MoM.

The script will display the inputs provided.

**9.** Enter *Y* to continue with the inputs provided.

Messages similar to the below are displayed:

```
Transferring Client Modules to n2.lab.com...
Successfully transferred to 'n2.lab.com'
Transferring Client Modules to n1.lab.com...
Successfully transferred to 'n1.lab.com'
Updated PAS Configuration file successfully
```
**10.** Restart Access Web by entering the command:

service pbsworks-pa restart

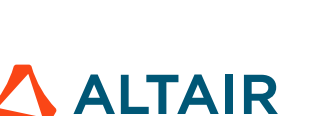

# **5.8 Enable Job History**

The HPC cluster where simulations will run must have job history enabled to run simulation jobs.

Skip this step if your site has not installed the Simulator component.

The Simulator component requires that job history be enabled on the PBS Server where simulation jobs are run:

- **1.** Login to the PBS Server where simulation jobs will run as a PBS manager.
- **2.** Execute the command:

qmgr -c 'set server job\_history\_enable=True'

Load Access Web Docker image in Windows Docker, install PAS in Windows, install Remote Sessions agent, application definitions, update docker environment list, start docker container and start PAS service.

This chapter covers the following:

- [6.1 Enable IPV4 for All Network Adapters](#page-83-0) (p. 84)
- [6.2 Disable](#page-84-0) User Access Control (UAC) in Windows (p. 85)
- [6.3 Install PAS On Windows](#page-85-0) (p. 86)
- [6.4 Modern Communication Module on Windows](#page-86-0) (p. 87)
- [6.5 Install Access](#page-89-0) Web Using a Docker Container (p. 90)
- 6.6 Install Remote [Sessions Agent on Windows](#page-91-0) (p. 92)
- [6.7 Configure](#page-92-0) a Windows Graphical Node to Run a Single Job per User (p. 93)
- [6.8 Enable Job History](#page-93-0) (p. 94)

Before you begin:

- Ensure that the PBS Professional cluster for Windows is installed and running.
- Download the Docker [Desktop](https://download.docker.com/win/stable/31259/Docker%20for%20Windows%20Installer.exe) Binary file.
- Docker is installed and running on the machine where you are going to install Access Web. Refer to Install Docker Desktop for [Windows](https://docs.docker.com/docker-for-windows/install/) for more information.
- For the application to run smoothly, your windows Docker requires 8 CPU cores and 16 GB Memory.

Download or obtain the following files using your usual Altair support channels:

- Access Web Docker 2020.1 Tar File (AltairAccessWeb\_Docker\_Container\_2019.3\_494\_20190923\_195602.tar)
- PAS 2020.1 Installer (AltairAccessWeb PAS 2019.3 494 20190923 195602)
- If you site is going to run interactive applications, then download the Remote Sessions Agent Installer (AltairAccessWeb\_RemoteSessionAgent\_2019.3\_494\_20190923\_195602)
- Docker Environment List (env.list)
- Application Definitions repository
- Remote Sessions Application Definition Zip File (windows remotesession appdef.zip)

The following will be the infrastructure after you install Access Web and PAS on Windows:

- PAS running along with PBS Pro cluster on Windows machine.
- Access Web will be running in Docker.

**Note:** It is mandatory to perform Copy the Modern [Communication](#page-87-0) Module to All Execution 員 [Hosts](#page-87-0) after you Install Access and [Docker](#page-89-0) Setup. **Note:** The following are some of the Docker commands that will be useful: 耳 • To check the Docker container ID use the following command: docker ps -q • Use the following command to copy a file from the container to the local machine: docker cp *CONTAINER ID*:<source path> <local destination path> • Use the following command to copy the file from the local machine to the container: docker cp <local source path> *CONTAINER\_ID*:<destination path>

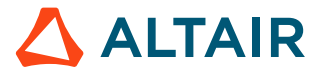

## <span id="page-83-0"></span>**6.1 Enable IPV4 for All Network Adapters**

Change all network adapters to use IPV4 for TCP communication rather than IPV6.

Before you begin:

- For more information about settings the Automatic Metric feature for IPV4 routes see [https://](https://support.microsoft.com/en-us/help/299540/an-explanation-of-the-automatic-metric-feature-for-ipv4-routes) [support.microsoft.com/en-us/help/299540/an-explanation-of-the-automatic-metric-feature-for](https://support.microsoft.com/en-us/help/299540/an-explanation-of-the-automatic-metric-feature-for-ipv4-routes)[ipv4-routes.](https://support.microsoft.com/en-us/help/299540/an-explanation-of-the-automatic-metric-feature-for-ipv4-routes)
- Refer to [Configuring](https://support.microsoft.com/en-in/help/929852/guidance-for-configuring-ipv6-in-windows-for-advanced-users) IPV6 in Windows for Advanced Users for more information.

Skip this topic if IPV4 is set as the preferred protocol.

To disable IPV6 and set IPV4 as the preferred protocol, the following steps must be performed:

- Disable IPV6 for all adapters.
- Edit Registry to prefer IPV4 over IPV6.
- **1.** Go to **Control Panel** > **Network and Internet** > **Network and Sharing Center**
- **2.** Select **Change adapter settings**.

属 **Note:** The following steps must be performed for all the adapters in the **Change adapter settings**.

- **3.** Right-click on an adapter and select **Properties**.
- **4.** Disable the **Internet Protocol Version 6 (TCP/IPV6)** check box.
- **5.** Enable the **Internet Protocol Version 4 (TCP/IPV4)** check box.
- **6.** Select **Internet Protocol Version 4 (TCP/IPv6)** and click **Properties**.
- **7.** Click **Advanced** in the **Internet Protocol Version 4 (TCP/IPv6) Properties** dialog box.
- **8.** Disable the **Automatic metric** check box in the **Advanced TCP/IP Settings** dialog box. Once the check box is disabled, the **Interface Metric** box is enabled.
- **9.** For **Interface metric**, enter an integer that is greater than 0.

If you are using Ethernet, enter 1. Otherwise, enter a higher number based on your preference.

- **10.** Press **Windows + R** key to open the **Run Dialog box.**
- **11.** Enter **regedit**.
- 12. Navigate to HKEY\_LOCAL\_MACHINE\SYSTEM\CurrentControlSet\Services\tcpip6\Parameters\.
- **13.** Right-click **New** > **DWORD (32 bit) Value**
- **14.** Enter the name as **DisabledComponents** and set its Data value to 20 (Hexadecimal).
- **15.** Restart the machine.

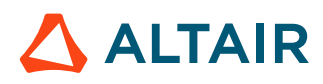

# <span id="page-84-0"></span>**6.2 Disable User Access Control (UAC) in Windows**

Disable User Access Control for Access Web Windows setup to make sure the user is not blocked while executing any executables.

Skip this topic if you the User Access Control is disabled.

- **1.** Open **Control Panel**
- **2.** Navigate to **User Accounts and Family Safety\User Accounts**
- **3.** Click **Change User Account Control Settings**.
- **4.** Change it to **Never Notify**.
- **5.** Click **Ok**.
- **6.** Press **Windows + R** key to open the **Run Dialog box.**
- **7.** Enter **regedit**.
- 8. Navigate to HKEY\_LOCAL\_MACHINE\SOFTWARE\Microsoft\Windows\CurrentVersion\Policies \System\.
- **9.** Set the value of **EnableLUA DWORD** to 0.

**Note:** Create the **EnableLUA DWORD** key if it is not available.  $\equiv$ 

**10.** Restart the machine.

## <span id="page-85-0"></span>**6.3 Install PAS On Windows**

Steps for installing PAS on a Windows platform.

Depending on the deployment option selected, PAS can be installed on the Windows machine where Access Web is installed or it can be installed on a Windows machine where the PBS Server is installed.

Download or obtain the PAS Windows Installer using your Altair PBS Works Support [\(pbssupport@altair.com\)](http://pbssupport@altair.com).

These instructions will install PAS in  $C:\Perogram$  Files\altair\pas\2020.1\. You may install PAS in a non-default location. However, please note this while following the below instructions.

- **1.** Login to the machine where PAS will be installed as an administrator.
- **2.** Locate the PAS Windows Installer executable in Windows Explorer, right click and choose the **Run as administrator** option from the context menu.
- **3.** Enter the installation location.

By default, the installation location is  $C:\Per\gamma$  Files\altair\pas\2020.1\.

**4.** Enter the staging directory.

By default, the staging directory is  $C:\$ stage.

**5.** Review the Pre-installation Summary and click **Install**.

On completion, the installer will provide the details of the installation directory, host and port. By default, PAS will be running on port 5243 and https protocol.

- **6.** Navigate to C:\Program Files\altair\pas\2020.1\PAS\exec\scripts.
- **7.** Execute the script update service user.py by providing the Service User name: python update service user.py pbsadmin
- **8.** Start PAS services:
	- a) Click **Start** and choose **Run**.
	- b) Type services.msc to open the Services Management Console.
	- c) Right-click the **AltairPASService** and click **Start**.

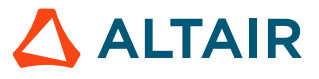

## <span id="page-86-0"></span>**6.4 Modern Communication Module on Windows**

The Modern Communication Module is a set of python libraries that are copied to the HPC execution hosts to improve file operations on running jobs.

Once Access Web is installed, the Modern Communication Module must be distributed to the HPC execution hosts. These libraries improve file operations for job operations on running jobs, such as:

- uploading and downloading files to the running directory.
- listing files from the running directory.
- custom actions on running jobs.
- viewing results visualization animation files from the running directory.
- starting remote sessions.

The Modern Communication Module replaces PBS technology for performing these same types of operations.

The Modern Communication Module can be distributed in two ways:

- **1.** It can be copied to a shared file system that is accessible to the execution hosts.
- **2.** It can be copied to all execution hosts.

### **See Also**

Setup Modern [Communication](#page-86-1) Module on a Shared File System Copy the Modern [Communication](#page-87-0) Module to All Execution Hosts

## <span id="page-86-1"></span>**6.4.1 Setup Modern Communication Module on a Shared File System**

Distribute the Modern Communication Module on a shared file system.

The Modern Communication Module replaces PBS technology for performing these same types of operations.

By default PAS is installed at C:\Program Files\altair\pas\*<version>*\. If you have installed PAS in a non-default location, then please mention that location while following the below instructions.

The Modern Communication module is located at: PAS\_EXEC\joboperation\binaries \momclientmodules

Before performing the following steps:

- ensure that the shared file system is available and accessible to all the users.
- create a directory on the shared file system to copy the Modern Communication Module. The permissions on this directory need to allow read and execute permissions for all users. For example, D:\shared\filesystem\Access-MCM.
- **1.** Login to the machine hosting PAS 2020.1 as an administrator.
- **2.** Create a directory on the shared file system. For example, D:\shared\filesystem\Access-MCM

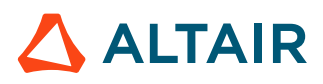

**3.** Copy the directory PAS EXEC\joboperation\binaries\momclientmodules to the shared file system.

For example, copy PAS EXEC\joboperation\binaries\momclientmodules to D:\shared \filesystem\Access-MCM

- **4.** On the shared file system, give full control permissions to Everyone for the momclientmodules directory:
	- a) Right click on momclientmodules and select **Properties**.
	- b) Click **Security** tab.
	- c) Click **Advanced**.
	- d) Click **Add** and click on **Select a Principal**.
	- e) Type in **Everyone** and click **Check Names**
	- f) Click **OK**
	- g) Select **Full Control** on **Permissions** section.
	- h) Click **OK**.
- **5.** Login to the machine where PAS is installed.
- **6.** Edit the file PAS HOME\config\pas\conf\server.conf.
- **7.** Define the location of the Modern Communication Module by updating the MODERN COMMUNICATION SHARED LIBS attribute. MODERN\_COMMUNICATION\_SHARED\_LIBS=D:\shared\filesystem\Access-MCM
- **8.** Restart PAS services:
	- a) Click **Start** and choose **Run**.
	- b) Type services.msc to open the Services Management Console.
	- c) Right-click the **AltairPASService** and click **Restart**.

## <span id="page-87-0"></span>**6.4.2 Copy the Modern Communication Module to All Execution Hosts**

Distribute the Modern Communication Module to all execution hosts.

The Modern Communication Module replaces PBS technology for performing these same types of operations.

By default PAS is installed at C:\Program Files\altair\pas\*<version>*\. If you have installed PAS in a non-default location, then please mention that location while following the below instructions.

The Modern Communication module is located at: PAS\_EXEC\joboperation\binaries \momclientmodules

- <span id="page-87-1"></span>**1.** Login to the machine hosting PAS 2020.1 as an administrator.
- **2.** Copy the directory PAS EXEC\joboperation\binaries\momclientmodules from the machine where PAS is installed to  $D:\triangle C \subset S$ -MCM of the execution node.
- <span id="page-87-2"></span>**3.** On the execution host, give full control permissions to Everyone for the momclient modules directory:
	- a) Right click on momclientmodules and select **Properties**.

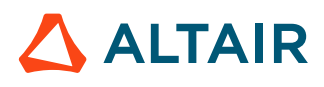

- b) Click **Security** tab.
- c) Click **Advanced**.
- d) Click **Add** and click on **Select a Principal**.
- e) Type in **Everyone** and click **Check Names**
- f) Click **OK**
- g) Select **Full Control** on **Permissions** section.
- h) Click **OK**.
- **4.** Repeat Step [1](#page-87-1) to [3](#page-87-2) for each PBS MoM.
- **5.** Login to the machine where PAS is installed.
- **6.** Edit the file PAS\_HOME\config\pas\conf\server.conf.
- **7.** Define the location of the Modern Communication Module by updating the MODERN COMMUNICATION SHARED LIBS attribute. MODERN\_COMMUNICATION\_SHARED\_LIBS=D:\Access-MCM
- **8.** Restart PAS services:
	- a) Click **Start** and choose **Run**.
	- b) Type services.msc to open the Services Management Console.
	- c) Right-click the **AltairPASService** and click **Restart**.

### **See Also**

[PBS Application Services Service Commands](#page-148-0)

## <span id="page-89-0"></span>**6.5 Install Access Web Using a Docker Container**

Load the Access Web Docker image into Docker and update the Docker environment list.

The env.list file must be updated with:

### *ALTAIR\_LICENSE\_PATH*

Specify the Altair license server details in the format port@ip address or port@hostname.

### *HOSTNAME*

IP Address/Hostname of the Windows Machine where Remote Sessions Agent is Installed.

### *HW\_DESKTOP\_LOCATION*

Specify the HyperWorks installation path.

### *HOST\_ENTRIES*

Specify the IP addresses of the PBS Server and PBS MOM.

*TIME\_ZONE*

Time zone of the machine where PBS Server is running.

Download or obtain the Access Web Docker 2020.1 Tar file and Docker environment list (env. list) using your usual Altair PBS Works Support [\(pbssupport@altair.com](http://pbssupport@altair.com)).

**1.** Load the Access Web Docker image into Docker using the following command:

docker load -i *TARFILE*

Where *TARFILE* is the name of the Access Web tar file.

**2.** Update the license path, hostname, HyperWorks installation location, host entries, and time zone in the Docker environment list  $(env.list)$ .

For example, the modified  $env$ . list will be as follows:

```
ALTAIR_LICENSE_PATH=6200@10.130.3.175
HOSTNAME=10.75.20.123
HW DESKTOP LOCATION=10.75.32.34:/apps/hwdesktop
HOST_ENTRIES="10.75.22.95 blrpc686, 192.168.33.23 23centos7"
TIME_ZONE=/usr/share/zoneinfo/Asia/Kolkata
```
**3.** Start the Access Web Docker container using the following command:

```
docker run -itd --env-file .\env.list --entrypoint /tmp/scripts/access setup.sh ^
--name windows access --privileged -p 4443:4443 -p 4222:4222 -p 4943:4943 \prime-p 4743:4743 windows docker: latest bash
```
**4.** Login to the Access Web Docker container using the following command:

docker exec -it windows access bash

- **5.** Stop Access Web using the following command: service pbsworks-pa stop
- **6.** Navigate to PA HOME/config/resultservice/config.
- 7. Edit site config.xml.
- **8.** Locate the following line:

<AIFImpersonation enabled="true">

- **9.** Change @enabled="true" to @enabled="false".
- **10.** Start Access Web using the following command:

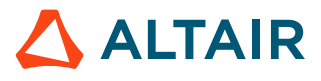

service pbsworks-pa start

**11.**Login to Access Web as the Service User and add a service cluster.

- PAS will be running on port 5243 and https protocol.
- If PBS MOM is also active in same machine as PAS, then make sure you do not start remote session from the same user through which you started the docker and PAS service.

### **See Also**

Access Web Service [Commands](#page-147-0)

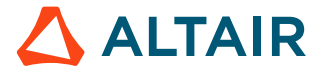

## <span id="page-91-0"></span>**6.6 Install Remote Sessions Agent on Windows**

Install the Remote Sessions component on Windows.

Download or obtain the Remote Sessions Windows Installer using Altair PBS Works Support [\(pbssupport@altair.com\)](http://pbssupport@altair.com).

Install the Remote Sessions Windows installer on all PBS MoMs.

- **1.** Locate the Remote Sessions installer executable in Windows Explorer, right click and choose the **Run as administrator** option from the context menu.
- **2.** Enter the installation location.

By default, the installation location for binaries and configuration is  $C:\lambda$ ltair $\bmod$ sworks \2020.1\remotesessionagent.

- **3.** Review the Pre-installation Summary and click **Install**.
- **4.** Once the installation is complete check that the Remote Sessions service is running:
	- a) Click **Start** and choose **Run**.
	- b) Type services.msc to open the Services Management Console.
	- c) Locate the **RemoteSessionAgentService**. The status should be "Started".
	- d) If the service is not running then, right-click the **RemoteSessionAgentService** and click **Start**.

### **See Also**

Remote Sessions Service [Commands](#page-149-0)

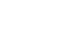

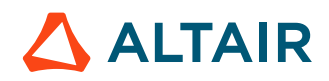

## <span id="page-92-0"></span>**6.7 Configure a Windows Graphical Node to Run a Single Job per User**

To prevent a user from running multiple Remote Sessions on the same Windows graphics node, configure the graphics node at the PBS Professional level to limit the number of running jobs on the node to one per user.

Users cannot open multiple Remote Sessions on the same Windows graphical node because RDP does not allow more than one session per user per node.

Perform the below steps to configure PBS Professional to run a single session per user per graphics node.

围 **Note:** Multiple sessions can be run on the same node for different users.

Repeat these steps for each Windows graphics node.

- **1.** Login to the PBS Server as PBS Manager.
- **2.** Open the command prompt.
- **3.** Enter the command:

qmgr -c "set node <vnode name> max\_user\_run=1"

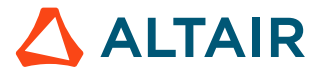

# <span id="page-93-0"></span>**6.8 Enable Job History**

The HPC cluster where simulations will run must have job history enabled to run simulation jobs.

Skip this step if your site has not installed the Simulator component.

The Simulator component requires that job history be enabled on the PBS Server where simulation jobs are run:

- **1.** Login to the PBS Server where simulation jobs will run as a PBS manager.
- **2.** Execute the command:

qmgr -c 'set server job\_history\_enable=True'

Instructions for upgrading from a previous version of Access Web.

This chapter covers the following:

- [7.1 Prepare](#page-95-0) for an Upgrade on Windows (p. 96)
- [7.2 Prepare for PAS](#page-96-0) Upgrade on Windows (p. 97)
- [7.3 Enable IPV4 for All Network Adapters](#page-97-0) (p. 98)
- [7.4 Verify](#page-98-0) User Access Control (UAC) in Windows (p. 99)
- [7.5 Backup Access](#page-99-0) Web Configuration Files (p. 100)
- [7.6 Install PAS On Windows](#page-100-0) (p. 101)
- 7.7 Post [Configuration](#page-101-0) of PAS (p. 102)
- [7.8 Modern Communication Module on Windows](#page-102-0) (p. 103)
- [7.9 Install Access](#page-105-0) Web Using a Docker Container (p. 106)
- 7.10 Post [Configuration](#page-107-0) of Access Web Upgrade (p. 108)
- 7.11 Install Remote [Sessions Agent on Windows](#page-108-0) (p. 109)
- [7.12 Configure](#page-109-0) a Windows Graphical Node to Run a Single Job per User (p. 110)
- [7.13 Enable Job History](#page-110-0) (p. 111)

The Access Web installer does not support upgrades. All sections of this chapter must be completed to perform an upgrade.

Only upgrades from Access Web 2019.3, 2019.3.1, or 2019.4 to Access Web 2020.1 are supported.

Access Web 2020.1 supports only PAS 2020.1. So if you are upgrading Access Web, then you have to upgrade PAS.

# <span id="page-95-0"></span>**7.1 Prepare for an Upgrade on Windows**

Instructions to prepare for upgrading Access Web on Windows.

Download or obtain the following files using your Altair PBS Works Support [\(pbssupport@altair.com\)](http://pbssupport@altair.com):

- Access Web Docker 2020.1 Tar File (AltairAccessWeb Docker Container <Version> <Build ID>\_<YYYYMMDD>\_<Timestamp>.tar)
- PAS 2020.1 Installer (AltairAccessWeb PAS <Version> <Build ID>\_<YYYYMMDD>\_<Timestamp>.exe)
- If you site is going to run interactive applications, then download the Remote Sessions Agent Installer (AltairAccessWeb RemoteSessionAgent <Version> <Build ID>\_<YYYYMMDD>\_<Timestamp>.exe)
- Docker Environment List (env.list)
- Remote Sessions Application Definition Zip File (windows remotesession appdef.zip)
- Windows Backup Script (prepare backup.sh)
- Windows 2020.1 Upgrade Container Zip File (container upgrade.zip)

**Note:** The following are some of the Docker commands that will be useful:

- To check the Docker container ID use the following command: docker ps -q
- Use the following command to copy a file from the container to the local machine: docker cp *CONTAINER ID*:<source path> <local destination path>
- Use the following command to copy the file from the local machine to the container: docker cp <local source path> *CONTAINER\_ID*:<destination path>

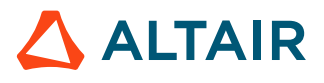

## <span id="page-96-0"></span>**7.2 Prepare for PAS Upgrade on Windows**

Instructions to prepare PAS for an upgrade on Windows.

- **1.** Login to the machine where PAS is installed as an administrator.
- **2.** Stop PAS services:
	- a) Click **Start** and choose **Run**.
	- b) Type services.msc to open the Services Management Console.
	- c) Right-click **AltairPASService** and click **Stop**.
- **3.** Remove the registry file .com.zerog.registry.xml located at

```
C:\Program Files\Zero G Registry\
```
**Note:** If you do not want to remove the registry file, then uninstall PAS. Before 昆 uninstalling PAS take a backup of the home directory from the location PAS\_HOME.

**Note:** If you remove the registry file, then you have to install PAS 2020.1 in a 民 different location.

# <span id="page-97-0"></span>**7.3 Enable IPV4 for All Network Adapters**

Change all network adapters to use IPV4 for TCP communication rather than IPV6.

For more information about settings the Automatic Metric feature for IPV4 routes see [https://](https://support.microsoft.com/en-us/help/299540/an-explanation-of-the-automatic-metric-feature-for-ipv4-routes) [support.microsoft.com/en-us/help/299540/an-explanation-of-the-automatic-metric-feature-for-ipv4](https://support.microsoft.com/en-us/help/299540/an-explanation-of-the-automatic-metric-feature-for-ipv4-routes) [routes](https://support.microsoft.com/en-us/help/299540/an-explanation-of-the-automatic-metric-feature-for-ipv4-routes).

- **1.** Go to **Control Panel** > **Network and Internet** > **Network and Sharing Center**
- **2.** Select **Change adapter settings**.

**Note:** The following steps must be performed for all the adapters in the **Change** E **adapter settings**.

- **3.** Right-click on an adapter and select **Properties**.
- **4.** Disable the **Internet Protocol Version 6 (TCP/IPV6)** check box.
- **5.** Enable the **Internet Protocol Version 4 (TCP/IPV4)** check box.
- **6.** Select **Internet Protocol Version 4 (TCP/IPv6)** and click **Properties**.
- **7.** Click **Advanced** in the **Internet Protocol Version 4 (TCP/IPv6) Properties** dialog box.
- **8.** Disable the **Automatic metric** check box in the **Advanced TCP/IP Settings** dialog box. Once the check box is disabled, the **Interface Metric** box is enabled.
- **9.** For **Interface metric**, enter an integer that is greater than 0. If you are using Ethernet, enter 1. Otherwise, enter a higher number based on your preference.
- **10.** Press **Windows + R** key to open the **Run Dialog box.**
- **11.** Enter **regedit**.
- 12. Navigate to HKEY\_LOCAL\_MACHINE\SYSTEM\CurrentControlSet\Services\tcpip6\Parameters\.
- **13.** Right-click **New** > **DWORD (32 bit) Value**
- **14.** Enter the name as **DisabledComponents** and set its Data value to 20 (Hexadecimal).

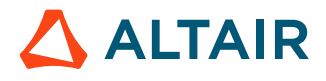

# <span id="page-98-0"></span>**7.4 Verify User Access Control (UAC) in Windows**

Verify if User Access Control is disabled for Access Web Windows setup to make sure the user is not blocked while executing any executables.

- **1.** Open **Control Panel**
- **2.** Navigate to **User Accounts and Family Safety\User Accounts**
- **3.** Click **Change User Account Control Settings**.
- **4.** Change it to **Never Notify**.
- **5.** Click **Ok**.
- **6.** Press **Windows + R** key to open the **Run Dialog box.**
- **7.** Enter **regedit**.
- 8. Navigate to HKEY\_LOCAL\_MACHINE\SOFTWARE\Microsoft\Windows\CurrentVersion\Policies \System\.
- **9.** Verify that the value of **EnableLUA DWORD** is set to 0.

**Note:** Create the **EnableLUA DWORD** key if it is not available and set its value to 0. You have to restart the machine after these changes.

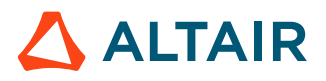

# <span id="page-99-0"></span>**7.5 Backup Access Web Configuration Files**

Instructions to take a backup of Access Web configuration files.

Download or obtain the following files using Altair PBS Works Support [\(pbssupport@altair.com](http://pbssupport@altair.com)):

• Windows Backup Script (prepare backup.sh)

The script will create a zip file with the name *upgrade\_\$TIMESTAMP.zip* which contains the Access Web PA HOME folder and database dump.

- **1.** Login to the Windows machine where Access Web is installed.
- **2.** Check the Docker container ID using the following command:

docker ps -q

**3.** Copy the Windows Backup Script (prepare backup.sh) to the Docker container using the following command:

docker cp prepare backup.sh windows access:/tmp

**4.** Login to the Access Web Docker container using the following command: docker exec -it windows access bash

- **5.** Stop Access Web using the following command: service pbsworks-pa stop
- **6.** Make the script executable: chmod +x prepare\_backup.sh
- **7.** Execute the script to back up the Access Web PA\_HOME folder to a zip file.

./prepare\_backup.sh /tmp/

An example of the upgrade zip file is *upgrade\_1569014147849.zip*.

**8.** Copy the upgrade zip file to host Windows machine:

docker cp windows\_access:/tmp/upgrade\_1569014147849.zip

- **9.** Backup the Docker container using the following command: docker save -o windows docker <CURRENT VERSION>.tar windows docker
- **10.** Stop the Docker container:

docker stop windows access

**11.** Remove the Docker container:

docker rm -f windows\_access

**12.** Remove the existing Docker image: docker rmi -f windows\_access

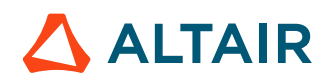

# <span id="page-100-0"></span>**7.6 Install PAS On Windows**

Steps for installing PAS on a Windows platform.

Depending on the deployment option selected, PAS can be installed on the Windows machine where Access Web is installed or it can be installed on a Windows machine where the PBS Server is installed.

Download or obtain the PAS Windows Installer using your Altair PBS Works Support [\(pbssupport@altair.com\)](http://pbssupport@altair.com).

These instructions will install PAS in  $C:\Perogram$  Files\altair\pas\2020.1\. You may install PAS in a non-default location. However, please note this while following the below instructions.

- **1.** Login to the machine where PAS will be installed as an administrator.
- **2.** Locate the PAS Windows Installer executable in Windows Explorer, right click and choose the **Run as administrator** option from the context menu.
- **3.** Enter the installation location.

By default, the installation location is  $C:\Per\gamma$  Files\altair\pas\2020.1\.

**4.** Enter the staging directory.

By default, the staging directory is  $C:\$ stage.

**5.** Review the Pre-installation Summary and click **Install**.

On completion, the installer will provide the details of the installation directory, host and port. By default, PAS will be running on port 5243 and https protocol.

- **6.** Navigate to C:\Program Files\altair\pas\2020.1\PAS\exec\scripts.
- **7.** Execute the script update service user.py by providing the Service User name: python update service user.py pbsadmin
- **8.** Start PAS services:
	- a) Click **Start** and choose **Run**.
	- b) Type services.msc to open the Services Management Console.
	- c) Right-click the **AltairPASService** and click **Start**.

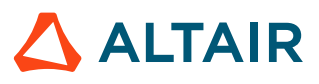

# <span id="page-101-0"></span>**7.7 Post Configuration of PAS**

Instructions for updating application definitions, site configuration file (site-config.xml) and AMS from the previous version of PAS.

You need to have the following files before beginning the post-installation configuration:

- Backup of previous version (2019.4, 2019.3.1 or 2019.3) Home directory.
- PAS 2020.1 should be installed.

You must migrate your existing application definitions, site configuration file, server configuration file, and AMS files that were backed up during the pre-installation process.

You may need to merge the old and new server.conf and application.properties file:

- Before copying the backup of the server configuration file to the new PAS HOME\config\pas\conf  $\setminus$  directory, review and compare the new version of the server configuration file to the backup. Additional parameters may have been added to the new server configuration file or default values for configuration parameters may have changed.
- Before copying the backup of the application properties file to the new PAS  $HOME\cong HOME$ \joboperation\ directory, review and compare the new version of the application properties file to the backup. Additional parameters may have been added to the new application properties file or default values for configuration parameters may have changed.

By default PAS is installed at  $C:\Per{\prime}$  Files\altair\pas\2020.1\. If you have installed PAS in a non-default location, then please mention that location while following the below instructions.

- **1.** Login to the machine where PAS is installed as an administrator.
- **2.** Stop PAS services:
	- a) Click **Start** and choose **Run**.
	- b) Type services.msc to open the Services Management Console.
	- c) Right-click the **AltairPASService** and click **Stop**.
- **3.** Copy the application definitions and site-config.xml from previous version to 2020.1 location.
- 4. Copy the profiles located at PAS\_HOME\home\data\pas\targets\localhost\ from previous version to 2020.1 location.
- **5.** Copy the following AMS files from previous version to 2020.1 location:
	- accessActions.xml **located at** PAS HOME\home\data\ams\policies\access\
	- accessPolicy.xml located at PAS HOME\home\data\ams\policies\access\
	- AA Groups.xml located at PAS HOME\home\data\ams\local-datastore\
	- AA Users.xml located at PAS HOME\home\data\ams\local-datastore\
- **6.** Merge the 2020.1 server.conf file with the previous version of server.conf located at PAS HOME \config\pas\conf\.
- **7.** Merge the 2020.1 application.properties file with the previous version of application.properties located at PAS\_HOME\config\joboperation\.

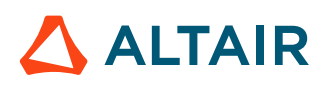

## <span id="page-102-0"></span>**7.8 Modern Communication Module on Windows**

The Modern Communication Module is a set of python libraries that are copied to the HPC execution hosts to improve file operations on running jobs.

Once Access Web is installed, the Modern Communication Module must be distributed to the HPC execution hosts. These libraries improve file operations for job operations on running jobs, such as:

- uploading and downloading files to the running directory.
- listing files from the running directory.
- custom actions on running jobs.
- viewing results visualization animation files from the running directory.
- starting remote sessions.

The Modern Communication Module replaces PBS technology for performing these same types of operations.

The Modern Communication Module can be distributed in two ways:

- **1.** It can be copied to a shared file system that is accessible to the execution hosts.
- **2.** It can be copied to all execution hosts.

### **See Also**

Setup Modern [Communication](#page-86-1) Module on a Shared File System Copy the Modern [Communication](#page-87-0) Module to All Execution Hosts

## **7.8.1 Setup Modern Communication Module on a Shared File System**

Distribute the Modern Communication Module on a shared file system.

The Modern Communication Module replaces PBS technology for performing these same types of operations.

By default PAS is installed at C:\Program Files\altair\pas\*<version>*\. If you have installed PAS in a non-default location, then please mention that location while following the below instructions.

The Modern Communication module is located at: PAS\_EXEC\joboperation\binaries \momclientmodules

Before performing the following steps:

- ensure that the shared file system is available and accessible to all the users.
- create a directory on the shared file system to copy the Modern Communication Module. The permissions on this directory need to allow read and execute permissions for all users. For example, D:\shared\filesystem\Access-MCM.
- **1.** Login to the machine hosting PAS 2020.1 as an administrator.
- **2.** Create a directory on the shared file system. For example, D:\shared\filesystem\Access-MCM

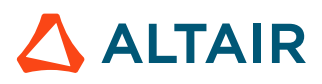

**3.** Copy the directory PAS EXEC\joboperation\binaries\momclientmodules to the shared file system.

For example, copy PAS EXEC\joboperation\binaries\momclientmodules to D:\shared \filesystem\Access-MCM

- **4.** On the shared file system, give full control permissions to Everyone for the momclientmodules directory:
	- a) Right click on momclientmodules and select **Properties**.
	- b) Click **Security** tab.
	- c) Click **Advanced**.
	- d) Click **Add** and click on **Select a Principal**.
	- e) Type in **Everyone** and click **Check Names**
	- f) Click **OK**
	- g) Select **Full Control** on **Permissions** section.
	- h) Click **OK**.
- **5.** Login to the machine where PAS is installed.
- **6.** Edit the file PAS HOME\config\pas\conf\server.conf.
- **7.** Define the location of the Modern Communication Module by updating the MODERN COMMUNICATION SHARED LIBS attribute. MODERN\_COMMUNICATION\_SHARED\_LIBS=D:\shared\filesystem\Access-MCM
- **8.** Restart PAS services:
	- a) Click **Start** and choose **Run**.
	- b) Type services.msc to open the Services Management Console.
	- c) Right-click the **AltairPASService** and click **Restart**.

## **7.8.2 Copy the Modern Communication Module to All Execution Hosts**

Distribute the Modern Communication Module to all execution hosts.

The Modern Communication Module replaces PBS technology for performing these same types of operations.

By default PAS is installed at C:\Program Files\altair\pas\*<version>*\. If you have installed PAS in a non-default location, then please mention that location while following the below instructions.

The Modern Communication module is located at: PAS\_EXEC\joboperation\binaries \momclientmodules

- <span id="page-103-0"></span>**1.** Login to the machine hosting PAS 2020.1 as an administrator.
- **2.** Copy the directory PAS EXEC\joboperation\binaries\momclientmodules from the machine where PAS is installed to  $D:\triangle C \subset S$ -MCM of the execution node.
- <span id="page-103-1"></span>**3.** On the execution host, give full control permissions to Everyone for the momclient modules directory:
	- a) Right click on momclientmodules and select **Properties**.

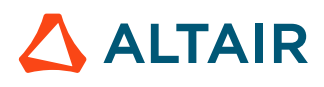

- b) Click **Security** tab.
- c) Click **Advanced**.
- d) Click **Add** and click on **Select a Principal**.
- e) Type in **Everyone** and click **Check Names**
- f) Click **OK**
- g) Select **Full Control** on **Permissions** section.
- h) Click **OK**.
- **4.** Repeat Step [1](#page-103-0) to [3](#page-103-1) for each PBS MoM.
- **5.** Login to the machine where PAS is installed.
- **6.** Edit the file PAS\_HOME\config\pas\conf\server.conf.
- **7.** Define the location of the Modern Communication Module by updating the MODERN COMMUNICATION SHARED LIBS attribute. MODERN\_COMMUNICATION\_SHARED\_LIBS=D:\Access-MCM
- **8.** Restart PAS services:
	- a) Click **Start** and choose **Run**.
	- b) Type services.msc to open the Services Management Console.
	- c) Right-click the **AltairPASService** and click **Restart**.

### **See Also**

[PBS Application Services Service Commands](#page-148-0)

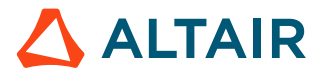

## <span id="page-105-0"></span>**7.9 Install Access Web Using a Docker Container**

Load the Access Web Docker image into Docker and update the Docker environment list.

The env.list file must be updated with:

### *ALTAIR\_LICENSE\_PATH*

Specify the Altair license server details in the format port@ip address or port@hostname.

### *HOSTNAME*

IP Address/Hostname of the Windows Machine where Remote Sessions Agent is Installed.

### *HW\_DESKTOP\_LOCATION*

Specify the HyperWorks installation path.

### *HOST\_ENTRIES*

Specify the IP addresses of the PBS Server and PBS MOM.

*TIME\_ZONE*

Time zone of the machine where PBS Server is running.

Download or obtain the Access Web Docker 2020.1 Tar file and Docker environment list (env. list) using your usual Altair PBS Works Support [\(pbssupport@altair.com](http://pbssupport@altair.com)).

**1.** Load the Access Web Docker image into Docker using the following command:

docker load -i *TARFILE*

Where *TARFILE* is the name of the Access Web tar file.

**2.** Update the license path, hostname, HyperWorks installation location, host entries, and time zone in the Docker environment list  $(env.list)$ .

For example, the modified  $env$ . list will be as follows:

```
ALTAIR_LICENSE_PATH=6200@10.130.3.175
HOSTNAME=10.75.20.123
HW DESKTOP LOCATION=10.75.32.34:/apps/hwdesktop
HOST_ENTRIES="10.75.22.95 blrpc686, 192.168.33.23 23centos7"
TIME_ZONE=/usr/share/zoneinfo/Asia/Kolkata
```
**3.** Start the Access Web Docker container using the following command:

```
docker run -itd --env-file .\env.list --entrypoint /tmp/scripts/access setup.sh ^
--name windows access --privileged -p 4443:4443 -p 4222:4222 -p 4943:4943 \prime-p 4743:4743 windows docker: latest bash
```
**4.** Login to the Access Web Docker container using the following command:

docker exec -it windows access bash

- **5.** Stop Access Web using the following command: service pbsworks-pa stop
- **6.** Navigate to PA HOME/config/resultservice/config.
- 7. Edit site config.xml.
- **8.** Locate the following line:

<AIFImpersonation enabled="true">

- **9.** Change @enabled="true" to @enabled="false".
- **10.** Start Access Web using the following command:

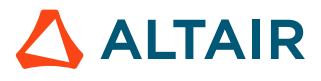

service pbsworks-pa start

**11.**Login to Access Web as the Service User and add a service cluster.

- PAS will be running on port 5243 and https protocol.
- If PBS MOM is also active in same machine as PAS, then make sure you do not start remote session from the same user through which you started the docker and PAS service.

### **See Also**

Access Web Service [Commands](#page-147-0)

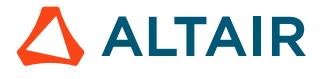

# <span id="page-107-0"></span>**7.10 Post Configuration of Access Web Upgrade**

Instructions for updating the previous version of Access Web configuration files.

Before beginning the post-installation configuration of Access Web after upgrading, ensure you have the following:

- Access Web 2020.1 should be installed in the Docker container.
- The upgrade \$TIMESTAMP.zip that is created after running the prepare backup.sh script.
- Windows 2020.1 Upgrade Container Zip File (container upgrade.zip).
- **1.** Login to the Access Web Docker container using the following command: docker exec -it windows access bash
- **2.** Check the Docker container ID using the following command: docker ps -q
- **3.** Copy upgrade \$TIMESTAMP.zip to the Docker container using the following command: docker cp upgrade\_\$TIMESTAMP.zip windows\_access:/tmp
- **4.** Copy container upgrade.zip to the Docker container using the following command: docker cp container upgrade.zip windows access:/tmp
- **5.** Login to the Access Web Docker container using the following command: docker exec -it windows access bash
- **6.** Stop Access Web using the following command: service pbsworks-pa stop
- **7.** Source the Access Web configuration file using the following command: source /etc/pbsworks-pa.conf
- **8.** Clean the Access Web instance using the following command: \$PA\_EXEC/init/pbsworks-pa @clean
- **9.** Unzip the container zip file to Access Web PA EXEC folder using the following command:

cd \$PA\_EXEC unzip  $\overline{7}$ tmp/container upgrade.zip

**10.** Change the permissions on the upgrade scripts to read/write/execute for all users.

```
chmod 777 $PA EXEC/ams/scripts/upgrade.sh ^
$PA_EXEC/shared/scripts/upgrade.sh ^
$PA_EXEC/displaymanager/scripts/upgrade.sh
```
11. Unzip the upgrade \$TIMESTAMP. zip file using the following command:

cd /tmp unzip upgrade\_\$TIMESTAMP.zip

**12.** Run the upgrade script using the following command:

```
$PA_EXEC/init/pa-upgrade.sh /tmp/upgrade $TIMESTAMP/home
/tmp/upgrade_$TIMESTAMP/execs
```
**13.** Start Access Web using the following command:

service pbsworks-pa start
## **7.11 Install Remote Sessions Agent on Windows**

Install the Remote Sessions component on Windows.

Download or obtain the Remote Sessions Windows Installer using Altair PBS Works Support [\(pbssupport@altair.com\)](http://pbssupport@altair.com).

Install the Remote Sessions Windows installer on all PBS MoMs.

- **1.** Locate the Remote Sessions installer executable in Windows Explorer, right click and choose the **Run as administrator** option from the context menu.
- **2.** Enter the installation location.

By default, the installation location for binaries and configuration is  $C:\lambda$  altair $\lambda$  by sworks \2020.1\remotesessionagent.

- **3.** Review the Pre-installation Summary and click **Install**.
- **4.** Once the installation is complete check that the Remote Sessions service is running:
	- a) Click **Start** and choose **Run**.
	- b) Type services.msc to open the Services Management Console.
	- c) Locate the **RemoteSessionAgentService**. The status should be "Started".
	- d) If the service is not running then, right-click the **RemoteSessionAgentService** and click **Start**.

#### **See Also**

Remote Sessions Service [Commands](#page-149-0)

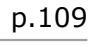

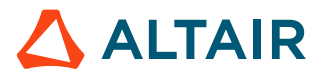

#### **7.12 Configure a Windows Graphical Node to Run a Single Job per User**

To prevent a user from running multiple Remote Sessions on the same Windows graphics node, configure the graphics node at the PBS Professional level to limit the number of running jobs on the node to one per user.

Users cannot open multiple Remote Sessions on the same Windows graphical node because RDP does not allow more than one session per user per node.

Perform the below steps to configure PBS Professional to run a single session per user per graphics node.

員 **Note:** Multiple sessions can be run on the same node for different users.

Repeat these steps for each Windows graphics node.

- **1.** Login to the PBS Server as PBS Manager.
- **2.** Open the command prompt.
- **3.** Enter the command:

qmgr -c "set node <vnode name> max\_user\_run=1"

### **7.13 Enable Job History**

The HPC cluster where simulations will run must have job history enabled to run simulation jobs.

Skip this step if your site has not installed the Simulator component.

The Simulator component requires that job history be enabled on the PBS Server where simulation jobs are run:

- **1.** Login to the PBS Server where simulation jobs will run as a PBS manager.
- **2.** Execute the command:

qmgr -c 'set server job\_history\_enable=True'

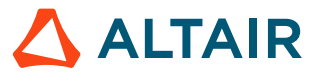

# **Post-Installation Configuration 8**

Mandatory configuration steps that must be completed before Access Web can be started.

This chapter covers the following:

- [8.1 Application Definitions](#page-112-0) (p. 113)
- [8.2 Configure](#page-117-0) the License Server (p. 118)
- [8.3 Configure](#page-118-0) Results Visualization Service (p. 119)

Before you start the Access Web service, you must copy over default application definitions provided by Altair and a corresponding PAS site configuration file.

### <span id="page-112-0"></span>**8.1 Application Definitions**

A predefined set of instructions to describe your application parameters to users, store their responses, and prepare those responses for job execution via PBS Professional.

To run a solver or application through Access Web requires an application definition. An application definition provides a flexible set of instructions that can be manipulated to allow for precise control over all aspects of application-specific parameters and job execution. These application definitions are stored in a central repository:

PA HOME/data/pas/targets/localhost/repository/applications.

For sites that are installing Access Web for the first time, default application definitions and a site configuration file are provided to get you up and running quickly. Obtain them through your usual Altair PBS Works Support ([pbssupport@altair.com\)](http://pbssupport@altair.com).

For sites that are using legacy products such as Compute Manager, legacy application definitions can be ported so that they can be used by Access Web.

#### **8.1.1 Copy Application Definitions and Site Configuration File**

Copy default application definitions and a PAS site configuration file.

Default application definitions and a site configuration file are provided to get you up and running quickly. Obtain them through Altair PBS Works Support [\(pbssupport@altair.com](http://pbssupport@altair.com)).

- **1.** Login to the machine where PAS is installed as root or as a user with sudo permissions.
- **2.** Copy any default application definitions required for your site to the location: PA\_HOME/data/pas/ targets/localhost/repository/applications
- **3.** Copy the default site-config.xml file to PA\_HOME/data/pas/targets/localhost/repository
- **4.** Edit the site-config.xml file.
- **5.** For each application, update the value of the XML element  $\langle$ Executable> to the location of the application's executable.

```
<Application id="Abaqus">
    <ApplicationVersions>
        <ApplicationVersion>
           <Option>13.0</Option>
           <Executable>/opt/scripts/abaqus</Executable>
        </ApplicationVersion>
    </ApplicationVersions>
</Application>
```
**6.** Remove time stamp.txt from PA\_HOME/data/pas/

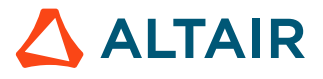

#### **8.1.2 Onboard an Application Definition**

Port an application definition from a legacy version of PBS Works so that it can be used by Access Web.

Access Web allows onboarding the legacy application definitions in a very easy way and it can be done at any time.

#### 昆 **Note:** The site-config.xml file must be updated manually after you onboard the legacy application definitions or you can copy over a site configuration file from a previous installation of Access or Compute Manager.

Recommended techniques for onboarding legacy application definitions:

#### *Test Legacy Application Definitions*

Submit jobs to an HPC cluster and verify that Access Web can render and submit the job properly.

#### *Upgrade Application Definitions to Use Access Web Features*

Access Web allows you to enhance your application definition by making some modification for using the following features of Access Web:

#### *Submit a Job using a Right-Click Context Menu*

Access Web includes a feature that allows a job to be submitted to an HPC cluster by rightclicking a job input file and choosing a solver. This eliminates the need to submit a job using a job submission form. Below are changes that must be made to the application definition to enable this feature:

#### *PRIMARY\_FILE and QUEUE Arguments in Application Definition*

Application definitions must have a PRIMARY\_FILE argument defined in the application definition input file that represents the primary input file for the solver. If a legacy application definition calls the primary input file something other than PRIMARY\_FILE, then a mapping file must be updated to port the application definition. Additionally, if the legacy application definition contains an application argument that represents the queue to which the job is submitted, the name of the application argument must be QUEUE. If it is not, the mapping file must be updated.

#### *Update a Solver's Application Definition to Link it to a Specific File Extension*

Update a solver's application definition to link it to a specific file extension. Access Web links a job input file to a specific application or solver via the file's extension. For example, the solver Optistruct is a structural analysis solver and can process input files with a .fem extension. The association between the file extension and the solver is done through the application definition and must be set up so that Access Web can determine which solvers are available for a file extension.

#### *Extracting Include Files from a Master File*

Another feature available with Access is the ability to extract the names of include files from a master file and automatically populate a job submission form argument of type FILE\_MULTI with the list of include files. A special script called the Master File Analyzer script is required to read the master file and identify the include files.

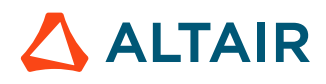

This feature must be enabled in the application definition to dynamically identify the include files. The default application definitions with Master File Analyzer capabilities are provided to get you up and running quickly. Obtain them through your usual Altair support channels.

Refer to the tutorial *Extracting Include Files from a Master File* in *Diving Into Application Definitions* to convert or write application definitions that support the Master File Analyzer script.

#### **Integrate Right Click Context Menu of Access Web**

Enrich your legacy application definition so that a job can be submitted by right-clicking a job input file and selecting a solver.

- 1. Edit the solver's application input file app-inp-application.xml
- **2.** Link the file extension to the solver by adding the following XML:

<ApplicationExtension>file\_extension</ApplicationExtension>

The below example links a file with the extension of .fem to the Optistruct solver.

```
<ApplicationId>Optistruct</ApplicationId>
<ApplicationName>Optistruct</ApplicationName>
<ApplicationExtension>.fem</ApplicationExtension>
```
- **3.** Save the application input file.
- **4.** Update the site configuration file site-config. xml with the appropriate application information such as versions and policies:

```
<Applications>
     <Application id="Optistruct">
         <ApplicationVersions>
             <ApplicationVersion>
                  <Option>11.0</Option>
                  <Executable>/opt/hyperworks/11.0/altair/scripts/optistruct</
Executable>
             <ApplicationVersion>
             <ApplicationVersion>
                  <Option>12.0</Option>
                  <Executable>/opt/hyperworks/12.0/altair/scripts/optistruct</
Executable>
             <ApplicationVersion>
         </ApplicationVersions>
</Application>
</Applications>
```
- **5.** Edit the file PA\_HOME/config/pa/appmapping/applicationmapping.json
- **6.** Add the following JSON between the bracket []

{

}

```
 "serverName": "server-1","version": "13.1","applications": 
     \Gamma\left\{ \begin{array}{c} 0 & 0 \\ 0 & 0 \end{array} \right\} "applicationName": "RADIOSS-SMP",
            "primaryFile": "MASTER_FILE",
           "queue": "Queues"
 }
      ]
```
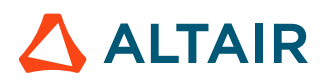

**7.** Change the value of serverName to the name of the server provided when adding the service cluster to Access Web.

```
"serverName": "server-1",
```
- **8.** Change the value of version to the legacy version of PBS Works that you are porting from. "version": "13.1",
- **9.** Change the value of *applicationName* to the name of the application that you want to port.

Denoted by the XML element <ApplicationName> in the legacy application definition. The legacy XML looks like this:

<ApplicationName>Optistruct</ApplicationName>

The JSON should look like this:

"applicationName": "Optistruct"

**10.** Change the value of *primaryFile* to the name of the application argument that represents the application input file for the solver.

Denoted by the XML element <Name> in the legacy application definition. The legacy XML looks like this:

```
<ArgumentChoice>
     <ArgumentFileName>
         <Name>MASTER_FILE</Name>
         <Description>Select your Optistruct Master file.</Description>
         <DisplayName>Master File</DisplayName>
         <InputRequired>true</InputRequired>
     </ArgumentFileName>
</ArgumentChoice>
```
The JSON should look like this:

"primaryFile": "MASTER\_FILE"

**11.** Change the value of *queue* to the name of the application argument that represents the queue to which the job is submitted.

Denoted by the XML element <Name> in the legacy application definition. The legacy XML looks like this:

```
<ArgumentChoice>
     <ArgumentStringEnumerated>
         <Name>BATCH_QUEUE</Name>
         <Description>Select the batch queue you would like to submit to.</
Description>
         <DisplayName>Batch Queue</DisplayName>
         <InputRequired>false</InputRequired>
         <Option>workq</Option>
         <Option>testq</Option>
         <DefaultValue>workq</DefaultValue>
     </ArgumentStringEnumerated>
</ArgumentChoice>
```
The JSON should look like this:

"queue": "BATCH OUEUE"

**12.** Add additional applications by repeating previous step 9-11 making sure that when you add the next application to the JSON mapping file you separate the applications using a comma.

```
"applications": 
[
\left\{\begin{array}{c} \end{array}\right\} "applicationName": "ShellScript",
```
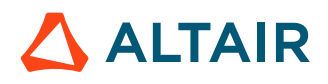

```
 "primaryFile": "JOB_SCRIPT"
     },
     { 
         "applicationName": "Optistruct",
         "primaryFile": "MASTER"
 }
]
```
- **13.** Save the file.
- 14. Copy your legacy application definitions to the PAS repository.
- **15.** Restart PAS by issuing the command:

service pbsworks-pa restart

The following notification is displayed to any users that are logged into Access Web:

There is a change in configuration data. Application will reload.

Once Access Web reloads, the new application definition is available.

- **16.** Right-click on a job input file that has the file extension that was just added to the application definition.
- **17.** Verify that the correct solver and job profiles are being displayed in the context menu.

#### **Master File Analyzer**

The Master File Analyzer identifies the list of include files from the input or master file that is required to submit a job.

This feature must be enabled in the application definition to dynamically identify the include files. The default application definitions with Master File Analyzer capabilities are provided to get you up and running quickly. Obtain them through your usual Altair support channels.

You can refer to *Diving Into Application Definitions* guide and the samples provided to convert or write application definitions to support Master File Analyzer.

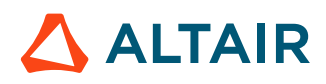

#### <span id="page-117-0"></span>**8.2 Configure the License Server**

Configure the license server when it was not provided during the installation of Access Web.

During the installation Access Web, you are prompted to provide a license server in the format port@hostname. If this information is not provided at that time, then the license server must be configured post-installation.

- **Note:** Multiple license servers can be configured in the license configuration using the 民 delimiter ":" in Linux and ";" in Windows.
- **1.** Login to the machine where Access Web is installed as root or as a user with sudo permissions.
- **2.** Open the file app.properties located at PA\_HOME/config/license/
- **3.** Change the value of *pbsworks.license.server* to the port and hostname of the license server in the format port@hostname.

```
Licensed application name
pbsworks.license.application=PBSAccess
```

```
#server location for license server
pbsworks.license.server=6200@cntrlicsrv03
```
**Note:** If you have a different license server for HyperWorks for RVS, then add the 旱 HyperWorks license information in the *pbsworks.license.server*.

**4.** Restart Access Web for these changes to take effect by entering the following command:

service pbsworks-pa restart

### <span id="page-118-0"></span>**8.3 Configure Results Visualization Service**

This sections provides relevant information for the administrator in configuring the Results Visualization Service (RVS).

#### **8.3.1 Configure HyperWorks Location**

Configure the Altair HyperWorks Desktop location to enable the results visualization capabilities.

Follow these steps when the HyperWorks location was not specified while installing Access Web 2020.1.

- **1.** Edit the file at PA\_HOME/config/resultservice/config/site\_config.xml.
- **2.** Change the value of the *location* to the location of HyperWorks.

```
<Products>
    <Product id="ALTAIR_HYPERWORKS" defaultVersion="2017.2">
        \leqVersion id="2017.2" location="HW EXEC/altair/" />
    </Product>
</Products>
```
**3.** Restart Access Web using the following command:

service pbsworks-pa restart

#### **8.3.2 Configure HyperWorks Licenses**

Install the Hyperworks Desktop features, HWHyperMath and HWHyperViewTrans in a Altair License Server.

These feature licenses must be available via a Altair License Server 14.0 or newer license server to enable the visualization of the supported result files. To configure, point RVS to the HyperWorksinstalled license server, refer [Configure](#page-117-0) the License Server.

The HyperWorks Desktop installation should not be in /root or any user's home directory and in a location where all users have read and write permission.

Install "libXScrnSaver-1.2.2-6.1.el7.x86\_64" package for HMathserv to run after installing the HyperWorks Desktop software.

**Tip:** Install HyperWorks Desktop by following the Linux installation instructions in the HyperWorks 2017 Installation Guide.

#### **Licensing System of HyperWorks Units**

RVS uses the Altair patented licensing system of HyperWorks Units (HWU).

Animation requests checkout 6 HWUs and plot requests checkout 10 HWUs. Units are leveled for the same user but stacked for different users. Licenses are checked out only during the results extraction. As soon as the results are extracted, units are immediately returned to the licensing pool. The client

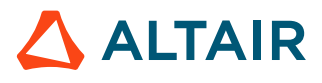

side rendering of plot and animation results are covered by Altair Access licensing and does not require any extra units.

#### **8.3.3 Configure Data Directory**

Configure the RVS data directory for storing the RVS data such as result files, temporary files and cache data.

- **1.** Open the file at PA\_HOME/config/resultservice/config/site\_config.xml
- **2.** Configure the folders to store your RVS data in the following line: <HWE\_RM\_DATA\_LOC><folder\_name</HWE\_RM\_DATA\_LOC

**Note:** By default, the RVS data is stored in the temp folder. E

**3.** Restart Access Web using the command, service pbsworks-pa restart.

#### **8.3.4 Kill HyperWorks HyperMath Process Ids**

After upgrade or installation, kill any HyperWorks HyperMath Process ids of your previous version of Access Web.

Follow the given steps:

**1.** To check if there any of the HMath processes that are running, use the command: ps -ef | grep hmathserv

The list of HMath process ids is displayed.

**2.** To kill a process id, specify the process id in the following command: kill -9 <process id>

#### **8.3.5 Allow Pop-up Windows**

In the supported web browsers, allow the pop-up windows to view the auto-refresh loading messages for a running job.

Follow the steps given to enable pop-up windows in Google Chrome.

- **1.** Open the supported browser, Google Chrome.
- **2.** Click <sup>:</sup> located in the top-right corner of the web page.
- **3.** Choose **Settings**. Click **Advanced** and choose **Site Settings**.
- **4.** Click **Pop-ups and redirects** and change the permissions as follows: Slide the option to **Allowed**. This will allow pop-up windows for all the sites you access.
- **5.** Click **Add** under **Allow** section.
- **6.** On the **Add a site** window, add the Site address. This will allow pop-up windows for the sites you add.

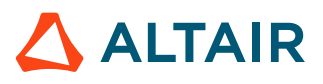

# **Add Service Clusters 9**

Login to Access Web as the Service User to add service clusters.

This chapter covers the following:

- 9.1 Log into Access [Web as the Service User](#page-121-0) (p. 122)
- [9.2 Add a Service Cluster](#page-122-0) (p. 123)

### <span id="page-121-0"></span>**9.1 Log into Access Web as the Service User**

Login to Access Web as the Service User to add service clusters.

- **1.** Open a supported web browser.
- **2.** Enter the URL https://<hostname>:4443/pbsworks in the address bar. where <hostname> is the IP address or hostname of the machine where Access Web is installed. The Access Web login screen is displayed.
- **3.** Enter the Service User credentials.
- **4.** Click **Log In**.

If Access Web is not installed with PAS, then you must [add a service cluster](#page-122-0).

#### <span id="page-122-0"></span>**9.2 Add a Service Cluster**

Establish a connection to an HPC cluster so that you may begin submitting jobs.

A service cluster is a PAS Server that is connected to an HPC complex. Before you can submit a job, a service cluster must be added. Only users that have been assigned a Manager role can add service clusters. The Service User entered during the installation of Access Web is automatically assigned a Manager role.

When Access Web is installed on the same machine as PAS, a default local service cluster is automatically added, eliminating the need for the Service User to add a service cluster. Users can begin submitting jobs immediately. Access to the local filesystem is also configured through the default service cluster. By default, users have access to the Job File Stage Area directory (default is /stage) that is defined at installation. Edit the default service cluster to configure access to additional directories such as user home directories, for example /home.

- **1.** Choose one of the following options:
	- If no service clusters have been configured, click the **Configure one or more services** link.
	- Click  $\equiv$  and then click **Add**.

The Add Service Cluster screen is displayed.

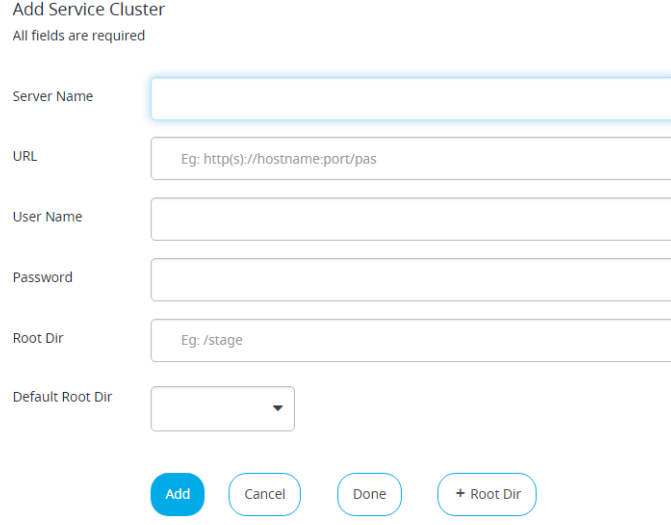

*Figure 8: Add Service Cluster*

- <span id="page-122-1"></span>**2.** For **Server Name**, enter a short name describing the cluster.
- **3.** For **URL**, enter the URL for connecting to the Workload Manager.

The URL is in the format  $https://<$ hostname>:5243/pas where  $<$ hostname> is the hostname of the machine where the PAS Server is installed.

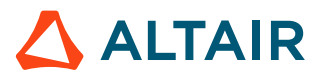

**Note:** It is recommended to add a cluster using the hostname of the PAS Server 昆 rather than the IP address. This prevents connectivity issues from arising when an IP address is changed (DHCP, etc.).

**4.** For **User Name** and **Password**, enter your login credentials.

The user account and password must be available on the PAS Server.

**5.** For **Root Dir**, enter the pathname where user job input and result files are stored.

Ex: /home, /users, /stage

**Note:** Add parent directory of all Users home during service registration to make 美国 home button work.

**6.** Click  $\frac{1}{2}$  Click if you want to add another **Root Dir** and enter the pathname.

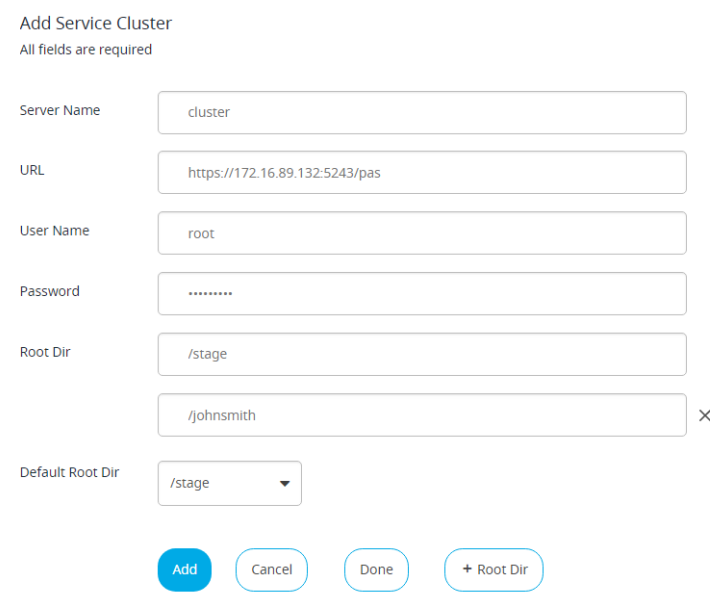

*Figure 9: Multiple Root Directory Entry*

**7.** Select the default root directory to be displayed from the **Default Root Dir** drop-down menu.

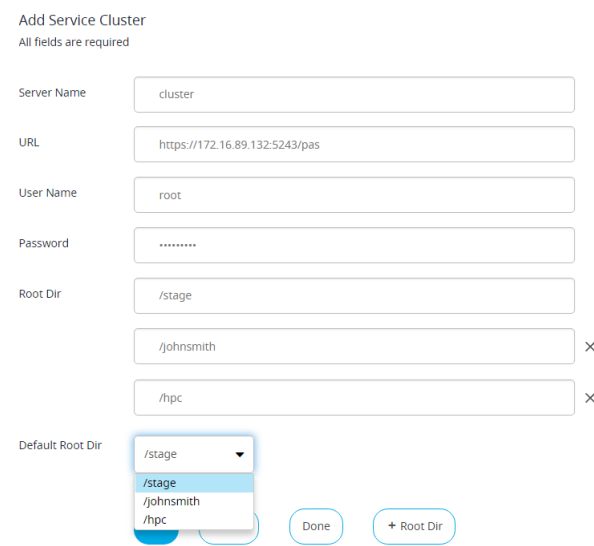

*Figure 10: Default Root Directory*

#### <span id="page-124-0"></span>**8.** Click **Add**.

If the service cluster is added successfully, then a notification is displayed.

**Note:** A notification is displayed to all users logged into Access Web when a service 量 cluster gets added, edited, deleted, if it goes down or if it is unreachable.

**9.** Repeat steps [2](#page-122-1) through [8](#page-124-0) to add additional service clusters.

#### **10.** Click **Done**.

A list of service clusters that have been added is displayed.

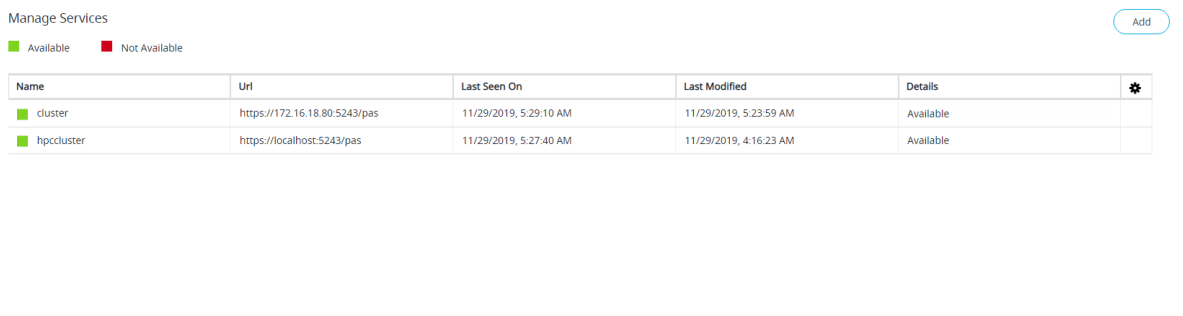

#### *Figure 11: Service Clusters List*

The green color next to the service cluster indicates that it is available to use. The red color indicates that the service cluster is not available.

The **Details** column provides the reason when a service cluster is not available. Mouse hover the **Details** column of a service cluster to view the error message.

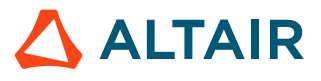

| <b>Jobs</b><br><b>Altair Access</b><br><b>Files</b><br>Sessions |                               |                        |                                                                                                    |                        |                                                       | $\blacksquare$ $\bot$ $\triangle$ ( |  |
|-----------------------------------------------------------------|-------------------------------|------------------------|----------------------------------------------------------------------------------------------------|------------------------|-------------------------------------------------------|-------------------------------------|--|
| <b>Manage Services</b>                                          |                               |                        |                                                                                                    |                        |                                                       | Add                                 |  |
| Available<br>Not Available                                      |                               |                        |                                                                                                    |                        |                                                       |                                     |  |
| Name                                                            | Url                           | Last Seen On           |                                                                                                    | <b>Last Modified</b>   | <b>Details</b>                                        | $\mathbf{r}$                        |  |
| cluster                                                         | https://172.16.18.80:5243/pas | 11/29/2019, 5:29:10 AM |                                                                                                    | 11/29/2019, 5:23:59 AM | I/O error on GET request for "https://172.16.18.80:52 | $\sim$                              |  |
| hpccluster                                                      | https://localhost:5243/pas    | 11/29/2019, 5:27:40 AM | I/O error on GET request for "https://172.16.18.80:5243/pas/restservice/jobs/select": Connect to 172.16.18.80:5243 [/172.16.18.80] failed: connect<br>timed out: nested exception is org.apache.http.conn.ConnectTimeoutException: Connect to 172.16.18.80:5243 [/172.16.18.80] failed: connect |                        |                                                       |                                     |  |
|                                                                 |                               | timed out              |                                                                                                    |                        |                                                       |                                     |  |
|                                                                 |                               |                        |                                                                                                    |                        |                                                       |                                     |  |
|                                                                 |                               |                        |                                                                                                    |                        |                                                       |                                     |  |
|                                                                 |                               |                        |                                                                                                    |                        |                                                       |                                     |  |
|                                                                 |                               |                        |                                                                                                    |                        |                                                       |                                     |  |

*Figure 12: Service Cluster Details*

#### **See Also**

[Troubleshoot](#page-254-0) PBS Application Services

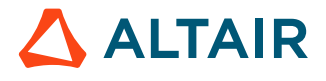

Instructions for downgrading Access Web 2020.1 to a previous version.

Perform these steps to downgrade Access Web and PAS (single and different machine setup) 2020.1 to 2019.4, 2019.3.1 or 2019.3.

- **1.** Login to the machine where Access Web is installed as root or as a user with sudo permissions.
- **2.** Stop Access Web 2020.1 using the following command: service pbsworks-pa stop
- **3.** Create a backup of /etc/pbsworks-pa.conf as /etc/pbsworks-pa.conf.2020.1
- **4.** Rename /etc/pbsworks-pa.conf.CurrentlyInstalledVersion to /etc/pbsworks-pa.conf
- **5.** Copy PreviousVersion PA EXEC/init/pbsworks-pa script to /etc/init.d/ You are successfully downgraded to previous version of Access Web.
- **6.** Start Access Web using the following command: /etc/init.d/pbsworks-pa start
- 7. Enter the URL https://<hostname>:4443/pbsworks in the address bar of a supported browser. where <hostname> is the IP address or hostname of the machine where Access Web is installed. The Access Web login screen is displayed.
- **8.** Enter your username and password.
- **9.** Click **Log In.**

Instructions for downgrading Access Web 2020.1 to a previous version on Windows.

This chapter covers the following:

- 11.1 Downgrade [PAS On Windows](#page-128-0) (p. 129)
- 11.2 Copy the Modern [Communication](#page-129-0) Module to All Execution Hosts (p. 130)
- [11.3 Downgrade](#page-130-0) Access Web in Docker (p. 131)
- [11.4 Downgrade](#page-131-0) Remote Sessions Agent (p. 132)

### <span id="page-128-0"></span>**11.1 Downgrade PAS On Windows**

Instructions for downgrading PAS 2020.1 to a previous version.

By default PAS is installed in C:\Program Files\altair\pas\*<version>*\. You may install PAS in a non-default location. However, please note this while following the below instructions.

- **1.** Stop PAS services:
	- a) Click **Start** and choose **Run**.
	- b) Type services.msc to open the Services Management Console.
	- c) Right-click the **AltairPASService** and click **Stop**.
- **2.** Uninstall PAS 2020.1.
	- a) Navigate to **Start** > **Control Panel** > **Programs and Features**.
	- b) Scroll down until you find the **AltairAccessWeb\_PAS** application.
	- c) Right-click the **AltairAccessWeb\_PAS** application, and then click **Uninstall/Change**.
- **3.** If you have uninstalled the previous version of PAS, then perform the following:
	- a) Install the previous version of PAS.
	- b) Replace PAS HOME with the previous version of PAS HOME.
- **4.** If you have not uninstalled the previous version of PAS, then perform the following:
	- a) Navigate to the previous version of installation: PAS\_EXEC\scripts\
	- b) Register previous version of PAS service using the command: AltairAccessWeb\_PAS\_Service.bat install AltairPASService
- **5.** Start PAS services:
	- a) Click **Start** and choose **Run**.
	- b) Type services.msc to open the Services Management Console.
	- c) Right-click the **AltairPASService** and click **Start**.

#### <span id="page-129-0"></span>**11.2 Copy the Modern Communication Module to All Execution Hosts**

Distribute the Modern Communication Module to all execution hosts.

The Modern Communication Module replaces PBS technology for performing these same types of operations.

By default PAS is installed at C:\Program Files\altair\pas\*<version>*\. If you have installed PAS in a non-default location, then please mention that location while following the below instructions.

The Modern Communication module is located at: PAS EXEC\joboperation\binaries \momclientmodules

- <span id="page-129-1"></span>**1.** Login to the machine hosting PAS 2020.1 as an administrator.
- **2.** Copy the directory PAS EXEC\joboperation\binaries\momclientmodules from the machine where PAS is installed to D: \Access-MCM of the execution node.
- <span id="page-129-2"></span>**3.** On the execution host, give full control permissions to Everyone for the momolient modules directory:
	- a) Right click on momclientmodules and select **Properties**.
	- b) Click **Security** tab.
	- c) Click **Advanced**.
	- d) Click **Add** and click on **Select a Principal**.
	- e) Type in **Everyone** and click **Check Names**
	- f) Click **OK**
	- g) Select **Full Control** on **Permissions** section.
	- h) Click **OK**.
- **4.** Repeat Step [1](#page-129-1) to [3](#page-129-2) for each PBS MoM.
- **5.** Login to the machine where PAS is installed.
- **6.** Edit the file PAS HOME\config\pas\conf\server.conf.
- **7.** Define the location of the Modern Communication Module by updating the MODERN COMMUNICATION SHARED LIBS attribute. MODERN\_COMMUNICATION\_SHARED\_LIBS=D:\Access-MCM
- **8.** Restart PAS services:
	- a) Click **Start** and choose **Run**.
	- b) Type services.msc to open the Services Management Console.
	- c) Right-click the **AltairPASService** and click **Restart**.

#### **See Also**

[PBS Application Services Service Commands](#page-148-0)

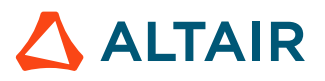

### <span id="page-130-0"></span>**11.3 Downgrade Access Web in Docker**

Instructions for downgrading Access Web 2020.1 to a previous version in Docker.

You need to have the following files before beginning the downgrade:

- Windows Access Web 2019.4 Docker Tar (windows docker 2019 4.tar), 2019.3.1 Docker Tar (windows docker 2019  $3.1.$ tar), or 2019.3 Docker Tar (windows docker 2019  $3.$ tar) backup that was taken at the time of upgrade
- The env.list file of 2019.4, 2019.3.1 or 2019.3
- **1.** Login to the machine as an administrator where Access Web 2020.1 is installed.
- **2.** Open Windows command line terminal and enter the command: docker exec -it windows access bash
- **3.** Check the Docker container ID using the following command: docker ps -q
- **4.** Stop the Docker container:

docker stop *CONTAINER\_ID*

- **5.** Remove the Docker container: docker rm -f *CONTAINER\_ID*
- **6.** Load the previous version of Access Web Docker Tar (windows\_docker\_<previous\_version>.tarbackup that was taken at the time of upgrade: docker load -i *windows\_docker\_<Version>.tar*
- **7.** Verify the license path, hostname, HyperWorks installation location, host entries, and time zone in the previous version Docker environment list (env.list).

**Note:** The 2019.3 Docker environment list (env.list) will not contain service user. E

**8.** Start the Access Web Docker container using the following command:

```
docker run -itd --env-file .\env.list --entrypoint /tmp/scripts/access setup.sh \prime--name windows access --privileged -p 4443:4443 -p 4222:4222 -p 4943:4\overline{9}43 ^
-p 4743:4743 windows docker:latest bash
```
**9.** Login to the Access Web previous version Docker container using the following command:

docker exec -it windows access bash

**10.** Start Access Web using the following command:

```
service pbsworks-pa start
```
- **11.**Login to the Access Web portal and verify that the PAS server is registered.
	- The Service User should have logged in to Access Web after starting or restarting Access Web and before registering the PAS service.
	- PAS installed in Windows will be running on port  $5243$  and  $https$  protocol.
	- If PBS MOM is also active in same machine as PAS, then make sure you do not start remote session from the same user through which you started the docker and PAS service.

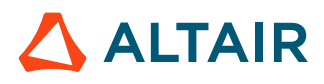

### <span id="page-131-0"></span>**11.4 Downgrade Remote Sessions Agent**

Instructions for downgrading Remote Sessions 2020.1 to a previous version.

You need to have the following file before beginning the downgrade:

• Remote Sessions Agent 2019.4, 2019.3.1 or 2019.3 installer.

You have to perform the following steps in all the PBS MoM's.

- **1.** Login in to PBS MoM machine where Remote Sessions Agent is installed.
- **2.** Stop Remote Sessions Agent service.
- **3.** Uninstall Remote Sessions Agent.
	- a) Navigate to **Start** > **Control Panel** > **Programs and Features**.
	- b) Scroll down until you find the **AltairAccessWeb\_RemoteSessionAgent\_2020.1** application.
	- c) Right-click the **AltairAccessWeb\_RemoteSessionAgent\_2020.1** application, and then click **Uninstall/Change**.
- **4.** Locate the previous version of Remote Sessions installer executable in Windows Explorer, right click and choose the **Run as administrator** option from the context menu.
- **5.** Enter the installation location.

By default, the installation location for binaries and configuration is  $C:\lambda$  label  $\mathbb{R}$ s locations \<Version>\remotesessionagent.

- **6.** Review the Pre-installation Summary and click **Install**.
- **7.** Once the installation is complete check that the Remote Sessions service is running:
	- a) Click **Start** and choose **Run**.
	- b) Type services.msc to open the Services Management Console.
	- c) Locate the **DMAgent Service**.

The status should be "Started".

d) If the service is not running then, right-click the **DMAgent Service** and click **Start**.

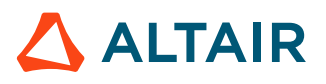

## **Uninstall Access Web and its Components on Linux 12**

Instructions for uninstalling previous version of Access Web and Remote Sessions component.

This chapter covers the following:

- [12.1 Uninstall Access](#page-133-0) Web (p. 134)
- [12.2 Uninstall Remote](#page-134-0) Sessions (p. 135)

### <span id="page-133-0"></span>**12.1 Uninstall Access Web**

Remove a previous version of Access Web.

You must stop Access Web before uninstalling. For more information about stopping Access Web, see Access Web Service [Commands](#page-141-0) on Linux.

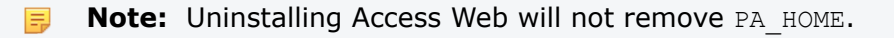

- **1.** Login to the machine where Access Web is installed as root or as a user with sudo permissions.
- **2.** Navigate to the installation directory. The default installation directory is /opt/altair/pbsworks/2020.1/access/ Altair Access installation/
- **3.** Execute the uninstall script by entering the following command: ./Change\_Altair\_Access\_Installation -i console

The command must contain spaces with escape characters.

**4.** Follow the instructions provided by the uninstaller.

## <span id="page-134-0"></span>**12.2 Uninstall Remote Sessions**

Unconfigure PBS Professional and PAS and uninstall the Remote Sessions component installed on the PBS MoM.

Uninstalling the Remote Sessions component requires running the Remote Sessions binary multiple times across several machines and must be performed in the following sequence:

- **1.** Unconfigure the PAS Server:
	- removes the application definition GlxSpheres which was installed automatically when the Remote Sessions component was installed on the PAS Server
- **2.** Unconfigure the PBS Server:
	- deletes the interactive queue
	- removes the custom resource ngpus
- **3.** Uninstall the Remote Sessions component on all PBS MoMs

**Note:** Step 1 and 2 may be performed at the same time when PAS is installed on the PBS 围 Server.

#### **12.2.1 Unconfigure PBS and PAS**

Unconfigure PBS and PAS before uninstalling the Remote Sessions component.

**CAUTION:** It is advisable that you run the installer when critical jobs are not running as both PBS and PAS are restarted during the uninstallation process.

On the PBS Server, this uninstallation process will:

- delete the custom resource *ngpus*
- remove the interactive queue called "iworkq"
- restart PBS Professional

On the PAS Server, this installation will:

- remove the GlxSpheres application definition.
- restart PAS

The below steps must be ran on both the PBS Server and the PAS Server. When the PBS Server and PAS are installed on the same machine, then these steps only need to be run once.

- **1.** Login to the machine where Access Web is installed as root or as a user with sudo permissions.
- **2.** Stop Access Web:

```
service pbsworks-pa stop
```
- **3.** Login to the machine where the PBS Server/PAS is installed as root or as a user with sudo permissions.
- **4.** Navigate to the directory where the Remote Sessions installation binary is located.

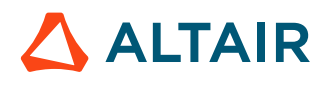

**5.** Enter the command:

```
./AltairAccessWeb RemoteSessionAgent <Version> <Build
 ID>_<YYYYMMDD>_<Timestamp>.bin -i console
```
**6.** If you are uninstalling the PBS MoM interactive component on a machine hosting both the PBS Professional Server and the MoM you will see the below message, enter 1 and press ENTER.

```
Manage Instances
----------------
->1- Install a new instance
  2- Modify an existing instance
```
- **7.** Read the introduction and press ENTER.
- **8.** Page through the license agreement by pressing ENTER until you are asked to accept its terms and conditions.
- **9.** Accept the license agreement by entering Y and pressing ENTER. Four options are displayed.
- **10.** Enter 3 to unconfigure PBS and PAS and press ENTER.
- **11.** The PBS/PAS Server are restarted during the installation process, choose whether you want to proceed:
	- Choose No to exit and run the installer at a more suitable time.
	- Choose Yes to run the installer.
- **12.** Stop Access Web:

service pbsworks-pa stop

#### **12.2.2 Uninstall the Remote Sessions Component from the PBS MoMs**

Uninstall the Remote Sessions component from the PBS MoMs.

**CAUTION:** It is advisable that you run the installer when critical jobs are not running as PBS is restarted during the uninstallation process.

The below steps must be repeated on every PBS MoM where the Remote Sessions component has been installed.

- **1.** Login to the PBS MoM machine where the Remote Sessions component is installed as root or as a user with sudo permissions.
- **2.** Stop Access Web:

service pbsworks-pa stop

**3.** Navigate to the directory:

/opt/altair/pbsworks/<Version>/remotesessionagent/ AltairAccessWeb RemoteSessionAgent <Version> installation

**4.** Execute the uninstall script by entering the following command: ./Change\ AltairAccessWeb\_RemoteSessionAgent\_<Version>\ Installation -i console

The command must contain spaces with escape characters.

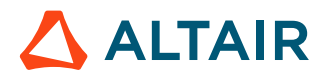

**5.** Follow the instructions provided by the uninstaller.

## **Uninstall Access Web and its Components on Windows 13**

Instructions for uninstalling Access Web, PAS and Remote Sessions component.

This chapter covers the following:

- [13.1 Uninstall Access](#page-138-0) Web on Windows (p. 139)
- [13.2 Uninstall PAS on Windows](#page-139-0) (p. 140)
- [13.3 Uninstall Agents on Windows](#page-140-0) (p. 141)

## <span id="page-138-0"></span>**13.1 Uninstall Access Web on Windows**

Instructions for uninstalling Access Web on Windows.

- **1.** Login to the Windows machine as an administrator where Access Web is installed.
- **2.** Open Windows command line terminal and enter the command:
- **3.** Check the Docker container ID using the following command: docker ps -q
- **4.** Stop the Docker container: docker stop *CONTAINER\_ID*
- **5.** Remove the Docker container: docker rm -f *CONTAINER\_ID*
- **6.** Remove the 2020.1 Docker image.

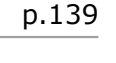

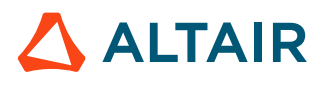

## <span id="page-139-0"></span>**13.2 Uninstall PAS on Windows**

Instructions for uninstalling PAS on Windows.

- **1.** Stop PAS services:
	- a) Click **Start** and choose **Run**.
	- b) Type services.msc to open the Services Management Console.
	- c) Right-click the **AltairPASService** and click **Stop**.
- **2.** Navigate to **Start** > **Control Panel** > **Programs and Features**.
- **3.** Scroll down until you find the **AltairAccessWeb\_PAS** application.
- **4.** Right-click the **AltairAccessWeb\_PAS** application, and then click **Uninstall/Change**.

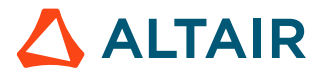

### <span id="page-140-0"></span>**13.3 Uninstall Agents on Windows**

Instructions for uninstalling Remote Sessions Agent on Windows.

You have to perform the following steps in all the PBS MoM's.

- **1.** Login in to PBS MoM machine where Remote Sessions Agent is installed.
- **2.** Stop Remote Sessions Agent service.
	- a) Click **Start** and choose **Run**.
	- b) Type services.msc to open the Services Management Console.
	- c) Right-click the **RemoteSessionAgentService** and click **Stop**.
- **3.** Remove momclientmodules folder from the configured directory
- **4.** Navigate to **Start** > **Control Panel** > **Programs and Features**.
- **5.** Scroll down until you find the **AltairAccessWeb\_RemoteSessionAgent\_2020.1** application.
- **6.** Right-click the **AltairAccessWeb\_RemoteSessionAgent\_2020.1** application, and then click **Uninstall/Change**.

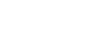

## <span id="page-141-0"></span>**Access Web Service Commands on Linux 14**

Commands for starting, stopping, restarting and checking the status of Access Web on Linux.

This chapter covers the following:

- [14.1 Start Access](#page-142-0) Web (p. 143)
- [14.2 Stop Access](#page-143-0) Web (p. 144)
- [14.3 Restart](#page-144-0) Access Web (p. 145)
- [14.4 Determine the Status of all Access](#page-145-0) Web Services (p. 146)

The commands should be executed by the root or as a user with sudo permissions as defined in /etc/ pbsworks-pa.conf.

### <span id="page-142-0"></span>**14.1 Start Access Web**

Start all Access Web services.

Access Web starts a watcher process which will monitor the status of Access Services. The watcher process automatically brings up any services that goes down abruptly.

Starting Access Web must be done as root or as a user with sudo permissions.

- **1.** Login to the machine where Access Web is installed.
- **2.** Enter the following command to start Access Web:

service pbsworks-pa start

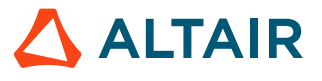

#### <span id="page-143-0"></span>**14.2 Stop Access Web**

Stop all Access Web services.

Stopping Access Web must be done as root or as a user with sudo permissions.

- **1.** Login to the machine where Access Web is installed.
- **2.** Enter the following command to stop Access Web:

service pbsworks-pa stop

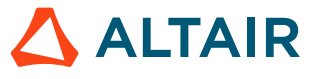
# **14.3 Restart Access Web**

Restart all Access Web services.

Restarting Access Web must be done as root or as a user with sudo permissions.

- **1.** Login to the machine where Access Web is installed.
- **2.** Enter the following command to restart Access Web:

service pbsworks-pa restart

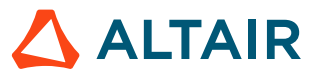

## **14.4 Determine the Status of all Access Web Services**

Determine whether a Access Web service is up or down.

- **1.** Login to the machine where Access Web is installed.
- **2.** Enter the following command to display the status of each Access Web service:

service pbsworks-pa status

Messages similar to the following are displayed:

```
PBSWORKS_EXEC =>/opt/altair/pbsworks/2020.1/access/exec
PBSWORKS_HOME =>/var/spool/pbsworks/2020.1/access/home
PAS REPO: => /var/spool/pbsworks/2020.1/access/home//data/pas/
```

```
api gateway service is Running (13328) [OK]
database service is Running (Database) [OK]
message broker service is Running (Messaging service) [OK]
ams_service is Running (13811) [OK]<br>pa service is Running (13887) [OK]
pa service is Running (13887)
executor service is Running (13964) [OK]
displaymanager_service is Running (14042) [OK]<br>resultmanager_service is Running (14121) [OK]
resultmanager service is Running (14121)
pas message broker service is Running (Nats Service!) [OK]
resultservice service is Running (14405) [OK]
pas service is Running (14654) [OK]
```
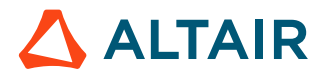

# **Access Web Service Commands on Windows 15**

Commands for starting, stopping, restarting and checking the status of Access Web on Windows.

This chapter covers the following:

- 15.1 Access [Web Service Commands](#page-147-0) (p. 148)
- [15.2 PBS Application Services Service Commands](#page-148-0) (p. 149)
- 15.3 Remote [Sessions Service Commands](#page-149-0) (p. 150)

# <span id="page-147-0"></span>**15.1 Access Web Service Commands**

Access Web service commands on Windows.

### **15.1.1 Start Access Web on Windows**

Start Access Web services.

- **1.** Login to the Access Web Docker container using the following command: docker exec -it windows access bash
- **2.** Start Access Web using the following command: service pbsworks-pa start

### **15.1.2 Stop Access Web on Windows**

Stop Access Web services.

- **1.** Login to the Access Web Docker container using the following command: docker exec -it windows access bash
- **2.** Stop Access Web using the following command: service pbsworks-pa stop

### **15.1.3 Restart Access Web on Windows**

Restart Access Web services.

- **1.** Login to the Access Web Docker container using the following command: docker exec -it windows access bash
- **2.** Restart Access Web using the following command: service pbsworks-pa restart

### **15.1.4 Status of Access Web on Windows**

Status of Access Web services.

- **1.** Login to the Access Web Docker container using the following command: docker exec -it windows access bash
- **2.** Check the status of Access Web using the following command: service pbsworks-pa status

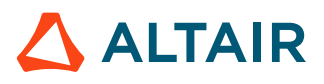

# <span id="page-148-0"></span>**15.2 PBS Application Services Service Commands**

PAS service commands on Windows.

### **15.2.1 Start PAS Service**

Start PAS services.

- **1.** Click **Start** and choose **Run**.
- **2.** Type services.msc to open the Services Management Console.
- **3.** Right-click **AltairPASService**.
- **4.** Click **Start**.

Once the service is started, the status of the service will be displayed as **Started**.

### **15.2.2 Stop PAS Service**

Stop PAS services.

- **1.** Click **Start** and choose **Run**.
- **2.** Type services.msc to open the Services Management Console.
- **3.** Right-click **AltairPASService**.
- **4.** Click **Stop**.

Once the service is stopped, the status of the service will be displayed as **Stopped**.

### **15.2.3 Restart PAS Service**

Restart PAS services.

- **1.** Click **Start** and choose **Run**.
- **2.** Type services.msc to open the Services Management Console.
- **3.** Right-click **AltairPASService**.
- **4.** Click **Restart**.

Once the service is restarted, the status of the service will be displayed as **Restarted**.

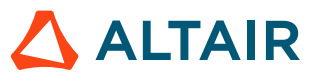

# <span id="page-149-0"></span>**15.3 Remote Sessions Service Commands**

Remote Sessions service commands on Windows.

### **15.3.1 Start Remote Sessions Service**

Start Remote Sessions services.

- **1.** Click **Start** and choose **Run**.
- **2.** Type services.msc to open the Services Management Console.
- **3.** Right-click **RemoteSessionAgentService**.
- **4.** Click **Start**.

Once the service is started, the status of the service will be displayed as **Started**.

### **15.3.2 Stop Remote Sessions Service**

Stop Remote Sessions services.

- **1.** Click **Start** and choose **Run**.
- **2.** Type services.msc to open the Services Management Console.
- **3.** Right-click **RemoteSessionAgentService**.
- **4.** Click **Stop**.

Once the service is stopped, the status of the service will be displayed as **Stopped**.

### **15.3.3 Restart Remote Sessions Service**

Restart Remote Sessions services.

- **1.** Click **Start** and choose **Run**.
- **2.** Type services.msc to open the Services Management Console.
- **3.** Right-click **RemoteSessionAgentService**.
- **4.** Click **Restart**.

Once the service is restarted, the status of the service will be displayed as **Restarted**.

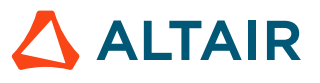

# **Manage Clusters 16**

Add, update, or delete HPC clusters.

This chapter covers the following:

- [16.1 Add a Service Cluster](#page-151-0) (p. 152)
- [16.2 Edit a Service Cluster](#page-155-0) (p. 156)
- [16.3 Delete a Service Cluster](#page-157-0) (p. 158)

# <span id="page-151-0"></span>**16.1 Add a Service Cluster**

Establish a connection to an HPC cluster so that you may begin submitting jobs.

A service cluster is a PAS Server that is connected to an HPC complex. Before you can submit a job, a service cluster must be added. Only users that have been assigned a Manager role can add service clusters. The Service User entered during the installation of Access Web is automatically assigned a Manager role.

When Access Web is installed on the same machine as PAS, a default local service cluster is automatically added, eliminating the need for the Service User to add a service cluster. Users can begin submitting jobs immediately. Access to the local filesystem is also configured through the default service cluster. By default, users have access to the Job File Stage Area directory (default is /stage) that is defined at installation. Edit the default service cluster to configure access to additional directories such as user home directories, for example /home.

- **1.** Choose one of the following options:
	- If no service clusters have been configured, click the **Configure one or more services** link.
	- Click  $\equiv$  and then click **Add**.

The Add Service Cluster screen is displayed.

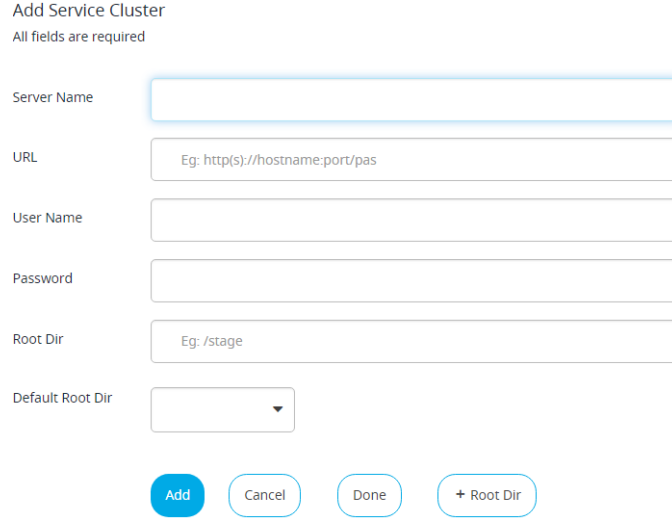

*Figure 13: Add Service Cluster*

- <span id="page-151-1"></span>**2.** For **Server Name**, enter a short name describing the cluster.
- **3.** For **URL**, enter the URL for connecting to the Workload Manager.

The URL is in the format  $https://<$ hostname>:5243/pas where  $<$ hostname> is the hostname of the machine where the PAS Server is installed.

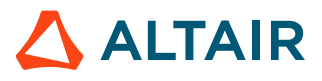

**Note:** It is recommended to add a cluster using the hostname of the PAS Server rather than the IP address. This prevents connectivity issues from arising when an IP address is changed (DHCP, etc.).

**4.** For **User Name** and **Password**, enter your login credentials.

The user account and password must be available on the PAS Server.

**5.** For **Root Dir**, enter the pathname where user job input and result files are stored.

Ex: /home, /users, /stage

**Note:** Add parent directory of all Users home during service registration to make 美国 home button work.

**6.** Click  $\frac{1}{2}$  Click if you want to add another **Root Dir** and enter the pathname.

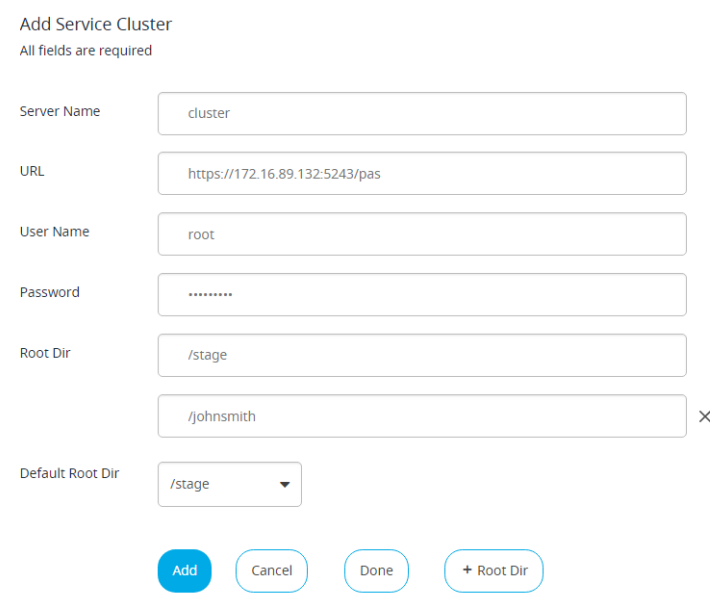

*Figure 14: Multiple Root Directory Entry*

**7.** Select the default root directory to be displayed from the **Default Root Dir** drop-down menu.

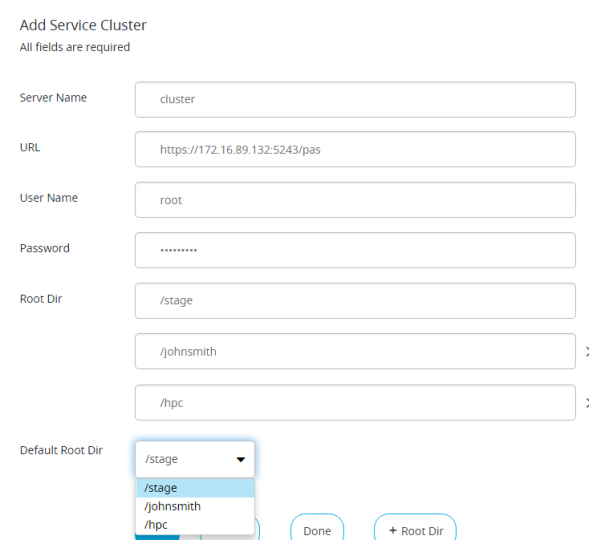

*Figure 15: Default Root Directory*

#### <span id="page-153-0"></span>**8.** Click **Add**.

If the service cluster is added successfully, then a notification is displayed.

**Note:** A notification is displayed to all users logged into Access Web when a service 量 cluster gets added, edited, deleted, if it goes down or if it is unreachable.

**9.** Repeat steps [2](#page-151-1) through [8](#page-153-0) to add additional service clusters.

#### **10.** Click **Done**.

A list of service clusters that have been added is displayed.

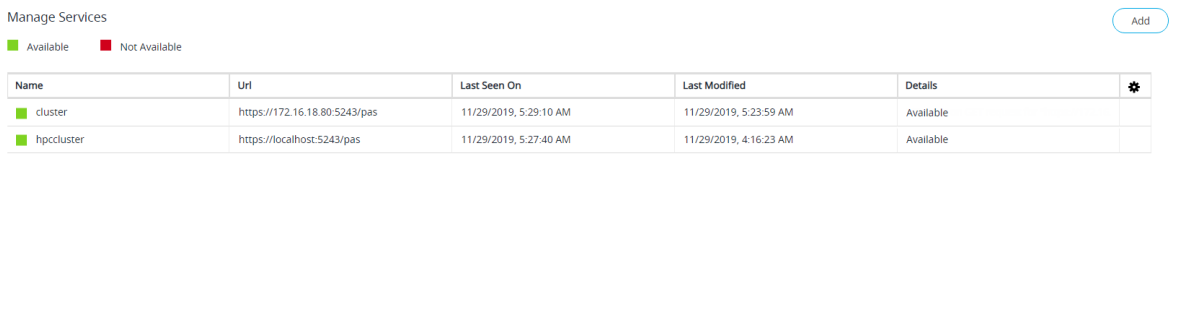

#### *Figure 16: Service Clusters List*

The green color next to the service cluster indicates that it is available to use. The red color indicates that the service cluster is not available.

The **Details** column provides the reason when a service cluster is not available. Mouse hover the **Details** column of a service cluster to view the error message.

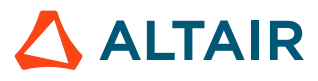

| <b>Jobs</b><br>Altair Access <sup>-</sup><br><b>Files</b><br>Sessions |                               |                                                                                                    |  |                        |                                                       | ■ 1△(        |
|-----------------------------------------------------------------------|-------------------------------|----------------------------------------------------------------------------------------------------|--|------------------------|-------------------------------------------------------|--------------|
| <b>Manage Services</b><br>Available<br>Not Available                  |                               |                                                                                                    |  |                        |                                                       | Add          |
| Name                                                                  | Url                           | Last Seen On                                                                                                    |  | <b>Last Modified</b>   | <b>Details</b>                                        | $\mathbf{r}$ |
| cluster                                                               | https://172.16.18.80:5243/pas | 11/29/2019, 5:29:10 AM                                                                                                    |  | 11/29/2019, 5:23:59 AM | I/O error on GET request for "https://172.16.18.80:52 | $\mathbf{r}$ |
| hpccluster                                                            | https://localhost:5243/pas    | I/O error on GET request for "https://172.16.18.80:5243/pas/restservice/jobs/select": Connect to 172.16.18.80:5243 [/172.16.18.80] failed: connect<br>11/29/2019, 5:27:40 AM<br>timed out; nested exception is org.apache.http.conn.ConnectTimeoutException: Connect to 172.16.18.80:5243 [/172.16.18.80] failed: connect<br>timed out |  |                        |                                                       |              |
|                                                                       |                               |                                                                                                    |  |                        |                                                       |              |
|                                                                       |                               |                                                                                                    |  |                        |                                                       |              |
|                                                                       |                               |                                                                                                    |  |                        |                                                       |              |

*Figure 17: Service Cluster Details*

#### **See Also**

[Troubleshoot](#page-254-0) PBS Application Services

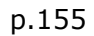

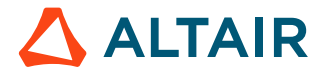

## <span id="page-155-0"></span>**16.2 Edit a Service Cluster**

Update a service cluster password or root directory so that you can continue to submit your jobs.

員 **Note:** Only a user that has been assigned a Manager role can edit a service cluster.

**1.** Click  $\equiv$ .

A list of service clusters that have been previously added is displayed.

| <b>Manage Services</b>     |                               |                        |                        |                                               | Add                       |
|----------------------------|-------------------------------|------------------------|------------------------|-----------------------------------------------|---------------------------|
| Available<br>Not Available |                               |                        |                        |                                               |                           |
| <b>Name</b>                | Url                           | <b>Last Seen On</b>    | <b>Last Modified</b>   | <b>Details</b>                                | $\boldsymbol{\mathrm{u}}$ |
| cluster                    | https://172.16.18.80:5243/pas | 11/29/2019, 5:29:10 AM | 11/29/2019, 5:23:59 AM | I/O error on GET request for "https://172.16. |                           |
| hpccluster                 | https://localhost:5243/pas    | 11/29/2019, 5:27:40 AM | 11/29/2019, 4:16:23 AM | Available                                     |                           |
|                            |                               |                        |                        |                                               |                           |
|                            |                               |                        |                        |                                               |                           |
|                            |                               |                        |                        |                                               |                           |
|                            |                               |                        |                        |                                               |                           |
|                            |                               |                        |                        |                                               |                           |

*Figure 18: Manage Services*

- **2.** Right-click the cluster that you want to edit.
- **3.** Click **Edit** from the context menu.

| <b>Manage Services</b>     |                               |                        |                 |                      |              |                                               | Add |
|----------------------------|-------------------------------|------------------------|-----------------|----------------------|--------------|-----------------------------------------------|-----|
| Available<br>Not Available |                               |                        |                 |                      |              |                                               |     |
| Name                       | Url                           | <b>Last Seen On</b>    |                 | <b>Last Modified</b> |              | <b>Details</b>                                | 専   |
| <b>Cluster</b>             | https://172.16.18.80:5243/pas | 11/29/2019, 5:29:10 AM | $\angle$ Edit   |                      | <b>59 AM</b> | I/O error on GET request for "https://172.16. |     |
| hpccluster                 | https://localhost:5243/pas    | 11/29/2019, 5:27:40 AM | <b>m</b> Delete |                      | 23 AM        | Available                                     |     |
|                            |                               |                        |                 |                      |              |                                               |     |

*Figure 19: Cluster Edit Option*

The Edit Service Cluster screen is displayed.

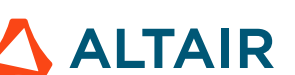

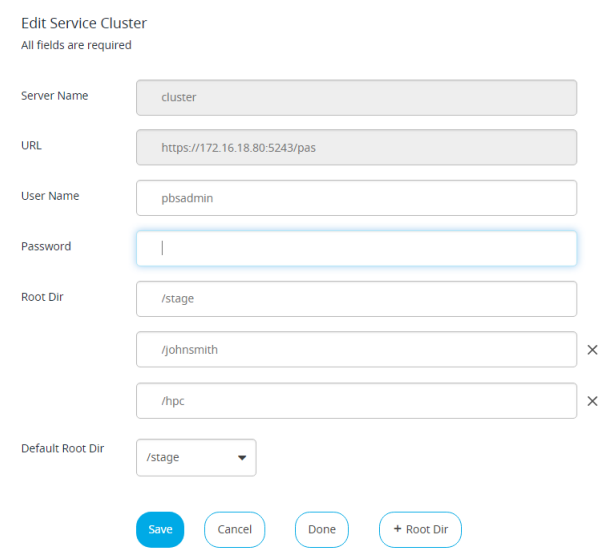

*Figure 20: Edit Service Cluster*

- **4.** Update the service cluster information.
- **5.** Click **Save**.

**Note:** A notification is displayed to all users logged into Access Web when a service 量 cluster gets added, edited, deleted, if it goes down or if it is unreachable.

**6.** Click **Done**.

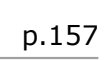

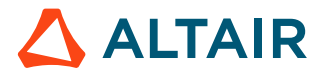

## <span id="page-157-0"></span>**16.3 Delete a Service Cluster**

Remove a service cluster when you no longer want to submit and manage jobs on that cluster.

**Note:** Only a user that has been assigned a Manager role can delete a service cluster. 围

**1.** Click  $\equiv$ .

A list of service clusters that have been previously added is displayed.

| <b>Manage Services</b>     |                               |                        |                        |                                               | Add |
|----------------------------|-------------------------------|------------------------|------------------------|-----------------------------------------------|-----|
| Available<br>Not Available |                               |                        |                        |                                               |     |
| Name                       | Url                           | Last Seen On           | <b>Last Modified</b>   | <b>Details</b>                                | 4   |
| cluster                    | https://172.16.18.80:5243/pas | 11/29/2019, 5:29:10 AM | 11/29/2019, 5:23:59 AM | I/O error on GET request for "https://172.16. |     |
| hpccluster                 | https://localhost:5243/pas    | 11/29/2019, 5:27:40 AM | 11/29/2019, 4:16:23 AM | Available                                     |     |

*Figure 21: Manage Services*

- **2.** Right-click the cluster that you want to remove.
- **3.** Click **Delete** from the context menu.

| <b>Manage Services</b>     |                               |                        |                 |                       |                                               | Add |
|----------------------------|-------------------------------|------------------------|-----------------|-----------------------|-----------------------------------------------|-----|
| Available<br>Not Available |                               |                        |                 |                       |                                               |     |
| <b>Name</b>                | Url                           | <b>Last Seen On</b>    |                 | <b>Last Modified</b>  | <b>Details</b>                                | ٠   |
| $\blacksquare$ cluster     | https://172.16.18.80:5243/pas | 11/29/2019, 5:33:40 AM | $\angle$ Edit   | MA 03-20-3 0100100111 | I/O error on GET request for "https://172.16. |     |
| hpccluster                 | https://localhost:5243/pas    | 11/29/2019, 5:41:10 AM | <b>前</b> Delete |                       | Available                                     |     |
|                            |                               |                        |                 |                       |                                               |     |
|                            |                               |                        |                 |                       |                                               |     |
|                            |                               |                        |                 |                       |                                               |     |
|                            |                               |                        |                 |                       |                                               |     |

*Figure 22: Server Cluster Delete*

#### **4.** Click **Yes**.

The files and jobs from this cluster will no longer be accessible.

**Note:** A notification is displayed to all users logged into Access Web when a service 昆 cluster gets added, edited, deleted, if it goes down or if it is unreachable.

**5.** Click **Done**.

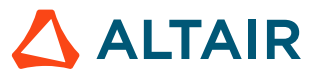

# **Advanced Configurations 17**

Advanced configurations for Access Web and its services.

This chapter covers the following:

- [17.1 Configure the Access](#page-159-0) Web Component (p. 160)
- [17.2 Configure PBS Application Services](#page-197-0) (p. 198)
- [17.3 Configure the Remote](#page-205-0) Sessions Component (p. 206)
- [17.4 Configure](#page-216-0) Results Visualization Service (p. 217)

# <span id="page-159-0"></span>**17.1 Configure the Access Web Component**

Configurations required for Access Web component.

### **17.1.1 Change Port Numbers**

Change the default port numbers used by Access Web.

You must stop Access Web before changing the port number. For more information about stopping Access Web, see Access Web Service [Commands](#page-141-0) on Linux.

The Access Web installer has auto-port detection logic in place and ports will be picked up by each service within the specified range. Refer to Ports Used by [Access](#page-31-0) Web.

To allocate specific port to each of the service, then follow the steps mentioned in below topics:

#### **Change the Gateway Port Number**

Change the port that the Gateway service listens on.

You must stop Access Web before changing the port number. For more information about stopping Access Web, see Access Web Service [Commands](#page-141-0) on Linux.

For information on default port and port range, refer to Ports Used by [Access](#page-31-0) Web.

The gateway port number has to be updated in the files:

- nginx.conf
- rm\_servers.xml
- dmrest.properties
- **1.** Login to the machine where Access Web is installed as root or as a user with sudo permissions.
- **2.** Edit the file PA\_HOME/config/api\_gateway/nginx.conf
- **3.** Update the value of *listen* of *server*:

```
server {
       listen 4443;
       server_name localhost;
       add header X-Frame-Options "SAMEORIGIN";
```
- **4.** Edit the file PA\_HOME/config/resultmanager/rm\_servers.xml
- **5.** Update the value in <PAServerURL>.

<PAServerURL>https://localhost:4443</PAServerURL>

- **6.** Edit the file PA HOME/config/displaymanager/dmrest.properties
- **7.** Update value of *pbsaccess.api\_gateway.service.host*. pbsaccess.api\_gateway.service.host=https://localhost:4443/
- **8.** Start Access Web by entering the command: service pbsworks-pa start

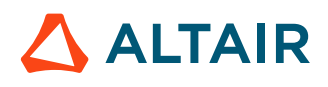

#### **Change the Web Server Port Number**

Change the port that the Access Web server listens on.

You must stop Access Web before changing the port number. For more information about stopping Access Web, see Access Web Service [Commands](#page-141-0) on Linux. For information on default port and port range, refer to Ports Used by [Access](#page-31-0) Web.

The web server port number has to be updated in the following files:

- server.xml
- nginx.conf
- dmrest.properties
- dmrest.properties.template
- **1.** Login to the machine where Access Web is installed as root or as a user with sudo permissions.
- **2.** Edit the file PA\_HOME/config/pa/tomcat/conf/server.xml
- **3.** Search for the Connector port and update with the new port number.

```
<Connector port="4543" protocol="HTTP/1.1" address="127.0.0.1"
                scheme="https" compression="on" compressionMinSize="2048"
                noCompressionUserAgents="gozilla, traviata"
               compressableMimeType="text/html,text/xml,text/javascript,text/
css,application/javascript,text/plain,application/json"
                useSendfile="false" secure="true" SSLEnabled="true"
                clientAuth="false" sslEnabledProtocols="TLSv1,TLSv1.1,TLSv1.2"
                keystoreFile="${PBSWORKS_HOME}/config/shared/access.keystore"
  keystorePass="k86BCuq3mLrCqUGZVj3n9DupJ2ePqv" keyAlias="pbsworks"
                ciphers="TLS_RSA_WITH_AES_128_CBC_SHA,SSL_RSA_WITH_RC4_128_SHA"/>
```
- **4.** Edit the file PA\_HOME/config/api\_gateway/nginx.conf
- **5.** Update the port number of *server localhost*.

```
env STORAGE SERVICE PORT=4543;
```

```
upstream pbsaccess {
     server localhost:4543;
}
```
- **6.** Edit the file PA HOME/config/displaymanager/dmrest.properties.
- **7.** Update the port number of *pbsaccess.storage.service.host*. pbsaccess.storage.service.host=https://localhost:4543/storage
- **8.** Edit the file PA\_HOME/config/displaymanager/dmrest.properties.template.
- **9.** Update the port number of *pbsaccess.storage.service.host*.

pbsaccess.storage.service.host=https://localhost:4543/storage

#### **10.** Start Access Web by entering the command:

service pbsworks-pa start

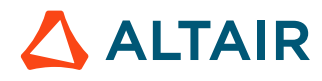

#### **Change the Postgres Port Number**

Change the port that Postgres listen on.

You must stop Access Web before changing the port number. For more information about stopping Access Web, see Access Web Service [Commands](#page-141-0) on Linux. For information on default port and port range, refer to Ports Used by [Access](#page-31-0) Web.

Changing the Postgres port requires the removal and recreation of the Postgres database. The script that performs this work also removes all log files located at PA  $HOME/Logs$ . Additionally, this script allows the Service User who owns the Postgres database and the files in PA\_HOME and PA\_EXEC to be changed. If you do not want to change the Service User, then provide the username of the current Service User when executing the script. The current Service User can be determined by viewing the contents of /etc/pbsworks-pa.conf.

The Postgres database port number has to be updated in the files configure. sh and app.properties

- **1.** Login to the machine where Access Web is installed as root or as a user with sudo permissions.
- **2.** Edit the file PA\_EXEC/database/scripts/configure.sh.
- **3.** Update the port number of *PG\_PORT*.

PG\_PORT=4643;

- 4. Edit the file Navigate to PA HOME/config/shared/app.properties.
- **5.** Update the port number of *spring.datasource.url*. spring.datasource.url=jdbc:postgresql://localhost:4643/pbsworks
- **6.** Navigate to PA EXEC/init/
- **7.** Run the command:
	- ./reconfigure-pa.sh

#### **Change the Message Broker Port Number**

Change the port that the message broker (ActiveMQ) listens on.

You must stop Access Web before changing the port number. For more information about stopping Access Web, see Access Web Service [Commands](#page-141-0) on Linux. For information on default port and port range, refer to Ports Used by [Access](#page-31-0) Web.

The Message Broker port number has to be updated in the files:

- message-app.properties
- env
- activemq.xml.
- **1.** Login to the machine where Access Web is installed as root or as a user with sudo permissions.
- **2.** Edit the file PA\_HOME/config/shared/message-app.properties.
- **3.** Update the port number of *pbsworks.messaging.broker.url*. pbsworks.messaging.broker.url=tcp://localhost:4743
- **4.** Edit the file PA EXEC/shared/thirdparty/apache/activemq/bin/env.
- **5.** Update the port number of *ACTIVEMQ\_QUEUEMANAGERURL*. ACTIVEMQ\_QUEUEMANAGERURL="--amqurl tcp://localhost:4743"

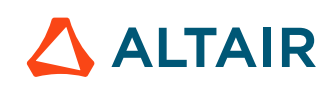

- **6.** Edit the file PA\_EXEC/shared/thirdparty/apache/activemq/conf/activemq.xml.
- **7.** Update the port number of *uri*.

```
<transportConnector name="openwire" 
uri="tcp://127.0.0.1:4743?
maximumConnections=1000&wireFormat.maxFrameSize=104857600>
```
**8.** Start Access Web by entering the command: service pbsworks-pa start

# **Change the Remote Sessions Proxy Port Number**

Change the port that the Remote Sessions Proxy (GUACD) listens on.

You must stop Access Web before changing the port number. For more information about stopping Access Web, see Access Web Service [Commands](#page-141-0) on Linux. For information on default port and port range, refer to Ports Used by [Access](#page-31-0) Web.

The Interactive Proxy port number has to be updated in the following files:

- guacd.conf
- guacamole.properties
- guacamole.properties.template
- **1.** Login to the machine where Access Web is installed as root or as a user with sudo permissions.
- **2.** Edit the file /etc/guacamole/guacd.conf.
- **3.** Update the port number of *bind\_port*. bind port =  $5443$
- **4.** Edit the file PA HOME/config/displaymanager/guacamole.properties.
- **5.** Update the port number of *guacd-port*.

guacd-port: 5443

- **6.** Edit the file PA\_HOME/config/displaymanager/guacamole.properties.template.
- **7.** Update the port number of *guacd-port*. guacd-port: 5443
- **8.** Start Access Web by entering the command: service pbsworks-pa start
- **9.** Restart the Interactive Proxy by entering the command:

/etc/init.d/guacd start

#### **Change the Remote Sessions Web Server Port Number**

Change the port that the Remote Sessions Web Server listens on.

You must stop Access Web before changing the port number. For more information about stopping Access Web, see Access Web Service [Commands](#page-141-0) on Linux. For information on default port and port range, refer to Ports Used by [Access](#page-31-0) Web.

The Interactive Application web server port number has to be updated in the following files:

• server.xml

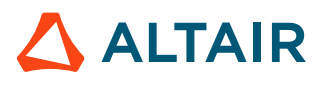

- nginx.conf
- guacamole.properties
- guacamole.properties.template
- **1.** Login to the machine where Access Web is installed as root or as a user with sudo permissions.
- **2.** Edit the file PA\_HOME/config/displaymanager/tomcat/conf/server.xml.
- **3.** Search for the Connector port and update the new port number.

```
<Connector port="4843" protocol="HTTP/1.1" address="127.0.0.1"
                 scheme="https" compression="on" compressionMinSize="2048"
                 noCompressionUserAgents="gozilla, traviata"
                compressableMimeType="text/html,text/xml,text/javascript,text/
css,application/javascript,text/plain,application/json"
                useSendfile="false" secure="true" SSLEnabled="true"
 clientAuth="false"
                sslEnabledProtocols="TLSv1,TLSv1.1,TLSv1.2"
                 keystoreFile="${PBSWORKS_HOME}/config/shared/access.keystore"
 keystorePass="k86BCuq3mLrCqUGZVj3n9DupJ2ePqv" keyAlias="pbsworks"
                ciphers="TLS_RSA_WITH_AES_128_CBC_SHA,SSL_RSA_WITH_RC4_128_SHA"/>
```
- 4. Edit the file PA\_HOME/config/api\_gateway/nginx.conf.
- **5.** Update the port number of *server localhost*.

```
upstream displaymanager {
     server localhost:4843;
}
```
- **6.** Edit the file PA\_HOME/config/displaymanager/guacamole.properties.
- **7.** Update the port number in *dm-host*.

```
dm-host: https://localhost:4843/displaymanager
```
- **8.** Edit the file PA\_HOME/config/displaymanager/guacamole.properties.template.
- **9.** Update the port number in *dm-host*.

dm-host: https://localhost:4843/displaymanager

**10.** Start Access Web by entering the command:

service pbsworks-pa start

#### **Change the Remote Sessions Job Update Port Number**

Change the port that the Remote Sessions Job Update listens on.

You must stop Access Web before changing the port number. For more information about stopping Access Web, see Access Web Service [Commands](#page-141-0) on Linux. For information on default port and port range, refer to Ports Used by [Access](#page-31-0) Web.

The Remote Sessions Job Update port number has to be updated in the files dmrest.properties and dmrest.properties.template.

- **1.** Login to the machine where Access Web is installed as root or as a user with sudo permissions.
- **2.** Edit the file PA HOME/config/displaymanager/dmrest.properties.
- **3.** Update the port number of *jobsub.monitor.port*. jobsub.monitor.port=4943
- **4.** Edit the file PA\_HOME/config/displaymanager/dmrest.properties.template

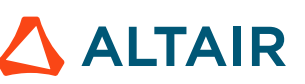

- **5.** Update the port number of *jobsub.monitor.port*. jobsub.monitor.port=4943
- **6.** Start Access Web by entering the command: service pbsworks-pa start

#### **Change the Result Manager Services Port Number**

Change the port that the Result Manager Services listens on.

You must stop Access Web before changing the port number. For more information about stopping Access Web, see Access Web Service [Commands](#page-141-0) on Linux. For information on default port and port range, refer to Ports Used by [Access](#page-31-0) Web.

The Result Manager Services port number has to be updated in the files server.xml and nginx.conf.

- **1.** Login to the machine where Access Web is installed as root or as a user with sudo permissions.
- **2.** Edit the file PA\_HOME/config/resultmanager/tomcat/conf/server.xml.
- **3.** Search for the Connector port and update the new port number.

```
<Connector port="5043" maxThreads="200" address="127.0.0.1" scheme="https"
       compression="on" compressionMinSize="2048" noCompressionUserAgents="gozilla,
 traviata"
      compressableMimeType="text/html,text/xml,text/javascript,text/
css, application/javascript, text/plain, application/json"
      useSendfile="false" secure="true" SSLEnabled="true" clientAuth="false"
 sslProtocols="TLSv1, TLSv1.1, TLSv1.2"
       keystoreFile="${PBSWORKS_HOME}/config/shared/access.keystore"
 keystorePass="k86BCuq3mLrCqUGZVj3n9DupJ2ePqv" keyAlias="pbsworks"
       ciphers="TLS_RSA_WITH_AES_128_CBC_SHA,SSL_RSA_WITH_RC4_128_SHA"/>
```
- **4.** Edit the file Navigate to PA\_HOME/config/api\_gateway/nginx.conf.
- **5.** Update the port number of *server localhost*.

```
upstream resultmanager {
     server localhost:5043;
}
```
**6.** Start Access Web by entering the command:

```
service pbsworks-pa start
```
#### **Change the Result Core Services Port Number**

Change the port that the Result Core Services listens on.

You must stop Access Web before changing the port number. For more information about stopping Access Web, see Access Web Service [Commands](#page-141-0) on Linux. For information on default port and port range, refer to Ports Used by [Access](#page-31-0) Web.

The Result Core Services port number has to be updated in the files server.xml, rm.servers.xml and resultmanager.conf.

- **1.** Login to the machine where Access Web is installed as root or as a user with sudo permissions.
- **2.** Edit the file PA\_HOME/config/resultservice/tomcat/conf/server.xml.
- **3.** Search for the Connector port and update the new port number.

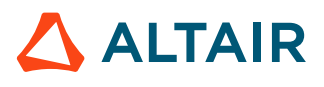

<Connector port="5143" maxThreads="200" address="127.0.0.1" scheme="https" compression="on" compressionMinSize="2048" noCompressionUserAgents="gozilla, traviata" compressableMimeType="text/html,text/xml,text/javascript,text/ css,application/javascript,text/plain,application/json" useSendfile="false" secure="true" SSLEnabled="true" clientAuth="false" sslProtocols="TLSv1, TLSv1.1, TLSv1.2" keystoreFile="\${PBSWORKS\_HOME}/config/shared/access.keystore" keystorePass="k86BCuq3mLrCqUGZVj3n9DupJ2ePqv" keyAlias="pbsworks" ciphers="TLS\_RSA\_WITH\_AES\_128\_CBC\_SHA,SSL\_RSA\_WITH\_RC4\_128\_SHA"/>

- **4.** Edit the file PA\_HOME/config/resultmanager/rm.servers.xml.
- **5.** Update the port number in *RVSServerURL*.

<RVSServerURL>https://localhost:5143</RVSServerURL>

- **6.** Edit the file PA HOME/config/api gateway/default.d/resultmanager.conf
- **7.** Update the port number in *proxy\_pass*: proxy\_pass https://localhost:5143/resultservice;
- **8.** Start Access Web by entering the command:

```
service pbsworks-pa start
```
#### **Change the PBS Application Services Port Number**

Change the port that the PAS listens on.

You must stop Access Web before changing the port number. For more information about stopping Access Web, see Access Web Service [Commands](#page-141-0) on Linux. For information on default port and port range, refer to Ports Used by [Access](#page-31-0) Web.

The PAS port number has to be updated in the files  $s$ erver.xml and nginx.conf.

- **1.** Login to the machine where Access Web is installed as root or as a user with sudo permissions.
- **2.** Edit the file PA\_HOME/config/pas/tomcat/conf/server.xml.
- **3.** Search for the Connector port and update the new port number.

```
<Connector port="5243" protocol="HTTP/1.1" maxThreads="200"
                scheme="https" compression="on" compressionMinSize="2048"
                noCompressionUserAgents="gozilla, traviata"
               relaxedPathChars="[]|{}^\ ` " < &gt; "
               relaxedQueryChars="[]|{}^\ ` " < &gt; "
               compressableMimeType="text/html,text/xml,text/javascript,text/
css,application/javascript,text/plain,application/json"
                useSendfile="false" secure="true" SSLEnabled="true"
  clientAuth="false"
                sslEnabledProtocols="TLSv1,TLSv1.1,TLSv1.2"
                keystoreFile="${PBSWORKS_HOME}/config/shared/access.keystore"
 keystorePass="k86BCuq3mLrCqUGZVj3n9DupJ2ePqv" keyAlias="pbsworks"
                ciphers="TLS_RSA_WITH_AES_128_CBC_SHA,SSL_RSA_WITH_RC4_128_SHA"/>
```
**4.** Edit the file PA\_HOME/config/api\_gateway/nginx.conf.

**5.** Update the port number of *env PAS\_SERVICE\_PORT*.

env PAS SERVICE PORT=5243;

**6.** Start Access Web by entering the command:

service pbsworks-pa start

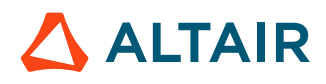

#### **Change the PAS Messaging Port Number**

Change the port that the PAS messaging service listens on.

You must stop Access Web before changing the port number. For more information about stopping Access Web, see Access Web Service [Commands](#page-141-0) on Linux. For information on default port and port range, refer to Ports Used by [Access](#page-31-0) Web.

The PAS messaging service port number has to be updated in the files nats-server.conf, server.conf and application.properties.

- **1.** Login to the machine where Access Web is installed as root or as a user with sudo permissions.
- **2.** Edit the file PA\_HOME/config/shared/nats-server.conf.
- **3.** Update the port number of port.
	- port: 4222
- **4.** Edit the file PA\_HOME/config/pas/conf/server.conf.
- **5.** Update the port number of MQ PORT.

```
#message broker port
MQ_PORT=4222
```
- **6.** Edit the file PA\_HOME/config/joboperation/application.properties.
- **7.** Update the port number of mq.port.

```
mq.port=4222
```
**8.** Start Access Web by entering the command:

```
service pbsworks-pa start
```
#### **Change the Job Profile Services Port Number**

Change the port that the Job Profile Services listens on.

You must stop Access Web before changing the port number. For more information about stopping Access Web, see Access Web Service [Commands](#page-141-0) on Linux. For information on default port and port range, refer to Ports Used by [Access](#page-31-0) Web.

The job profile services port number has to be updated in the files  $s$ erver.  $x$ ml and  $nq$ inx. conf.

- **1.** Login to the machine where Access Web is installed as root or as a user with sudo permissions.
- **2.** Edit the file PA\_HOME/config/jobprofiles/tomcat/conf/server.xml.
- **3.** Search for the Connector port and update the new port number.

```
<Connector port="5343" maxThreads="200" scheme="https"
       compression="on" compressionMinSize="2048" noCompressionUserAgents="gozilla,
 traviata"
     compressableMimeType="text/html,text/xml,text/javascript,text/
css,application/javascript,text/plain,application/json"
      useSendfile="false" secure="true" SSLEnabled="true" clientAuth="false"
 sslProtocols="TLSv1, TLSv1.1, TLSv1.2"
      keystoreFile="${PBSWORKS_HOME}/config/shared/access.keystore"
  keystorePass="k86BCuq3mLrCqUGZVj3n9DupJ2ePqv" keyAlias="pbsworks"
       ciphers="TLS_RSA_WITH_AES_128_CBC_SHA,SSL_RSA_WITH_RC4_128_SHA"/>
```
- 4. Edit the file PA HOME/config/api gateway/nginx.conf.
- **5.** Update the port number of *server localhost*.

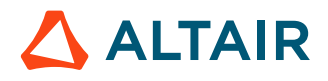

```
upstream jobprofiles {
         server localhost:5343;
}
```
**6.** Start Access Web by entering the command: service pbsworks-pa start

### **Change the AMS Port Number**

Change the port that the Access Management Services listens on.

You must stop Access Web before changing the port number. For more information about stopping Access Web, see Access Web Service [Commands](#page-141-0) on Linux. For information on default port and port range, refer to Ports Used by [Access](#page-31-0) Web.

The AMS port number has to be updated in the files:

- server.xml
- app.properties
- nginx.conf
- ServiceRegistry.json.
- **1.** Login to the machine where Access Web is installed as root or as a user with sudo permissions.
- **2.** Edit the file PA\_HOME/config/ams/tomcat/conf/server.xml.
- **3.** Search for the Connector port and update the new port number.

```
<Connector port="5543" protocol="HTTP/1.1" address="127.0.0.1"
                scheme="https" compression="on" compressionMinSize="2048"
                noCompressionUserAgents="gozilla, traviata"
               compressableMimeType="text/html,text/xml,text/javascript,text/
css,application/javascript,text/plain,application/json"
                useSendfile="false" secure="true" SSLEnabled="true"
                clientAuth="false" sslEnabledProtocols="TLSv1,TLSv1.1,TLSv1.2"
                keystoreFile="${PBSWORKS_HOME}/config/shared/access.keystore"
  keystorePass="k86BCuq3mLrCqUGZVj3n9DupJ2ePqv" keyAlias="pbsworks"
                ciphers="TLS_RSA_WITH_AES_128_CBC_SHA,SSL_RSA_WITH_RC4_128_SHA"/>
```
- **4.** Edit the file PA\_HOME/config/shared/app.properties.
- **5.** Update the port number of *pbsworks.ams.url*.

pbsworks.ams.url = https://localhost:5543/AAService

- **6.** Edit the file PA HOME/config/api gateway/nginx.conf.
- **7.** Update the port number of *server localhost*.

```
upstream amsservice {
                                                                                                               server localhost:5543;
 \left\{\begin{array}{ccc} 1 & 0 & 0 \\ 0 & 0 & 0 \\ 0 & 0 & 0 \\ 0 & 0 & 0 \\ 0 & 0 & 0 \\ 0 & 0 & 0 \\ 0 & 0 & 0 \\ 0 & 0 & 0 \\ 0 & 0 & 0 \\ 0 & 0 & 0 \\ 0 & 0 & 0 \\ 0 & 0 & 0 \\ 0 & 0 & 0 & 0 \\ 0 & 0 & 0 & 0 \\ 0 & 0 & 0 & 0 \\ 0 & 0 & 0 & 0 & 0 \\ 0 & 0 & 0 & 0 & 0 \\ 0 & 0 & 0 & 0 & 0 \\ 0 & 0 & 0 & 0 & 0 \\ 0 & 0 &
```
- **8.** Edit the file PA\_HOME/config/shared/token\_handler\_config/token\_injector/ ServiceRegistry.json.
- **9.** Update the port number in *service*.

```
{"service":[{"name":"ams","host":"localhost","port":"5543",
 "service_name":"AAService","scheme":"https"}]}
```
**10.** Start Access Web by entering the command:

```
service pbsworks-pa start
```
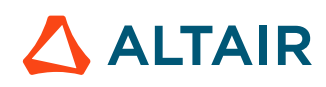

#### **Change the Mobile Notification Service Port Number**

Change the port that the mobile notification service listens on.

You must stop Access Web before changing the port number. For more information about stopping Access Web, see Access Web Service [Commands](#page-141-0) on Linux. For information on default port and port range, refer to Ports Used by [Access](#page-31-0) Web.

The mobile notification service port number has to be updated in the files  $s$ erver.  $x$ ml and nginx. conf.

- **1.** Login to the machine where Access Web is installed as root or as a user with sudo permissions.
- **2.** Edit the file PA\_HOME/config/mobile\_notification\_service/tomcat/conf/server.xml.
- **3.** Search for the Connector port and update the new port number.

```
<Connector port="5643" protocol="HTTP/1.1" address="127.0.0.1"
                 scheme="https" compression="on" compressionMinSize="2048"
                 noCompressionUserAgents="gozilla, traviata"
                compressableMimeType="text/html,text/xml,text/javascript,text/
css,application/javascript,text/plain,application/json"
                 useSendfile="false" secure="true" SSLEnabled="true"
  clientAuth="false"
                 sslEnabledProtocols="TLSv1,TLSv1.1,TLSv1.2"
                 keystoreFile="${PBSWORKS_HOME}/config/shared/access.keystore"
  keystorePass="k86BCuq3mLrCqUGZVj3n9DupJ2ePqv" keyAlias="pbsworks"
                 ciphers="TLS_RSA_WITH_AES_128_CBC_SHA,SSL_RSA_WITH_RC4_128_SHA"/>
```
- **4. Edit the file** PA HOME/config/api gateway/nginx.conf.
- **5.** Update the port number of server localhost.

```
upstream mobile notification service {
                server localhost: 5643;
```
**6.** Start Access Web by entering the command:

service pbsworks-pa start

 $\left\{\begin{array}{ccc} 1 & 0 & 0 \\ 0 & 0 & 0 \\ 0 & 0 & 0 \\ 0 & 0 & 0 \\ 0 & 0 & 0 \\ 0 & 0 & 0 \\ 0 & 0 & 0 \\ 0 & 0 & 0 \\ 0 & 0 & 0 \\ 0 & 0 & 0 \\ 0 & 0 & 0 \\ 0 & 0 & 0 \\ 0 & 0 & 0 & 0 \\ 0 & 0 & 0 & 0 \\ 0 & 0 & 0 & 0 \\ 0 & 0 & 0 & 0 & 0 \\ 0 & 0 & 0 & 0 & 0 \\ 0 & 0 & 0 & 0 & 0 \\ 0 & 0 & 0 & 0 & 0 \\ 0 & 0 &$ 

#### **Change the VNC Router Port Number**

Change the port that the VNC router listens on.

You must stop Access Web before changing the port number. For more information about stopping Access Web, see Access Web Service [Commands](#page-141-0) on Linux. For information on default port and port range, refer to Ports Used by [Access](#page-31-0) Web.

The VNC router port number has to be updated in the file nginx.conf and routingservice.properties.

- **1.** Login to the machine where Access Web is installed as root or as a user with sudo permissions.
- **2.** Edit the file PA\_HOME/config/remotesession\_edgeserver/nginx.conf.
- **3.** Update the port number of proxy pass localhost.

```
stream {
                                                       server {
                                                                     listen 5643;
                                                      proxy_pass localhost:5743;
 }
\left\{\begin{array}{ccc} 1 & 0 & 0 \\ 0 & 0 & 0 \\ 0 & 0 & 0 \\ 0 & 0 & 0 \\ 0 & 0 & 0 \\ 0 & 0 & 0 \\ 0 & 0 & 0 \\ 0 & 0 & 0 \\ 0 & 0 & 0 \\ 0 & 0 & 0 \\ 0 & 0 & 0 \\ 0 & 0 & 0 \\ 0 & 0 & 0 & 0 \\ 0 & 0 & 0 & 0 \\ 0 & 0 & 0 & 0 \\ 0 & 0 & 0 & 0 & 0 \\ 0 & 0 & 0 & 0 & 0 \\ 0 & 0 & 0 & 0 & 0 \\ 0 & 0 & 0 & 0 & 0 \\ 0 & 0 &
```
**4.** Edit the file PA\_HOME/config/vnc\_router/routingservice.properties.

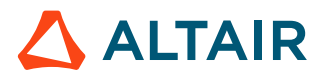

- **5.** Update the port number of routerservice.port. routerservice.port=5743
- **6.** Start Access Web by entering the command: service pbsworks-pa start

#### **Change the Edge Gateway Port Number**

Change the port number of edge gateway proxy listens on.

You must stop Access Web before changing the port number. For more information about stopping Access Web, see Access Web Service [Commands](#page-141-0) on Linux. For information on default port and port range, refer to Ports Used by [Access](#page-31-0) Web.

The edge gateway port number has to be updated in the files configuration.json and nginx.conf.

- **1.** Login to the machine where Access Web is installed as root or as a user with sudo permissions.
- **2.** Edit the file PA HOME/config/pa/configuration.json.
- **3.** Update the port number of vncGatewayPort. "vncGatewayPort":5643
- 4. Edit the file PA\_HOME/config/remotesession\_edgeserver/nginx.conf.
- **5.** Update the port number of listen.

```
stream {
          server {
             listen 5643;
             proxy_pass localhost:5743;
 }
 }
```
**6.** Start Access Web by entering the command:

```
service pbsworks-pa start
```
### **17.1.2 Change Memory used by the Services**

Change the default memory value used by the services in Access Web.

You must stop Access Web before changing the port number. For more information about stopping Access Web, see Access Web Service [Commands](#page-141-0) on Linux.

To change the default memory value used by the service, follow the steps mentioned in below topics:

#### **Change the Gateway Service Memory Value**

Change the memory value of gateway service.

You must stop Access Web before changing the Java heap size. For more information about stopping Access Web, see Access Web Service [Commands](#page-141-0) on Linux. For information on memory usage and its value, refer to [Memory](#page-33-0) Usage by Service.

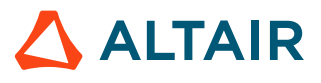

**Note:** You can add the following line in the configuration file if the memory value is not E. found:

jvm\_options "-Xmx512m";

- **1.** Login to the machine where Access Web is installed as root or as a user with sudo permissions.
- **2.** Edit the file PA\_HOME/config/api\_gateway/nginx.conf.
- **3.** Update the value of *jvm\_options*: jvm\_options "-Xmx512m";
- **4.** Start Access Web by entering the command: service pbsworks-pa start

#### **Change the Access Web Server Service Memory Value**

Change the memory value of Access Web server service.

You must stop Access Web before changing the Java heap size. For more information about stopping Access Web, see Access Web Service [Commands](#page-141-0) on Linux. For information on memory usage and its value, refer to [Memory](#page-33-0) Usage by Service.

**Note:** You can add the following line in the configuration file if the memory value is not found:

JAVA\_OPTS="-Xmx512M"

- **1.** Login to the machine where Access Web is installed as root or as a user with sudo permissions.
- **2.** Edit the file PA\_EXEC/pa/scripts/setenv.sh.
- **3.** Update the value of *JAVA\_OPTS*: JAVA\_OPTS="-Xmx512M"
- **4.** Start Access Web by entering the command: service pbsworks-pa start

#### **Change the Message Broker (ActiveMQ) Service Memory Value**

Change the memory value of message broker (ActiveMQ) service.

You must stop Access Web before changing the Java heap size. For more information about stopping Access Web, see Access Web Service [Commands](#page-141-0) on Linux. For information on memory usage and its value, refer to [Memory](#page-33-0) Usage by Service.

**Note:** You can add the following line in the configuration file if the memory value is not 围 found:

ACTIVEMQ\_OPTS\_MEMORY="-Xms64M -Xmx512M"

- **1.** Login to the machine where Access Web is installed as root or as a user with sudo permissions.
- **2.** Edit the file PA EXEC/shared/thirdparty/apache/activemq/bin/env.

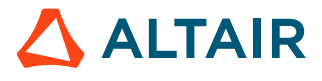

- **3.** Update the value of *ACTIVEMQ\_OPTS\_MEMORY*: ACTIVEMQ\_OPTS\_MEMORY="-Xms64M -Xmx512M"
- **4.** Start Access Web by entering the command: service pbsworks-pa start

#### **Change the Remote Sessions Webserver Service Memory Value**

Change the memory value of remote session webserver service.

You must stop Access Web before changing the Java heap size. For more information about stopping Access Web, see Access Web Service [Commands](#page-141-0) on Linux. For information on memory usage and its value, refer to [Memory](#page-33-0) Usage by Service.

 $\equiv$ **Note:** You can add the following line in the configuration file if the memory value is not found:

JAVA OPTS="\$JAVA OPTS -Xmx512M"

- **1.** Login to the machine where Access Web is installed as root or as a user with sudo permissions.
- **2.** Edit the file PA\_EXEC/displaymanager/scripts/setenv.sh.
- **3.** Update the value of *JAVA\_OPTS*: JAVA OPTS="\$JAVA OPTS -Xmx512M"
- **4.** Start Access Web by entering the command: service pbsworks-pa start

#### **Change the Result Manager Services Memory Value**

Change the memory value of result manager services.

You must stop Access Web before changing the Java heap size. For more information about stopping Access Web, see Access Web Service [Commands](#page-141-0) on Linux. For information on memory usage and its value, refer to [Memory](#page-33-0) Usage by Service.

围 **Note:** You can add the following line in the configuration file if the memory value is not found:

JAVA\_OPTS="\$JAVA\_OPTS -Xmx512M"

- **1.** Login to the machine where Access Web is installed as root or as a user with sudo permissions.
- **2.** Edit the file PA\_EXEC/resultmanager/scripts/setenv.sh.
- **3.** Update the value of *JAVA\_OPTS*: JAVA\_OPTS="\$JAVA\_OPTS -Xmx512M"
- **4.** Start Access Web by entering the command:

```
service pbsworks-pa start
```
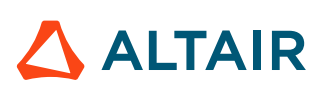

### **Change the Result Core Services Memory Value**

Change the memory value of result core services.

You must stop Access Web before changing the Java heap size. For more information about stopping Access Web, see Access Web Service [Commands](#page-141-0) on Linux. For information on memory usage and its value, refer to [Memory](#page-33-0) Usage by Service.

围 **Note:** You can add the following line in the configuration file if the memory value is not found:

JAVA\_OPTS="\$JAVA\_OPTS -Xmx512M"

- **1.** Login to the machine where Access Web is installed as root or as a user with sudo permissions.
- **2.** Edit the file PA\_EXEC/resultservice/scripts/setenv.sh.
- **3.** Update the value of *JAVA\_OPTS*: JAVA\_OPTS="\$JAVA\_OPTS -Xmx512M"
- **4.** Start Access Web by entering the command:

service pbsworks-pa start

#### **Change the Job Profile Services Memory Value**

Change the memory value of job profile services.

You must stop Access Web before changing the Java heap size. For more information about stopping Access Web, see Access Web Service [Commands](#page-141-0) on Linux. For information on memory usage and its value, refer to [Memory](#page-33-0) Usage by Service.

**Note:** You can add the following line in the configuration file if the memory value is not found:

JAVA OPTS="\$JAVA OPTS -Xmx512M"

- **1.** Login to the machine where Access Web is installed as root or as a user with sudo permissions.
- **2.** Edit the file PA\_EXEC/jobprofiles/scripts/setenv.sh.
- **3.** Update the value of *JAVA\_OPTS*: JAVA OPTS="\$JAVA OPTS -Xmx512M"
- **4.** Start Access Web by entering the command: service pbsworks-pa start

#### **Change the AMS Services Memory Value**

Change the memory value of AMS services.

You must stop Access Web before changing the Java heap size. For more information about stopping Access Web, see Access Web Service [Commands](#page-141-0) on Linux. For information on memory usage and its value, refer to [Memory](#page-33-0) Usage by Service.

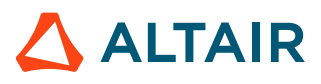

**Note:** You can add the following line in the configuration file if the memory value is not E. found:

JAVA OPTS="\$JAVA OPTS -Xmx512M"

- **1.** Login to the machine where Access Web is installed as root or as a user with sudo permissions.
- 2. Edit the file PA\_EXEC/ams/scripts/setenv.sh
- **3.** Update the value of *JAVA\_OPTS*: JAVA OPTS="\$JAVA OPTS -Xmx512M"
- **4.** Start Access Web by entering the command: service pbsworks-pa start

#### **Change the Mobile Notification Services Memory Value**

Change the memory value of mobile notification services.

You must stop Access Web before changing the Java heap size. For more information about stopping Access Web, see Access Web Service [Commands](#page-141-0) on Linux. For information on memory usage and its value, refer to [Memory](#page-33-0) Usage by Service.

**Note:** You can add the following line in the configuration file if the memory value is not 国 found:

JAVA\_OPTS="\$JAVA\_OPTS -Xmx512M"

- **1.** Login to the machine where Access Web is installed as root or as a user with sudo permissions.
- **2.** Edit the file PA\_EXEC/mobile\_notification\_service/scripts/setenv.sh.
- **3.** Update the value of *JAVA\_OPTS*: JAVA OPTS="\$JAVA OPTS -Xmx512M"
- **4.** Start Access Web by entering the command: service pbsworks-pa start

#### **Change the Executor Services Memory Value**

Change the memory value of executor services.

You must stop Access Web before changing the Java heap size. For more information about stopping Access Web, see Access Web Service [Commands](#page-141-0) on Linux. For information on memory usage and its value, refer to [Memory](#page-33-0) Usage by Service.

**Note:** You can add the following line in the configuration file if the memory value is not 围 found:

JAVA OPTS="\$JAVA OPTS -Xmx512M"

- **1.** Login to the machine where Access Web is installed as root or as a user with sudo permissions.
- **2.** Edit the file PA\_EXEC/executor/scripts/setenv.sh.

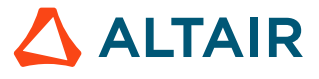

- **3.** Add the following line: JAVA OPTS="\$JAVA OPTS -Xmx512M"
- **4.** Start Access Web by entering the command: service pbsworks-pa start

#### **Change the VNC Router Services Memory Value**

Change the memory value of VNC router services.

You must stop Access Web before changing the Java heap size. For more information about stopping Access Web, see Access Web Service [Commands](#page-141-0) on Linux. For information on memory usage and its value, refer to [Memory](#page-33-0) Usage by Service.

**Note:** You can add the following line in the configuration file if the memory value is not found:

JAVA OPTS="\$JAVA OPTS -Xmx512M"

- **1.** Login to the machine where Access Web is installed as root or as a user with sudo permissions.
- **2.** Edit the file PA\_EXEC/vnc\_router/scripts/setenv.sh.
- **3.** Add the following line: JAVA\_OPTS="\$JAVA\_OPTS -Xmx512M"
- **4.** Start Access Web by entering the command:

```
service pbsworks-pa start
```
### **17.1.3 Set the Double-Click Delay Time**

Change the delay time required between two consecutive clicks for a double-click.

The default delay time between two consecutive clicks is set to 500ms (500 millisecond)

- **1.** Login to the machine where Access Web is installed as root or as a user with sudo permissions.
- **2.** Navigate to PA\_HOME/config/pa/
- **3.** Edit the file configuration.json.
- **4.** Change the value of the *doubleClickDelay*.

### **17.1.4 Change the Database Password**

Change the database password to encrypted text.

If the Postgres database password is changed (via passwd, yppasswd, etc.), then Access Web will need to be updated with the new password.

The Postgres database password is stored in the  $app.properties$  file. The location of the file for a typical installation of Access Web is: PA\_HOME/config/shared/

**1.** Login to the machine where Access Web is installed as root or as a user with sudo permissions.

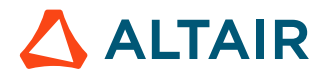

- **2.** Navigate to PA\_EXEC/shared/thirdparty/postgresql/bin/
- **3.** Execute the following command:
	- ./psql -p <DB\_PORT> -d pbsworks -U <DB\_USER>)

*DB\_PORT* is database port, and *DB\_USER* is database username.

For example,

./psql -p 4643 -d pbsworks -U pbsworks

- **4.** Enter the existing password. The default password is postgres.
- **5.** Enter \password in Postgres prompt.
- <span id="page-175-0"></span>**6.** Enter the new password.
- **7.** Navigate to PA EXEC/init/
- **8.** Execute the following command: ./pa-encrypt.sh
- **9.** Enter the new password given in [step 6](#page-175-0). This command will output the password in its encrypted format.
- 10. Navigate to PA\_HOME/config/shared/
- **11.** Edit the app.properties file and update the value of *spring.datasource.password* to the encrypted format of the new password.
- **12.** Restart Access Web by entering the command:

service pbsworks-pa restart

### **17.1.5 Configure Default File Viewer**

Configure default file viewer to open the file based on the file extension.

By default, the file extension .out, .Log, .stat, .rad, .fem will open in the default text viewer by doubleclicking the files. If you double-click or open a file with unknown file extension, then an application list dialog box is displayed to choose the desired application to view the file.

- **1.** Login to the machine where Access Web is installed as root or as a user with sudo permissions.
- **2.** Navigate to PA\_HOME/config/pa/
- **3.** Open the nativeviewer.json file.
- **4.** Add the file extensions under *ApplicationFileExtension* value.

```
"ApplicationFileExtension": {
          "type": "array",
          "items": {
                    "type": "string"
\mathbb{R}, \mathbb{R}, \mathbb{R}, \mathbb{R}, \mathbb{R}, \mathbb{R}, \mathbb{R}, \mathbb{R}, \mathbb{R}, \mathbb{R}, \mathbb{R}, \mathbb{R}, \mathbb{R}, \mathbb{R}, \mathbb{R}, \mathbb{R}, \mathbb{R}, \mathbb{R}, \mathbb{R}, \mathbb{R}, \mathbb{R}, \mathbb{R},  "value": [".sh",
                              ".fem",
                              ".py",
                              ".env",
                              ".txt",
                              ".Log",
                              ".stat",
                              ".rad",
                              ".out"
 ],
```
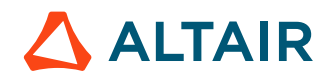

}

"Displayable": false

The file extensions mentioned in *ApplicationFileExtension* value will open with the default file viewer.

### **17.1.6 Configure Default Columns in Job List View**

Configure the job properties columns that are displayed in the job list view.

By default, the job properties columns displayed in the job list view after clicking on the Jobs tab are Job ID, Job Name, Job State, Creation Time and User Name. You can add or remove the *defaultGridColumns* property value in the jobpropertiesmap.json file.

- **1.** Login to the machine where Access Web is installed as root or as a user with sudo permissions.
- 2. Navigate to PA\_HOME/config/pa/
- **3.** Open the jobpropertiesmap.json file.
- **4.** Update the *defaultGridColumns* value. "defaultGridColumns": ["jobId", "jobName", "jobState", "creationTime", "userName"]

The updated job properties value will be displayed in the job list view in Jobs tab.

### **17.1.7 Change the File Opening behavior of a Remote Sessions Application**

Change the file opening behavior of a remote session application from cross mounted file system to non-shared file system.

The default application definition provided with Access Web is configured such that the selected file is not copied to the execution node. The remote session will open the file in execution node with the assumption that the file name and file path is available in execution node. This option is the cross mounted file system where the file system is available on the execution node and head node.

In the case of non-shared file system, there is no shared file system between the execution node and head node. The Access Web will copy the file to execution node job directory and remote application will open with the copied file from job directory.

If your site does not have a cross-mounted file system that is accessible to both the PBS MoMs and the PBS Server, then you have two options for job submission:

- Update the Application Definition Input file and change the default value of *Run from job directory* to *true*.
- Uncheck the **Run from job directory** field from Job Submission Form while submitting.

**Note:** The **Run from job directory** field is displayed only if you select **All Fields** 昆 option in Job Submission form. The behavior will be changed for that session only.

When submitting an interactive job via Access Web, the Run from job directory field must be unchecked. You will need to do this every time you submit a job.

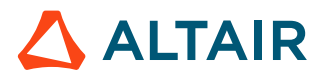

### **17.1.8 Configure Notifications for a Job State Change**

Configure email notifications for a job state change.

Users of Access Web can configure email notifications when a job's state changes, including who will receive the email notification, and when the email will be sent. Currently, Access Web supports sending email notifications for the following job state changes:

- job is aborted
- job begins execution
- job finishes execution

However, the email will not be sent unless the application associated with the job has been configured accordingly. This is done through the application definition.

Each Access Web user must set their email preferences through the Access Web application.

**1.** Click .

#### **2.** Select **Preferences**.

Access Web Preferences is displayed.

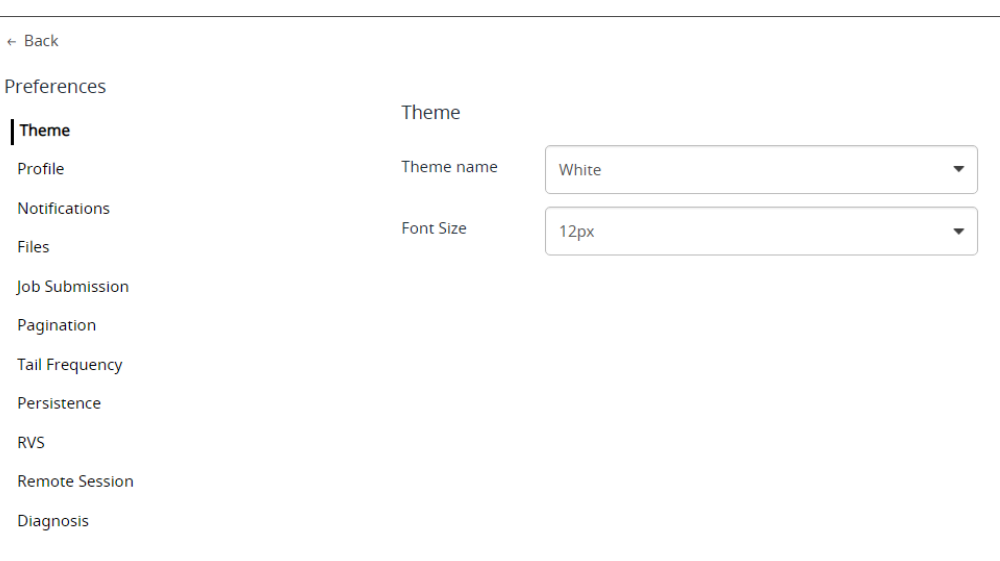

#### *Figure 23: Preferences*

- **3.** Double-click the **Email** field to enter additional email ID and press Enter. You can enter multiple email IDs separated by semi-colon (;).
- **4.** Click **Job Submission** in the left menu. The Job Submission panel is displayed.

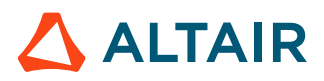

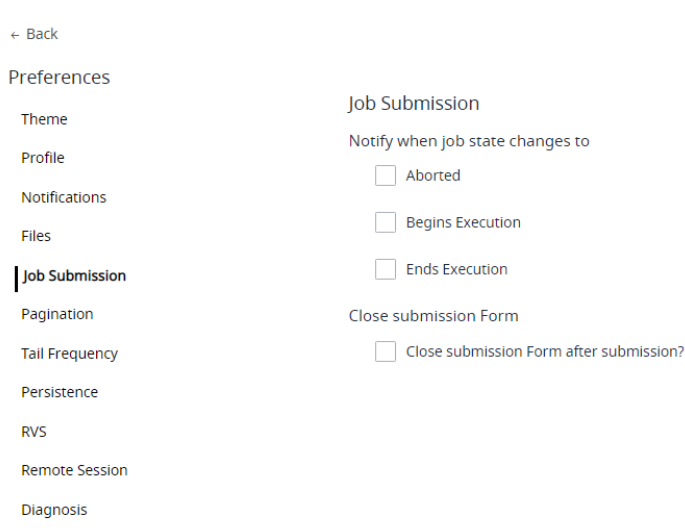

*Figure 24: Job Submission*

E **Note:** Click  $\epsilon$  Back to go back to the previous page.

- **5.** Check any or all of the options in the **Notify when job state changes to** list to indicate when the email will be sent.
- **6.** The application definition must be modified to support the email notification. This is accomplished by modifying the application definition submittime script, presubmit.py, with the following lines of code:

```
import re
''' Mail Options '''
if userInputs['MAIL_USERS'.replace(';',',')]:
     job.attr_mail_list = userInputs['MAIL_USERS']
if userInputs['MAIL_POINTS']:
    mail_points = userInputs['MAIL_POINTS']
    if re.match(r"[abe]", mail points):
        job.attr mail options = mail points
```
This code captures the mail preferences entered through Access Web, and sets the job's mail options, so that PBS Professional knows to send an email when a particular job state is reached.

### **17.1.9 Disable to View all Jobs**

Restrict users to only be able to view their own jobs.

By default, users can view all jobs.

- **1.** Login to the machine where Access Web is installed as root or as a user with sudo permissions.
- **2.** Navigate to PA\_HOME/config/pa/

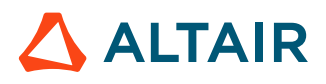

- **3.** Edit the configuration.json file.
- **4.** Change the value of *restrictOthersJobs* to true.

### **17.1.10 Add a Generic Action for a PAS server**

Perform a generic action on a job.

Generic actions are simple python scripts that run on a PAS server irrespective of the job or application.

A JSON file is used to define generic actions. You have to specify the PAS server name and the generic actions that has to be performed on that server. For a typical installation of Access Web, the generic action JSON file is genericactions. json and it is located at PA\_HOME/config/pa/

围 **Note:** Refer to <https://jsonlint.com/> to validate the JSON file and refer to [https://](https://jsonformatter.org/) [jsonformatter.org/](https://jsonformatter.org/) to format the code.

#### **Define a Generic Action**

Define a generic action JSON file.

Here is an example of a generic action for a cluster denoted by "hpccluster":

```
{
  "hpccluster": [{
    "Name": "qstat",
    "DisplayName": "Qstat of Job",
    "Description": "Qstat of Job",
    "ScriptLocation": "/stage/GenericActions/qstat.py",
    "Arguments": {
     "jobid": {
      "type": "string",
      "DisplayName": "Job ID"
\qquad \qquad "required": ["jobid"]
 }
 }
```
The following JSON elements provide a way of identifying and describing the generic action:

*Name*

An internal name of the generic action.

*DisplayName*

Name of the generic action that will be displayed to the user.

*Description*

Description of the generic action.

*ScriptLocation*

Location of the execution script.

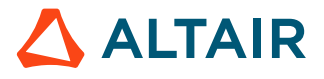
#### *Arguments*

Defines arguments (input fields) that a user will enter prior to executing the generic action. The following elements define an argument:

*type*

Defines the type of the argument

*DisplayName*

Name of the argument that will be displayed

*required*

Indicates a required field

### **Define a Generic Action Execution Script**

Define a generic action execution script file.

A job can be selected from the Job Monitoring page of Access Web, and an action can be executed. This generic action allows a command and command options to be entered. Access Web will then run the command.

#### **Example of Generic Action for a Single Cluster**

Below is an example of a generic action for the server "hpccluster", stored in a JSON file called genericactions.json.

```
{
  "hpccluster": [{
    "Name": "qstat",
    "DisplayName": "Qstat of Job",
    "Description": "Qstat of Job",
    "ScriptLocation": "/stage/GenericActions/qstat.py",
    "Arguments": {
     "jobid": {
      "type": "string",
      "DisplayName": "Job ID"
     },
     "required": ["jobid"]
    }
   },
   {
    "Name": "Tracejob",
    "DisplayName": "Tracejob of Job",
    "Description": "Tracejob of Job",
    "ScriptLocation": "/stage/GenericActions/tracejob.py",
    "Arguments": {
     "jobid": {
      "type": "string",
      "DisplayName": "Job ID"
     },
     "required": ["jobid"]
    }
   },
\{ "Name": "Distributed Tracejob",
    "DisplayName": "Distributed Tracejob of Job",
    "Description": "Distributed Tracejob of Job",
```
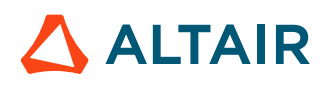

```
 "ScriptLocation": "/stage/GenericActions/dtj.py",
    "Arguments": {
     "jobid": {
      "type": "string",
      "DisplayName": "Job ID"
     },
     "required": ["jobid"]
    }
   },
   {
    "Name": "Node Status",
    "DisplayName": "Node status of cluster",
    "Description": "Node status of cluster",
    "ScriptLocation": "/stage/GenericActions/nodestatus.py",
    "Arguments": {
     "jobid": {
      "type": "string",
      "DisplayName": "Job ID"
\qquad \qquad "required": [ ]
    }
   }
 ]
```
#### **Example of Generic Action for a Multiple Cluster**

}

{

Below is an example of a generic action for the server "hpccluster-1" and "hpccluster-2", stored in a JSON file called genericactions.json.

```
 "hpccluster-1": [{
   "Name": "qstat",
    "DisplayName": "Qstat of Job",
    "Description": "Qstat of Job",
    "ScriptLocation": "/stage/GenericActions/qstat.py",
    "Arguments": {
     "jobid": {
      "type": "string",
      "DisplayName": "Job ID"
\qquad \qquad "required": ["jobid"]
    }
   },
   {
    "Name": "Tracejob",
    "DisplayName": "Tracejob of Job",
    "Description": "Tracejob of Job",
    "ScriptLocation": "/stage/GenericActions/tracejob.py",
    "Arguments": {
     "jobid": {
      "type": "string",
      "DisplayName": "Job ID"
     },
     "required": ["jobid"]
    }
   },
   {
    "Name": "Distributed Tracejob",
    "DisplayName": "Distributed Tracejob of Job",
    "Description": "Distributed Tracejob of Job",
    "ScriptLocation": "/stage/GenericActions/dtj.py",
    "Arguments": {
```
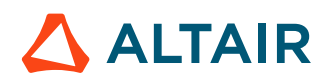

```
 "jobid": {
      "type": "string",
      "DisplayName": "Job ID"
     },
     "required": ["jobid"]
    }
   },
   {
    "Name": "Node Status",
    "DisplayName": "Node status of cluster",
    "Description": "Node status of cluster",
    "ScriptLocation": "/stage/GenericActions/nodestatus.py",
    "Arguments": {
     "jobid": {
      "type": "string",
      "DisplayName": "Job ID"
     },
     "required": [ ]
    }
   }
  ]
},
{
  "hpccluster-2": [{
    "Name": "Queue Hold",
    "DisplayName": "Queue hold a job",
    "Description": "Queue hold a job",
    "ScriptLocation": "/stage/GenericActions/qhold.py",
    "Arguments": {
     "jobid": {
      "type": "string",
      "DisplayName": "Job ID"
     },
     "required": ["jobid"]
    }
   },
   {
    "Name": "Queue Release",
    "DisplayName": "Queue release a job",
    "Description": "Queue release a job",
    "ScriptLocation": "/stage/GenericActions/qrls.py",
    "Arguments": {
     "jobid": {
      "type": "string",
      "DisplayName": "Job ID"
     },
     "required": ["jobid"]
    }
   },
   {
    "Name": "Suspend a job ",
    "DisplayName": "Suspend a job",
    "Description": "Suspend a job",
    "ScriptLocation": "/stage/GenericActions/qsig.py",
    "Arguments": {
     "jobid": {
      "type": "string",
      "DisplayName": "Job ID"
     },
     "required": ["jobid"]
    }
   },
\{
```
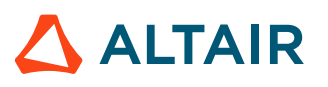

```
 "Name": "Delete jobs ",
    "DisplayName": "Delete job(s)",
    "Description": "Delete job(s)",
    "ScriptLocation": "/stage/GenericActions/qdel.py",
    "Arguments": {
     "jobid": {
      "type": "string",
      "DisplayName": "Job ID"
\qquad \qquad "required": ["jobid"]
    }
   }
 ]
}
```
#### **Execution Script**

The generic action script is a python script that is responsible for executing the generic action, using the information entered by the user (defined by the generic action JSON file). You can directly edit this script, taking full advantage of Python to add further inspection and complexity to the execution of the generic action. In this example, the python script will create a subprocess to execute the command entered by the user.

```
import subprocess, sys, os
def execcmd(cmd):
             try:
                         p = subprocess.Popen(cmd, shell=True, stdout=subprocess.PIPE,
stderr=subprocess.STDOUT)
                        data = " for line in p.stdout.readlines():
                                     data = data + line except:
                         errTtype = sys.exc_type
                         try:
                                     errName = errType. name
                         except AttributeError:
                                     errName = errType
                        data = "Error: " + str(errName) + " --- " + str(sys.exc value)
             return data
cmd = "/opt/pbs/bin/qstat -fx " + sys.argv[2]
print (cmd)
print execcmd(cmd)
sys.stdout.flush()
```
### **17.1.11 Map a File Extensions to an Icon**

Map icons to a file extension in the Access Web application.

Access Web displays customized file types and icons when viewing remote files.

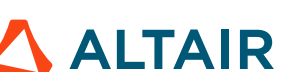

|                          | $\triangle$ Name             | <b>Created On</b>     | Owner    | <b>File Size</b> | <b>Type</b> | ₩           |
|--------------------------|------------------------------|-----------------------|----------|------------------|-------------|-------------|
|                          | <b>Radioss Files</b>         | 2/28/2020, 5:35:43 PM | pbsworks | $\sim$           | Folder      |             |
| n.                       | 人 AltairAccessWebReleaseN    | 3/5/2020, 8:35:33 PM  | pbsworks | 196.93 KB        | File        |             |
|                          | block.fem                    | 2/28/2020, 5:34:30 PM | pbsworks | 1.81 MB          | File        |             |
| $\Box$                   | Inputs.zip                   | 3/2/2020, 6:28:22 PM  | pbsworks | 33.92 MB         | File        |             |
| $\overline{\phantom{a}}$ | Master_File.zip              | 2/28/2020, 5:38:05 PM | pbsworks | 1.01 MB          | File        |             |
| ×                        | mbdanalysis.fem              | 2/28/2020, 5:34:30 PM | pbsworks | 38 Bytes         | File        |             |
|                          | mbdsystemlvlopt.fem          | 2/28/2020, 5:32:38 PM | pbsworks | 5.14 MB          | File        |             |
|                          | : model_1.png                | 2/28/2020, 5:32:20 PM | pbsworks | 137.28 KB        | File        |             |
| $\Box$                   | <b>A</b> model_2.pnq         | 2/28/2020, 5:32:20 PM | pbsworks | 92.97 KB         | File        |             |
| $\Box$                   | Optistruct-tenbar-stderr.zip | 2/28/2020, 5:34:12 PM | pbsworks | 921.03 KB        | File        |             |
|                          | Optistruct.zip               | 2/28/2020, 5:34:13 PM | pbsworks | 6.48 MB          | File        |             |
|                          | plate.fem                    | 2/28/2020, 5:31:07 PM | pbsworks | 78.12 KB         | File        |             |
|                          | $\bullet$ rod.h3d            | 2/28/2020, 5:32:21 PM | pbsworks | 6.21 MB          | File        |             |
|                          | sample.sh                    | 2/28/2020, 5:31:07 PM | pbsworks | 20 Bytes         | File        |             |
|                          | tenbar.fem                   | 2/28/2020, 5:31:07 PM | pbsworks | 5.58 KB          | File        |             |
| Page                     |                              |                       |          |                  |             | (Go<br>of 1 |

*Figure 25: File Icon Mapping*

The file icons are mapped to a file extension in the JSON file, fileextensions.json and the location of this file is at PA\_HOME/config/pa/

The file icon image file must be placed at the location PA\_HOME/config/pa/fileicons/

Below is an example of a file extension and icon that has been mapped in fileextensions.json located at PA\_HOME/config/pa/:

```
{
    "fileextension":
    \overline{a}\{ "name": "pdf",
            "displayText": "Acrobat",
           "icon": "icon pdf.png"
        },
\{ "name": "zip",
            "displayText": "Archive",
         "icon": "icon_zip.png"
 }
\{ "name": "h3d",
            "displayText": "H3D",
       "icon": "hvpctrl-32.gif"
 }
\blacksquare}
```
The XML attributes of the file extension mapping file is as follows:

*name*

The file extension.

#### *displayText*

Access Web will display this as the files type.

#### *icon*

Icon image file located at PA\_HOME/config/pa/fileicons/

## **17.1.12 Set Maximum Page Size for Files**

Set the maximum file size (in bytes) for displaying a file in a single page.

The default is 5000 bytes.

- **1.** Login to the machine where Access Web is installed as root or as a user with sudo permissions.
- **2.** Navigate to PA\_HOME/config/pa/
- **3.** Open the configuration.json file and change the value of the *filechunksize*. "filechunksize": 5000

## **17.1.13 Install and Configure SSL Certificate**

Install and configure SSL certificate on the server to secure communication.

If you do not have a valid domain certificate for your site, you need to create a Certificate Signing Request (CSR) and order your certificate.

- **1.** You should have received a your domain name.pem file from Certificate Authority which contains both your primary certificate and the intermediate certificate. If you have that . pem file, you can skip to Step 4.
- **2.** Download the intermediate (Intermediate.crt) and your primary certificate (your domain name.crt) files.
- **3.** Copy these files, along with the . key file you generated when creating the CSR, to the directory on the server where the certificate and key files are kept.
- **4.** Concatenate the primary certificate file (your domain name.crt) and the intermediate certificate file (Intermediate.crt) into a single .pem file by running the following command:

cat your domain name.crt Intermediate.crt >> bundle.crt

- **5.** Navigate to PA\_HOME/config/api\_gateway/
- **6.** Open the nginx, conf file and update the following line:

```
server 
{
    ssl on;<br>ssl certificate
                       /etc/ssl/your domain name.pem; (or bundle.crt)
    ssl certificate key /etc/ssl/your domain name.key;
}
```
- *ssl certificate* should be your primary certificate combined with the intermediate certificate (your domain name.crt).
- *ssl certificate key* should be the .key file generated when you created the CSR.
- **7.** Restart Access Web by entering the following command:

```
service pbsworks-pa restart
```
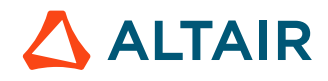

## **17.1.14 Enable Mobile Notification Service**

Enable mobile notification service in Access Web so that the job status notification is displayed in Access Mobile.

You must stop Access Web before enabling mobile notification service. For more information about stopping Access Web, see Access Web Service [Commands](#page-141-0) on Linux.

- **1.** Login to the machine where Access Web is installed as root or as a user with sudo permissions.
- 2. Navigate to PA\_HOME/config/shared/
- **3.** Open the deployment.ini file.
- **4.** Add the following line under *pa\_deploy\_options* section: option=("mobile\_notification\_service")
- **5.** Start Access Web using the following command: service pbsworks-pa start

## **17.1.15 Customize Login Page**

Customize Access Web login page with custom branding information.

Customize the Access Web login page with your company's logo, as well as a custom message that is displayed below the login prompt.

- **1.** Login to the machine where Access Web is installed as root or as a user with sudo permissions.
- **2.** Add the branding logo at PA\_HOME/config/pa/branding/
- **3.** Edit PA\_HOME/config/pa/configuration.json
- **4.** Update the path of the branding logo in *appLogo*.

For example:

"appLogo": "/config/pa/branding/company-logo.png"

```
5. Update the description of the branding information in appDescription
```
For example:

"appDescription": "ALTAIR PBSWORKS HPC PORTAL"

**6.** Refresh your Access Web browser to reflect the login screen with branding logo and description. For example, Access Web with branding logo and description will be displayed as follows:

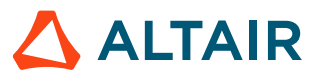

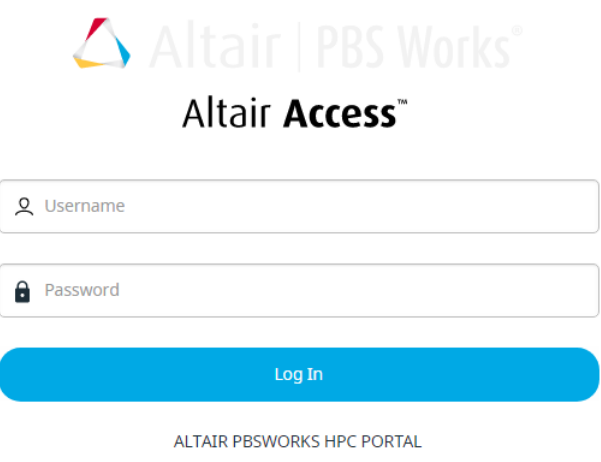

*Figure 26: Access Web Login Page with Branding Logo and Description*

### **17.1.16 Switch to Use the Locally Installed Webhelp**

Configure Access Web to point to the locally installed webhelp when there is no internet connectivity and the internet version of the webhelp is not reachable.

Download or obtain the Access Web help using your Altair PBS Works Support [\(pbssupport@altair.com](http://pbssupport@altair.com)).

Access Web will now fetch and display the latest version of the User Guide (WebHelp) from Altair Connect. As a fall back, the application can also be configured to use a local copy of the help.

Perform these steps to configure and view the local copy of the help.

- **1.** Login to the machine where Access Web is installed as root or as a user with sudo permissions.
- **2.** Copy the Access Web help zip file to PA\_HOME/data/pa/
- **3.** Unzip the Access Web help zip file.
- **4.** Edit the PA HOME/config/pa/configuration.json file.
- **5.** Update the *helpurl* path to the local webhelp folder path.

**Note:** By default, the helpurl path mentioned is the Altair Connect path. 国

- **6.** Change the Altair Connect default path to the local webhelp folder path as follows: "helpurl": "/data/pa/webhelp/index.htm"
- **7.** Refresh the Access Web browser.

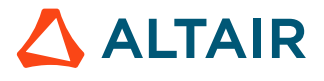

## **17.1.17 Shared File System Support**

Support for sites that have deployed a shared file system on their HPC cluster.

Organizations may deploy a shared file system on their HPC cluster such that the file system is shared between the PBS Server and the PBS execution nodes, eliminating the need to stage in and stage out job files. Applications that run on the HPC cluster and need access to the shared file system will require a change to their corresponding application definition to set the following environment variables in the submittime script ( $pre_{\text{submit}}, p$ y) and a change to the runtime script ( $str.$  $py$ ):

#### *ACCESS\_INPUT\_FILES*

Environment variable used by Access to establish the job's input files.

*ACCESS\_OUTPUT\_FILES*

Environment variable used by Access to establish the job output directory.

#### *ACCESS\_RUNNING\_FILES*

Environment variable used by Access to establish the job running directory.

For example, a site may have  $/$ shared mounted on a share file system that is shared between the PBS Server and the PBS execution nodes. The user tsmith moves job files to the directory  $/\text{stage/tsmith}/$ opti test1 and submits an Optistruct job. For Access to support the use of the shared file system by the job, the application definition associated with the Optistruct solver must be updated to set these three environment variables in the  $presubmit.py$  script.

For more information about the specific changes that need to be made to the application definition see the recipe *How to Support a Shared File System*in *Diving Into Application Definitions*.

This feature is completely backward compatible. If your site is not using a shared file system, then your current application definitions do not require any changes.

## **17.1.18 Change the Maximum File Upload Size**

Change the default file upload size based on site's requirements.

Before you begin

• You must stop Access Web before changing the maximum file upload size. For more information about stopping Access Web, see Access Web Service [Commands](#page-141-0) on Linux.

The default maximum file upload size is 4Gb. The user will not be able to upload a file size bigger than the value set in the maximum file size.

- **1.** Login to the machine where Access Web is installed as root or as a user with sudo permissions.
- 2. Navigate to PA\_HOME/config/api\_gateway/
- **3.** Open the nginx.conf file.
- **4.** Update the *client\_max\_body\_size* value in MB.

#set max file upload size to 4GB client max body size 4096m;

**5.** Start Access Web using the following command:

service pbsworks-pa start

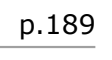

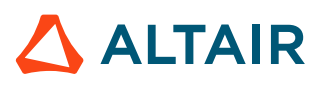

## **17.1.19 Configure to Handle Large File Uploads**

Configure to handle large file uploads by enabling the modern file upload parameter.

Before you begin:

• You must stop Access Web before changing the maximum file upload size. For more information about stopping Access Web, see Access Web Service [Commands](#page-141-0) on Linux.

By default, the conventional file upload feature is enabled which will restrict the file upload to 4GB.

By enabling the modern file upload parameter there will be no upload restriction based on file size and the files will be uploaded in chunks.

You need to have administrative privileges to makes the changes.

- **1.** Login to the machine where Access Web is installed as root or as a user with sudo permissions.
- 2. Navigate to PA\_HOME/config/pa/
- **3.** Open the configuration.json file.
- **4.** Change the *enableModernFileUpload* value to *true* to enable modern file upload. "enableModernFileUpload": false

国 **Note:** By default, the *enableModernFileUpload* value is set to *false*.

**5.** Start Access Web using the following command: service pbsworks-pa start

### **17.1.20 Remote Sessions Support for HyperWorks Graphical Applications**

Access Web now supports HyperWorks 2019.

With Access 2019.4 onwards, HyperWorks 2019.1 is supported for Remote Sessions. As HyperWorks 2019.1 uses OpenCL based APIs, Access 2020.1 has been updated to be compatible with application's using OpenCL. Previous versions of Access Web are not compatible with interactive applications using OpenCL calls, including HyperWorks 2019.1, and may result in the interactive application crashing.

Default interactive application definitions that are provided by Altair (HyperMesh, HyperView, etc.) have been updated to pass an +ocl flag to VirtualGL (a fix implemented by VirtualGL for the OpenCL crash issue). Please review the default HyperMesh application definition provided for Access Web 2020.1 for examples on how to set this flag. In particular, view the files:

- HyperMesh/runtime/VGLApplicationManager.py
- HyperMesh/runtime/xstartup.turbovnc

It is expected that sites that are running interactive applications to selectively add this flag for any interactive applications which use OpenCL.

These changes to the application definitions are specific to those interactive applications that are run on Linux graphical nodes and are not required for those that are run on a Windows graphical node.

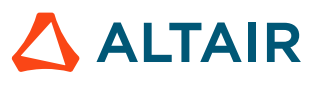

## **17.1.21 Support for PBS Peering Based Setup**

Access Web supports PBS Peering Scheduling by displaying the job that is moved from one complex to the other.

Peer scheduling allows separate PBS complexes to automatically run jobs from each other's queues. When Complex A pulls a job from Complex B, Complex A is the "pulling" complex and Complex B is the "furnishing" complex. These jobs can be monitored through Access Web through either the pulling complex or the furnishing complex using the Services filter that is available on the Job Monitoring page.

Ensure that the following prerequisites are met to support PBS Peering Scheduling:

- PBS should be configured for Peer Scheduling. For more information see *Peer Scheduling* in the *PBS Professional Administrator's Guide*.
- PAS must be installed on both the pulling and the furnishing HPC complex.
- Modern Communication Module should be setup on all execution nodes.
- Add a service cluster to Access Web for both the "pulling" complex and the "furnishing" complex.

In the following example, a ShellScript job is submitted to *troycompute* server. The *troycompute* server is the furnishing complex. The ShellScript job is pulled by the *syspc02compute* server and this server is the pulling complex. The job can be monitored through either the pulling or the furnishing server.

Using the **Job Monitoring** page, view those jobs that are submitted to the furnishing server (filter the jobs by enabling the *troycompute* Service) . The ShellScript job is listed.

| <b>Filters</b>    | Reset         | Submit Job Using:                                    |                                                      |                                      |                                        |                                                                                                    |
|-------------------|---------------|------------------------------------------------------|------------------------------------------------------|--------------------------------------|----------------------------------------|----------------------------------------------------------------------------------------------------|
| Favorites         | ÷             |                                                      |                                                      | 63                                   |                                        |                                                                                                    |
| Jobs              | $\checkmark$  |                                                      |                                                      |                                      |                                        | $\mathbf{Q}_{\alpha}$                                                                                                    |
| ◯ My Jobs         |               | SleepJobArray<br>AcuSolve<br>Optistruct              | CustomAppRun<br><b>DOEOptistruct</b><br>HwFdmFeProce | Nastran<br>Optistruct1               | Optistruct <sub>2</sub><br>Optistruct3 | More Apps<br>Optistruct4                                                                                                    |
| <b>O</b> All Jobs |               | Last Submitted: 3772.access-dev-02 v                 |                                                      |                                      |                                        |                                                                                                    |
| <b>Status</b>     | $\checkmark$  |                                                      | Running<br>Status:                                   | access-dev-02<br>Service:            |                                        |                                                                                                    |
| Running           |               | 280.09 MB                                            | plate<br>Job Name:                                   | 3/2/2020, 11:11:37 AM<br>Started on: |                                        |                                                                                                    |
| Completed         |               | <b>1.66 GB</b>                                       | Job ID:<br>3772.access-dev-02                        | 00:00:10<br><b>Run Time:</b>         |                                        |                                                                                                    |
| Failed            |               | <b>Memory Utilization</b><br><b>Core Utilization</b> |                                                      |                                      |                                        |                                                                                                    |
| Queued            |               | lobs.<br>Q Search by Job Name, Id or User            |                                                      |                                      |                                        | $\begin{tabular}{ccccc} \multicolumn{2}{c}{\textbf{a}} & $\oslash$ & $\colon$ \\ \multicolumn{2}{c}{\textbf{b}} & $\oslash$ & $\in$ \\ \end{tabular}$<br>$\phi_0^0$ Actions $\mathbf{v}$ |
| Hold              |               |                                                      |                                                      |                                      |                                        |                                                                                                    |
| <b>Waiting</b>    |               | Job Id                                               | Name                                                 | <b>Status</b>                        | <b>V</b> Creation Time                 | <b>User Name</b>                                                                                                    |
| Exiting           |               | 3772.access-dev-02                                   | plate                                                | Running                              | 3/2/2020, 11:11:37 AM                  | rajman@access-dev-02                                                                                                    |
| Suspended         |               | 3771.access-dev-02<br>$\Box$                         | plate                                                | Completed                            | 3/2/2020, 11:10:42 AM                  | rajman@access-dev-02                                                                                                    |
| <b>Services</b>   | $\checkmark$  | 0<br>3770.access-dev-02                              | airplane                                             | Completed                            | 3/2/2020, 10:18:28 AM                  | jeetk@access-dev-02                                                                                                    |
| sys-pc02          |               | ш<br>3768.access-dev-02                              | car                                                  | Completed                            | 3/2/2020, 10:16:46 AM                  | jeetk@access-dev-02                                                                                                    |
| v troycompute     |               | 3747.access-dev-02                                   | plate                                                | <b>Waiting</b>                       | 2/25/2020, 7:46:10 PM                  | pkannan@access-dev-02                                                                                                    |
| Applications      | $\rightarrow$ | u                                                    |                                                      |                                      |                                        |                                                                                                    |
| Oueues            | $\mathbf{y}$  | $\Box$<br>3746.access-dev-02                         | plate                                                | <b>Waiting</b>                       | 2/25/2020, 3:32:43 AM                  | pkannan@access-dev-02                                                                                                    |
| Time              | $\mathcal{S}$ | 3745.access-dev-02<br>u.                             | plate                                                | <b>Waiting</b>                       | 2/25/2020, 3:26:32 AM                  | pkannan@access-dev-02                                                                                                    |
| Job Type          | $\rightarrow$ |                                                      |                                                      |                                      |                                        |                                                                                                    |
|                   |               |                                                      |                                                      |                                      |                                        |                                                                                                    |
|                   |               |                                                      |                                                      |                                      |                                        |                                                                                                    |
|                   |               |                                                      |                                                      |                                      |                                        |                                                                                                    |
|                   |               | $\leftarrow$                                         |                                                      |                                      |                                        |                                                                                                    |
|                   |               |                                                      | $($ 1                                                | $\rangle$ = = = =                    |                                        | $\frac{4}{9}$ of 1 (Go<br>Page 1                                                                                                    |
|                   |               |                                                      |                                                      |                                      |                                        |                                                                                                    |

*Figure 27: Jobs in troycompute Server*

Using the **Job Monitoring** page, view those jobs that are submitted to the pulling server (filter the jobs by enabling the *syspc02compute* Service) . The ShellScript job is listed.

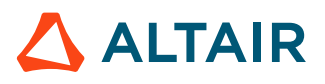

| Filters            | Reset         | Submit Job Using:                                    |                                            |                                             |                            |                                                                                              |
|--------------------|---------------|------------------------------------------------------|--------------------------------------------|---------------------------------------------|----------------------------|----------------------------------------------------------------------------------------------|
| Favorites          | ÷             |                                                      |                                            | $\sqrt{}$                                   |                            |                                                                                              |
| Jobs               | $\mathbf{v}$  |                                                      | O                                          | $\ddot{\bullet}$                            |                            | $\Omega_{\rm o}$                                                                             |
| $\bigcirc$ My Jobs |               | SleepJobArray<br>Optistruct<br>AcuSolve              | DOEOptistruct HwFdmFeProce<br>CustomAppRun | Nastran<br>Optistruct1                      | Optistruct2<br>Optistruct3 | More Apps<br>Optistruct4                                                                     |
| <b>O</b> All Jobs  |               | Last Submitted: 3772.access-dev-02 v                 |                                            |                                             |                            |                                                                                              |
| <b>Status</b>      | $\sim$        |                                                      | <b>Running</b>                             | access-dev-02<br>Service:                   |                            |                                                                                              |
| Running            |               | 280.09 MB                                            | Status:<br>plate<br>Job Name:              | 3/2/2020, 11:11:37 AM<br><b>Started on:</b> |                            |                                                                                              |
| Completed          |               | <b>1.66 GB</b>                                       | 3772.access-dev-02<br>Job ID:              | <b>Run Time:</b><br>00:00:10                |                            |                                                                                              |
| Failed             |               | <b>Memory Utilization</b><br><b>Core Utilization</b> |                                            |                                             |                            |                                                                                              |
| Queued             |               | Jobs<br>Q Search by Job Name, Id or User             |                                            |                                             |                            | $\begin{array}{cc} \mathbb{B} & \oslash \end{array}$<br>÷<br>$\phi_0^0$ Actions $\mathbf{v}$ |
| Hold               |               |                                                      |                                            |                                             |                            |                                                                                              |
| <b>Waiting</b>     |               | <b>Job Id</b>                                        | Name                                       | <b>Status</b>                               | <b>V</b> Creation Time     | <b>User Name</b>                                                                             |
| Exiting            |               | 3772.access-dev-02                                   | plate                                      | Running                                     | 3/2/2020, 11:11:37 AM      | rajman@access-dev-02                                                                         |
| Suspended          |               |                                                      |                                            |                                             |                            |                                                                                              |
| Services           | $\checkmark$  |                                                      |                                            |                                             |                            |                                                                                              |
| syspc02            |               |                                                      |                                            |                                             |                            |                                                                                              |
| troycompute        |               |                                                      |                                            |                                             |                            |                                                                                              |
| Applications       | $\rightarrow$ |                                                      |                                            |                                             |                            |                                                                                              |
| Oueues             | $\rightarrow$ |                                                      |                                            |                                             |                            |                                                                                              |
| Time               | $\rightarrow$ |                                                      |                                            |                                             |                            |                                                                                              |
| Job Type           | $\rightarrow$ |                                                      |                                            |                                             |                            |                                                                                              |
|                    |               |                                                      |                                            |                                             |                            |                                                                                              |
|                    |               |                                                      |                                            |                                             |                            | $\frac{4}{9}$ of 1 (Go<br>Page 1                                                             |

*Figure 28: Jobs in syspc02compute Server*

### <span id="page-191-0"></span>**17.1.22 Enable and Disable the Modern Communication Module**

Disable or enable the Modern Communication Module based on the needs of your site.

### **Disable the Modern Communication Module**

Disable the Modern Communication Module and revert to PBS technology for performing file operations for running jobs.

**Note:** Disabling the Modern Communication Module may degrade the performance of file 昆 operations on running jobs.

These steps assume that Access Web and PAS are installed on the same machine.

- **1.** Login to Access Web as a user who has been assigned a Manager role.
- **2.** Delete all service clusters.
- **3.** Login to the machine where Access Web is installed as root or as a user with sudo permissions.
- **4.** Stop Access Web by entering the following command: service pbsworks-pa stop
- **5.** Edit the PA HOME/config/pas/conf/server.conf file.
- **6.** Change the value of *MODERN\_COMMUNICATION\_ENABLED* to *false*. MODERN\_COMMUNICATION\_ENABLED=false
- 7. Navigate to PA\_HOME/config/api\_gateway.

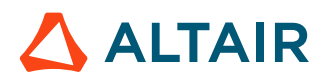

- **8.** Copy template pyspawn.conf to template.conf.
- **9.** Start Access Web by entering the following command: service pbsworks-pa start
- **10.**Login to Access Web as a user who has been assigned a Manager role.
- **11.** Re-register all service clusters.

### **Enable the Modern Communication Module**

Enable the Modern Communication Module, after it has been disabled, to improve file operation performance for running jobs.

The Modern Communication Module must be copied to a location accessible to the PBS execution hosts before it can be enabled. If this was not done when Access Web was installed or upgraded then see the below topics for instructions:

- [Modern Communication Module on Linux](#page-54-0)
- [Modern Communication Module on Windows](#page-86-0)

These steps assume that Access Web and PAS are installed on the same machine.

- **1.** Login to Access Web as a user who has been assigned a Manager role.
- **2.** Delete all Service Clusters.
- **3.** Login to the machine where Access Web is installed as root or as a user with sudo permissions.
- **4.** Stop Access Web by entering the following command:
	- service pbsworks-pa stop
- **5.** Edit the PA HOME/config/pas/conf/server.conf file.
- **6.** Change the value of *MODERN\_COMMUNICATION\_ENABLED* to *true*. MODERN\_COMMUNICATION\_ENABLED=true
- 7. Navigate to PA\_HOME/config/api\_gateway.
- 8. Copy template joboperation.conf to template.conf.
- **9.** Start Access Web by entering the following command: service pbsworks-pa start
- **10.**Login to Access Web as a user who has been assigned a Manager role.
- **11.** Re-register all service clusters.

### **17.1.23 Enable Multi-Factor Authentication**

Enable Duo multi-factor authentication to strengthen access security by requiring two methods to verify your identity.

You must have already implemented DUo multi-factor authentication at your site.

- Your site must have signed up for a Duo account.
- Login to the Duo Admin Panel and protect a Web SDK application.
- Get your Web SDK application's integration key, secret key and API hostname.

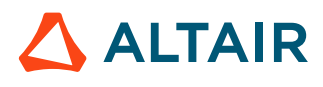

For more information see <https://duo.com/docs/duoweb>.

Duo Security is a vendor of cloud-based multi-factor authentication services. Duo's multi-factor authentication system can be integrated with Access Web.

Multi-factor authentication adds a second layer of security to your site. Verifying your identity using a second factor (like your phone or other mobile device) prevents anyone but you from logging in, even if they know your password.

The following steps must be done as root or as a user with sudo permissions.

- **1.** Login to the machine where Access Web is installed as root or as a user with sudo permissions.
- **2.** Stop Access Web using the following command:

service pbsworks-pa stop

**3.** Source the Access Web configuration file to set up the environment variables PA\_HOME and PA\_EXEC::

```
source /etc/pbsworks-pa.conf
```
- **4.** Edit the file PA\_HOME/config/shared/auth-config/auth\_details.json.
- **5.** Enable multi-factor authentication by changing the value of the *enable\_multi\_factor* key to true. "multifactor": {

```
"enable multi factor": "true",
```
**6.** Replace *%INTEGRATION\_KEY%*, *%SECRET\_KEY%*, and *%APPLICATION\_KEY%* with the appropriate values obtained when you chose to protect a new application using the DUO Admin Panel.

**Note:** Your *APPLICATION\_KEY* is a string that you generate and keep secret from Duo. It should be at least 40 characters long and should contain only AlphaNumeric characters.

```
"integration key": "%INTEGRATION KEY%",
"secret_key":"%SECRET_KEY%",
"application key": "%APPLICATION KEY%",
```
- **7.** Edit the file PA\_HOME/data/api\_gateway/duo/index.html.
- **8.** Update *host* attribute value in HTML file with your API hostname obtained from DUO Admin Panel.

```
Duo.init({
          'host': ' api-XXXXXXXX.duosecurity.com',
          'sig_request': getUrlParameter('sig_request'),
          'post action': '/duo/auth/validate'
    });
```
**9.** Start Access Web using the following command:

service pbsworks-pa start

## **17.1.24 Change the Locale**

Change the locale to view user interface labels, buttons, tooltips, etc. in a different language.

Currently, the following languages are supported:

- English (*en\_US*)
- French (*fr\_FR*)

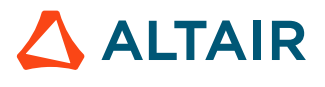

• Chinese (*zh\_CH*)

The default locale set in PA\_HOME/config/pa/configuration.json file is English.

- **1.** Login to the machine where Access Web is installed as root or as a user with sudo permissions.
- **2.** Edit the file PA HOME/config/pa/configuration.json.

```
"locale": {
           "default": "en_US",
           "availableLocales": {
             "en US": "/data/pa/locale/en US.json",
             "fr<sup>-</sup>FR": "/data/pa/locale/fr<sup>-</sup>FR.json",
             "zh<sup>-</sup>CN": "/data/pa/locale/zh<sup>-</sup>CN.json"
      }
   },
```
**3.** Choose one of the following options:

- To set the locale to English, set the value of the parameter default to "en\_US".
- To set the locale to French, set the value of the parameter default to "fr\_FR".
- To set the locale to Chinese, set the value of the parameter default to "zh\_CN".
- **4.** Refresh the browser to reflect the changes.

### **17.1.25 Add Site Specific Web Pages**

Add site specific pages to share with all the users in Access Web by providing a URL link.

Some sites want to provide access to web sites via Access Web. These web sites may provide sitespecific information that user's of Access Web require. For example, an internal web page describing the solver's available at each HPC complex.

**Note:** The Site Specific Pages will not be displayed if your site is configured with security  $\equiv$ header "x-frame-options": SAMEORIGIN.

Links to these site-specific web pages can be configured and once configured are available as a context menu accessible through a Pages tab that is added to the Access Web user interface.

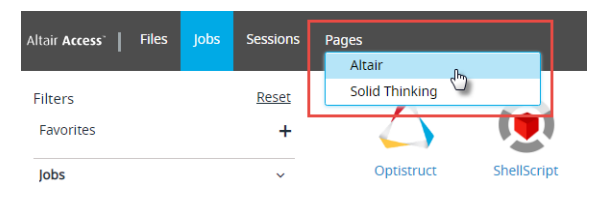

*Figure 29: Pages Tab Context Menu*

To configure the web pages, edit the file configuration.json and add JSON to describe the following parameters:

*id*

The ID of an internal web page.

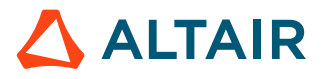

#### *name*

The name of the web page that is displayed in the context menu accessible from the Pages tab.

*url*

The URL of the web page. The URL should be in the format  $https://web page url links$ .

頁 **Note:** The URL link will not work using http protocol.

For example, to make the Altair and solidThinking web pages accessible through Access Web, provide the following JSON:

```
"pages": [
 {
         "id" : "altair",
         "name": "Altair",
         "url" : "https://www.altair.com/"
       },
 {
         "id" : "solidthinking",
         "name": "Solid Thinking",
         "url" : "https://solidthinking.com/"
       }
 ]
```
- **1.** Login to the machine where Access Web is installed as root or as a user with sudo permissions.
- **2.** Source the Access Web configuration file to set up the environment variables PA\_HOME and PA\_EXEC:

source /etc/pbsworks-pa.conf

- **3.** Edit PA HOME/config/pa/configuration.json vi \$PA\_HOME/config/pa/configuration.json
- **4.** Add the JSON required to add the web page links between the below brackets: "pages": [ ]
- **5.** Refresh the browser to reflect the changes.

## **17.1.26 Configure Access Web Idle Session Timeout**

Configure Access Web session timeout value to automatically logout a user when the session is idle.

The user is automatically logged out of Access Web session when the session is idle based on a configurable session timeout and token timeout value. The default session timeout value is 5 hours (300 minutes) and the token timeout value is 3 hours (180 minutes). Change these values per your site's requirements.

**Note:** The session timeout value should always be greater than the token timeout value.

The Session Timeout specifies the number of minutes that an interactive session can remain idle before the user gets logged out of the application automatically.

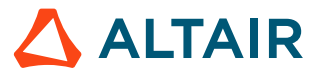

The Token Timeout specifies the number of minutes in which the access token is refreshed. When the session is idle then the token is not refreshed and the user is automatically logged out.

- **1.** Login to the machine where Access Web is installed as root or as a user with sudo permissions.
- **2.** Source the Access Web configuration file to set up the environment variables PA\_HOME and PA\_EXEC:

source /etc/pbsworks-pa.conf

国

- **3.** Edit the file PA\_HOME/config/ams/AA\_Service.properties. vi \$PA\_HOME/config/ams/AA\_Service.properties
- **4.** Update the *java.sessionTimeout* value in minutes. java.sessionTimeout=300

**Note:** The minimum session timeout value that can be set is 30 minutes.

- **5.** Edit the file PA\_HOME/config/api\_gateway/nginx.conf. vi \$PA\_HOME/config/api\_gateway/nginx.conf
- **6.** Update the *ACCESS\_TOKEN\_TIMEOUT* value in minutes. env ACCESS TOKEN TIMEOUT=180;

**Note:** The token timeout value should always be less than session timeout value. The minimum token timeout value that can be set is 20 minutes.

- **7.** Edit the file PA EXEC/shared/scripts/start.sh. vi \$PA\_EXEC/shared/scripts/start.sh
- **8.** Update the *ACCESS\_TOKEN\_TIMEOUT* in minutes with the same value that is set in PA\_HOME/ config/api\_gateway/nginx.conf env ACCESS TOKEN TIMEOUT=180;
- **9.** Restart Access Web using the following command: service pbsworks-pa restart

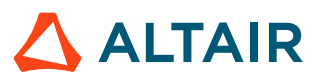

# **17.2 Configure PBS Application Services**

Information about configuration files, verification of your PAS installation, post-installation configuration and tasks.

## **17.2.1 PAS Configuration Files**

Configuration files that are installed with PAS.

#### **Application Definitions**

Application definitions are a feature of PAS and are used to submit jobs using the power and flexibility of PAS. Application definitions are stored in the PAS application directory. The default location of this directory is:

PA\_HOME/data/pas/targets/localhost/repository/applications/

#### **Site Configuration File**

A default site configuration file,  $\text{site-config.xml}$ , is installed in the PAS configuration directory. The location of this file for a typical installation of PAS is: PA\_HOME/data/pas/targets/localhost/ repository/

This file is a central repository for site specific information that can be used across all application definitions. The default site configuration file installed with PAS is basically a template. Initially, you may use the default site configuration file as is, but as you become accustomed to working with application definitions, you may choose to modify the site configuration file per your site's needs. A tutorial and several recipes are available within *Diving Into Application Definitions* showing several ways that the site configuration file can be used with an application definition. For an overview of the site configuration file see Sitewide Settings on page 57.

#### **Server Configuration File**

A server configuration file, server.conf, is also installed in the PAS configuration directory. This file contains all configurable parameters available with PAS. The location of this file for a typical installation of PAS is: PA\_HOME/config/pas/conf

## **17.2.2 Configure System Zip Utility**

Configure PAS to use the system compression utility.

By default, PAS uses zip 3.0 utility to compress the file.

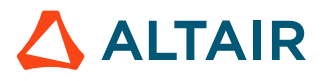

### **Configure System Zip Utility to Compress by Updating Python Script**

Enable the system zip utility to compress the files by updating the Python Script.

- **1.** Login to the machine where Access Web is installed as root or as a user with sudo permissions.
- **2.** Edit the PA EXEC/pas/scripts/FileCompress.py file.
- **3.** Before zipcmd = [zip full path normalized] + ['-rq'] + [compressionSpeed] line, add the following: zip\_full\_path\_normalized =  $'/usr/bin/zip'$

The  $\sqrt{\sinh(z)}$  is the path where the system zip utility is located.

**Note:** If you do not specify the system zip utility path, then PAS zip utility will be used 围 to compress the files.

### **Configure System Zip Utility to Compress without Updating Python Script**

Enable the system zip utility to compress the files without updating the python script.

- **1.** Login to the machine where Access Web is installed as root or as a user with sudo permissions.
- **2.** Navigate to PA EXEC/pas/bin/Linux-x86 64.
- **3.** Rename the existing zip utility to zip backup.
- **4.** Create a soft link to link to the system installed zip utility:

ln -s /usr/bin/zip zip

The  $/usr/bin/zip$  mentioned, is the path where the system zip utility is located.

**Note:** Restore the permission of the changed zip utility. 国

## **17.2.3 Configure System Unzip Utility**

Configure PAS to use the system uncompression utility.

By default, PAS uses unzip 6.0 utility to uncompress the file.

### **Configure System Unzip Utility to Uncompress by Updating Python Script**

Enable the system unzip utility to uncompress the files by updating the Python Script.

- **1.** Login to the machine where Access Web is installed as root or as a user with sudo permissions.
- **2.** Edit the PA EXEC/pas/scripts/FileUncompress.py file.

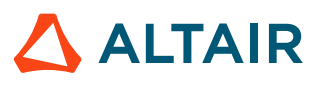

**3.** Before files list cmd = [unzip full path normalized] + ['-lqq'] + [archive] line, add the following: unzip full path normalized =  $'/usr/bin/unzip'$ 

The  $\sqrt{\frac{u_x}{v_x}}$  is the path where the system unzip utility is located.

**Note:** If you do not specify the system unzip utility path, then PAS unzip utility will be E used to uncompress the files.

### **Configure System Unzip Utility to Uncompress without Updating Python Script**

Enable the system unzip utility to uncompress the files without updating the python script.

- **1.** Login to the machine where Access Web is installed as root or as a user with sudo permissions.
- **2.** Navigate to PA EXEC/pas/bin/Linux-x86 64
- **3.** Rename the existing unzip utility to unzip backup.
- **4.** Create a soft link to link to the system installed unzip utility:

ln -s /usr/bin/unzip unzip

The  $\sqrt{\sinh(\sin(\theta))}$  mentioned, is the path where the system unzip utility is located.

**Note:** Restore the permission of the changed unzip utility.

## **17.2.4 Configurable Parameters**

Parameters that can be modified to configure the behavior of PAS.

PAS stores its configuration data in a file called PA HOME/config/pas/conf/server.conf.

All parameters are stored in *key=value* pairs. Spaces and tabs are preserved (as spaces) and providing quotes around values is optional. As spaces are preserved, do not use *key = value* (notice the space surrounding the =) unless spaces are intentional. Empty lines beginning with a comment symbol (i.e., #) are ignored.

### **Standard Configuration Parameters**

A description of the standard parameters for configuration of the PAS Server.

#### *LOGGING\_CONFIG\_FILE\_RELATIVE*

The PAS logging configuration file (Log4J) which is used to configure logging levels. Since the PAS uses Log4J as its logging and tracing API, you can access additional information on Log4J via the Apache Log4J website at <http://logging.apache.org/log4j> Default value is server-log.xml.

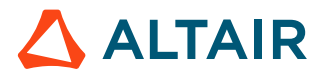

#### *ADMIN\_USER*

The PAS administration account (for example, pbsadmin) that has complete control over the PAS Server. This account is required for any remote PAS administration tasks.

On Linux, the administration account can be a non-privileged user account that has been granted manager status for PBS Professional, and can be changed after installation.

Default value is pbsadmin.

#### *LOGIN\_MODULE\_NAME*

The PAS authentication module. PAS uses the Java Authentication and Authorization Service (JAAS) as its authentication abstraction layer. Default value is UnixLogin.

#### *STAGE\_ROOT*

The PAS file staging location.

Default value is / stage.

This directory must exist prior to the installation of PAS. The staging directory is where the necessary files are transferred after job submission (via a client for example, PBS Portals or Access Web), but prior to the portal submitting the job to PAS for transfer to PBS Professional for execution. When PBS Professional selects the job for execution, the files are stagedin to the execution host from the staging directory. Upon job completion, any files the job wants to retain are staged-out by PBS Professional to the staging directory, and the client retrieves them from there when it is ready to do so. Customer written portals may choose to do the same, but are not required to do so.

The value of STAGE\_ROOT can be set to point to the user's home directory by using the variable \$USER HOME (for example: \$USER HOME/stage) after installation.

#### *FILE\_TRANSFER\_PROTOCOL*

The PAS file transfer mechanism. Default value is http.

#### *FILE\_EXPIRATION\_TIME*

The PAS stage area file expiration time. That is, the age in days after which data is removed from the staging directory (as defined by the STAGE\_ROOT parameter) and its subdirectories with the exception of the profiles directory. Files in the profiles directory are never removed by PAS. The default value is -1.

#### *ZIP\_COMPRESSION\_SPEED*

Compression speed value for the zip compression utility. The value of -0 is the fastest with no compression (Store), the value of -9 is the slowest with maximum compression. Default value is -1.

#### *MAX\_LIST\_FILES\_COUNT*

The number of files to be returned by the FileList API. Allows sites to impose limits on how many files are returned to improve the response time of Access Web remote file operations.

#### Default value is 1000.

#### *BUFFER\_SIZE*

Maximum buffer size for file operations in bytes. Default value is 65536.

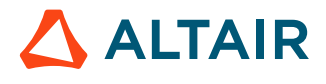

#### *JSCH\_REQUEST\_TIMEOUT*

The JSCH request timeout value. The default value is 30000.

#### *MAX\_EXECUTION\_TIME*

Maximum process execution time in minutes. The default value is 5 minutes.

#### *MODERN\_COMMUNICATION\_ENABLED*

A modern communication infrastructure for faster running job operations. Enabling this will use modern communication layer for faster running job operations. Default value is True. For more information about modern communication, refer to [Enable and Disable the Modern](#page-191-0) [Communication Module.](#page-191-0)

#### *MODERN\_COMMUNICATION\_SHARED\_LIBS*

Location of python modules needed for modern communication for Job operations. This directory should be present on all MOMs.

For more information about modern communication, refer to [Enable and Disable the Modern](#page-191-0) [Communication Module.](#page-191-0)

#### *MQ\_PROTOCOL*

Message broker protocol used for modern communication. The default message broker protocol used is PAS.

#### *MQ\_HOSTNAME*

Message broker server hostname used for modern communication.

#### *MQ\_PORT*

Message borker port number used for modern communication. The default port number is 4222. For more information about modern communication port, refer to Change the PAS [Messaging](#page-166-0) Port [Number](#page-166-0).

#### *REPLACE\_UNSUPPORTED\_XML\_CHARACTERS*

Replace unsupported XML charactes with "\_" in qstat command output. By default the value of this is set to false indicating that the unsupported XML characters are not checked in the Qstat output. This improves the performance of the Qstat output.

### **Advanced Configuration Parameters**

Optional parameters available for advanced configurations of the PAS Server.

#### *PYTHON\_PATH*

The PAS Python binary. PAS requires that each PBS execution host provide a standard Python binary. The full path to your systems Python binary can be changed here.

Default path is \$PBS\_EXEC/bin/pbs\_python.

The PBS Professional daemon pbs\_mom will look for a binary called pbs\_python in PBS\_EXEC/ bin. If using custom actions or any other operations that involve the pbs\_mom accessing this pbs\_python (aka python binary) there may be problems if the python libraries are not located in the standard locations relative to PBS  $EXEC/bin/pbs$  python. If Python is installed elsewhere a link to (Linux)the actual python binary must exist as PBS\_EXEC/bin/pbs\_python.

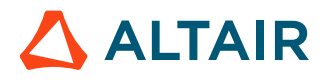

#### *PBS\_DATA\_REFRESH\_TIME*

Time interval in minutes to fetch PBS related data like qmgr, queues etc. Default value is 15.

#### *SSH\_LOGGER\_ENABLE*

SSH Log enabling. Default value is False.

#### *STAGE\_ROOT\_TEMP\_DIR*

Temporary folder for zip/download API.

Default stage root temporary directory path is  $/\text{tmp}$ . The default path can be changed to \$STAGE\_ROOT/tmp.

#### *JSON\_SCHEMA\_VALIDATION*

JSON Schema Validation. Default value is False.

### **17.2.5 Configure JVM Performance**

Configure the Java Virtual Machine (JVM) heap size of PAS.

Currently, the default JVM heap size is 1024 MB. If OutOfMemory errors or warnings are reported in the PAS log file, this value should be increased. It can be increased in multiples of 256 MB.

- **1.** Login to the machine where Access Web is installed as root or as a user with sudo permissions.
- **2.** Edit the script PA\_EXEC/pas/scripts/setenv.sh.
- **3.** Modify the JVM argument *-Xmx1024m*: JAVA\_OPTS="\$JAVA\_OPTS -Xmx1024m -XX:PermSize=128m -XX:MaxPermSize=128m"
- **4.** Restart Access Web by entering the following command: service pbsworks-pa restart

### **17.2.6 Restrict the Display of Custom Resource**

Restrict the display of PBS custom resources in Access Web.

PBS custom resources are now displayed on the Job Listing grid in Job Monitoring page. The custom resources are not included in the default job attributes that are displayed for the job, but can be added via the **Job Select Columns** list.

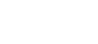

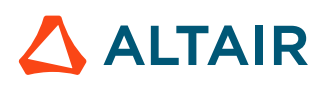

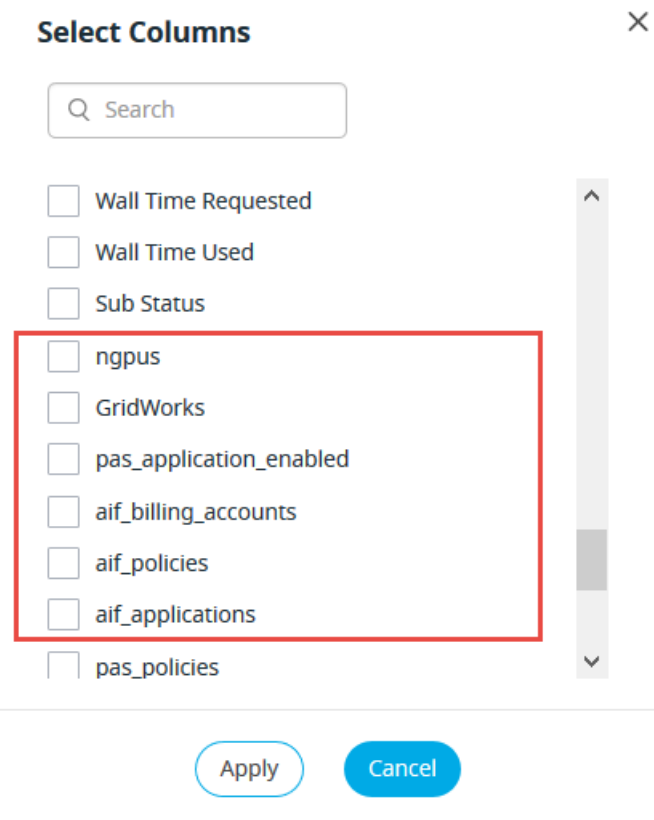

*Figure 30: Job Attributes and Custom Resources*

If your site would like to restrict displaying a custom resource in the Job Select Columns list, then follow these steps:

- **1.** Login to the machine where PAS is installed as root or as a user with sudo permissions.
- **2.** Source the Access Web configuration file to set up the environment variable PA\_HOME.

source /etc/pbsworks-pa.conf

- **3.** Edit \$PA\_HOME/config/pas/conf/server.conf.
- **4.** Locate the line:

QMGR\_CUSTOM\_RESOURCES\_LIST=\*

民 **Note:** By default, the value of *QMGR\_CUSTOM\_RESOURCES\_LIST* is set to \* indicating that all custom resource are displayed in the **Job Select Columns** list.

**5.** Update the value of *QMGR\_CUSTOM\_RESOURCES\_LIST* to a comma-separated list of custom resources that should be displayed in the **Job Select Columns** list. For example, to display only the custom resources pas application enabled and GridWorks, set the value of *QMGR\_CUSTOM\_RESOURCES\_LIST* as follows:

QMGR\_CUSTOM\_RESOURCES\_LIST=pas\_application\_enabled, GridWorks

**6.** Restart Access Web by entering the following command:

service pbsworks-pa restart

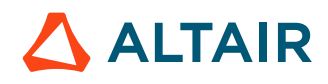

Now, the **Job Select Columns** list is restricted to only display the custom resources pas\_application\_enabled and GridWorks.

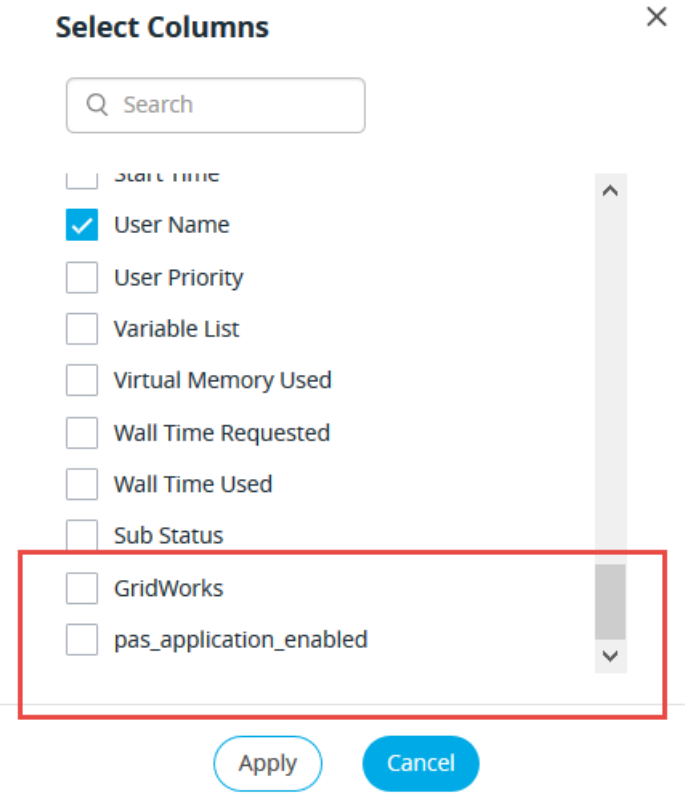

*Figure 31: Custom Resources - Restricted*

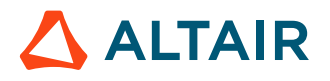

# **17.3 Configure the Remote Sessions Component**

Configurations when you install remote session component.

### **17.3.1 Verify that Interactive Applications are Configured for the Desktop Manager**

Verify that all interactive application definitions are configured for the Desktop Manager that is installed on the graphic PBS MoM.

By default, the GlxSpheres application definition, that is installed when the PAS server is configured for Remote Sessions, is configured to use the GNOME Desktop Manager. If you install a different Desktop Manager, then you will have to edit all of the interactive application definitions to reconfigure them to use a different Desktop Manager.

- **1.** Login to the PAS Server as root or a user with sudo permissions.
- **2.** Navigate to *PA\_HOME*/data/pas/targets/localhost/repository/applications.

For each interactive application definition:

- **3.** Navigate to the runtime directory .
- **4.** Edit the file xstartup.turbovnc.
- **5.** If the Desktop Manager that is installed on the PBS MoM is GNOME:
	- a) Verify that the *DESKTOP* variable is set to GNOME:

```
#DESKTOP=${DESKTOP:-NONE}
#DESKTOP=${DESKTOP:-MATE}
#DESKTOP=${DESKTOP:-KDE}
DESKTOP=${DESKTOP:-GNOME}
```
- **6.** If the Desktop Manager that is installed on the PBS MoM is MATE:
	- a) Verify that the *DESKTOP* variable is set to MATE:

```
#DESKTOP=${DESKTOP:-NONE}
DESKTOP=${DESKTOP:-MATE}
#DESKTOP=${DESKTOP:-KDE}
#DESKTOP=${DESKTOP:-GNOME}
```
- **7.** If the Desktop Manager that is installed on the PBS MoM is KDE:
	- a) Verify that the *DESKTOP* variable is set to KDE:

```
#DESKTOP=${DESKTOP:-NONE}
#DESKTOP=${DESKTOP:-MATE}
DESKTOP=${DESKTOP:-KDE}
#DESKTOP=${DESKTOP:-GNOME}
```
- **8.** If the Desktop Manager that is installed on the PBS MoM is something other than GNOME, MATE, or KDE:
	- a) Add a line to represent the Desktop Manager:

```
#DESKTOP=${DESKTOP:-NONE}
#DESKTOP=${DESKTOP:-MATE}
#DESKTOP=${DESKTOP:-KDE}
#DESKTOP=${DESKTOP:-GNOME}
DESKTOP=${DESKTOP:-DESKTOP_MGR}
```
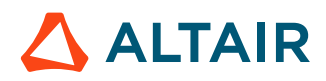

Where *DESKTOP\_MGR* is an acronym for the installed Desktop Manager.

b) Add a line to start a Desktop Manager session:

```
 MATE) exec ${VGLRUN} -display ${DISPLAY_VGL} +wm /bin/mate-session ;;
   KDE) exec ${VGLRUN} -display ${DISPLAY_VGL} +wm /bin/startkde ;;
   DESKTOP_MGR) exec ${VGLRUN} -display ${DISPLAY_VGL} +wm /
bin/DESKTOP_MGR_BIN ;;
```
Where *DESKTOP\_MGR* is an acronym for the installed Desktop Manager and*DESKTOP\_MGR\_BIN* is the executable for the Desktop Manager.

**9.** Restart PAS/Access or remote timestamp.txt.:

```
service pbsworks-pa restart
```
The Desktop Manager should now display. If the Desktop Manager does not display, then there may be graphic card compatibility issues.

### **17.3.2 Change the Maximum Wait Time for a Session to Start**

Change the configured wait time for an interactive application session to start.

The default maximum wait time configured is 25 seconds for an interactive application session to start. The following message is displayed if the session does not start within the configured time:

Opening session is taking longer than expected, you can choose to wait for some more time or kill session.

Configure the maximum wait time by updating the  $maxWait$  value in configuration.json file.

- **1.** Login to the machine where Access Web is installed as root or as a user with sudo permissions.
- **2.** Edit the file PA\_HOME/config/pa/configuration.json
- **3.** Update the value of *maxWait* in milliseconds. "maxWait": 25000
- **4.** Refresh the Access Web browser.

### **17.3.3 Display Custom Message for Delayed Start of Interactive Session**

Change the default message that is displayed when an interactive session takes a long time to start to a custom site specific message.

By default, interactive sessions are given 25 seconds to start before the following message is displayed: Opening session is taking longer than expected, you can choose to wait for some more time or kill session.

This message can be changed to provide a site-specific message explaining the cause for the delay. For example, in some cloud setup node is provisioned when a job comes to queue. The process of provisioning the node and to start a job might take time. In this case, administrator can provide custom message explaining the delay.

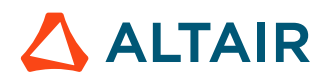

- **1.** Login to the machine where Access Web is installed as root or as a user with sudo permissions.
- **2.** Open the file PA\_HOME/config/pa/configuration.json to check the default locale file that is set.

```
"locale": {
          "default": "en US",
           "availableLocales": {
              "en_US": "/data/pa/locale/en_US.json",
             "fr<sup>-</sup>FR": "/data/pa/locale/fr<sup>-</sup>FR.json"
             "zh<sup>-</sup>CN": "/data/pa/locale/zh<sup>-</sup>CN.json"
      }
   },
```
- **3.** Open the default locale file from PA\_HOME/data/pa/locale/. If English (en\_US) is set as the default locale, then open the file PA\_HOME/data/pa/locale/ en\_US.json.
- **4.** Replace the text within the quotes after the colon with the custom message:

```
"Opening session is taking longer than expected, you can choose to wait for 
some more time or kill session": "Opening session is taking longer than expected, 
you can choose to wait for some more time or kill session"
```
**5.** Refresh the browser to reflect the changes.

## **17.3.4 Change the Session Timeout for Interactive Applications**

Change the remote session timeout when it is getting closed or killed because of inactivity over the client connection.

The default remote session timeout is 30 minutes. The session is killed if the user does not access the remote session within this time.

- **1.** Login to the machine where Access Web is installed as root or as a user with sudo permissions.
- **2.** Edit the file PA\_HOME/config/displaymanager/dmrest.properties
- **3.** Update the value of *jobaction.expiry\_time* in seconds.

```
#session expiry time(seconds)
     jobaction.expiry_time=1800
```
**4.** Restart Access Web using the following command:

service pbsworks-pa restart

### **17.3.5 Update the Remote Sessions Service when there is a Job Submission Host Change**

Update the remote session service when the hostname or IP address of the job submission host changes.

Interactive jobs connect to the remote session service to provide job status updates. When the hostname or IP address of the machine where Access Web is installed changes, the remote session service must be updated with the new value.

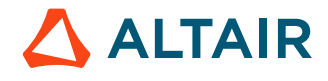

**Note:** This hostname or IP address must be accessible from all execution hosts. 围

- **1.** Login to the machine where Access Web is installed as root or as a user with sudo permissions.
- **2.** Navigate to PA\_HOME/config/displaymanager/
- **3.** Edit the file dmrest.properties
- **4.** Update the value of *jobsub.monitor.host* to the new hostname or IP address.

```
#Enables handling asynchronous job updates.
     jobsub.monitor.host=dm-05
     jobsub.monitor.port=4909
```
**5.** Restart Access Web using the following command:

service pbsworks-pa restart

### **17.3.6 Configure GPU Limits when the Number of GPUs Change**

Reconfigure the remote session component when GPUs are added or removed from a cluster.

The installer configures all the node and cluster limits for GPUs. Follow the below procedure in situations where these limits might change (e.g. a node going down or being removed, adding new graphical nodes post-installation, etc.)

### **Modify the Cluster GPU Limit**

Modify the available number of GPUs in a cluster when graphical nodes or devices are added or removed.

A queue (iworkq) is created when the remote session installer is run on the PBS Server. This queue exclusively handles interactive job requests. An attribute is set on the queue which limits the number of GPUs that can be allocated to jobs queued in or running from this queue. Modify the value of this attribute to accommodate any changes in the limit due to the addition or removal of graphical nodes or devices.

- **1.** Login to the machine hosting the PBS Server as root or a user with sudo permissions.
- **2.** Enter the command:

```
qmgr -c "p q iworkq"
```
Output similar to the below is displayed.

```
#
# Create queues and set their attributes.
#
#
# Create and define queue iworkq
#
create queue iworkq
set queue iworkq queue type = Execution
set queue iworkq Priority = 150
set queue iworkq max_queued_res.ngpus = [o:PBS ALL=5*]
set queue iworkq resources max.ngpus = 1
```
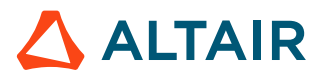

```
set queue iworkq resources min.ngpus = 1
set queue iworkq enabled = True
set queue iworkq started = True
```
The value of *max\_queued\_res.ngpus* is the available GPU limit for the cluster. This is the cumulative number of all the GPUs available in the cluster managed by the PBS server.

**3.** Change the value of *max\_queued\_res.ngpus* using the command: qmgr -c "set queue iworkq max\_queued\_res.ngpus= [o:PBS\_ALL=*<GPUS>*]"

where *<GPUS>* is the new number of GPUs available in the cluster.

### **Modify the Node GPU Limit**

Modify the available number of GPUs for any execution hosts when graphical nodes or devices are added or removed.

When the remote session installer is run on the PBS MoM, an attribute is set on each graphical node which defines the number of available GPUs for the node. Modify the value of this attribute to accommodate any changes in the limit due to the addition or removal of GPUs.

- **Note:** This must be done for any execution hosts that have had graphical nodes or devices added or removed.
- **1.** Login to the machine hosting the PBS Server as root or a user with sudo permissions.
- **2.** Enter the command:

```
pbsnodes -a
```
Output similar to the below is displayed.

```
interactive-05
     Mom = interactive-05.cad.company.com
    Port = 15002pbs version = PBSPro 13.1.3.170747 ntype = PBS
     state = free
    pcpus = 32 resources_available.arch = linux
     resources_available.host = interactive-05
     resources_available.mem = 131727204kb
     resources_available.ncpus = 32
     resources_available.ngpus = 3
     resources_available.vnode = interactive-05
    resources assigned.accelerator memory = 0kb
     resources_assigned.mem = 0kb
    resources assigned.naccelerators = 0
     resources_assigned.ncpus = 0
     resources_assigned.netwins = 0
     resources_assigned.ngpus = 0
    resources assigned.vmem = 0kb
    resv enable = Truesharing = default shared
```
The value of *resources\_available.ngpus* is the available GPU limit for the node, this is the cumulative number of all the graphical devices available for a particular node.

**3.** Change the value of *resources\_available.ngpus* using the command:

qmgr -c "set node *<VNODENAME>* resources\_available.ngpus=*<NGPUS>*"

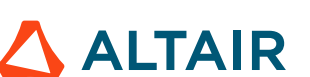

where *<VNODENAME>* is the name of the node and *<NGPUS>* is the new number of GPUs available on this execution host.

## **17.3.7 Configure to use Single Remote Sessions proxy**

Install remote session proxy on a server and modify the Guacd setting.

### **Install the Remote Sessions Proxy on a Server**

Install the remote session proxy on a central server where all the graphic nodes are reachable.

Before you begin:

• Review th[e system requirements](#page-21-0) an[d prerequisites](#page-45-0) for installation.

By default, remote session proxy is installed at the PBS MoM. If you do not want to use the default remote session proxy, then install the remote session proxy on a central server where all the graphic nodes are reachable. and update the PA\_HOME/config/displaymanager/guacamole.properties file.

Installation must be done as root or as a user with sudo permissions.

- **1.** Login to the machine where Access Web is installed.
- **2.** Enter the command:

```
./AltairRemoteSessionAgent_<Version>_<Build ID>_<YYYYMMDD>_<Timestamp>.bin -i
 console
```
**3.** If you are installing the Remote Sessions Proxy server on a machine hosting either the PBS Professional Server or the MoM you will see the below message, enter 1 and press ENTER.

```
Manage Instances
----------------
->1- Install a new instance
  2- Modify an existing instance
```
- **4.** Read the introduction and press ENTER.
- **5.** Page through the license agreement by pressing ENTER until you are asked to accept its terms and conditions.
- **6.** Accept the license agreement by entering Y and pressing ENTER. Four options are displayed.
- **7.** Enter 4 and press ENTER.
- **8.** Enter the location where the binaries are to be installed and press ENTER. You may choose to install in the default location.
- **9.** Enter the location where the configuration and logs files are to be installed and press ENTER. You may choose to install in the default location.

The installation starts. It may take a few minutes for the installation to complete.

**10.** Press ENTER to complete the installation process.

Verify that the Guacamole proxy daemon is installed and running by issuing the following command: service guacd status

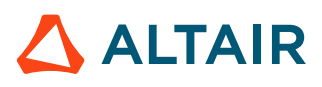

Update the Guacamole properties in PA\_HOME/config/displaymanager/guacamole.properties file.

#### **See Also**

[Configure](#page-211-0) Guacd Settings to use Single Remote Sessions Proxy

### <span id="page-211-0"></span>**Configure Guacd Settings to use Single Remote Sessions Proxy**

Change the configuration of Guacd, to use the single remote session proxy for all the sessions.

By default, Guacd is installed while installing remote session agent on the graphic node (PBS MoM). For the VNC based session, the Guacamole service will connect to the Guacd installed on the graphics node.

Follow the steps to configure the settings to use the common Guacd for all the session including the VNC based sessions.

- **1.** Login to the machine where Access Web is installed as root or as a user with sudo permissions.
- **2.** Edit the file PA\_HOME/config/displaymanager/guacamole.properties.
- **3.** Change the value of the *guacd-distributed-environment* to *false*. guacd-distributed-environment: true
	- **Note:** By default, the *guacd-distributed-environment* value is set to *true* indicating i su that the remote session proxy will use Guacd installed in graphic node (PBS MoM) where VNC server is running.
- **4.** Update the remote session proxy by changing the value of the *guacd-hostname* and *guacd-port*. guacd-hostname: \$ALTAIR\_DM\_MONITOR\_HOST\$<br>quacd-port: 5443 guacd-port: 5443
- **5.** Restart Access Web by entering the command:

service pbsworks-pa restart

**6.** Restart the Interactive Proxy by entering the command: /etc/init.d/guacd start

### **17.3.8 Configure to use Distributed Remote Sessions Proxy**

Uninstall remote session proxy from the server and update the Guacd settings.

### **Uninstall the Remote Sessions Proxy from the Server**

Uninstall the previous version of remote session component to remove remote session proxy from the server.

**CAUTION:** It is advisable that you run the installer when critical jobs are not running.

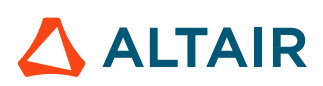

If it is a distributed deployment, then login to the machine hosting Access Web and uninstall Remote Sessions Component to remove the proxy.

- **Note:** This will uninstall the Remote Sessions component and Interactive Proxy only if you E installed Access Web on the same machine as the PBS Professional Server.
- **1.** Login to the machine where Access Web is installed as root or as a user with sudo permissions.
- **2.** Navigate to the /opt/altair/pbsworks/2020.1/remotesessionagent/ AltairRemoteSessionAgent Installer <Version> installation directory.
- **3.** Execute the uninstall script by entering the following command: ./Change\ AltairRemoteSessionAgent\_Installer\_<Version>\ Installation -i console

The command must contain spaces with escape characters.

**4.** Follow the instructions provided by the uninstaller.

#### **See Also**

Configure Guacd Settings to use [Distributed](#page-212-0) Remote Sessions Proxy

### <span id="page-212-0"></span>**Configure Guacd Settings to use Distributed Remote Sessions Proxy**

Change the configuration of Guacd, to use the distributed remote session proxy for all the sessions.

By default, Guacd is installed while installing remote session agent on the graphic node (PBS MoM). For the VNC based session, the Guacamole service will connect to the Guacd installed on the graphics node.

Follow the steps to configure the settings to use the distributed Guacd for all the session including the VNC based sessions.

- **1.** Login to the machine where Access Web is installed as root or as a user with sudo permissions.
- **2.** Edit the file PA\_HOME/config/displaymanager/guacamole.properties.
- **3.** Change the value of the *guacd-distributed-environment* to *true*. guacd-distributed-environment: true

**Note:** By default, the *guacd-distributed-environment* value is set to *true* indicating E. that the interactive proxy will use Guacd installed in graphic node (PBS MoM) where VNC server is running.

- **4.** Check that the *guacd-hostname* and *guacd-port* is as mentioned below: guacd-hostname: \$ALTAIR\_DM\_MONITOR\_HOST\$<br>quacd-port: 5443 guacd-port: 5443
- **5.** Restart Access Web by entering the command: service pbsworks-pa restart
- **6.** Restart the Interactive Proxy by entering the command:

/etc/init.d/guacd start

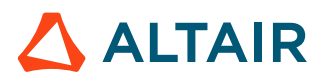

## **17.3.9 Remote Sessions Handoff to Desktop Viewer**

Access Remote Sessions from native desktop viewer.

Start a Remote Session from Access Web and then switch the session to a native desktop viewer. Some of the benefits of switching the session to the native desktop viewer are better session performance, control over the image quality and compression level of the session.

To hand off the Remote Sessions, click  $\Box$  in Access Web. This automatically displays the Remote Sessions in Access Desktop which must be installed on the local machine.

The Remote Sessions handoff will work in the following scenarios:

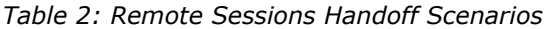

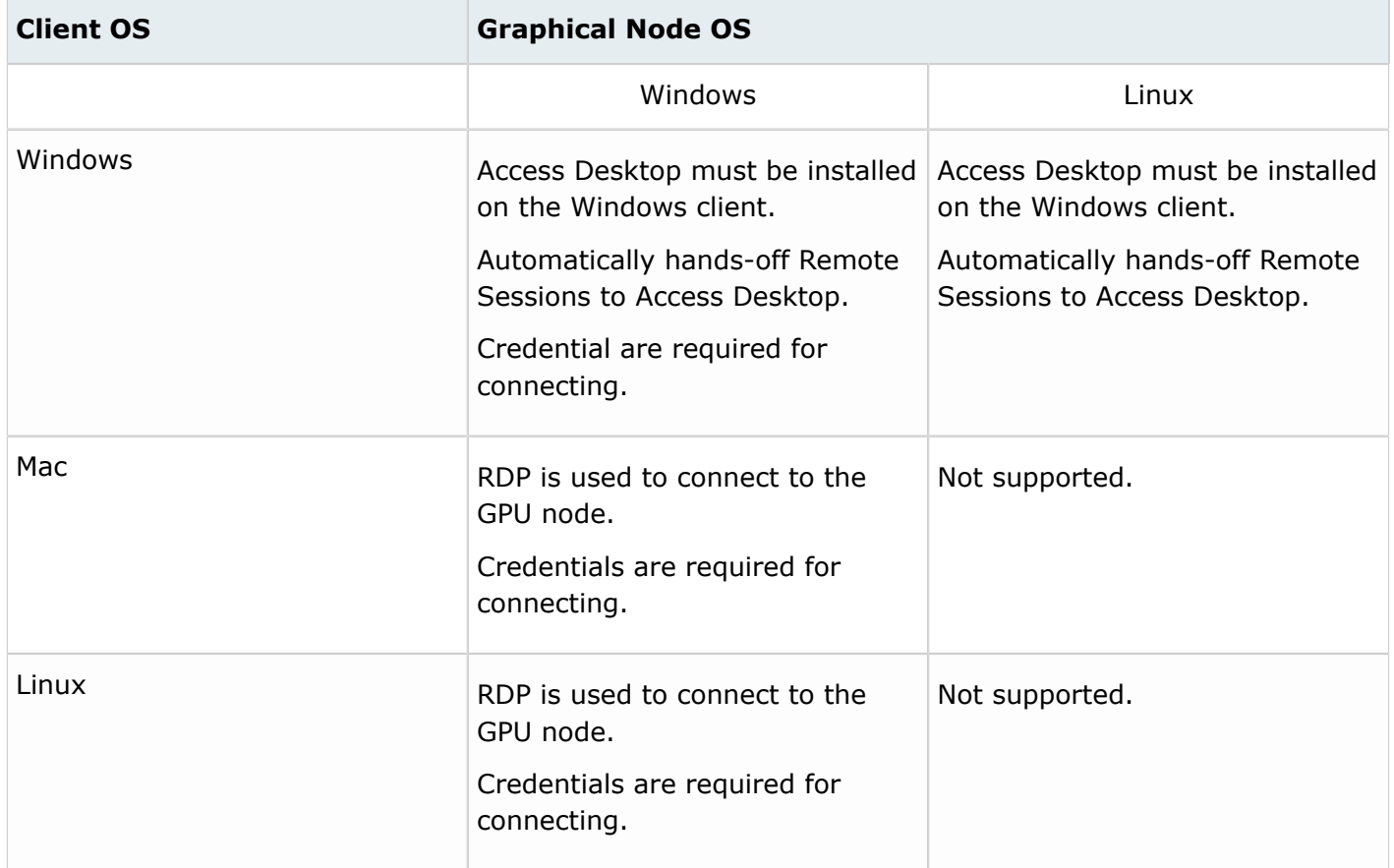

#### **Proxy Settings**

By default, native desktop client connects directly to graphics nodes.

Enable the proxy, for VNC graphics node connection.

**Note:** Proxy is not required for connecting to windows graphics node.

## **17.3.10 Configure Edge Gateway**

Configure edge gateway to enable the proxy for communication from user desktop native client to Graphics node.

Enable edge gateway by setting the *isGatewayEnabled* value to true and by adding the gateway information vnc\_router and remotesession\_edgeserver.

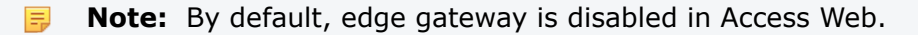

- **1.** Login to the machine where Access Web is installed as root or as a user with sudo permissions.
- **2.** Stop Access Web using the following command:
	- service pbsworks-pa stop
- **3.** Source the Access Web configuration file to set up the environment variables PA\_HOME and PA\_EXEC:

source /etc/pbsworks-pa.conf

4. Edit the file PA HOME/config/pa/configuration.json.

vi \$PA\_HOME/config/pa/configuration.json

**5.** Enable the edge gateway by changing the value of the *isGatewayEnabled* key to true. "isGatewayEnabled":true

围 **Note:** By default, the value of the *isGatewayEnabled* key is set to false.

**6.** Update the port number of *vncGatewayPort* to 5843.

"vncGatewayPort":5643

- **7.** Edit the file PA\_HOME/config/remotesession\_edgeserver/nginx.conf.
- **8.** Update the port number of *listen* to 5843.

listen 5643;

9. Edit the file PA HOME/config/shared/deployment.ini.

vi \$PA\_HOME/config/shared/deployment.ini

**10.** Add the vnc\_router and remotesession\_edgeserver as an *option* under *pa\_deploy\_options* section: 'option=("vnc\_router")'

'option=("remotesession\_edgeserver")'

**11.** Start Access Web using the following command:

service pbsworks-pa start

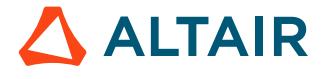

### **17.3.11 Configure a Windows Graphical Node to Run a Single Job per User**

To prevent a user from running multiple Remote Sessions on the same Windows graphics node, configure the graphics node at the PBS Professional level to limit the number of running jobs on the node to one per user.

Users cannot open multiple Remote Sessions on the same Windows graphical node because RDP does not allow more than one session per user per node.

Perform the below steps to configure PBS Professional to run a single session per user per graphics node.

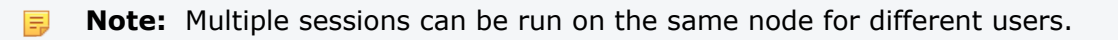

Repeat these steps for each Windows graphics node.

- **1.** Login to the PBS Server as PBS Manager.
- **2.** Open the command prompt.
- **3.** Enter the command:

qmgr -c "set node <vnode name> max\_user\_run=1"

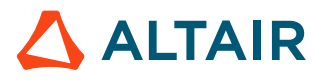
# **17.4 Configure Results Visualization Service**

This sections provides relevant information for the administrator in configuring the Results Visualization Service (RVS).

# **17.4.1 Activate Solver Files Readers**

You can activate the result data files such as Abaqus, CFX, Fluent, and STAR-CCM+ that are not supported by default.

Solver log file readers are already present in the standard installation of HyperWorks, but they are not activated by default. Enable them by activating a HyperWorks plotting preference file.

### **Activate the Abaqus Reader**

Activate the Abaqus reader so that Abaqus data files can be read by HyperWorks.

- **1.** Edit the file at HW\_EXEC/hw/prefinc/preferences\_common\_plot.mvw
- **2.** Locate the following line of code: \*RegisterExternalColumnReader({external\_readers\_dir + "/hgtextcolumn.exe"})
- **3.** Add the following line of code directly before the code referenced in the previous step to activate the Abaqus reader:

\*RegisterExternalReader({external\_readers\_dir + "/hgabaqus.exe"}, "", "", ascii)

The code looks like this when you are done.

```
*RegisterExternalReader({external_readers_dir + "/hgabaqus.exe"}, "", "", ascii)
*RegisterExternalColumnReader({external_readers_dir + "/hgtextcolumn.exe"})
```
### **Activate the CFX Reader**

Activate the CFX reader so that CFX data files can be processed by HyperWorks.

- 1. Edit the file at HW\_EXEC/hw/prefinc/preferences\_common\_plot.mvw
- **2.** Locate the following line of code:

\*RegisterExternalColumnReader({external\_readers\_dir + "/hgtextcolumn.exe"})

**3.** Add the following line of code directly before the code referenced in the previous step to activate the CFX reader:

\*RegisterExternalReader({external\_readers\_dir + "/hgCFX.exe"}, "", "", ascii)

The code looks like this when you are done.

```
*RegisterExternalReader({external readers dir + "/hgCFX.exe"}, "", "", ascii)
*RegisterExternalColumnReader({external_readers_dir + "/hgtextcolumn.exe"})
```
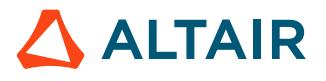

### **Activate the Fluent Reader**

Activate the Fluent reader so that Fluent data files can be processed by HyperWorks.

- **1.** Edit the file at HW\_EXEC/hw/prefinc/preferences\_common\_plot.mvw
- **2.** Locate the following line of code:

```
*RegisterExternalColumnReader({external_readers_dir + "/hgtextcolumn.exe"})
```
**3.** Add the following line of code directly before the code referenced in the previous step to activate the Fluent reader:

```
*RegisterExternalReader({external_readers_dir + "/hgfluent.exe"}, "", "", ascii)
```
The code looks like this when you are done.

```
*RegisterExternalReader({external_readers_dir + "/hgfluent.exe"}, "", "", ascii)
*RegisterExternalColumnReader({external_readers_dir + "/hgtextcolumn.exe"})
```
### **Activate the STAR-CCM+ Reader**

Activate the STAR-CCM reader so that STAR-CCM data files can be processed by HyperWorks.

- **1.** Edit the file at HW\_EXEC/hw/prefinc/preferences\_common\_plot.mvw
- **2.** Locate the following line of code:

\*RegisterExternalColumnReader({external\_readers\_dir + "/hgtextcolumn.exe"})

**3.** Add the following line of code directly before the code referenced in the previous step to activate the STAR-CCM reader:

\*RegisterExternalReader({external\_readers\_dir + "/hgStarCCM.exe"}, "", "", ascii)

The code looks like this when you are done.

```
*RegisterExternalReader({external_readers_dir + "/hgStarCCM.exe"}, "", "", ascii)
*RegisterExternalColumnReader({external_readers_dir + "/hgtextcolumn.exe"})
```
**4.** Copy the hgstarccm executable from the user download area to HW EXEC/io/abf readers/bin/ linux64

### **17.4.2 Supported Result File Types**

The supported result file types supported by Access Web for visualizing Plot and Animation.

**Note:** The default TOC type (plot or animation) will be identified depending on the file type registration and the parameter isDefault in the plugin def.xml file.

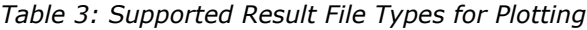

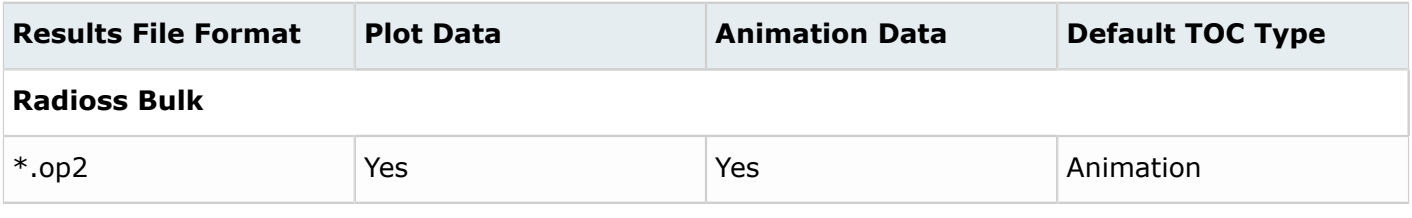

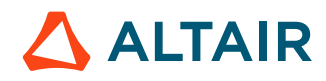

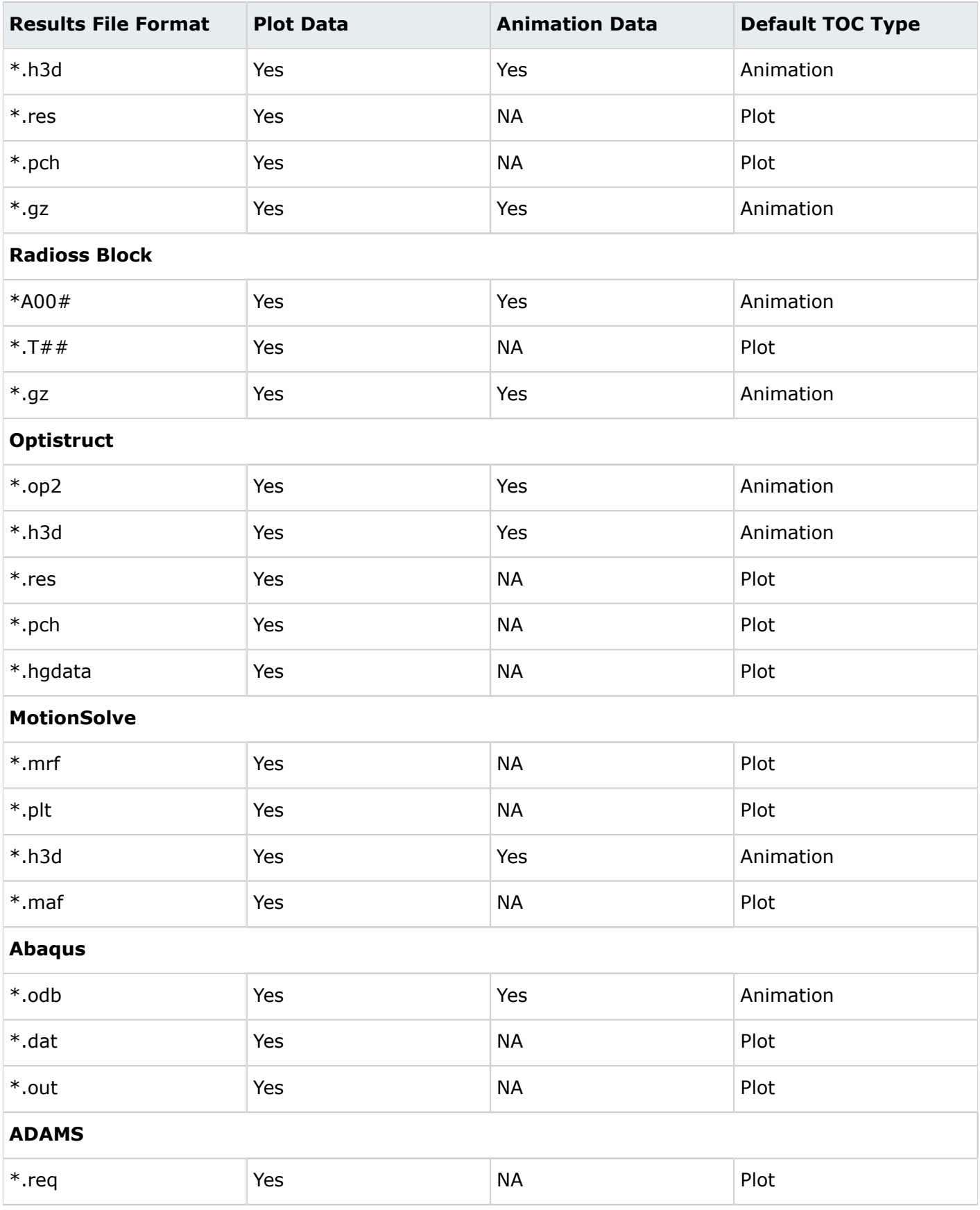

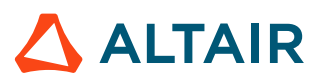

Proprietary Information of Altair Engineering

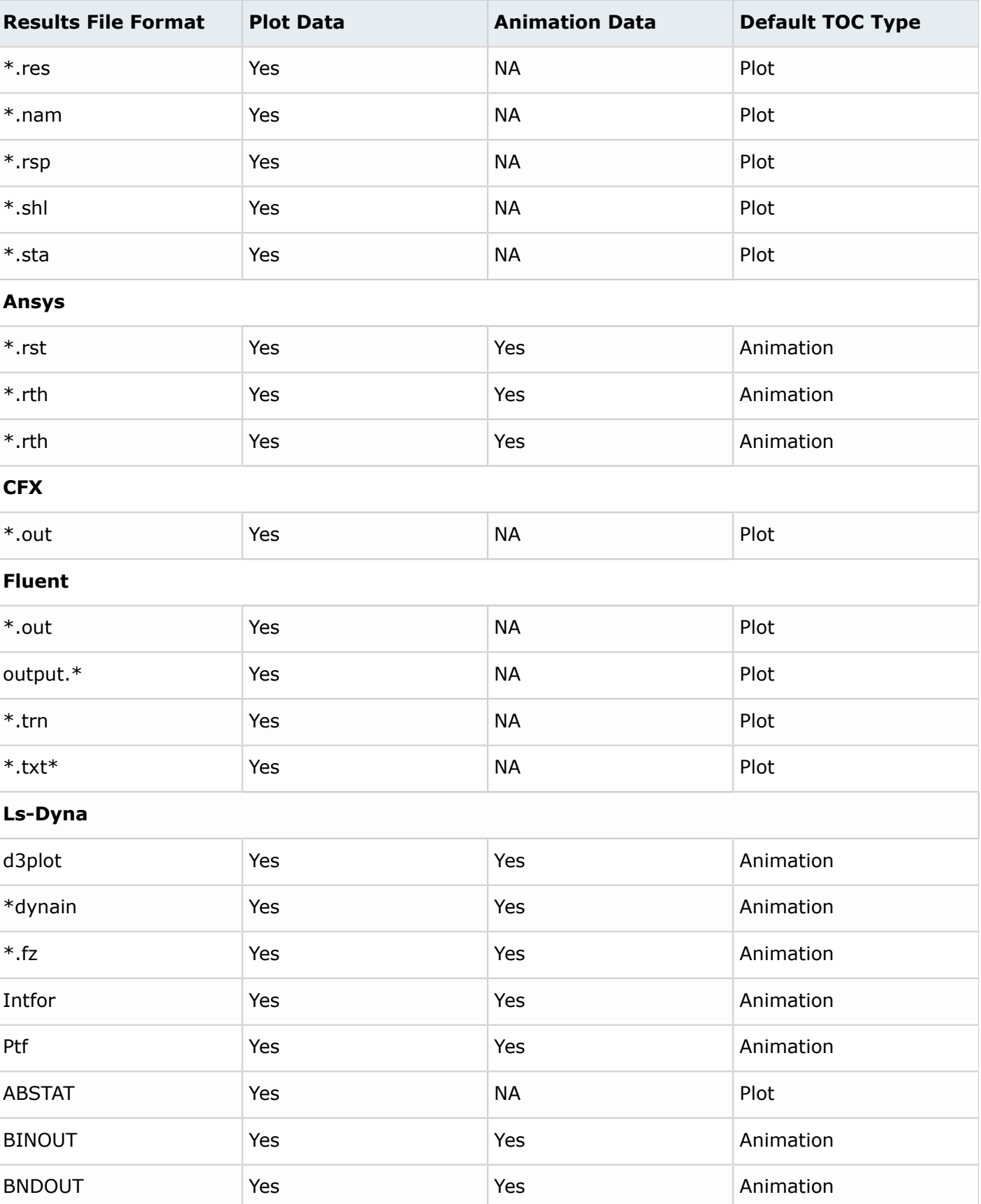

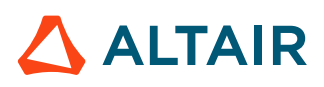

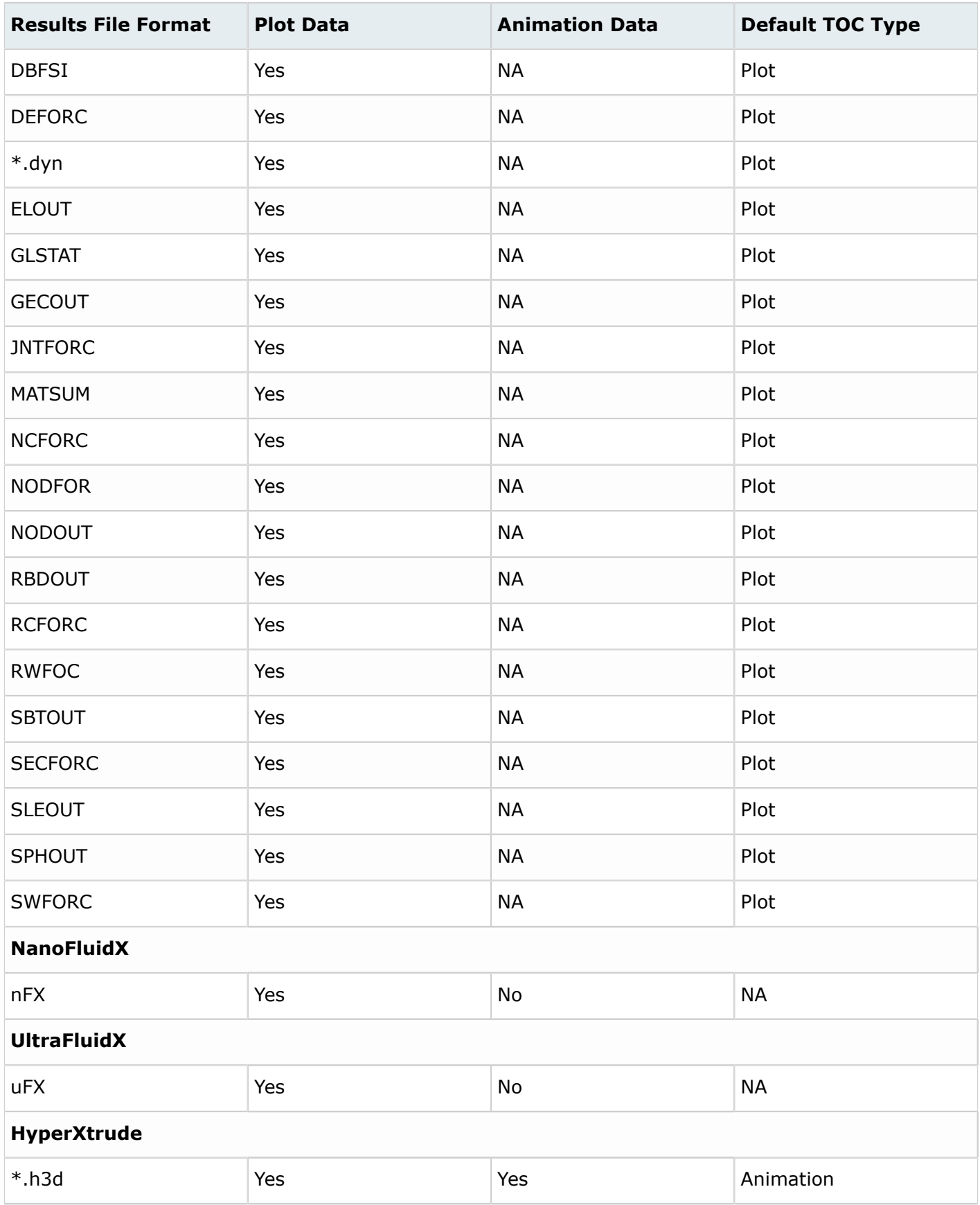

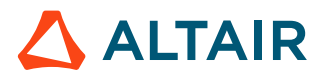

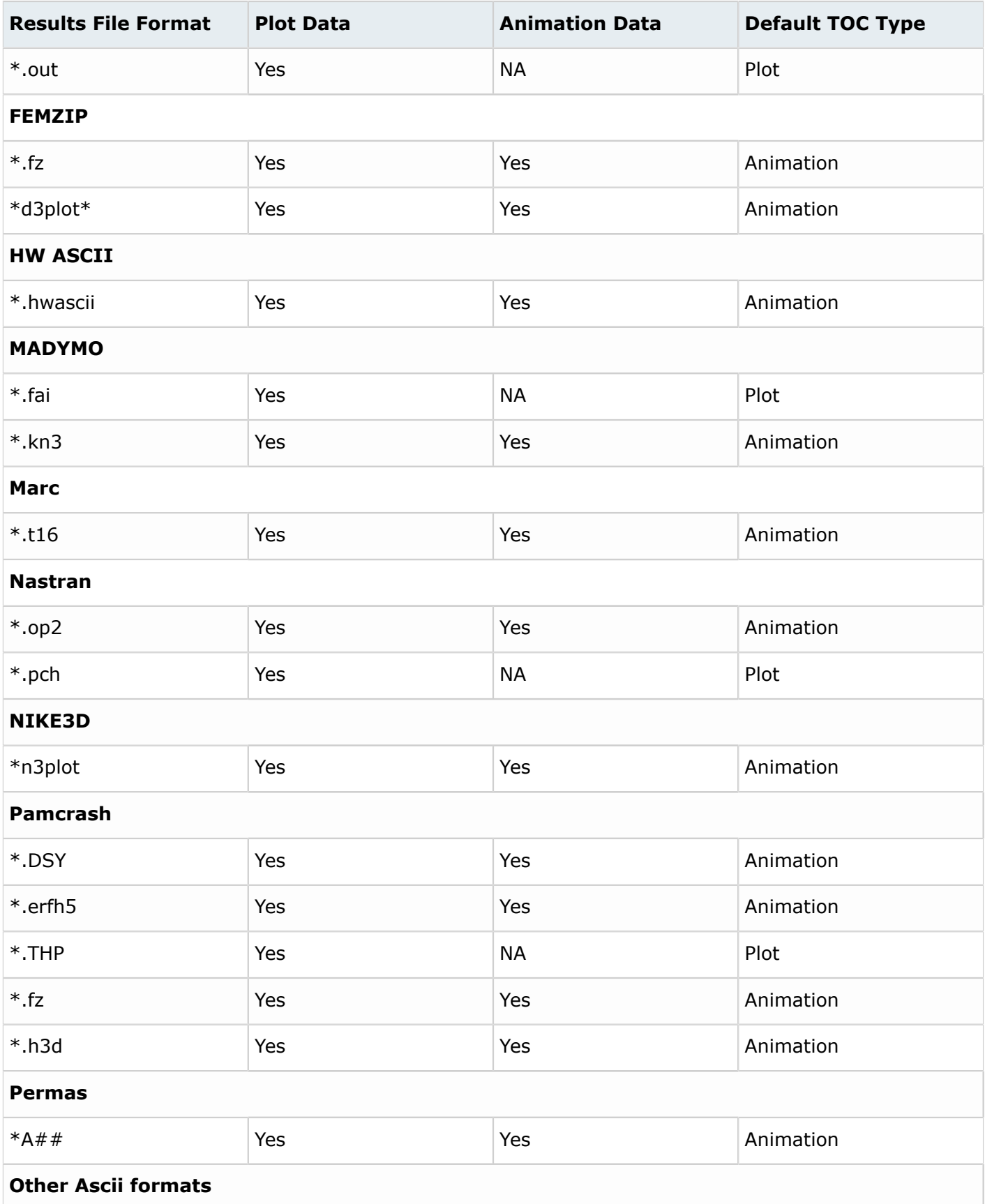

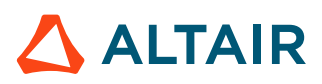

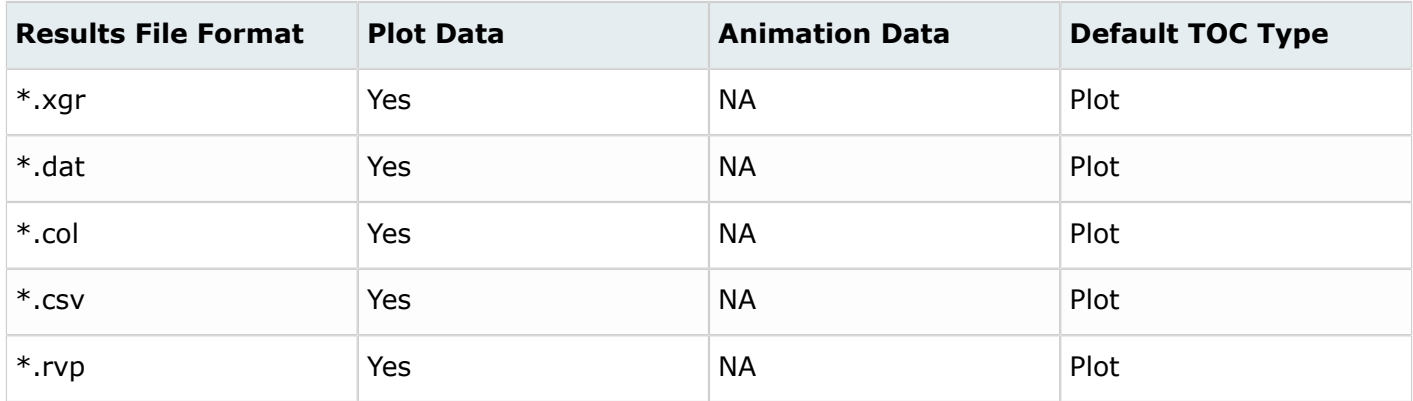

### **17.4.3 RVS Cache Data**

Enable data caching for RVS. The fetched result file data is stored as a RVS cache data in the configured RVS server.

### **Set RVS Data Cleanup**

To improve the performance of visualizing the result files you can configure the RVS data cleanup for the RVS cache data.

To configure the RVS data files refer to [Configure Data Directory](#page-119-0).

Scheduling data cleanup avoids overlaing the database and server's disk space. You can configure the RVS data cleanup criteria settings in site config.xml file. The recurring cleanup can be configured in these formats: Daily, Weekly or Monthly.

**Note:** By default, the RVS data cleanup is set for Weekly Sun 1:00 AM. E

If you wish to setup the cleanup criteria on a daily basis, you need to specify the time as DAILY 21:45 which represents everyday at 9:45 PM.

If you wish to setup the cleanup criteria weekly, you need to specify the days and the time. Here are a few examples:

WEEKLY SUN 14:30 represents every Sunday in a week at 2:30 PM.

WEEKLY MON-FRI 1:00 represents the range of days in a week. Every Monday to Friday at 1 AM.

WEEKLY MON, WED 3:00 represents the days Monday and Wednesday in a week at 3 AM.

If you wish to setup the cleanup criteria monthly, you would need to specify the days and time. Here are a few examples:

MONTHLY 15 15:30 represents the every 15th day in a month at 3:30 PM.

MONTHLY 10-20 1:30 represents every 10th day to 20th day in a month at 1:30 AM.

MONTHLY 1, 11, 21 8:00 represents every 1st day, 11th day and 21st day in a month at 8 AM.

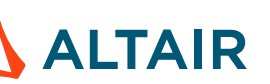

### **Schedule RVS Data Cleanup**

You can configure the recurring RVS data cleanup criteria settings in site config.xml file.

Follow the steps given here:

- 1. Open the file at PA\_HOME/config/resultservice/config/site\_config.xml
- **2.** Set the value of cleanup time *<CleanupTime>* indicate when the cleanup should occur. The below example will set the cleanup daily at 1AM.

<CleanupTime>DAILY 01:00</CleanupTime>

- **3.** Enter the cleanup time in 24 hours format.
- **4.** Choose one of the cleanup criteria to cleanup the untouched RVS data.
	- Specify the value of cleanup criteria  $<sub>noofDays</sub>$ . The RVS data that is not accessed for the</sub> specified number of days is considered for the cleanup.

```
<Criterion id="LAST_ACCESSED_TIME_BASED" noOfDays="30" 
class="com.altair.hwe.publish.resultsmanager.defaultimpl.LastAccessed
TimeBasedCriterion"/>
```
• Specify the value of cleanup criteria  $\langle n_{\text{noofBayes}} \rangle$ . The RVS data that is not modified for the specified number of days is considered for the cleanup.

```
<Criterion id="LAST_MODIFIED_TIME_BASED" noOfDays="100"
class="com.altair.hwe.publish.resultsmanager.defaultimpl.LastModified
TimeBasedCriterion"/>
</CleanupCriteria>
```
**5.** Replace the criterion id with the framework element value to configure the RVS data cleanup. <Criterion id="FRAMEWORK\_CACHE\_CLEANUP\_CRITERIA">

The following snippet is set with Daily cleanup time and the chosen cleanup criteria is, the last modified time to clean the RVS data.

```
<CleanupTime>DAILY 01:00</CleanupTime>
                         <CleanupCriteria>
                          <Criterion id="LAST_ACCESSED_TIME_BASED" noOfDays="30" 
 class="com.altair.hwe.publish.resultsmanager.defaultimpl.LastAccessed
                         TimeBasedCriterion"/>
                          <Criterion id="FRAMEWORK_CACHE_CLEANUP_CRITERIA"
 noOfDays="100" 
 class="com.altair.hwe.publish.resultsmanager.defaultimpl.LastModified
                          TimeBasedCriterion"/>
                          </CleanupCriteria>
 <FrameworkCacheCleanupCriteria>FRAMEWORK_CACHE_CLEANUP_CRITERIA</
FrameworkCacheCleanupCriteria>
```
**6.** Save the file and restart Access Web using the command, service pbsworks-pa restart.

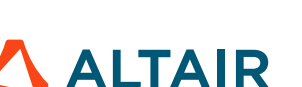

# **17.4.4 Configure RVS Parameters**

Main parameters related to RVS in Access Web.

### **Parameters for Result Service**

The default value of the result service parameters are stored and listed in the following file *site\_config.xml*. This file is located at PA\_HOME/config/resultservice/config/site\_config.xml.

#### **Parameter in site\_config.xml**

#### *TOC Size*

The maximum TOC size-limit in bytes. Default value is 2097152 (In bytes). Configure the maximum TOC size using the parameter <sizeLimit toc="2097152">.

#### *AIF Impersonation*

The result file computation and license check out are processed for the access user. Default value is set to true.

If the value is changed to False, then the RVS result file computation and license check out are processed using the concern administrator's credentials.

Configure the RVS impersonation using <AIFImpersonation enabled ="true">

#### *Cache enabled*

Enable or disable data caching for theRVS data extraction requests. For the repeated RVS file request, the data is fetched from the cache. This will speed up the RVS performance. Default value is set to true. For a repeated RVS request, . This will speed up the If the value is changed to false, for every RVS query, the result file data is fetched from the database. Overall, this setting slows down the RVS performance. Configure the RVS data caching using <Cache enabled="true">.

#### *Session defaultTimeout*

The maximum amount of time the server should wait for a response from another application before disconnecting.

Default value is 6000 milliseconds.

Configure the session default timeout using <session defaultTimeout="6000">.

#### *Operation defaultTimeout*

Is the maximum amount of time the server should wait before closing an old connection and creating a new connection.

Default value is 6000 milliseconds.

Configure the operation default timeout using Operation defaultTimeout="6000"

#### **Parameter in resultmanager.conf**

The parameter is located at PA\_HOME/config/api\_gateway/default.d/resultmanager.conf

#### *Browser Timeout*

The amount of time for the browser should wait to respond to any RVS requests. If the server doesn't respond beyond this timeout value then a browser timeout message appears.

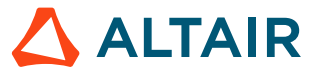

**Note:** The timeout value doesn't interrupt any of the RVS background operations.

Default value is 600 seconds.

Configure the browser timeout for RVS requests in the line <proxy\_read\_timeout\_600sec> and enter the timeout value in seconds.

### **Parameters for Hypermath**

The default value of the parameters are stored and listed in the following file *plugin\_def.xml*. This file is located at PA\_HOME/config/resultservice/plugins/hypermath\_application/plugin\_def.xml

#### **Parameters in plugin\_def.xml**

*Socket timeout for HMath*

It is the maximum amount of time that the HMath server should wait to setup a connection with RVS.

Default value is 6000 milliseconds.

Configure the socket timeout for HMath in the line <Application id="HYPERMATH\_APPLICATION"> and enter the <socketTimeout="6000"> value.

#### *Connection timeout for HMath*

It is the maximum amount of time that the HMath server should wait to respond for the data query from RVS.

Default value is 6000 milliseconds.

Configure the connection timeout for HMath in the line <Application

id="HYPERMATH\_APPLICATION"> and enter the <connectionTimeout="6000"> value.

#### *Request timeout for PBS datasource*

It is the maximum amount of time that the RVS server will wait for a request from PAS. Default value is 6000 milliseconds.

Configure the request timeout for PAS in the line <DataSourceHandler

id="PBS DATA SOURCE HANDLER"> and enter the <requestTimeout="6000"> value.

#### *Connection timeout for PBS datasource*

It is the maximum amount of time that the PAS server should wait to respond for the data query from RVS.

Default value is 6000 milliseconds.

Configure the connection timeout for PAS in the line <DataSourceHandler

id="PBS DATA SOURCE HANDLER"> and enter the <connectionTimeout="6000"> value.

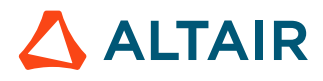

# **Application Definitions**

A predefined set of instructions to describe your application parameters to users, store their responses, and prepare those responses for job execution via PBS Professional.

This chapter covers the following:

- [18.1 Application Definition Components](#page-227-0) (p. 228)
- [18.2 Sample Application Definition ShellScript](#page-229-0) (p. 230)
- [18.3 Display](#page-230-0) an Icon for an Application (p. 231)
- [18.4 Define a Category for an Application Definition](#page-232-0) (p. 233)
- [18.5 Administration](#page-233-0) of Application Definitions (p. 234)
- [18.6 Sitewide Settings](#page-235-0) (p. 236)
- [18.7 Interactive](#page-239-0) Application Definitions (p. 240)

To run a solver or application through Access Web requires an application definition. An application definition provides a flexible set of instructions that can be manipulated to allow for precise control over all aspects of application-specific parameters and job execution. These application definitions are stored in a central repository:

PA HOME/data/pas/targets/localhost/repository/applications.

For sites that are installing Access Web for the first time, default application definitions and a site configuration file are provided to get you up and running quickly. Obtain them through your usual Altair PBS Works Support ([pbssupport@altair.com\)](http://pbssupport@altair.com).

For sites that are using legacy products such as Compute Manager, legacy application definitions can be ported so that they can be used by Access Web.

# <span id="page-227-0"></span>**18.1 Application Definition Components**

Overview of application definition components.

An application definition is comprised of a set of Python scripts and two XML files which could include references to site wide configuration settings. A separate application definition with application-specific details is required for each application that will be integrated into PAS. Application definitions are compliant with the Open Grid Forum High Performance Computing Basic Profile (HPCBP), Business Process Execution Language (BPEL), and Job Submission Description Language (JSDL) standards.

Application definitions are stored in the PAS application directory. The default location of this directory is: PA\_HOME/data/pas/targets/localhost/repository/applications/.

*Diving Into Application Definitions* explains what an application definition is and how to use an application definition. If you are installing PAS for the first time and are not familiar with application definitions, then *Diving Into Application Definitions* is a good place to start. A set of tutorials is provided starting with how to create the simplest of application definitions and progressing to more advanced topics. Recipes are also available demonstrating advanced techniques. For more comprehensive information about application definitions and their associated files see *Diving Into Application Definitions*.

# **18.1.1 Application Input File**

The application input file is where administrators can define the allowed arguments for a given application. This file is also used by graphical, web-based and even command-line tools to display these arguments to users for job submission.

The mandatory naming convention for the application input file is  $app-imp-application name.xml$ where applicationname is whatever name you choose to give your application.

# **18.1.2 Application Converter File (HPCBP Converter)**

The application converter file is where administrators take the values received by the user via the input file and communicates this information to PAS and PBS Professional. This file allows the PAS administrator to configure the job submission environment.

The mandatory naming convention for the application converter file is  $app-conv-application$  applicationname. $xml$ where applicationname is whatever name you decide to give to your application.

# **18.1.3 Application Runtime Scripts**

The application runtime scripts are what get executed on the execution hosts. The runtime script, start.py, is what will be executed as the "job script". This script file is responsible for executing

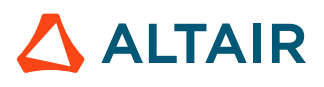

the application associated with your application definition, using the information entered by the user (defined by the application input file) and converted (via the application converter file). Additional scripts can also be included that support and enhance the runtime script. Administrators can directly edit these runtime script(s), taking full advantage of Python to add further inspection and complexity to job submission and finally execution of the application itself. This adds tremendous flexibility as nearly infinite possibilities for job control exist at this phase of job description.

For information about how to use runtime scripts see the tutorials *Enhancing your Application with Runtime Scripts*, *Executing Actions on a Running Job* and the *Recipes* section in *Diving Into Application Definitions*.

# **18.1.4 Site Configuration File**

A default site configuration file,  $\text{site-config.xml}$ , is installed in the PAS configuration directory.

The site configuration file,  $\text{site-config.xml}$ , is meant to make application definitions more portable by consolidating data that may change from cluster to cluster in a central location. It is where administrators can define things like policies, version, and path information for all the available applications, billing account information, etc. The data in this file is used by the application input and converter files.

The location of this file for a typical installation of PAS is:

PA\_HOME/data/pas/targets/localhost/repository/

For information on how to reference the site configuration file in an application definition see the tutorial *Maintaining Multiple Versions of an Application*, recipes *How to Configure & Use Sitewide Billing Accounts*, *How to Configure & Use Sitewide Policies*, and *How to Configure & Use Application Policies* section in *Diving Into Application Definitions*.

The site-config.xml file must be updated manually if you add an application definition. Access Web does not create a backup the site-config.xml file. If you delete the site-conifg.xml file, then you must create it manually. Before making changes to the site configuration file, it is recommended to back it up.

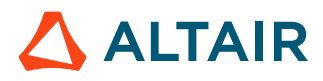

# <span id="page-229-0"></span>**18.2 Sample Application Definition ShellScript**

PAS provides a sample application definition, ShellScript, which is located in the application definition directory.

ShellScript is an example of how an administrator could create an application definition enabling users to use custom job scripts akin to the more common PBS Professional job script. ShellScript allows these job scripts to be written in any language by using its runtime script,  $start.py$ , to parse the first line (shebang line) to determine the correct interpreter to execute your job script against. ShellScript's versatility allows the following:

- extra arguments to be passed to the job script
- specification of advanced multi-node placement options
- the inclusion of additional files

This application definition in conjunction with the *Diving Into Application Definitions* documentation will assist administrators to create and deploy application definitions.

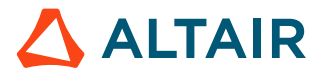

# <span id="page-230-0"></span>**18.3 Display an Icon for an Application**

Provide a custom icon to represent an application or solver in the Access Web user interface.

By default, Access Web generates a unique generic icon for each of the application for visual distinction. The generic icon is displayed in the Access Web user interface when displaying the list of available applications/solvers for submitting a job. To display a custom icon, place the icon in a special application definition directory.

A directory called avatar must be created in the application definition directory and the custom icon must be placed in this directory.

The custom icon should meet the following criteria:

- supported icon formats are JPG, JPEG and PNG.
- the name of the custom icon must be application.jpg, application.jpeg, or application.png.
- minimum size of the icon should be 48x48 pixels.

The custom icon placed in the avatar directory gets converted to the following application icon set:

- ApplicationName-16.png
- ApplicationName-24.png
- ApplicationName-48.png
- ApplicationName.ico

The custom icon will be resized dynamically and it will be displayed in the application list menu and in the context menu.

#### *Figure 32:Application Icon in Job List and Context Menu*

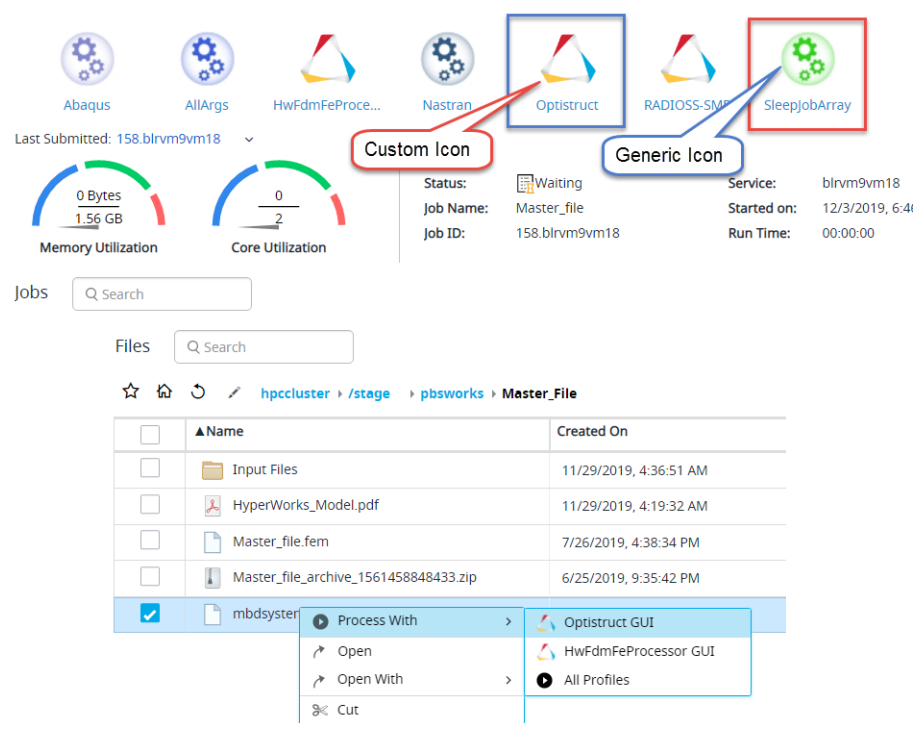

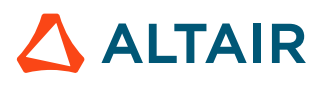

To maintain backward compatibility, application definitions with the following XML elements <ApplicationIconSmall> (icon size 16x16) and <ApplicationIconMedium> (icon size 48x48) for the context menu and application list are still valid.

- **1.** Login to the machine where Access Web is installed as root or as a user with sudo permissions.
- <span id="page-231-0"></span>**2.** Navigate to the required application directory to place the application icon.
- **3.** Create an *avatar* directory.
- <span id="page-231-1"></span>**4.** Copy the custom icon to the avatar directory.
- **5.** Repeat steps [2](#page-231-0) through [4](#page-231-1) for all applications.
- **6.** Restart Access Web by entering the following command:

service pbsworks-pa restart

 $\sim$   $\sim$   $\sim$   $\sim$ 

# <span id="page-232-0"></span>**18.4 Define a Category for an Application Definition**

Define a category in the application definition input file so that the application listed can be filtered based on the category.

The XML element <TAGS> defines the category under which an application is listed within the Access Web UI.

| $\blacktriangleright$ Applications<br>$\overline{\phantom{a}}$ Batch | <b>Choose Field</b><br>Required Fields               | Show Help                                          | $\blacktriangle$<br>Reset        | Q Search     |                                                             | ū<br>Ů<br>$\approx$ | ÷        | + Upload File               | +New |
|----------------------------------------------------------------------|------------------------------------------------------|----------------------------------------------------|----------------------------------|--------------|-------------------------------------------------------------|---------------------|----------|-----------------------------|------|
| <b>ED</b> RADIOSS-SMP                                                | All Fields                                           |                                                    |                                  | ✿<br>ଳ       | <u>. స</u><br>hpccluster / /stage pbsworks<br>$\mathcal{L}$ |                     |          |                             |      |
| <b>D</b> Optistruct                                                  | Server                                               | hpccluster                                         | ٠                                |              | Name                                                        | <b>Created On</b>   | Owner    | <b>File Size</b>            | ۰    |
| $\triangle$ Abaqus                                                   |                                                      |                                                    |                                  |              | AltairAccess                                                | 2/19/2020, 4:4      | pbsworks | $\mathcal{L}_{\mathcal{A}}$ |      |
| A HwFdmFeProcess                                                     | <b>Profile Name</b>                                  | Optistruct_Large                                   |                                  | П            | CellPhone-06-20-17-49-                                      | 11/12/2019, 6:      | pbsworks | $\sim$                      |      |
| A Nastran                                                            |                                                      |                                                    |                                  | с            | Cube                                                        | 3/4/2020, 5:09      | pbsworks | $\sim$                      |      |
| $\overline{\phantom{a}}$ CAD                                         | Version<br>Version of application to use             | 13.0                                               | $\overline{\phantom{a}}$         | П            | CUBE_0000_158330049                                         | 3/4/2020, 4:44      | pbsworks | $\sim$                      |      |
| <b>ADIOSS-SMP</b>                                                    |                                                      |                                                    |                                  | П            | CUBE_0000_158330196                                         | 3/4/2020, 5:08      | pbsworks | $\sim$                      |      |
| <b>ED</b> Optistruct                                                 | No. of CPUS<br>Number of CPUS requested              | 4                                                  | $\blacktriangle$<br>$\checkmark$ | С            | CUBE_0000_158331917                                         | 3/4/2020, 9:55      | pbsworks | $\sim$                      |      |
| SleepjobArray                                                        |                                                      |                                                    |                                  | <b>Links</b> | Input Files                                                 | 2/19/2020, 4:4      | pbsworks | $\sim$                      |      |
| ShellScript                                                          | Memory (MB)<br>Amount of Memory (MB)                 | 1800                                               | $\blacktriangle$                 | о            | Master_File                                                 | 3/2/2020, 12:4      | pbsworks | $\sim$                      |      |
| AllArgs                                                              |                                                      |                                                    | $\overline{\phantom{a}}$         | с            | mbdsystem                                                   | 1/17/2020, 7:4      | pbsworks | $\sim$                      |      |
|                                                                      |                                                      |                                                    |                                  | L            | mbdsystemlvlopt_1582                                        | 2/21/2020, 1:0      | pbsworks | $\sim$                      |      |
| <b>Optistruct - Profiles</b>                                         | <b>Input File</b><br><b>Input file</b>               | My Computer or drag and drop file here.            | ⊡                                | $\Box$       | New                                                         | 1/17/2020, 7:3      | pbsworks | $\sim$                      |      |
| <b>Example 1</b>                                                     |                                                      | /stage/pbsworks/AltairAccess/Input_Files/block.fem | $\times$                         | С            | plate 1582178088869                                         | 2/20/2020, 5:0      | pbsworks | $\sim$                      |      |
| @ Optistruct_Small                                                   |                                                      |                                                    |                                  | L            | plate_1582179336452                                         | 2/20/2020, 5:2      | pbsworks | $\sim$                      |      |
| <b>ED</b> Optistruct_Large                                           | Output directory<br>Result files will be placed here | [Default]                                          | $\square$                        | о            | sample_1568626213791                                        | 9/16/2019, 8:5      | pbsworks | $\sim$                      |      |
| <b>East Submitted</b>                                                |                                                      |                                                    |                                  | П            | sample_1582206838257                                        | 2/21/2020, 12:      | pbsworks | $\sim$                      |      |
|                                                                      | Set Profile as Default                               |                                                    | $\overline{\phantom{a}}$         | с            | SleepJobArray_1582178                                       | 2/20/2020, 4:5      | pbsworks | $\sim$                      |      |

*Figure 33: Application Definition Category*

Applications can be filtered in the UI by selecting a category.

For example, add a category to the Optistruct application using the XML element <TAGS>:

```
<TAGS>
     <TAG>ApplicationType:Batch</TAG>
     <TAG>ApplicationType:CAD</TAG> 
</TAGS>
```
This tag indicates that the Optistruct application will be listed under the ApplicationType. The Batch and CAD will be the subcategory of ApplicationType. The category tags can be defined in other application definition input files so that the categories can be used to filter the application list.

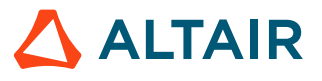

# <span id="page-233-0"></span>**18.5 Administration of Application Definitions**

PAS has a central location for storing application definitions -

PA HOME/data/pas/targets/localhost/repository/applications.

All application definition components are stored in this directory.

### **18.5.1 Add a New Application Definition**

Adding an application definition to the applications directory, followed by a restart of Access Web, will expose your application definition to the user.

A default application definition called ShellScript is available after installing Access.

Follow these steps to add an application definition:

- **1.** Login to the machine hosting the PAS Server as root or as a user with sudo permissions.
- **2.** Navigate to PA\_HOME/data/pas/targets/localhost/repository/applications.
- **3.** Create a directory called appname. where appname is the name of the application.
- **4.** Place the application definition input file (app-inp-appname.xml) and the application definition converter file (app-conv-appname.xml) in the application directory.
- **5.** Navigate to the appname directory.
- **6.** Create a subdirectory called runtime and navigate to that subdirectory.
- **7.** Place any runtime scripts into the runtime directory.
- **8.** Navigate to PA\_HOME/data/pas/targets/localhost/repository/.

**Note:** It is recommended to back up the site configuration file before making any  $\equiv$ changes to it.

- **9.** Update the application definition information in site-config.xml.
- **10.** Restart Access Web by entering the following command:

```
service pbsworks-pa restart
```
# **18.5.2 Application Definition Validation**

When Access Web starts, it performs a validation of the existing application definitions. If application definitions fail to meet key criteria, error messages are displayed in the PAS log file indicating why the application definition was invalid.

If an application is not displayed in the Access Web user interface after adding a new application definition or making changes to an existing one and restarting Access Web, then most likely there were validation problems with the application definition or the site configuration file.

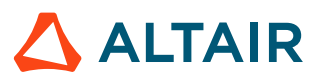

View the PAS log for any error messages and edit the application definition or site configuration file to take any required corrective action. An invalid application definition will not prevent the PAS Server from starting up.

### **18.5.3 Maintenance of Existing Application Definition**

Existing application definitions can be modified or removed. To make PAS aware of the modification or the removal of an application definition, restart Access Web.

### **Update an Application Definition**

You can easily modify an existing application definition using your favorite XML editor.

- **1.** Login to the machine hosting the PAS Server as root or as a user with sudo permissions.
- **2.** Navigate to the applications directory located at:

PA HOME/data/pas/targets/localhost/respository/applications.

- **3.** Edit and make any modifications necessary to the application definition files.
- **4.** Restart Access Web by entering the following command:

service pbsworks-pa restart

### **Remove an Application Definition**

Removing an application definition from PAS is also very simple.

Simply remove the application definition directory from the applications folder. You have to restart Access Web to remove your application definition from PAS. Follow these steps to remove an application definition:

- **1.** Login to the machine hosting the PAS Server as root or as a user with sudo permissions.
- **2.** Navigate to the applications directory located at:

PA\_HOME/data/pas/targets/localhost/respository/applications.

- **3.** Remove the application directory and all of its content including the runtime subdirectory and associated files.
- **4.** Remove references to the application definition from the site-config.xml file located at:

PA\_HOME/data/pas/targets/localhost/repository/.

**5.** Restart Access Web by entering the following command:

service pbsworks-pa restart

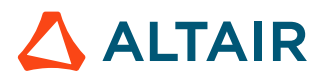

# <span id="page-235-0"></span>**18.6 Sitewide Settings**

PAS provides a central repository for site specific information such as executable paths, policies, and billing account information. This information is stored in a site configuration file,  $\text{site-config.xml}$ . By putting some site specific application information in the, site-config.xml application definitions can be made more portable and reusable among different PBS Professional complexes. For example, putting binaries locations and version availability information here, makes the rest of the application definition reusable on a different cluster just by modifying that cluster's site-config.xml. The location of this file is PA\_HOME/data/pas/targets/localhost/repository.

# **18.6.1 Site Configuration File Content**

This file can hold virtually any sort of information, since the information stored in the file can be referenced by any application definition XML file. Altair has included certain data in the site configuration file for the integration and support of other products from the PBS Professional family. The example below shows a sample of the site configuration file with the sections currently used by the PBS Professional product suite:

#### *Applications*

This section holds application specific information.

*Application versions*

For each application, you can insert site supported versions and for each version its binary pathname.

#### *Job projects (billing accounts)*

This section is for integrating PAS with other products from Altair. Here you can list a set of strings to be used as "accounting" information to be attached to jobs.

*Policies*

Site policies are values that can be used in a site's application definition XML files and/or as values available in job runtime environment (policies are included as environment variables for the jobs).

#### *Application policies*

This section is for setting policies that are specific to an application.

The site-config.xml file must be updated manually if you add an application definition. Access Web does not create a backup of site-config.xml file. If you delete the site-conifg.xml file, then you must create it manually. Before making changes to the site configuration file, it is recommended to back it up.

# **18.6.2 Site Configuration File Backup**

Upon server start-up, PAS will validate the content of the site configuration file and the content of application definitions. Any validation errors are written to the PAS log file.

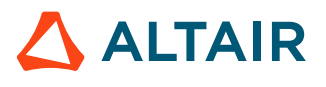

If an application is not displayed in the Access Web user interface after adding a new application definition or making changes to an existing one and restarting PAS, then most likely there were validation problems with the application definition or the site configuration file.

View the PAS log for any error messages and edit the application definition or site configuration file to take any required corrective action.

As of Access 2020.1, the site configuration file is no longer backed up during its validation process.

### **18.6.3 Initial Site Configuration File after Installation of PAS**

After installation of PAS the site configuration file will contain references to ShellScript, an application definition that is provided out-of-the-box. Placeholders for billing accounts and policies are provided, but will need to be updated according to your site specifications.

```
<?xml version="1.0" encoding="UTF-8"?>
<SiteConfiguration xmlns="http://schemas.altair.com/pbs/2007/01/site-config" 
     xmlns:site-config="http://schemas.altair.com/pbs/2007/01/site-config" 
     xmlns:xsi="http://www.w3.org/2001/XMLSchema-instance" 
    xsi:schemaLocation="http://schemas.altair.com/pbs/2007/01/site-config ../schemas/
site-config.xsd">
    <Applications>
       <Application id="ShellScript">
         <ApplicationVersions/>
      </Application>
     </Applications>
     <JobProjects id="BILLING_ACCOUNT"/>
     <Policies/>
</SiteConfiguration>
```
# **18.6.4 Sample of a Site Configuration File**

Here is an example of a site configuration file with modifications for site supported application versions, application policies, billing accounts, and sitewide policies:

```
<?xml version="1.0" encoding="UTF-8"?>
<SiteConfiguration xmlns="http://schemas.altair.com/pbs/2007/01/site-config" 
   xmlns:site-config="http://schemas.altair.com/pbs/2007/01/site-config" 
   xmlns:xsi="http://www.w3.org/2001/XMLSchema-instance" 
   xsi:schemaLocation="http://schemas.altair.com/pbs/2007/01/site-config ../schemas/
site-config.xsd">
   <Applications>
     <Application id="ShellScript">
       <ApplicationVersions/>
       <Policies>
         <Policy>
           <Option>MAX_CPUS</Option>
           <Value>4</Value>
        </Policy>
      </Policies>
     </Application>
     <Application id="Optistruct">
      <ApplicationVersions>
```
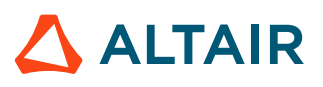

```
 <ApplicationVersion>
           <Option>8.0</Option>
           <Executable>/opt/hyperworks/11.0/altair/scripts/optistruct</Executable>
         </ApplicationVersion>
         <ApplicationVersion>
           <Option>9.0</Option>
           <Executable>/sw/optistruct9/optistruct</Executable>
         </ApplicationVersion>
       </ApplicationVersions>
     </Application>
   </Applications>
   <JobProjects id="BILLING_ACCOUNT">
     <Option>Company1</Option>
     <Option>Company2</Option>
  </JobProjects>
   <Policies>
     <Policy>
       <Option>MAX_CPUS</Option>
       <Value>4</Value>
     </Policy>
   </Policies>
</SiteConfiguration>
```
### **18.6.5 Use Site Configuration Information in an Application Definition**

For information on how to reference the site configuration file in an application definition see the tutorial *Maintaining Multiple Versions of an Application*, recipes *How to Configure & Use Sitewide Billing Accounts*, *How to Configure & Use Sitewide Policies*, and *How to Configure & Use Application Policies* in *Diving Into Application Definitions*.

# **18.6.6 Site Configuration File Validation**

Upon server startup, PAS validates the site configuration file. It is validated against its XML schema. An XML schema defines the legal building blocks of a particular XML document. An XML schema:

- defines elements that can appear in a document
- defines attributes that can appear in a document
- defines which elements are child elements
- defines the order of child elements
- defines the number of child elements
- defines whether an element is empty or can include text
- defines data types for elements and attributes
- defines default and fixed values for elements and attributes

The validation process also determines if the content of the site configuration file is well-formed (valid). The content is well-formed if the following criteria is met:

• It must have a root element.

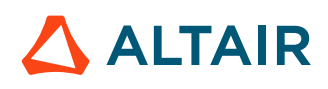

- XML elements must have a closing tag.
- XML tags are case sensitive.
- XML elements must be properly nested.
- XML attribute values must be quoted.

# <span id="page-239-0"></span>**18.7 Interactive Application Definitions**

Interactive application definition mandatory and special arguments.

An interactive application runs a 3D and graphics-intensive application on a graphical node.

### **18.7.1 Mandatory Interactive Application Definitions Changes**

XML tags that are required for an interactive application definition.

For an application to be identified as interactive, the corresponding application definition must contain the  $\langle$ Interactive> element and its value must be set to true in the application input file.

<Interactive>true</Interactive>

Additionally, a boolean argument is necessary to run an interactive application which controls how many GPUs are requested at job submission.

```
<ArgumentChoice>
     <ArgumentBooleanWithDescription>
         <Name>GPU</Name>
         <Description>Is GPU required ?</Description>
         <DisplayName>GPU(?)</DisplayName>
         <InputRequired>false</InputRequired>
         <Value>true</Value>
     </ArgumentBooleanWithDescription>
</ArgumentChoice>
```
The <Value> element controls the request for GPUs. For 2D applications set it to false and a request for GPUs will not be made for the application. For 3D applications,  $\langle \text{Value} \rangle$  option has to be set to true.

# **18.7.2 Special Interactive Application Arguments**

Arguments that can be added to an interactive application definition.

The following interactive application specific arguments can be added to an application definition to pass arguments and environment variables to the application, define a job working directory, create a backup of job input files, and change the viewing mode from Applet to HTML5.

#### **Arguments**

A special string argument having the name *DM\_APP\_ARGS* can be added to an application definition so that arguments can be passed to the application. Multiple arguments can be passed to the application by separating them by *'\n'*.

```
<ArgumentChoice>
     <ArgumentString>
         <Name>DM_APP_ARGS</Name>
         <Description>'\n' separated args</Description>
         <DisplayName>Arguments</DisplayName>
         <InputRequired>false</InputRequired>
    </ArgumentString>
</ArgumentChoice>
```
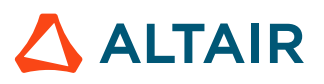

#### **Environment**

A special string argument having the name *DM\_APP\_ENVS* can be added to an application definition so that environment variables can be passed to the application. Multiple variables can be passed to the application by separating them by *'\n'*.

```
<ArgumentChoice>
     <ArgumentString>
         <Name>DM_APP_ENVS</Name>
         <Description>'\n' separated envs</Description>
         <DisplayName>Environments</DisplayName>
         <InputRequired>false</InputRequired>
     </ArgumentString>
</ArgumentChoice>
```
#### **WorkDirectory**

A special string argument having the name *DM\_APP\_WDIR* can be added to an application definition so a job working directory is created when the job is submitted.

```
<ArgumentChoice>
     <ArgumentString>
         <Name>DM_APP_WDIR</Name>
         <Description>Working dir</Description>
         <DisplayName>Workding Dir</DisplayName>
         <InputRequired>false</InputRequired>
     </ArgumentString>
</ArgumentChoice>
```
**Note:** The arguments mentioned above are disabled by default. Enable them by setting the <InputRequired> field to true.

#### **Copy Back Files**

A special boolean argument having the name *COPY\_BACK\_FILES* can be added to an application definition so that job input files are copied to the stageout directory.

```
<ArgumentChoice>
     <ArgumentBooleanWithDescription>
         <Name>COPY_BACK_FILES</Name>
         <Description>Should job file(s) be staged out</Description>
         <DisplayName>Copy back files</DisplayName>
         <InputRequired>true</InputRequired>
        <FeatureEnabled>false</FeatureEnabled>
         <RefreshOnUpdate>true</RefreshOnUpdate>
     </ArgumentBooleanWithDescription>
```

```
</ArgumentChoice>
```
**Note:** The *COPY\_BACK\_FILES* arguments is disabled by default. Enable this field by setting 围 the <FeatureEnabled> option to true. When <FeatureEnabled> is set to true, the person who is submitting the job can choose whether to stageout job input files.

#### **Client View Mode**

A special enumerated list argument having the name *DM\_CLIENT\_VIEW\_MODE* can be added to an application definition so that the person submitting the job can choose the type of mode to view the job results.

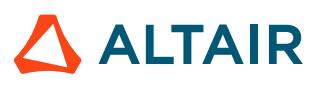

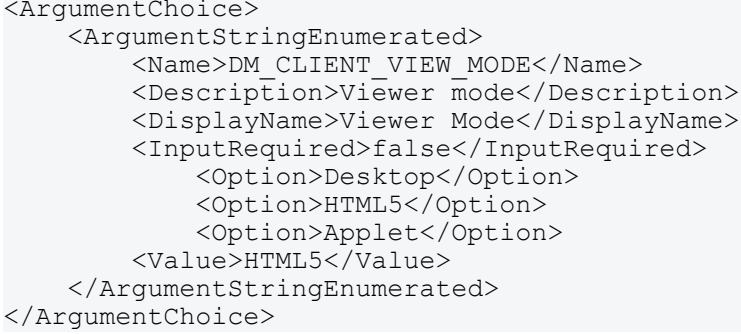

**Note:** By default, the HTML5 view mode is enabled. 昆

#### **Mandatory/Optional Application Converter File Changes**

In the app-conv-AppName application definition file, the following section determines which jobs are displayed in Access Web.

<jsdl-hpcp:Environment name="DM\_JOB">True</jsdl-hpcp:Environment>

If this is set to False, apart from the interactive application jobs, all the other jobs belonging to the user will be displayed. Ensure that this is set to True.

### **18.7.3 Add a New Interactive Application**

Create a new interactive application definition by copying a default interactive application definition and making application specific changes.

Any time a new application is added to your HPC, a corresponding application definition needs to be written. Writing a specific interactive application definition is a bit more complex than writing simple application definitions. We recommend the following procedure of copying and modifying the GLXSpheres application definition which is available after installing the Remote Sessions components of Access Web.

- **1.** Navigate to PA\_HOME/data/pas/targets/localhost/repository/applications/
- **2.** Copy the GlxSpheres application definition directory and rename it to the name of the new application.

If the new application is HyperView, then execute the following command:

cp -rp GlxSpheres HyperView

**3.** Rename the GlxSpheres application definition files to the name of the new application.

```
mv app-actions-GlxSpheres.xml app-actions-HyperView.xml
mv app-conv-GlxSpheres.xml app-conv-HyperView.xml
mv app-inp-GlxSpheres.xml app-inp-HyperView.xml
```
- **4.** Edit the application input file.
	- a) Change the value of the <ApplicationId> element to the name of the new application. <ApplicationId>HyperView</ApplicationId>
	- b) Change the value of the <ApplicationName> element to the new application name. <ApplicationName>HyperView</ApplicationName>

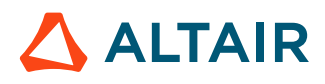

c) Locate the application argument <ArgumentChoice> called VERSION.

```
<ArgumentChoice>
     <ArgumentStringEnumerated>
         <Name>VERSION</Name>
         <Description>Version of the interactive application you 
                        selected to start </Description>
         <DisplayName>Version</DisplayName>
         <xi:include href="site-config.xml" pointer="xpath1 
           (//Application[@id='GlxSpheres']/ApplicationVersions//Option)" />
     <ArgumentStringEnumerated>
</ArgumentChoice>
```
d) Change the attribute @pointer of the <xi:include> element to point to the path of the new application:

```
<xi:include href="site-config.xml" pointer="xpath1 
           (//Application[@id='HyperView']/ApplicationVersions//Option)" />
```
- **5.** Edit the application action file.
	- a) Change the value of the  $\langle$ ApplicationId> element to the name of the new application. <ApplicationId>HyperView</ApplicationId>
	- b) Change the value of the <ApplicationName> element to the new application name. <ApplicationName>HyperView</ApplicationName>
- **6.** Edit the application converter file.
	- a) Change the value of the <ApplicationId> element to the name of the new application. <ApplicationId>HyperView</ApplicationId>
	- b) Change the value of the <ApplicationName> element to the new application name. <ApplicationName>HyperView</ApplicationName>
	- c) Set the site specific required environment for the application.

You can set the ALTAIR\_LICENSE\_PATH, NCPUS, ngpus, MEMORY etc according to the requirements for the application.

```
<jsdl-hpcp:Environment name="ALTAIR_LICENSE_PATH">6200@licsrv</
jsdlhpcp:Environment>
```
- **7.** Navigate to the directory PA\_HOME/data/pas/targets/localhost/repository/
- **8.** Edit the site-config.xml file.
	- a) Add a new <Application> element that points to the new application executable.

```
<Application id="HyperView">
     <ApplicationVersions>
         <ApplicationVersion>
             <Option>13.2</Option>
             <Executable>/altair/hw/13.2/altair/scripts/hv</Executable>
         </ApplicationVersion>
     </ApplicationVersions>
</Application>
```

```
Tip: You can also define multiple executable versions for the application.
```

```
<Application id="HyperView">
     <ApplicationVersions>
         <ApplicationVersion>
             <Option>13.1</Option>
             <Executable>/altair/hw/13.1/altair/scripts/hv</Executable>
         </ApplicationVersion>
```
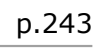

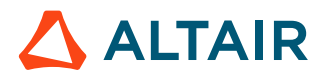

```
 <ApplicationVersion>
             <Option>13.2</Option>
             <Executable>/altair/hw/13.2/altair/scripts/hv</Executable>
         </ApplicationVersion>
     </ApplicationVersions>
</Application>
```
**9.** Restart the Access Web for these changes to take effect by entering the following command:

```
service pbsworks-pa restart
```
The new application will be available in Access Web after restart.

# **Establish Access Controls 19**

Create roles and add users to these roles to grant and restrict access to the various features of Access Web.

This chapter covers the following:

- [19.1 Manage](#page-245-0) Roles (p. 246)
- [19.2 Manage Users](#page-248-0) (p. 249)

Access Web roles and privileges are defined by clicking  $\bullet$  > **Access Management** located in the upper right-hand of the web page once you have logged into Access Web. This option is only displayed for users who have been assigned the role of Manager.

# <span id="page-245-0"></span>**19.1 Manage Roles**

Add a role, change a role's privileges or delete a role.

### <span id="page-245-1"></span>**19.1.1 Default Roles and Resources**

Overview of the default Access Web roles.

#### **Access Web Roles**

By default, the only role available in Access Web is Manager. This role cannot be deleted and their assigned privileges cannot be changed, however additional users can be added to these roles to provide manager access.

*Manager*

A Manager has the highest level of access privilege. Managers can add, edit, or remove clusters, can view and act upon jobs and files, and can grant and restrict access to the various features of Access Web. By default, the Service User entered during the installation of Access Web is assigned to the Manager role and cannot be removed from this role.

#### **Privileges**

By default, the following privilege levels are available:

*Portal Admin*

This privilege allows full access to manage clusters and access management.

*Application User*

This privilege restricts application access for jobs, sessions and to the resources.

#### **Resources**

By default, the following resource levels are available:

*Applications*

This privilege allows access to the applications and its respective profiles available in Access Web. It limits the users to access applications for job submission, create job profiles, use the application for remote session and perform custom action.

### **19.1.2 Add a New Role**

Create a custom role for your site.

Review the [default roles and privileges](#page-245-1) before adding a new role.

### **1.** Click > **Access Management**.

- **2.** Click **Roles** from the Access Management menu located on the left-hand side of the web page.
- **3.** Click **Add Role**.

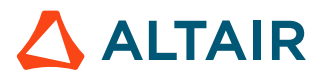

A role is created with a default role name and undefined privileges.

- **4.** Click **i** located to the right of the name of the role.
	- a) For Role Name, enter a name that describes the role.
	- b) Click **OK**.
- **5.** Choose **Portal Admin** privilege if you want to provide full permission. By default, only **Application User** privilege is provided to the new Role.
- 6. Click + at the top next to the **Assigned Resources**. The **Available Resources** menu is displayed.
- **7.** Choose the resources to give to this role by clicking the check-box located to the right of the resources.

Resources are not mutually exclusive, so you may assign more than one.

- **8.** Click **Ok** in the **Available Resources** menu.
- **9.** Click **Save**.

The new role is displayed in the Roles list.

### **19.1.3 Change the Resources of a Role**

Add or remove access resources for a role.

Review the [default roles and privileges](#page-245-1) before adding a new role.

#### **1.** Click > **Access Management**.

- **2.** Click **Roles** from the Access Management menu located on the left-hand side of the web page.
- **3.** Click the name of the role. The **Assigned Resources** menu is displayed.
- **4.** Click  $+$  at the top next to the **Assigned Resources**. The **Available Resources** menu is displayed.
- **5.** Enable the checkbox next to the Resource to assign the resource to the role.
- **6.** Click **Ok** in the **Available Resources** menu.
- **7.** Click **Save**.

### **19.1.4 Change the Name of a Role**

Rename a role.

- **1.** Click > **Access Management**.
- **2.** Click **Roles** from the Access Management menu located on the left-hand side of the web page.
- **3.** Click the name of the role.
- **4.** Click **f** located to the right of the name of the role.
	- a) For Role Name, enter a new role name.

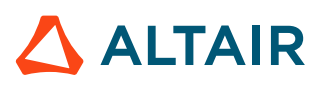

- b) Click **Ok**.
- **5.** Click **Save**.

### **19.1.5 Delete a Role**

Delete a role that is no longer needed.

- **1.** Click > **Access Management**.
- **2.** Click **Roles** from the Access Management menu located on the left-hand side of the web page.
- **3.** Select a role by enabling the checkbox next to the role's name.

 $\bullet$ **Tip:** Select multiple roles so that they can be deleted in a single click.

- **4.** Click  $\hat{m}$ .
- **5.** Click **Yes**.

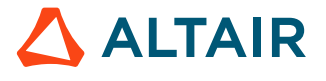

# <span id="page-248-0"></span>**19.2 Manage Users**

Add a user, assign or remove a role from a user, revoke access to a cluster, or delete a user.

### **19.2.1 Add a User**

Add a user so that the user can access the features of Access Web.

- **1.** Click > **Access Management**.
- **2.** Click **Users** from the Access Management menu located on the left-hand side of the web page.
- **3.** Click **Add User**.
	- a) For First Name, enter the first name of the user.
	- b) For Last Name, enter the last name of the user.
	- c) For User Name, enter the user's username.
	- d) Click **Save**.

### **19.2.2 Assign a Role to a User**

Assign a role to the user to establish user privileges.

- **1.** Click > **Access Management**.
- **2.** Click **Users** from the Access Management menu located on the left-hand side of the web page.
- **3.** Select a user by enabling the checkbox next to the user's name.

 $\bigcirc$ **Tip:** Select multiple users when you want to assign the same roles to multiple users.

- **4.** Click **Assign Roles**.
- **5.** Enable the checkbox next to the Role Name to assign the role to the user.

 $\bullet$ **Tip:** More than one role can be assigned to the user.

**6.** Click **OK**.

### **19.2.3 Remove a Role from a User**

Remove a role from a user to limit access to certain features.

- **1.** Click > **Access Management**.
- **2.** Click **Users** from the Access Management menu located on the left-hand side of the web page.
- **3.** Click the name of the user. The roles assigned to the user are displayed.

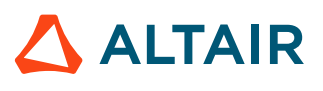

- **4.** Click  $\hat{m}$  to delete the role.
- **5.** Click **Save**.

### **19.2.4 Change the User Name**

Change the first or last name of a user.

- **1.** Click > **Access Management**.
- **2.** Click **Users** from the Access Management menu located on the left-hand side of the web page.
- **3.** Click the name of the user. The roles assigned to the user is displayed.
- **4.** Change the first or last name of the user.
- **5.** Click **Save**.

### **19.2.5 Delete a User**

Delete a user when the user no longer needs access to Access Web.

- **1.** Click > **Access Management**.
- **2.** Click **Users** from the Access Management menu located on the left-hand side of the web page.
- **3.** Select a user by enabling the checkbox next to the user's name.

**Tip:** Select multiple users so that they can be deleted in a single click.

- **4.** Click  $\mathbf{\hat{m}}$ .
- **5.** Click **Yes**.

# **Troubleshoot Issues 20**

Troubleshooting tips and tricks.

This chapter covers the following:

- 20.1 Use the Diagnosis Script to [Troubleshoot](#page-251-0) Issues (p. 252)
- [20.2 Troubleshoot](#page-253-0) Access Web (p. 254)
- 20.3 Troubleshoot [PBS Application Services](#page-254-0) (p. 255)
- 20.4 Troubleshoot Remote [Sessions Components](#page-263-0) (p. 264)
- [20.5 Troubleshoot](#page-283-0) Results Visualization Service (p. 284)
- [20.6 Logging](#page-291-0) (p. 292)

# <span id="page-251-0"></span>**20.1 Use the Diagnosis Script to Troubleshoot Issues**

Use the diagnosis script to gather logs and system data to help troubleshoot issues with Access Web.

The diagnosis script must be run as root or as a user with sudo permissions using the sudo command.

The diagnosis script will create a zip archive that can be shared with Altair support team for troubleshooting issues.

**Note:** If PAS is installed on a separate machine, run the diagnosis script on the PAS server 昆 as well.

The zip archive contains the Access Web configuration folder, logs folder and system information as mentioned below:

*Table 4: pa-diagnosis Zip Archive Contents*

| <b>Folder or File Name</b> | <b>Description</b>                                                                                                    |  |  |  |  |
|----------------------------|----------------------------------------------------------------------------------------------------|--|--|--|--|
| config folder              | Access Web configuration folders                                                                                                    |  |  |  |  |
| logs folder                | Access Web components logs folders                                                                                                    |  |  |  |  |
| cpuinfo                    | CPU information                                                                                                    |  |  |  |  |
| diskinfo                   | Disk information                                                                                                    |  |  |  |  |
| meminfo                    | Memory information                                                                                                    |  |  |  |  |
| <b>OS</b>                  | Operating System information                                                                                                    |  |  |  |  |
| pbsworks-pa.conf           | Access Web configuration file                                                                                                    |  |  |  |  |
| process                    | Process information running from PA EXEC<br>location.                                                                                                    |  |  |  |  |
| remotesession-diagnosis    | Remote Sessions diagnosis information                                                                                                    |  |  |  |  |
| selinuxstatus              | SE Linux status information                                                                                                    |  |  |  |  |
| topoutput                  | The top command is used to show the Linux<br>processes. It provides a dynamic real-time view<br>of the running system. It shows the summary<br>information of the system and the list of processes<br>or threads which are currently managed by the<br>Linux Kernel. |  |  |  |  |
| <b>VERSION</b>             | Access Web Version and Build information                                                                                                    |  |  |  |  |

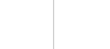

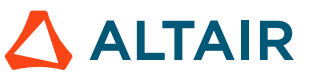
- **2.** Navigate to PA\_EXEC/init/
- **3.** Run the following command:

./pa-diagnosis.py

A zip archive is created in /tmp called pbsworks-pa-diagnosis *DATETIMESTAMP*.zip where *DATETIMESTAMP* is the file creation timestamp in the format YYYYMMDD-HHMMSS.

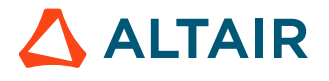

# **20.2 Troubleshoot Access Web**

Troubleshooting information and steps for Access Web.

# **20.2.1 Unable to View the Job Files for a Running Job**

#### **Condition**

After submitting a job, I am unable to view the job files for the running job and the following message is displayed Could not perform operation. Job might not be running.

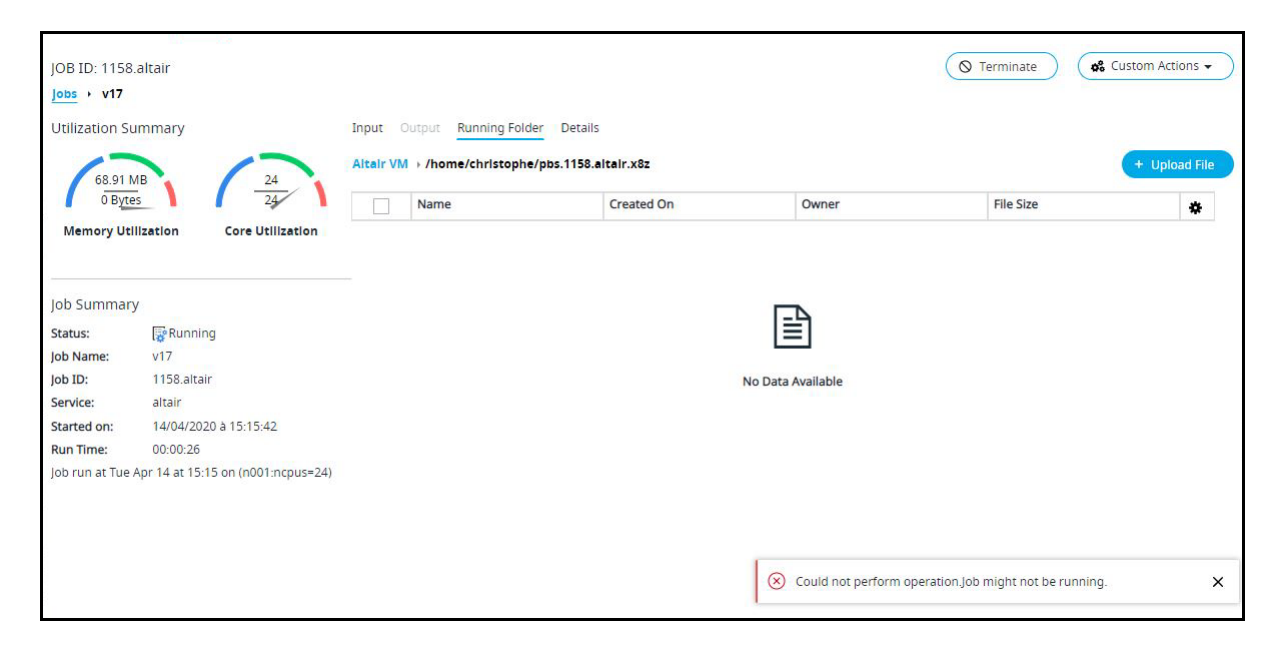

#### The following error is displayed in the PAS server log:

ERROR com.altair.pas.joboperations.messagebroker.NATSServices - No Response message received from mom. Could not perform operation.Job might not be running.

#### **Cause**

If the Access Web Server is not reachable or resolvable from PBS execution hosts, then the job directory will not be visible and no file listing will be seen from the jobs running directory.

#### **Remedy**

Verify that the Access Web Server is reachable and its hostname resolvable from the HPC complex execution hosts. Additionally, verify that all ports used for external communication are opened.

#### **See Also**

Update Access Web Server [Hostname](#page-53-0) [Open](#page-62-0) Ports

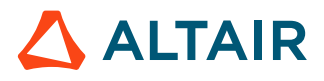

# **20.3 Troubleshoot PBS Application Services**

Troubleshooting information and steps for PAS.

## **20.3.1 PAS Status Page**

Use the PAS status page to get information about PAS such as JVM data, memory and disk usage data, and PBS information.

A status page is available through the following URL to monitor the status of PAS: https://*HOSTNAME*:5243/pas/pasStatus

Where *HOSTNAME* is the hostname of the machine where the PAS Server is installed.

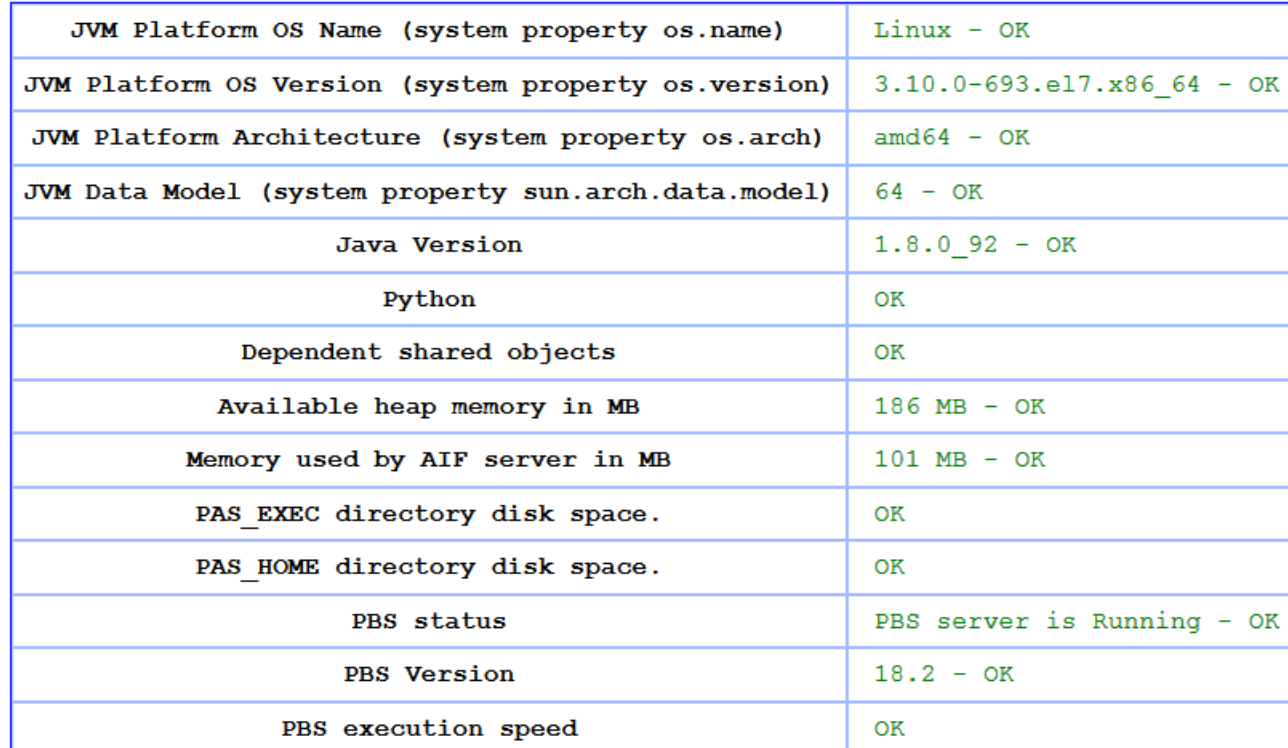

#### PAS Status at time: 6:23:29 PM

#### *Figure 34: PAS Status Page*

Green indicates that the system is functioning properly. Red indicates an issue that should be investigated.

For the PBS execution speed, PAS retrieves the PBS version by executing  $qet$  PBS version.py located in PA EXEC/pas/scripts. If the response takes more than 5 seconds, the execution speed is considered slow and will be displayed in red.

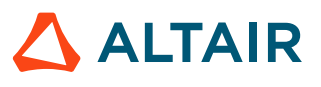

# **20.3.2 PAS Log File Contains OutofMemory Errors**

### **Condition**

There are OutOfMemoryErrors in the PAS Server log.

#### **Cause**

Usually, this error is thrown when the Java Virtual Machine cannot allocate an object because it is out of memory.

### **Remedy**

Adjust the Java Virtual Machine (JVM) heap size of PAS.

Out of memory errors can indicate a underlying problem, therefore it is recommended to report these errors to the Altair support team.

#### **See Also** Configure JVM [Performance](#page-202-0)

## **20.3.3 PBS Professional Features are Not Working after Upgrade**

### **Condition**

I have upgraded PBS Professional to the newest version and now the new features are not working.

#### **Cause**

Whenever PAS starts, it saves PBS configuration information in memory. After PBS Professional is upgraded, the new configuration information is not available to PAS.

#### **Remedy**

After installing a new version of PBS Professional, you must restart PAS.

- **1.** Login to the PAS Server.
- **2.** Restart PAS.

## **20.3.4 Verify the Installation of PBS Application Services**

Verify PAS installation and server status.

- **1.** Open any of the supported browsers.
- **2.** Enter URL (https://*<HOSTNAME>*:*<PORT>*/pas)

Where *HOSTNAME* is the hostname of the machine where PAS is installed and *PORT* is the port that PAS listens on.

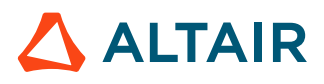

頁 **Note:** The default port is 5243.

The browser will display the PAS information. Messages similar to the following are displayed:

# **PBSWorks Application Services**

**Version: 2020.1.0 Build: 20200224** 

**REST Services** 

Copyright 2003 - 2020 Altair Engineering, Inc. All rights reserved.

# **20.3.5 Troubleshoot PAS Job Submission Issues**

Information about troubleshooting PAS job submission issues.

## **Change the Logging Level to Troubleshoot Job Submission Issues**

Change the PAS logging level to get fine-grained information that is more useful to debug a job submission issue.

**Note:** To gather debugging information for other functional areas of PAS, see [Logging](#page-291-0) [Behavior.](#page-291-0)

To troubleshoot errors during job submission and job monitoring, relevant information must be collected:

- user input provided for the job submission
- submission environment
- status (success or failure) of all the dependencies
- steps which happen during the job submission
- job submission attributes generated by the PAS Server for the workload manager (PBS)

Follow these steps to gather relevant data:

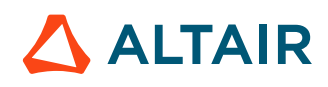

- **1.** Check the PAS server log *PA\_HOME*/logs/pas/pas-server.log for errors.
- **2.** Check the Tomcat log file PA HOME/logs/pas/catalina.out for network or security errors.
- **3.** Check the system logs.

**Note:** For advanced debugging, contact the Altair support team. E

If you cannot determine the cause of the issue after checking the PAS Server log files, the Tomcat log files and the system logs, change the PAS logging level to get fine-grained information that is more useful to debug a job submission issue.

- 4. Navigate to PA HOME/config/pas/conf/.
- **5.** Add the following lines to the server-log.xml file to get detailed logging information about user inputs and to see how long it takes to execute a submission request:

```
<category name="com.altair.gw.aif.rest.RESTJobsPortImpl">
     <priority value="debug" />
</category>
```
**6.** Add the following lines to the server-log. xml file to get detailed logging information about the process of creating PBS job attributes from user inputs as well as information about the application definition:

```
<category name=" com.altair.gw.aif.rest.util.PASNextGenJobUtils">
     <priority value="debug" />
</category>
```
PAS supports multiple adapters to communicate with the workload manager.

**7.** If the SSH adapter is enabled for the communication with the PBS cluster, add the following XML to the server-log.xml file to troubleshoot job submission:

```
<category name=" com.altair.gw.aif.ssh.implementation. SSHImplementation">
     <priority value="debug" />
</category>
```
- **8.** Edit the PAS job script PA EXEC/pas/scripts/job.py.
- **9.** Enable debug logging by setting *DEBUG* to true.

DEBUG=TRUE

This provides information about the job process arguments and the job environment at the moment of job execution. This information is available in the job output file.

**10.** Restart Access Web by entering the following command:

service pbsworks-pa restart

- **11.** Resubmit the job.
- **12.** Check the log files described in steps 1 through 3.
- **13.** Check the job output file for information about the job process arguments and the job environment.

If this troubleshooting steps do not provide enough information to debug the issue, then [submit a job](#page-258-0) [script directly to PBS](#page-258-0).

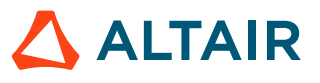

## <span id="page-258-0"></span>**Troubleshoot Job Submission Issues by Submitting a Job Directly to PBS**

Debug job submission issues by submitting the job script directly to PBS.

Submit a job directly to PBS to determine if the problem is a PBS issue or a PAS issue.

- **1.** Edit the file *PA\_HOME*/config/pas/conf/server.conf.
- **2.** Enable debug mode for the PAS Server by setting *DEBUG* to true. DEBUG=TRUE
- **3.** Restart Access Web by entering the command: service pbsworks-pa restart

The PAS Server will save the job script to a file in *PA\_HOME*/data/pas/system/temp

**4.** Use the job script file to submit a job directly to PBS Professional. If the job runs successfully with no errors, then the problem is originating from PAS.

## **Job Fails With "Bad UID for job execution" Error**

### **Condition**

Our site has installed PAS on a separate machine from the one hosting the PBS Professional Server. When a user submits a job, the job fails with a "Bad UID for job execution" exception.

#### **Cause**

This error is displayed when jobs are submitted by root. If the failed job was not submitted by root, then the PBS Professional *flatuid* may be set to False.

#### **Remedy**

The PBS Professional *flatuid* attribute must be set to True. This attribute specifies whether, for each user, the username at the submission host must be the same as the one at the Server host. The username at the Server host must always be the same as the username at the execution host. When *flatuid* is set to True, the Server assumes that UserA@host1 is the same as UserA@host2. Therefore, if *flatuid* is True, UserA@host2 can operate on UserA@host1's job.

- **1.** Login to the PBS Server as root or a user with sudo permissions.
- **2.** At the command line, enter the command:

```
qmgr
```
**3.** Enter the command:

print server

**4.** If the attribute *flatuid* is equal to False or is not set (you do not see it in the output from the print server command), then set the value to True by issuing the command:

```
set server flatuid = True
```
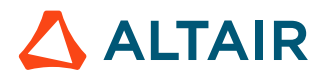

# **20.3.6 Troubleshoot Issues During the Installation of PAS**

Error messages, explanation, and a resolution for the error that may occur during the installation of PAS.

## **Stage Directory is Blank**

#### **Condition**

During the installation of PAS, I get a Staging Directory is blank warning message.

#### **Cause**

Staging Directory path is not provided during installation.

#### **Remedy**

The staging directory is where the necessary files are transferred after job submission, but prior to the portal submitting the job to PAS for transfer to PBS Professional for execution. This staging directory must exist for the installation to complete successfully. Please enter a pathname to an existing directory which will be designated as the PAS staging directory.

## **PAS Service was unable to start**

#### **Condition**

During the installation of PAS, I get a PAS Service was unable to start error message.

#### **Cause**

This may be due to port required by PAS is unavailable or busy.

#### **Remedy**

An error occurred while starting PAS. Review the PAS log file for errors and contact system support.

## **PAS Log File Contains OutofMemory Errors**

#### **Condition**

There are OutOfMemoryErrors in the PAS Server log.

#### **Cause**

Usually, this error is thrown when the Java Virtual Machine cannot allocate an object because it is out of memory.

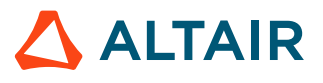

### **Remedy**

Adjust the Java Virtual Machine (JVM) heap size of PAS.

Out of memory errors can indicate a underlying problem, therefore it is recommended to report these errors to the Altair support team.

#### **See Also**

Configure JVM [Performance](#page-202-0)

## **Job Fails With "Bad UID for job execution" Error**

#### **Condition**

Our site has installed PAS on a separate machine from the one hosting the PBS Professional Server. When a user submits a job, the job fails with a "Bad UID for job execution" exception.

#### **Cause**

This error is displayed when jobs are submitted by root. If the failed job was not submitted by root, then the PBS Professional *flatuid* may be set to False.

#### **Remedy**

The PBS Professional *flatuid* attribute must be set to True. This attribute specifies whether, for each user, the username at the submission host must be the same as the one at the Server host. The username at the Server host must always be the same as the username at the execution host. When *flatuid* is set to True, the Server assumes that UserA@host1 is the same as UserA@host2. Therefore, if *flatuid* is True, UserA@host2 can operate on UserA@host1's job.

- **1.** Login to the PBS Server as root or a user with sudo permissions.
- **2.** At the command line, enter the command:

qmgr

**3.** Enter the command:

print server

**4.** If the attribute *flatuid* is equal to False or is not set (you do not see it in the output from the print server command), then set the value to True by issuing the command:

set server flatuid = True

## **Job Fails With Unknown Resource Error**

#### **Condition**

Our site has installed PAS on a separate machine from the one hosting the PBS Professional Server. When a user submits a job, the job fails with a Unknown resource Resource List.xxxxxx exception.

#### **Cause**

The resource needed for running the job is not configured in PBS Professional.

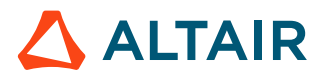

### **Remedy**

Resources required by PAS have not been defined to PBS Professional. Add the required PAS resources to the PBS Professional resource definition file.

- **1.** Login to the PBS Server as root or a user with sudo permissions.
- **2.** Edit the PBS resource definition file *PBS\_HOME*/server\_priv/resourcedef.
- **3.** Add these resource definitions to the resourcedef file:

```
# *** BEGINNING OF AIF STATIC RESOURCES SECTION.DO NOT EDIT BY HAND ***
pas billing accounts type=string array
pas_policies type=string array
pas applications type=string array
pas applications enabled type=string array flag=h
pas platform type=string array flag=h
pas_candidate_hosts type=string_array
pas<sup>o</sup>perating system type=string array flag=h
pas_cpu_arch type=string array flag=h
aif billing accounts type=string array
aif_policies type=string_array
aif applications type=string array
aif applications enabled type=string array flag=h
aif platform type=string array flag=h
aif<sup>-</sup>candidate hosts type=string array
aif operating system type=string array flag=h
aif cpu arch type=string array flag=h
# *********END OF AIF STATIC RESOURCES SECTION *************
# *** BEGINNING OF DM STATIC RESOURCES SECTION.DO NOT EDIT BY HAND ***
ngpus type=long flag=nh
# *********** END OF DM STAT
```
- **4.** Save the file.
- **5.** Restart the PBS Professional server.
- **6.** At the command line, enter the command:

```
qmgr
```
**7.** Enter the command:

print server

**8.** If the attribute *flatuid* is equal to False or is not set (you do not see it in the output from the print server command), then set the value to True by issuing the command:

set server flatuid = True

## **PBS Professional Features are Not Working after Upgrade**

#### **Condition**

I have upgraded PBS Professional to the newest version and now the new features are not working.

#### **Cause**

Whenever PAS starts, it saves PBS configuration information in memory. After PBS Professional is upgraded, the new configuration information is not available to PAS.

#### **Remedy**

After installing a new version of PBS Professional, you must restart PAS.

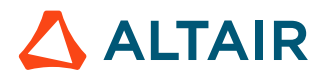

- **1.** Login to the PAS Server.
- **2.** Restart PAS.

## **20.3.7 Troubleshoot Issues of Unsupported XML Characters in Qstat Output**

#### **Condition**

The job details are not being displayed and the following error is being displayed in the PAS Server log file:

```
ERROR altair.gw.aif.cli.implementation.BasicCommandsImpl (BasicCommandsImpl.java:215)
 - qstat output contains unsupported xml characters: An invalid XML character 
(Unicode: 0x13) was found in the element content of the document.
********************
Try by setting "REPLACE_UNSUPPORTED_XML_CHARACTERS" in server.conf to "true".
******************
```
#### **Cause**

The job details are fetched from the PBS Server using a qstat command. This string data is then converted to XML by Access Web. Occasionally, certain string data returned from the qstat command breaks the XML parsing. When this occurs, the job/jobs are not displayed or updated in Access Web.

Configure PAS server configuration file so that the unsupported characters are replaced with "\_" and this will ensure that the parsing of the XML does not break.

#### **Remedy**

- **1.** Login to the machine where Access Web is installed as root or as a user with sudo permissions.
- **2.** Stop Access Web server using the following command:

service pbsworks-pa stop

**3.** Source the Access Web configuration file to set up the environment variables PA\_HOME and PA\_EXEC:

source /etc/pbsworks-pa.conf

- **4.** Edit the file PA\_HOME/config/pas/conf/server.conf vi \$PA\_HOME/config/pas/conf/server.conf
- **5.** Update the <REPLACE UNSUPPORTED XML CHARACTERS> xml element value to true. REPLACE UNSUPPORTED XML CHARACTERS=false
- **6.** Start Access Web server using the following command:

service pbsworks-pa start

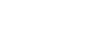

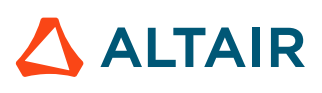

# **20.4 Troubleshoot Remote Sessions Components**

Troubleshoot problems related to Remote Sessions and interactive applications.

## **20.4.1 Remote Sessions Precheck Diagnosis Script**

A script that captures Remote Sessions information to help troubleshoot issues in PBS MoM.

#### **Name**

remotesession-precheck.py

### **Description**

Capture information about GPU Nodes and X Server in PBS MoM before installing Remote Sessions. This information will be useful to troubleshooting issues.

### **Running the Script**

This command must be executed as root.

This diagnosis script must be run on all the PBS MoM.

Python 2.4 or later is required to run the script.

#### **Script Location**

Download or obtain the Remote Sessions precheck diagnosis script folder (remotesession precheck) using your usual Altair support channels.

The Remote Sessions precheck diagnosis script folder will have to be copied to all the PBS MoM to troubleshoot those machines.

Run the remotesession-precheck.py script that is available in the remotesession precheck folder.

#### **Output on the Machine Hosting the PBS MoM**

After running the diagnosis script on the machine hosting the PBS MoM, messages similar to the below are displayed. Information that is of interest in this output:

#### *Script Location*

Provides the path of the script location.

Script Location: /tmp/remotesession-utilityscript-master/remotesession\_precheck

#### *Log Location*

Location of the log file is provided for troubleshooting. A separate directory is created each time when the script is run and the logs are stored in that directory.

Log Location: /tmp/remotesession-utilityscript-master/remotesession\_precheck/ scratch/scratch\_20190628140246

#### *GPU Harware*

Print the configurered GPU hardware if available.

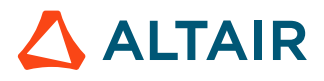

```
GPU Hardware:
         - output: 01:00.0 VGA compatible controller: NVIDIA Corporation GK106GL
  [Quadro K4000] (rev a1)
05:00.0 VGA compatible controller: NVIDIA Corporation GF106GL [Quadro 2000] (rev
 a1)
```
#### *X Server Status*

Provides the status of X Server.

X Server status: Running

#### *Libraries Installed*

Lists the libraries installed for VirtualGL and TurboVNC to run. If any of the libraries are missing, then that has to be installed.

```
- Dependency Library Check:
  - VirtualGL:<br>- output:
                          - output: linux-vdso.so.1 (0x00007ffec4fa5000)
         libGL.so.1 => /usr/lib64/libGL.so.1 (0x00007f110dd3d000)
         libX11.so.6 => /usr/lib64/libX11.so.6 (0x00007f110d9fe000)
         libGLU.so.1 => /usr/lib64/libGLU.so.1 (0x00007f110d790000)
         libm.so.6 => /lib64/libm.so.6 (0x00007f110d493000)
         libc.so.6 => /lib64/libc.so.6 (0x00007f110d0ef000)
         libdl.so.2 => /lib64/libdl.so.2 (0x00007f110ceeb000)
        libGLX.so.0 => /usr/lib64/libGLX.so.0 (0x00007f110ccbb000) libGLdispatch.so.0 => /usr/lib64/libGLdispatch.so.0 (0x00007f110c9ec000)
        \text{libxcb.so.1} \Rightarrow \text{/lurb64/libxcb.so.1} (0x00007f110c7cc000) libstdc++.so.6 => /usr/lib64/libstdc++.so.6 (0x00007f110c443000)
        libgcc s.so.1 => /lib64/libgcc s.so.1 (0x00007f110c22b000)\overline{/lib64/}ld-linux-x86-64.so.2 (0x0000555797423000)
         libXext.so.6 => /usr/lib64/libXext.so.6 (0x00007f110c019000)
         libXau.so.6 => /usr/lib64/libXau.so.6 (0x00007f110be15000)
```

```
- TurboVNC:<br>- output:
```

```
 - output: linux-vdso.so.1 (0x00007ffe90db5000)
 libm.so.6 => /lib64/libm.so.6 (0x00007fdee0ab9000)
 libpthread.so.0 => /lib64/libpthread.so.0 (0x00007fdee089b000)
libpam.so.0 \implies /lib64/libpam.so.0 (0x00007fdee068c000) libc.so.6 => /lib64/libc.so.6 (0x00007fdee02e9000)
 /lib64/ld-linux-x86-64.so.2 (0x0000556334b3c000)
 libaudit.so.1 => /usr/lib64/libaudit.so.1 (0x00007fdee00c5000)
 libdl.so.2 => /lib64/libdl.so.2 (0x00007fdedfec1000)
```
#### *Hardware Accelerator*

Status about OpenGL installation and rendering information are provided.

```
- Hardware Accelerator:
        OpenGL vendor string: NVIDIA Corporation
OpenGL renderer string: Quadro K4000/PCIe/SSE2
OpenGL core profile version string: 4.3.0 NVIDIA 390.67
OpenGL core profile shading language version string: 4.30 NVIDIA via Cg compiler
OpenGL core profile extensions:
OpenGL version string: 4.6.0 NVIDIA 390.67
OpenGL shading language version string: 4.60 NVIDIA
OpenGL extensions:
       direct rendering: Yes
       359 GLXFBConfigs:
 visual x bf lv rg d st colorbuffer ax dp st accumbuffer ms cav drw
 id dep cl sp sz l ci b ro r g b a F bf th cl r g b a ns b eat typ
------------------------------------------------------------------------------
0x135 24 tc 0 24 0 r y . 8 8 8 0 . 4 24 8 16 16 16 16 0 0 None PXW
```
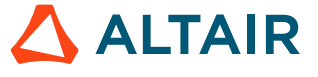

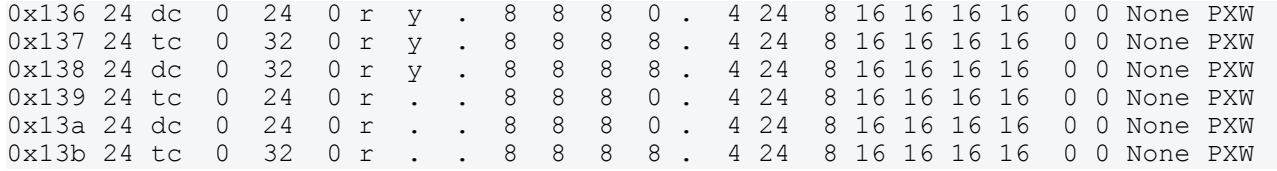

#### *Desktop Manager Environment*

Status about Desktop Manager environment is provided.

```
- Desktop Manager Environment installed:
        - output: /usr/share/xsessions/gnome-classic.desktop:Exec=env
GNOME SHELL SESSION MODE=classic gnome-session --session gnome-classic
/usr/share/xsessions/gnome.desktop:Exec=gnome
/usr/share/xsessions/icewm-session.desktop:Exec=icewm-session
/usr/share/xsessions/icewm.desktop:Exec=icewm-session
/usr/share/xsessions/sle-classic.desktop:Exec=env GNOME_SHELL_SESSION_MODE=classic
SLE CLASSIC MODE=1 gnome-session --session gnome-classic
```
#### *VNC Session*

Starts VNC session, provides the information about the VNC session status, and the log file path. An interactive cause and suggestions is also displayed of the VNC session.

```
- Starting VNC session:
        - started VNC server. Please connect through vnc client:
Warning: BLRENTQA5:1 is taken because of /tmp/.X1-lock
Remove this file if there is no X server BLRENTQA5:1
Warning: BLRENTQA5:2 is taken because of /tmp/.X2-lock
Remove this file if there is no X server BLRENTQA5:2
Desktop 'TurboVNC: BLRENTQA5:3 (root)' started on display BLRENTQA5:3
Starting applications specified in 
/tmp/remotesession-utilityscript-master/remotesession_precheck/xstartup.turbovnc
Log file is /tmp/remotesession-utilityscript-master/remotesession precheck/
scratch/scratch_20190628140246/Xvnc.log
         - VNC Display: 3
```
Are you able to access the VNC connection? Y/N: y Are you able to See the desktop manager? Y/N: y Are you able to see the Glxshpere app? Y/N: y Stopping VNC session. Congratulation! System look good for remote session.

#### *Cause and Resolution*

The script also checks if you are able to access VNC Connection, See Desktop Manager, and GlxSphere application.

#### *Are you able to access the VNC connection? Y/N:*

If you enter N, then the following suggestion is provided:

Are you able to access the VNC connection? Y/N: n please check the network connection between the machince and the firewall settings of the machine and run the script again after that.

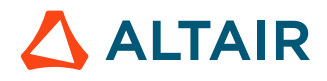

#### *Are you able to See the desktop manager? Y/N:*

If you enter N, then the following suggestion is provided:

please check the Xvnc log for Desktop manager issue in:/tmp/ remotesession-utilityscript-master/remotesession\_precheck/scratch/ scratch\_20190628140433Xvnc.log. If you want to change the Desktop manager. Please update it on:/tmp/remotesession-utilityscript-master/remotesession\_precheck/ xstartup.turbovnc and run the script again.

#### *Are you able to see the Glxshpere app? Y/N:*

If you enter N, then the following suggestion is provided:

please check if, GPU driver is installed, X server is 3D Accelerated and run the script again after that.

#### *Complete Output of the Precheck Diagnosis Script*

The complete display of the Precheck diagnosis script:

```
- Script Location: /tmp/remotesession-utilityscript-master/remotesession precheck
- Log Location: /tmp/remotesession-utilityscript-master/remotesession precheck/scratch/
scratch_20190628140246
- GPU Harware:
         - output: 01:00.0 VGA compatible controller: NVIDIA Corporation GK106GL [Quadro
 K4000] (rev a1)
05:00.0 VGA compatible controller: NVIDIA Corporation GF106GL [Quadro 2000] (rev a1)
- X Server status: Running
- Dependency Library Check:
  - VirtualGL:<br>coutput:
                          - output: linux-vdso.so.1 (0x00007ffec4fa5000)
         libGL.so.1 => /usr/lib64/libGL.so.1 (0x00007f110dd3d000)
         libX11.so.6 => /usr/lib64/libX11.so.6 (0x00007f110d9fe000)
         libGLU.so.1 => /usr/lib64/libGLU.so.1 (0x00007f110d790000)
         libm.so.6 => /lib64/libm.so.6 (0x00007f110d493000)
         libc.so.6 => /lib64/libc.so.6 (0x00007f110d0ef000)
         libdl.so.2 => /lib64/libdl.so.2 (0x00007f110ceeb000)
        libGLX.so.0 \Rightarrow /usr/lib64/libGLX.so.0 (0x00007f110ccbb000) libGLdispatch.so.0 => /usr/lib64/libGLdispatch.so.0 (0x00007f110c9ec000)
         libxcb.so.1 => /usr/lib64/libxcb.so.1 (0x00007f110c7cc000)
         libstdc++.so.6 => /usr/lib64/libstdc++.so.6 (0x00007f110c443000)
         libgcc_s.so.1 => /lib64/libgcc_s.so.1 (0x00007f110c22b000)
        \overline{/lib64/1d-linux-x86-64.so.2} (0x0000555797423000)
         libXext.so.6 => /usr/lib64/libXext.so.6 (0x00007f110c019000)
         libXau.so.6 => /usr/lib64/libXau.so.6 (0x00007f110be15000)
   - TurboVNC:
        - output: linux-vdso.so.1 (0x00007ffe90db5000)
         libm.so.6 => /lib64/libm.so.6 (0x00007fdee0ab9000)
         libpthread.so.0 => /lib64/libpthread.so.0 (0x00007fdee089b000)
         libpam.so.0 => /lib64/libpam.so.0 (0x00007fdee068c000)
         libc.so.6 => /lib64/libc.so.6 (0x00007fdee02e9000)
         /lib64/ld-linux-x86-64.so.2 (0x0000556334b3c000)
         libaudit.so.1 => /usr/lib64/libaudit.so.1 (0x00007fdee00c5000)
         libdl.so.2 => /lib64/libdl.so.2 (0x00007fdedfec1000)
- Harware Accelerator:
         OpenGL vendor string: NVIDIA Corporation
```
**ALTAIR** 

#### *Altair Access Web Administrator's Guide 20 Troubleshoot Issues* p.268

OpenGL renderer string: Quadro K4000/PCIe/SSE2 OpenGL core profile version string: 4.3.0 NVIDIA 390.67 OpenGL core profile shading language version string: 4.30 NVIDIA via Cg compiler OpenGL core profile extensions: OpenGL version string: 4.6.0 NVIDIA 390.67 OpenGL shading language version string: 4.60 NVIDIA OpenGL extensions:

direct rendering: Yes

 359 GLXFBConfigs: visual x bf lv rg d st colorbuffer ax dp st accumbuffer ms cav drw id dep cl sp sz l ci b ro r g b a F bf th cl r g b a ns b eat typ ------------------------------------------------------------------------------ 0x135 24 tc 0 24 0 r y . 8 8 8 0 . 4 24 8 16 16 16 16 0 0 None PXW 0x136 24 dc 0 24 0 r y . 8 8 8 0 . 4 24 8 16 16 16 16 0 0 None PXW 0x137 24 tc 0 32 0 r y . 8 8 8 8 . 4 24 8 16 16 16 16 0 0 None PXW 0x138 24 dc 0 32 0 r y . 8 8 8 8 . 4 24 8 16 16 16 16 0 0 None PXW 0x139 24 tc 0 24 0 r . . 8 8 8 0 . 4 24 8 16 16 16 16 0 0 None PXW 0x13a 24 dc 0 24 0 r . . 8 8 8 0 . 4 24 8 16 16 16 16 0 0 None PXW 0x13b 24 tc 0 32 0 r . . 8 8 8 8 . 4 24 8 16 16 16 16 0 0 None PXW - Desktop Manager Environment installed: - output: /usr/share/xsessions/gnome-classic.desktop:Exec=env GNOME\_SHELL\_SESSION\_MODE=classic gnome-session --session gnome-classic /usr/share/xsessions/gnome.desktop:Exec=gnome /usr/share/xsessions/icewm-session.desktop:Exec=icewm-session /usr/share/xsessions/icewm.desktop:Exec=icewm-session /usr/share/xsessions/sle-classic.desktop:Exec=env GNOME\_SHELL\_SESSION\_MODE=classic SLE CLASSIC MODE=1 gnome-session --session gnome-classic

- Starting VNC session: - started VNC server. Please connect through vnc client: Warning: BLRENTQA5:1 is taken because of /tmp/.X1-lock Remove this file if there is no X server BLRENTQA5:1

Warning: BLRENTQA5:2 is taken because of /tmp/.X2-lock Remove this file if there is no X server BLRENTQA5:2

Desktop 'TurboVNC: BLRENTQA5:3 (root)' started on display BLRENTQA5:3

Starting applications specified in /tmp/remotesession-utilityscript-master/remotesession\_precheck/xstartup.turbovnc Log file is /tmp/remotesession-utilityscript-master/remotesession precheck/scratch/ scratch\_20190628140246/Xvnc.log

 - VNC Display: 3 Are you able to access the VNC connection? Y/N: y Are you able to See the desktop manager? Y/N: y Are you able to see the Glxshpere app? Y/N: y Stopping VNC session. Congratulation! System look good for remote session.

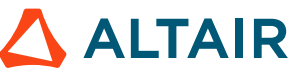

# **20.4.2 Remote Sessions Diagnosis Script**

A script that captures Remote Sessions information to help troubleshoot issues.

#### **Name**

remotesession-diagnosis.py

### **Description**

Capture information that is useful when troubleshooting issues with Remote Sessions.

The output of the command can be shared with the Altair support team to help troubleshoot issues with Remote Sessions and interactive applications.

#### **Running the Script**

This command must be executed as root or as a user with sudo privileges using the sudo command.

As different Remote Sessions components are distributed across multiple machines, the diagnosis script must be run on any machine where those components have been installed:

- the PBS MoM
- the PBS Server
- the PAS Server
- the machine hosting Access Web

Python 2.4 or later is required to run the script.

#### **Script Location**

The script is located on the PAS Server or the Access Web server. It is located at:

*PA\_EXEC*/displaymanager/scripts/remotesession-diagnosis.py

The script will have to be copied to the PBS Server and the PBS MoM to troubleshoot those machines.

#### **Output on the Machine Hosting Access Web and the Remote Sessions Interactive Proxy**

After running the diagnosis script on the machine hosting Access Web and the Interactive Proxy, messages similar to the below are displayed. Information that is of interest in this output:

*guacd*

Information about the Guacamole proxy daemon (guacd). Guacamole is an HTML5 web application that provides access to desktop environments using remote desktop protocols such as VNC or RDP. It is installed when the Interactive Proxy is installed on the Access Web server. The diagnosis script output displays whether Guacomole is installed and running, as well as the hostname and port that guacd is listening on.

#### *pbsaccess*

Information about the state of Access Web as well as the hostname and port that guacd is running on.

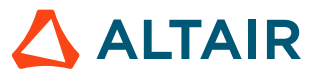

**Note:** The below output is based on a distributed deployment where PAS is not installed on 長 the Access Web server. If PAS is installed on the same machine as Access Web, additional information about whether the PAS Server is installed and running, as well as the interactive application definitions that are installed on the PAS Server is displayed.

```
 - guacd
      - Guacd is installed - YES
      - Guacd is running - YES
      - Guacd configuration
           - bind host = pbsworks-centos75.company.com
           - bind port = 5443
 - pbsaccess
      - PBSAccess is installed - YES
      - PBSAccess is running - YES
      - Gucad hostname matched - YES
      - Gucad port matched - YES
 - PBSPro
      - PBSPro is installed - NO
      - PBSPro is running - SKIPPING
      - PBSPro iworkq configured: SKIPPING
      - PBSPro GPU Resource configured: SKIPPING
 - PAS
      - PAS is installed - NO
      - PAS is running - SKIPPING
- execution node
     - DBUS SESSION BUS ADDRESS :
      - RemoteSession agent: TurboVNC is installed - NO
      - RemoteSession agent: VirtualGL is installed - NO
      - RemoteSession agent: GPU hardware is configured: SKIPPING
```
#### **Output on the Machine Hosting PAS**

After running the diagnosis script on the machine hosting PAS, messages similar to the below are displayed. Information that is of interest in this output:

#### *PAS*

Information about whether the PAS Server is installed and running, as well as the interactive application definitions that are installed on the PAS Server.

**Note:** The below output is based on a distributed deployment where PAS is installed stand-E alone.

```
 - guacd
      - Guacd is installed - NO
      - Guacd is running - SKIPPING
     - Guacd configuration - SKIPPING
 - pbsaccess
      - PBSAccess is installed - NO
      - PBSAccess is running - SKIPPING
      - PBSAccess Remote Session guacd configration is same: SKIPPING
 - PBSPro
      - PBSPro is installed - NO
      - PBSPro is running - SKIPPING
      - PBSPro iworkq configured: SKIPPING
      - PBSPro GPU Resource configured: SKIPPING
 - PAS
      - PAS is installed - YES
```
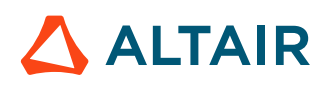

```
 - PAS is running - YES
      - Interactive Appdef XML:
           - output: GlxSpheres
      - Interactive Appdef JSON:
           - output: GlxSpheres
- execution node
     - DBUS<sup>SESSION</sup> BUS ADDRESS :
     - RemoteSession agent: TurboVNC is installed - NO
      - RemoteSession agent: VirtualGL is installed - NO
      - RemoteSession agent: GPU hardware is configured: SKIPPING
```
#### **Output on the Machine Hosting the PBS Server**

After running the diagnosis script on the machine hosting the PBS Server, messages similar to the below are displayed. Information that is of interest in this output:

#### *PBSPro*

Information about whether the PBS Server is installed and running, and whether the queue iworkq has been configured.

```
 - guacd
      - Guacd is installed - NO
      - Guacd is running - SKIPPING
     - Guacd configuration - SKIPPING
 - pbsaccess
      - PBSAccess is installed - NO
      - PBSAccess is running - SKIPPING
      - PBSAccess Remote Session guacd configration is same: SKIPPING
 - PBSPro
      - PBSPro is installed - YES
      - PBSPro is running - YES
      - PBSPro iworkq configured: YES
 - PAS
      - PAS is installed - NO
      - PAS is running - SKIPPING
- execution node
    - DBUS SESSION BUS ADDRESS :
      - RemoteSession agent: TurboVNC is installed - NO
      - RemoteSession agent: VirtualGL is installed - NO
      - RemoteSession agent: GPU hardware is configured: SKIPPING
```
#### **Output on the Machine Hosting the PBS MoM**

After running the diagnosis script on the machine hosting the PBS MoM, messages similar to the below are displayed. Information that is of interest in this output:

#### *PBSPro*

Information about whether PBS Professional is installed.

#### *execution\_node*

The below information is displayed if the Remote Sessions agent is installed on the execution node.

- Information about whether TurboVNC and VirtualGL are installed.
- Information about which Desktop Manager is installed.
- Information about the GPU hardware configuration (even if a graphics card is not present on the system).

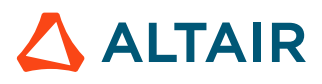

This information is displayed whether PBS Professional is installed or not.

```
 - guacd
           - Guacd is installed - NO
          - Guacd is running - SKIPPING
           - Guacd configuration - SKIPPING
      - pbsaccess
           - PBSAccess is installed - NO
           - PBSAccess is running - SKIPPING
           - PBSAccess Remote Session guacd configration is same: SKIPPING
      - PBSPro
           - PBSPro is installed - YES
           - PBSPro is running - NO
               - output: pbs server is not running
pbs_sched is not running
pbs_comm is not running
           - PBSPro iworkq configured: SKIPPING
           - PBSPro GPU Resource configured: SKIPPING
      - PAS
           - PAS is installed - NO
           - PAS is running - SKIPPING
     - execution node
          - DBUS<sup>SESSION</sup> BUS ADDRESS :
          - RemoteSession agent: TurboVNC is installed - YES
           - RemoteSession agent: VirtualGL is installed - YES
           - RemoteSession agent: GPU hardware is configured: YES
                - output: OpenGL version string: 3.0 Mesa 17.2.3
           - RemoteSession agent: Direct Rendering: YES
               - output: 600 GLXFBConfigs:
    visual x bf lv rg d st colorbuffer ax dp st accumbuffer ms cav drw
   id dep cl sp sz l ci b ro r g b a F bf th cl r g b a ns b eat typ
------------------------------------------------------------------------------
0x05d 24 tc 0 32 0 r . . 8 8 8 8 . 0 0 0 0 0 0 0 0 0 None PXW
0x05e 24 tc 0 32 0 r . . 8 8 8 8 . 0 0 0 16 16 16 16 0 0 Slow PXW
0x05f 24 tc 0 32 0 r y . 8 8 8 8 . 0 0 0 0 0 0 0 0 0 None PXW
0x060 24 tc 0 32 0 r y . 8 8 8 8 . 0 0 0 16 16 16 16 0 0 Slow PXW
0x061 24 tc 0 32 0 r y . 8 8 8 8 . 0 0 0 0 0 0 0 0 0 None PXW
0x061 24 cc 0 32 0 r y . 8 8 8 8 . 0 0 0 16 16 16 16 0 0 Slow PXW<br>0x063 24 tc 0 32 0 r . . 8 8 8 8 . 0 16 0 0 0 0 0 0 0 None PXW
                        0x063 24 tc 0 32 0 r . . 8 8 8 8 . 0 16 0 0 0 0 0 0 0 None PXW
           - Desktop Manager Environment installed:
                - output: gnome-classic.desktop, gnome-custom-session.desktop,
  gnome.desktop,
mate.desktop
```
## **20.4.3 Use the Remote Sessions Diagnosis Script to Troubleshoot Issues**

Use the Remote Sessions diagnosis script to gather information to help troubleshoot issues.

The diagnosis script must be run as root or as a user with sudo permissions using the sudo command.

The diagnosis script must be run on any machine where Remote Sessions components have been installed:

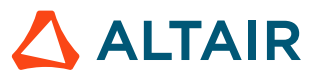

- the PBS MoM
- the PBS Server
- the PAS Server
- the machine hosting Access Web

The script will have to be copied from either the PAS Server or the Access Web server to the PBS Server and the PBS MoM using a command such as scp.

- **1.** Login to the each of the above machines.
- **2.** Choose one of the following options:
	- On the Access Web or PAS servers: python *PA\_EXEC*/displaymanager/scripts/remotesession-diagnosis.py
	- On the PBS Server or the PBS MoM: python *COPY\_LOC*/remotesession-diagnosis.py

Where *COPY\_LOC* is the location where the script was copied.

The output of the command can be shared with the Altair support team to help troubleshoot issues with Remote Sessions and interactive applications.

# **20.4.4 Troubleshooting Remote Sessions**

Use these steps to troubleshoot Remote Sessions when it is difficult to determine where the failure is occurring.

### **Remedy - Verify that the X Server is Running**

- **1.** Login to a PBS MoM where the Remote Sessions agent has been installed:
- **2.** Verify that X Server is running as the display number 0.

```
ps -ef | grep X
or
ps -ef | grep Xorg
```
If X Server is running, messages similar to this should be displayed:

root 195463 0.0 0.0 253056 39852 ? Ssl Feb08 10:30 /usr/bin/X :0

The first parameter after  $/\text{usr}/\text{bin}/X$  is the display number prefixed by a colon.

**3.** If the X Server is not running, then start the X Server.

If the X Server start-up is failing, view the file  $/var/log/Xorg.0.log$  for errors and check the graphic card installation guides to verify that the X Server is configured properly for the graphic card.

#### **Remedy - Verify the Connection to the VNC Server**

If the X Server is running, then verify that the connection to the VNC server:

- **1.** Install a VNC client on a user's laptop or desktop such as TigerVNC or TightVNC.
- **2.** Login to a PBS MoM where the Remote Sessions agent has been installed:
- **3.** Run the following command to start a virtual network computer (VNC): /opt/TurboVNC/bin/vncserver -noauth

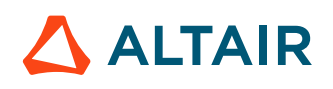

Messages similar to the below are displayed.

Desktop 'TurboVNC: pc02.mycompany.com:1' started on display pc02.mycompany.com:1

Starting applications specified in /users/tsmith/.vnc/xstartup.turbovnc Log file is /users/tsmith/.vnc/pc02.mycompany.com:1.log

**4.** Using the VNC client, connect to the X server using the hostname and display number provided in the messages displayed after starting the VNC server:

Desktop 'TurboVNC: **pc02.mycompany.com:1**' started on display pc02.mycompany.com:1

If the virtual desktop is not displayed, forward the . vnc directory to the Altair support team for further investigation.

Starting applications specified in **/users/tsmith/.vnc/xstartup.turbovnc**

#### **Remedy - Verify that VirtualGL is Configured and Functional**

If the virtual desktop is displayed after connecting to the VNC server using the VNC client, run the following command in a terminal window in the remote desktop session:

/opt/VirtualGL/bin/vglrun -d :0.0 -sp /opt/VirtualGL/bin/glxspheres64

If GLXSpheres starts, then VirtualGL is properly configured. If GLXSpheres does not start, then a detailed investigation is required by the support team.

#### **See Also**

Display Session is Visible but Not the Interactive [Application](#page-276-0) A Single 3D [Application](#page-276-1) is Not Working Desktop Manager Is Not [Displaying](#page-277-0) Graphic Card [Compatibility](#page-278-0) Issues Interactive [Application](#page-280-0) Job is in a Wait State

## **20.4.5 Troubleshoot a Connection Error**

#### **Condition**

After submitting an interactive job, the following error message is displayed:

Connection closed abruptly. Please refresh your browser.

#### **Cause**

The Remote Sessions interactive proxy (guacd) installed on the Access Web server cannot connect to the VNC server installed on the graphical execution host. This may be caused when:

- the graphics node is not reachable.
- a hostname resolution problem exists between the Access Web server and the graphical execution host.
- the VNC port number is blocked through the firewall on the graphical node.

#### **General Troubleshooting Steps**

**1.** Login to the Access Web server.

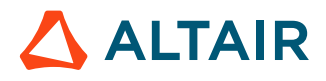

**2.** Check for errors in the /var/log/messages file.

#### **Remedy - Verify that the Graphics Node is Reachable**

- **1.** Login to the Access Web server.
- **2.** Verify that the graphics node is reachable.
	- ping *GRAPHIC\_NODE\_IP*

Where *GRAPHIC\_NODE\_IP* is the IP address of the graphics node.

**3.** If the graphics node cannot be pinged, then contact your network administrator to configure network access between the Access Web server and the graphics node.

#### **Remedy - Verify Hostname Resolution between Access Web and the Graphical Node**

- **1.** Login to the Access Web server.
- **2.** Verify that there is hostname resolution from the Access Web server and the graphical execution host.

ping *GRAPHIC\_NODE\_HOSTNAME*

Where *GRAPHIC\_NODE\_HOSTNAME* is the hostname of the graphics node.

**3.** If the hostname is not resolving, then configure it by updating DNS, /etc/hosts, or whatever your site uses for hostname resolution.

#### **Remedy - Verify that the VNC Port Number is Not Blocked through the Firewall**

- **1.** Login to the graphical PBS MoM.
- **2.** View the information in the dm.info file.

This file is located in the interactive application's job's execution directory on the graphic node.

The below lines display the hostname and port on which the VNC server is listening.

```
host=ptlhpc1cn002.childrens.sea.kids
port=5904
```
**Note:** The port should be within the 59xx range. 国

- **3.** Login to the Access Web server.
- **4.** Attempt to connect to the VNC server through the VNC server hostname and port: telnet hostname port
- **5.** If a connection cannot be established:
	- a) Login to the graphical PBS Mom.
	- b) Open the port through the firewall to allow access to the VNC server from the Access Web server.

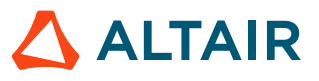

# **20.4.6 Troubleshoot an Unable to Connect to Display Proxy Error**

### **Condition**

After submitting an interactive job, the following error message is displayed:

Unable to connect to Display Proxy.

#### **Cause**

The Access Web server is unable to connect to the Remote Sessions interactive proxy (guacd). This may be caused by:

- The Remote Sessions Interactive Proxy (guacd) is not running.
- The Remote Sessions Interactive Proxy has been configured to listen on the wrong port.
- The Remote Sessions Interactive Proxy has been configured to the listen on the wrong network interface.

#### **Remedy - Verify that the Remote Sessions Interactive Proxy is Running**

- **1.** Login to the Access Web server as root or a user with sudo permissions.
- **2.** Verify that the Remote Sessions Interactive Proxy is running:

/etc/init.d/guacd status

**3.** If the Remote Sessions Interactive Proxy is not running then start it:

/etc/init.d/guacd start

#### **Remedy - Verify that the Interactive Proxy is Listening on the Correct Port and Network Interface**

- **1.** Login to the Access Web server as root or a user with sudo permissions.
- **2.** Navigate to *PA\_EXEC*/displaymanager/scripts.
- **3.** Run the diagnosis script.

python remotesession-diagnosis.py

In the command output you should see messages similar to the below.

```
- pbsaccess
           - PBSAccess is installed - YES
           - PBSAccess is running - YES
          - Gucad hostname matched - YES
           - Gucad port matched - YES
```
- **4.** If the Remote Sessions Interactive Proxy (guacd) hostname or port do not match:
	- a) Determine the hostname and port of the Remote Sessions Interactive Proxy by viewing the following output from the diagnosis script:

```
 - guacd
  - Guacd is installed - YES
  - Guacd is running - YES
  - Guacd configuration
        - bind host = access
        - bind port = 5443
```
b) Change the Remote [Sessions](#page-162-0) Proxy Port Number to the *bind\_host* and *bind\_port* values.

# <span id="page-276-0"></span>**20.4.7 Display Session is Visible but Not the Interactive Application**

### **Condition**

After submitting a job to start a remote session, the display session is visible but not the interactive application.

#### **Cause**

- The user does not have access to the 3D X Server.
- There are graphic card compatibility issues with the interactive application.

#### **General Troubleshooting Steps**

- **1.** Login to the PBS MoM.
- **2.** Check the  $\leq$ jobname>.STDERR and  $\leq$ jobname>.STDOUT for error messages.

These files are located in the interactive application's job execution directory on the graphic node where the job is running.

#### **Remedy - User Does Not Have Access to the 3D X Server**

Follow the steps to determine if the user has access to the X Server:

- **1.** Login to the machine hosting the X Server as the user who is experiencing the issue.
- **2.** Run the following command:

```
/opt/VirtualGL/bin/glxinfo -display :0 -c
```
The following message is displayed when the user does not have permission to access the 3D X Server:

"unable to open display :0"

- **3.** If the user does not have permission to access the 3D X Server, then grant the appropriate access to the 3D X Server using these instructions: [http://www.virtualgl.org/vgldoc/2\\_2\\_1/#hd005001](http://www.virtualgl.org/vgldoc/2_2_1/#hd005001).
- **4.** Submit a job to start a remote session to verify that the user now has access to the X Server. The interactive application should display. If the interactive application does not display then there may be graphic card compatibility issues with the interactive application.

#### **See Also**

Graphic Card [Compatibility](#page-278-0) Issues

# <span id="page-276-1"></span>**20.4.8 A Single 3D Application is Not Working**

#### **Condition**

All 3D applications appear to be working properly, except for a single application.

#### **Cause**

• There may be application specific errors.

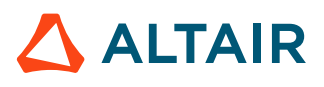

• The 3D application may not work in a VirtualGL environment.

### **Remedy - Check for Application Specific Errors When the Job is in a Running State**

When the job is in a running state, check the log files to verify that there are not any application specific errors.

- **1.** Login to the PBS MoM.
- **2.** Check the  $\leq j$  obname>.STDERR and  $\leq j$  obname>.STDOUT files for errors.

These files are located in the interactive application's job's execution directory on the graphic node.

### **Remedy - Check for Application Specific Errors When the Job has Failed**

Resubmit the job but enable the feature that copies back all job files to the job's output directory.

- **1.** Login to Access Web.
- **2.** Create a new remote session.
- **3.** When the job submission form appears, enable **All Fields** at the top of the job submission form. All job submission fields are displayed.
- **4.** Enable the **Copy back** checkbox.
- **5.** Fill in the required fields for the interactive application.
- **6.** Submit the job.
- **7.** Once the job fails, view the following files in the job's Output tab to help diagnose the problem.
	- dmtrace.log
	- <jobname>.STDERR
	- <jobname>.STDOUT
	- <jobname>.e<jobid>
	- <jobname>.o<jobid>
	- Xvnc.log

### **Remedy - 3D Application Does Not Work in a VirtualGL Environment**

Check with the 3D application software vendor to verify that the application works in a VirtualGL environment.

# <span id="page-277-0"></span>**20.4.9 Desktop Manager Is Not Displaying**

### **Condition**

I have opened a Remote Sessions and the application is displayed, but I cannot see the Desktop Manager.

**Note:** GNOME 3 requires 3D acceleration, therefore a graphics card is required. However, other desktop managers such as KDE or MATE do not require 3D acceleration, therefore a graphics card is optional.

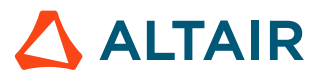

#### **Cause**

- The Desktop Manager is not installed.
- The interactive application is not configured for the installed Desktop Manager.
- A graphic card compatibility issue.

#### **Remedy - General Troubleshooting Steps**

- **1.** Login to the PBS MoM.
- **2.** Check the Xvnc.log and the dmtrace.log files for errors.

These files are located in the interactive application's job's execution directory on the graphic node where the job is running.

### **Remedy - Verify that a Desktop Manager is Installed**

Follow the below steps to determine if a Desktop Manager is installed on the PBS MoM:

- **1.** Login to the PBS MoM where the interactive application is running as root or a user with sudo permissions.
- **2.** Copy the remote session diagnosis script from either the PAS Server or the Access Web server. The script is located at *PA\_EXEC*/displaymanager/scripts/remotesession-diagnosis.py
- **3.** Run the diagnosis script.

python remotesession-diagnosis.py

At the bottom of the command output you should see messages similar to the below. This is the Desktop Manager that has been installed on the PBS MoM.

```
- Desktop Manager Environment installed:
    - output: gnome-classic.desktop, gnome-custom-session.desktop,
              gnome.desktop,mate.desktop
```
**4.** If a Desktop Manager has not been installed, then install a Desktop Manager such as GNOME, MATE, or KDE.

By default, the GlxSpheres application definition, that is installed when the PAS server is configured for Remote Sessions, is configured to use the GNOME Desktop Manager. If you install a different Desktop Manager, then you will have to edit all of the interactive application definitions to reconfigure them to use a different Desktop Manager.

#### **See Also**

Graphic Card [Compatibility](#page-278-0) Issues

# <span id="page-278-0"></span>**20.4.10 Graphic Card Compatibility Issues**

### **Condition**

Several conditions may be observed that may be caused by graphic card compatibility issues:

- After submitting a job to start a remote session, the display session is visible but the interactive application is not.
- The Desktop Manager is not visible after opening a Remote Sessions but the application is displayed.

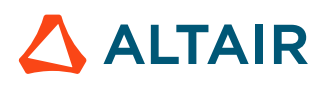

#### **Cause**

- A supported graphic card is not installed.
- The wrong drivers have been installed for the graphics card.
- Full 3D acceleration is not enabled by the graphic card drivers.
- Pixel Buffer support is not enabled by the graphic card drivers.
- Direct rendering is not enabled for the graphics card.

#### **Remedy**

Use the drivers provided by the manufacturer of the graphics card. If the manufacturer of the 3D adapter provides proprietary drivers for Linux, it is recommended that these drivers be installed.

- **1.** Login to the PBS MoM where the interactive application is running as root or a user with sudo permissions.
- **2.** Copy the remote session diagnosis script from either the PAS Server or the Access Web server. The script is located at *PA\_EXEC*/displaymanager/scripts/remotesession-diagnosis.py
- **3.** Run the diagnosis script.

python remotesession-diagnosis.py

At the bottom of the command output you should see messages similar to the below.

```
- execution node
          - DBUS SESSION BUS ADDRESS :
           - RemoteSession agent: TurboVNC is installed - YES
           - RemoteSession agent: VirtualGL is installed - YES
           - RemoteSession agent: GPU hardware is configured: YES
                - output: OpenGL version string: 3.0 Mesa 17.2.3
           - RemoteSession agent: Direct Rendering: YES
                - output: 600 GLXFBConfigs:
     visual x bf lv rg d st colorbuffer ax dp st accumbuffer ms cav drw
   id dep cl sp sz l ci b ro r g b a F bf th cl r g b a ns b eat typ
------------------------------------------------------------------------------
0x05d 24 tc 0 32 0 r . . 8 8 8 8 . 0 0 0 0 0 0 0 0 0 None PXW
0x05e 24 tc 0 32 0 r . . 8 8 8 8 . 0 0 0 16 16 16 16 0 0 Slow PXW<br>0x05f 24 tc 0 32 0 r y . 8 8 8 8 . 0 0 0 0 0 0 0 0 0 None PXW
0x05f 24 tc 0 32 0 r y . 8 8 8 8 . 0 0 0 0 0 0 0 0 0 None PXW
0x060 24 tc 0 32 0 r y . 8 8 8 8 . 0 0 0 16 16 16 16 0 0 Slow PXW
0x061 24 tc 0 32 0 r y . 8 8 8 8 . 0 0 0 0 0 0 0 0 0 None PXW
0x062 24 tc 0 32 0 r y . 8 8 8 8 . 0 0 0 16 16 16 16 0 0 Slow PXW<br>0x063 24 tc 0 32 0 r . . 8 8 8 8 . 0 16 0 0 0 0 0 0 0 None PXW
                            . 8 8 8 8 . 0 16 0 0 0 0 0 0 0 0 None PXW
     - Desktop Manager Environment installed:
         - output: gnome-classic.desktop, gnome-custom-session.desktop,
```

```
 gnome.desktop, mate.desktop
```
**4.** Verify that the graphics card is either NVIDIA or ATI(AMD).

 - RemoteSession agent: GPU hardware is configured: YES - output: OpenGL version string: NVIDIA Corporation

It should not be Mesa or some other kind of graphics library software.

 - RemoteSession agent: GPU hardware is configured: YES - output: OpenGL version string: 3.0 Mesa 17.2.3

This indicates that software rendering is being used to render the graphics, rather than using the graphics hardware. In this case, make sure that a NVIDIA or ATI(AMD) graphic card is installed,

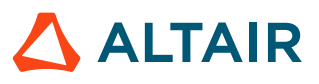

the appropriate drivers are installed and verify that the graphics card vendor supports direct hardware rendering in your environment.

**5.** Verify that direct rendering is being used:

- RemoteSession agent: Direct Rendering: YES

Direct rendering means that all 3D rendering commands are handled by the client application, and the X server is not involved in the rendering. If indirect rendering is used, all rendering commands are sent to the server, and the server may use either software or hardware rendering. In terms of performance, direct hardware rendering is fastest. If indirect rendering is being used, it is an indication that the graphic card drivers are not installed or configured correctly.

**6.** Examine the output to ensure that at least one of the visuals is 24-bit or 32-bit TrueColor and has Pbuffer support (the latter is indicated by a "P" in the last column.)

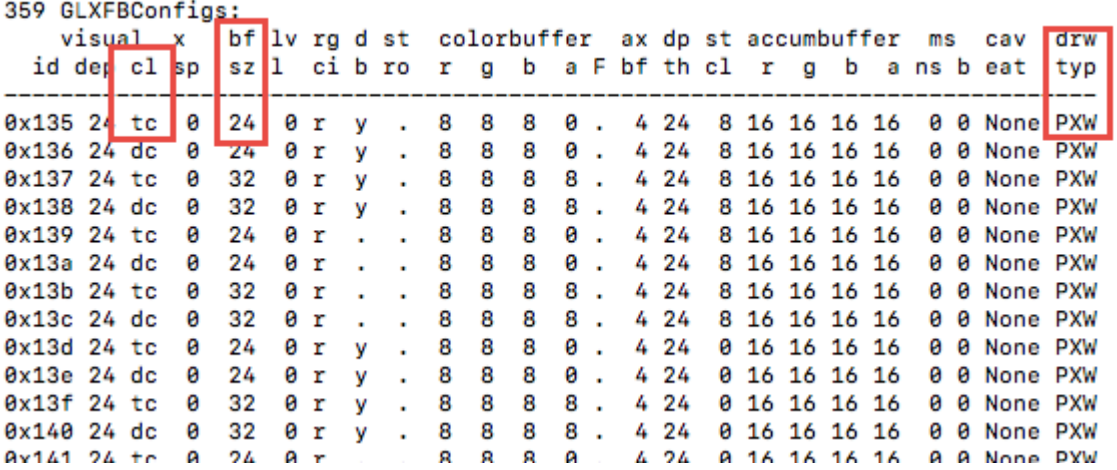

#### *Figure 35: Pbuffer Support Check*

If none of the visuals has Pbuffer support, then this is most likely because there is no 3D acceleration, which is most likely because the correct 3D drivers are not installed or are not configured correctly.

## <span id="page-280-0"></span>**20.4.11 Interactive Application Job is in a Wait State**

#### **Condition**

After submitting a job to start a remote session, the job has gone into a wait state.

#### **Cause**

There is an issue at the PBS Professional level, for example a file transfer issue.

#### **Remedy**

- **1.** Login to the PBS Server as root or a user with sudo permissions.
- **2.** Check the PBS Server logs for any errors related to the job.

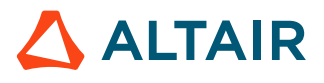

# **20.4.12 Interactive Application Job is in a Queued State**

### **Condition**

After submitting a job to start a remote session, the job has gone into a queued state.

#### **Cause**

- GPU resources are currently not available to run the job.
- An insufficient amount of GPU resources are available to run the job.

#### **Remedy**

- **1.** Login to the PBS Server as root or a user with sudo permissions.
- **2.** Check the PBS Server logs for any errors related to the job.
- **3.** Execute the command:

qstat -xf <jobid>

**4.** View the *comment* parameter at the end of the qstat command's output.

The following error indicates that there are not enough GPU resources available to run this job currently. The job remains in the queued state until GPU resources are free to run the job.

Not Running: Insufficient amount of resource: ngpus

The following error indicates that there is an insufficient amount of GPUs to run the job. For example, the job requests 2 GPUs and there is only a single GPU in the cluster or there are no execution nodes having a GPU resource.

Can Never Run: Insufficient amount of resource: ngpus

# **20.4.13 Interactive Application Job Fails**

### **Condition**

After submitting a job to start a remote session, the job fails.

### **Cause**

Interactive jobs may fail because:

- there is an application specific error.
- there is an issue with the associated application definition, such pointing to the wrong application path.
- the Remote Sessions component is not installed on the PBS MoM.

### **Remedy**

Resubmit the job but enable the feature that copies back all job files to the job's output directory.

- **1.** Login to Access Web.
- **2.** Create a new remote session.
- **3.** When the job submission form appears, enable **All Fields** at the top of the job submission form. All job submission fields are displayed.

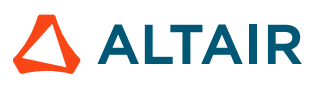

- **4.** Enable the **Copy back** checkbox.
- **5.** Fill in the required fields for the interactive application.
- **6.** Submit the job.
- **7.** Once the job fails, view the following files in the job's Output tab to help diagnose the problem.
	- dmtrace.log
	- <jobname>.STDERR
	- <jobname>.STDOUT
	- <jobname>.e<jobid>
	- <jobname>.o<jobid>
	- Xvnc.log

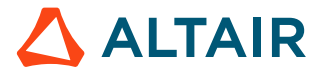

# **20.5 Troubleshoot Results Visualization Service**

Troubleshooting information and steps for RVS.

The following section provides the information about troubleshooting information and steps for RVS.

## **20.5.1 Troubleshoot Checklist**

A quick checklist of pre-requisites for RVS.

**1.** The RVS server should be installed on a supported operating system and web browsers to visualize the result files. For more information refer Results Visualization System [Requirements.](#page-23-0)

臣 **Note:** Turn off pop-up blockers to view the running job file auto-refresh loading message for all the supported web browsers.

- **2.** For Linux OS, ensure HyperMath is working fine before running RVS.
	- a) Verify if the shared library is accessible by running HMathserv at:  $\sqrt{\frac{pt}{2017.2\text{data}}r}$ scriptsh/hmath.
	- b) Install "libXScrnSaver-1.2.2-6.1.el7.x86 64" package to resolve the shared library error: "error while loading shared libraries:libXss.so.1".
- **3.** Ensure HyperWorks is installed in a location where all the Access Web users have read and write permissions.

HyperWorks is recommended to install in the Home location, which enables read permission to all the Access Web users.

- **4.** The Access Web user should have read access to results files. This indicates the user's read access to the PBS MOM's execution directory (the staging directory set during the installation) to view the running job result files.
- **5.** To check if there any of the HMath processes that are running, use the command:

ps -ef | grep hmathserv

The list of HMath process ids is displayed.

**6.** To kill a process id, specify the process id in the following command:

kill -9 <process id>

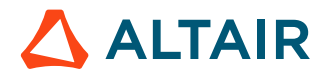

## **20.5.2 Common Issues**

This section provides list of common issues occurs in RVS. The causes and the resolution steps are provided to resolve these common issues.

## **Unable to Use Results Visualization Service Features**

Unable to view or perform any of the RVS options.

The causes could be:

- RVS Options are Not Visible when a Result File is [Right-Clicked](#page-284-0)
- RVS Services are Down Message is [Displayed](#page-284-1)

## <span id="page-284-0"></span>**RVS Options are Not Visible when a Result File is Right-Clicked**

RVS options are not available when attempting to view or create a plot or animation.

#### **Condition**

I am attempting to create or view a plot or animation by right-clicking a results file and the RVS options are not visible on the sub-menu.

#### **Cause**

The results file type may be unsupported or the result file type reader may need to be activated.

#### **Remedy**

Check that the file is a supported results file type.

- If the results file type is supported:
	- **1.** Check if the result file type is associated to one of the following solvers: Abaqus, CFX, Fluent, or STAR-CCM+.
	- **2.** If the result file type is associated to one of the above solvers, activate the solver file reader.
- If the result file type is not supported, then post-processing by RVS is not supported.

### <span id="page-284-1"></span>**RVS Services are Down Message is Displayed**

Unable to view or perform any of the RVS options.

#### **Condition**

The message, Result Service services are down, please check log files. appears as soon as you login to Access Web.

#### **Cause**

The RVS service may not have been started.

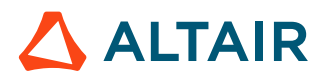

#### **Remedy**

- **1.** Check if the RVS service is running using the command: ps  $-ef$  | grep resultservice.
- **2.** If RVS is not started, try restarting Access Web using the command:service pbsworks-pa restart.

#### **Cause**

The RVS service is down due to an error condition.

#### **Remedy**

Check for errors in the RVS log files. To check the log files:

- **1.** Navigate to: PA\_HOME/logs/resultservice/resultservicelog/resultservice.log
- **2.** If found none in the RVS Core logs, then navigate to the following file location: PA\_HOME/logs/ resultservice/catalina.out and check for the error messages.
- **3.** Based on the errors or error messages found in the above file paths, Altair Support Contact will further resolve the issue.

#### **Cause**

It could be a port conflict with other services.

#### **Remedy**

- **1.** Check for the port conflicts in the following path: PA\_HOME/logs/resultservice/catalina.out.
- **2.** Verify if RVS service is working on the default port. Refer to the list of ports used by Access Web Services and Components, Ports Used by [Access](#page-31-0) Web.

## **HyperMath License Error**

Unable to post process the result files due to HWHyperMath license error.

#### **Condition**

HWHyperViewTrans licenses are not available in the license server.

#### **Cause**

I receive the following error while plotting a result file: License for HyperMath is required for post processing of results and is not available in the License Server.

#### **Remedy**

Follow the given steps:

- **1.** Login to Access Web server.
- **2.** Navigate to RVS license configuration file location at PA HOME/config/license/app.properties.
- **3.** Use the Altair Hyperworks license server hostname.
- **4.** Ping the hostname of the license server to determine if it is pingable.

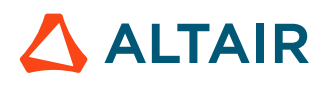

- **5.** If the server responds to the ping, navigate to the license file location at: /usr/local/altair/ licensing14.0.
- **6.** Verify the validity dates of HWHyperMath and HWHyperViewTrans licenses.

#### **Cause**

License for HyperMath is required indicates HWHyperMath feature is not available or insufficient licenses are available.

#### **Remedy**

Verify the details of licenses using Altair Utility:

- **1.** Download The Altair License Utility Software from the following Altair Connect Weblink:[https://](https://connect.altair.com/CP/downloads.html) [connect.altair.com/CP/downloads.html.](https://connect.altair.com/CP/downloads.html)
- **2.** On the Altair Connect page, click **Downloads** > **Software Downloads** > **PBS Works**.
- **3.** On the **License Manager** tab, select the Altair License Manager software link for your operating system.
- **4.** Download and install the software on your system. A shortcut, **Altair License Utility** is displayed.
- **5.** Enter the Altair License server hostname. The utility will provide the list of features with version, number of licenses used and unused, and expiry date of the feature.

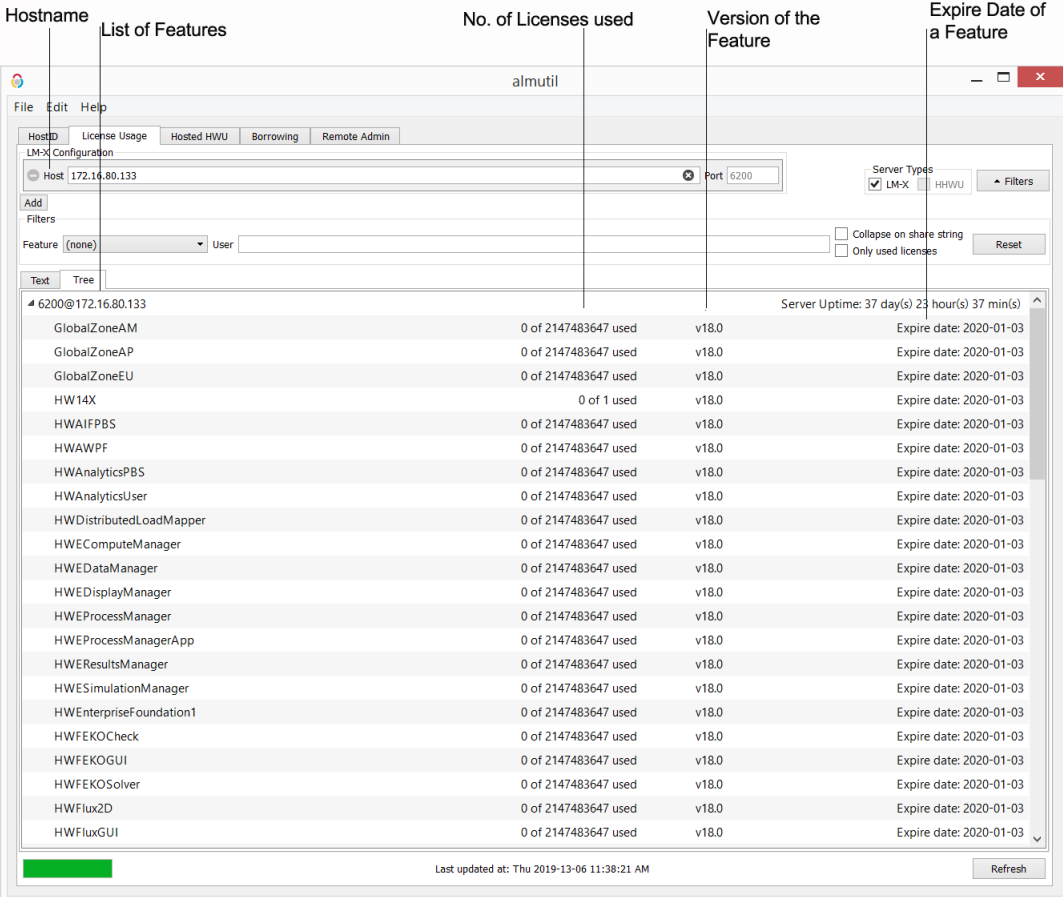

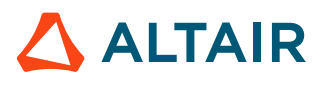

#### **Cause**

If the error still persist even after the above checks, verify if there are any HWHyperMath process ids running. Kill the processs id and try again.

### **Remedy**

Follow the given steps:

**1.** To check if there any of the HMath processes that are running, use the command:

ps -ef | grep hmathserv

The list of HMath process ids is displayed.

**2.** To kill a process id, specify the process id in the following command:

kill -9 <process id>

## **HVTrans License Error**

Unable to post process the result files due to HWHyperViewTrans license error.

### **Condition**

HWHyperViewTrans licenses are not available in the license server.

#### **Cause**

I receive the following error while viewing an animation result file: License for HWHyperViewTrans is required for post processing of results and is not available in the License Server.

#### **Remedy**

Follow the given steps:

- **1.** Login to Access Web server.
- **2.** Navigate to RVS license configuration file location at PA\_HOME/config/license/app.properties.
- **3.** Use the Altair Hyperworks license server hostname.
- **4.** Ping the hostname of the license server to determine if it is pingable.
- **5.** If the server responds to the ping, navigate to the license file location at: /usr/local/altair/ licensing14.0.
- **6.** Verify the validity dates of HWHyperMath and HWHyperViewTrans licenses.

#### **Cause**

License for HVTrans is required indicates HyperViewTrans feature is not available or insufficient licenses are available.

#### **Remedy**

Verify the details of HyperViewTrans feature and its licenses using Altair Utility:

- **1.** Download The Altair License Utility Software from the following Altair Connect Weblink:[https://](https://connect.altair.com/CP/downloads.html) [connect.altair.com/CP/downloads.html.](https://connect.altair.com/CP/downloads.html)
- **2.** On the Altair Connect page, click **Downloads** > **Software Downloads** > **PBS Works**.

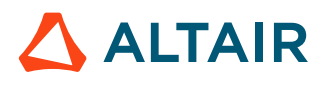
- **3.** On the **License Manager** tab, select the Altair License Manager software link for your operating system.
- **4.** Download and install the software on your system. A shortcut, **Altair License Utility** is displayed.
- **5.** Enter the Altair License server hostname.

The utility will provide the list of features with version, number of licenses used and unused, and expiry date of the feature.

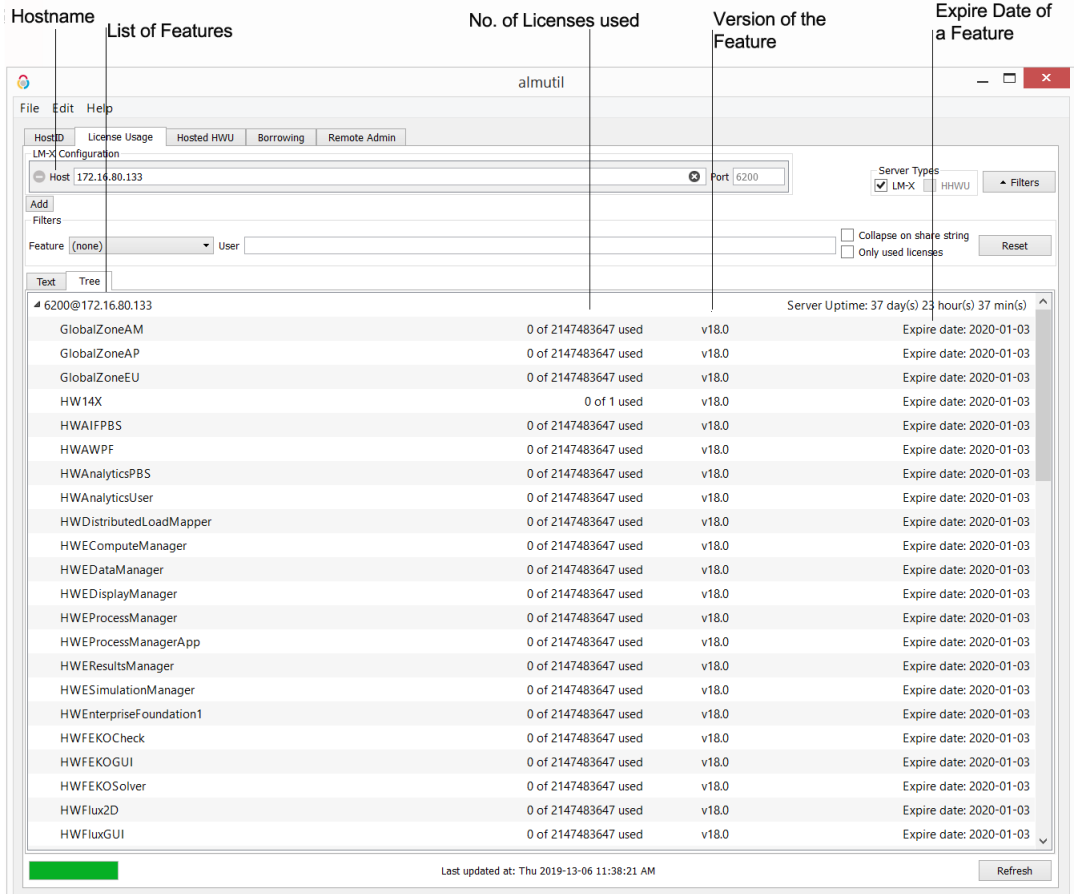

### **Cause**

If the error still persist even after the above checks, verify if there are any HWHyperMath process ids running. Kill the running processses and try again.

### **Remedy**

Follow the given steps:

**1.** To check if there any of the HMath processes that are running, use the command:

ps -ef | grep hmathserv

The list of HMath process ids is displayed.

**2.** To kill a process id, specify the process id in the following command:

kill -9 <process id>

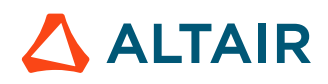

### **Result File Reader is Unrecognized**

Unable to post process the result files when you try to plot or animation.

### **Condition**

The supported file type reader is not configured in HyperWorks.

### **Cause**

I am trying to open a result file using RVS and I receive the following error: The result file reader is not configured in HyperWorks.

### **Remedy**

Follow the givens steps:

- **1.** Verify if your result file reader is configured. For the Fluent file reader, the entry should be as following: \*RegisterExternalReader({external\_readers\_dir + "/hgfluent.exe"}, "", "", ascii
- **2.** If not configured, then you need to configure the solver file reader.

#### **See Also**

Activate Solver Files [Readers](#page-216-0) [Supported](#page-217-0) Result File Types

## **Unable to Extract TOC of a Result File**

### **Condition**

RVS is unable to post process the plot or animation result files.

### **Cause**

I receive the following error while plotting a result file: Unable to extract TOC of a Result file.

### **Remedy**

- **1.** Verify if the solver reader file type is activated.
- **2.** To enable the solver reader file, navigate to HW\_EXEC/hw/prefinc/ preferences\_common\_plot.mvw.
- **3.** Locate the following line of code: \*RegisterExternalColumnReader({external\_readers\_dir + "/hgtextcolumn.exe"})
- **4.** Add the following line of code directly before the code referenced in the previous step to activate the solver reader:

```
*RegisterExternalReader({external_readers_dir + "/hg<solvername>.exe"}, "", "",
 ascii)
```
### **Cause**

Insufficient permissions to read the result file.

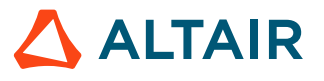

### **Remedy**

Ensure HyperWorks is installed in a location where all the Access Web users have read and write permissions.

- Hyperworks is recommended to install in the Home location, which enables read and write permission to all the Access Web users.
- Navigate to ALTAIR HOME and verify if the permissions. The image displays Access Web users having executable persmissions for the HyperWorks Desktop application.  $\frac{drwxr - xr - x}{s}$ . 5 root root 4096 May 6 10:27 hw2017.3

### **Cause**

The reason could be HWHyperMath is not accessible.

### **Remedy**

Verify if HyperMath is installed properly.

• Verify if HyperMath is accessible by running the HMathserv script at:  $\sqrt{\frac{opt}{2017.2}}$ /altair/ scriptsh/hmath.

**Note:** hwx: cannot connect to x server. Please ignore this message since this is referring to HyperMesh Desktop.

### **Cause**

The reason could be that the shared library package is not installed.

### **Remedy**

- 1. Download, "libXScrnSaver-1.2.2-6.1.el7.x86\_64" package to resolve the shared library error.
- **2.** Install libXScrnSaver rpm package using the following command: # yum install libXScrnSaver.

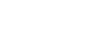

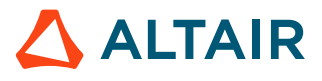

# **20.6 Logging**

Information about defining PAS logging behavior and Log Files.

# **20.6.1 Logging Behavior**

Information about defining PAS logging behavior.

PAS logging behavior is defined in the file PA\_HOME/config/pas/server-log.xml.

The default logging level is set to "info" providing informational messages that highlight the progress of the application at a coarse-grained level.

PAS allows logging to be configured for certain functional aspects of PAS, such as file operations or job submission. These functional areas are defined by the  $\langle \text{category} \rangle$  element. The existing categories in the server-log. $x$ ml are useful as a basic configuration, are more course-grained, and provide the default PAS logging.

To configure the level of logging, edit the  $server-log.xml$  file and set the  $\langle priority value \rangle$  attribute of a particular  $\langle \text{category} \rangle$  to one of the following values:

- $\circ$   $\circ$  f  $\circ$  has the highest possible rank and is intended to turn off logging.
- fatal very severe error events that will presumably lead the application to abort.
- $\bullet$  error error events that might still allow the application to continue running.
- warn potentially harmful situations.
- info informational messages highlighting the progress of the application at a coarse-grained level.
- debug fine-grained informational events that are most useful to debug an application.
- trace finer-grained informational events than the DEBUG.
- all the lowest possible rank and is intended to turn on all logging.

```
<category name="category">
     <priority value="<logging_level>" />
</category>
```
# **Remote File operations, Job submission, and Job Status**

Configure logging behavior for remote file operations, job submission, and job status.

The logging for this category is relevant for the communication with the EIFL server.

- 1. Navigate to PA\_HOME/config/conf/
- **2.** Update server-log.xml with the following XML:

```
<category name=" com.altair.gw.aif.cli.implementation.BasicCommandsImpl">
     <priority value="debug" />
</category>
```
**3.** Update server-log.xml to get detailed troubleshooting information for the job status:

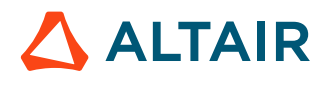

```
<category name="com.altair.gw.aif.pbs.ifl.implementations.PbsEiflWs">
     <priority value="debug" />
</category>
```
The following are examples of the type of messages that will be logged if debugging is enabled for the job status operation:

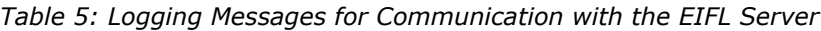

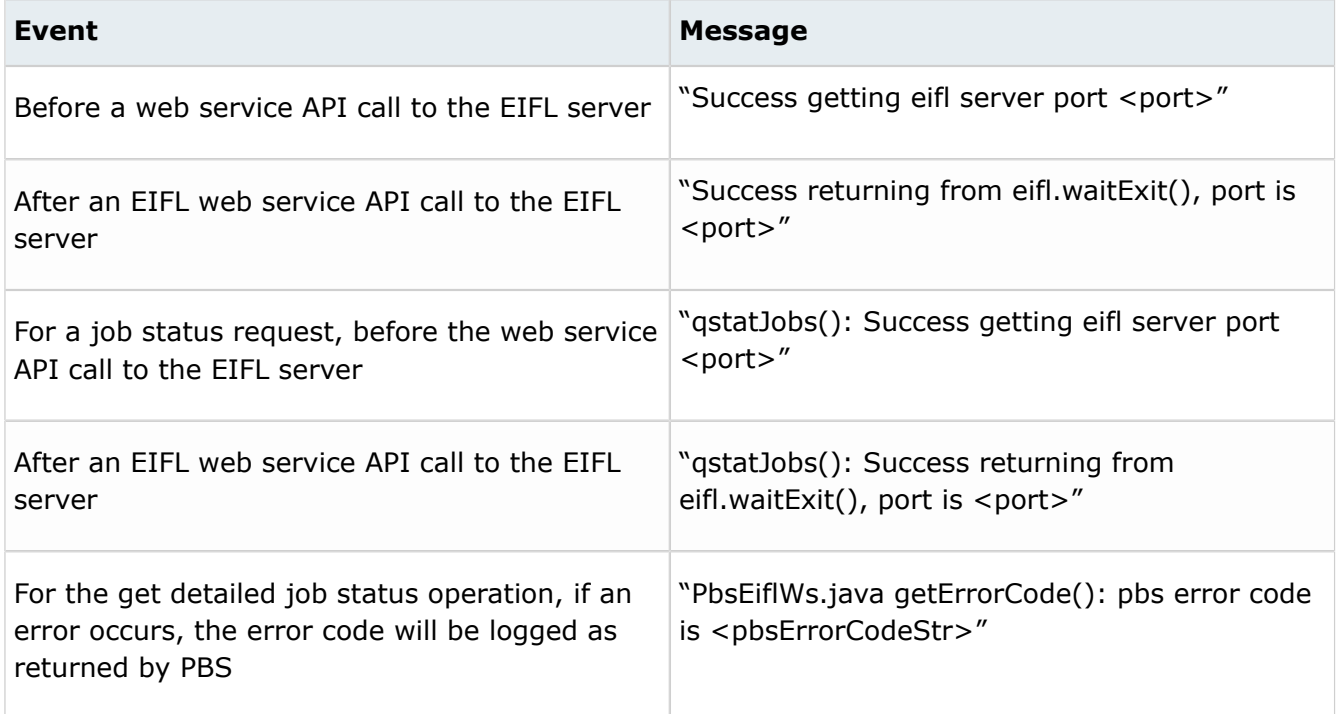

### **File Operations (local and remote)**

Configure logging behavior for file operations (local and remote).

- 1. Navigate to PA\_HOME/config/conf/
- **2.** Update server-log.xml to change the *priority value*:

```
<category name="com.altair.gw.aif.fileop.implementation.FileOperations">
     <priority value="debug" />
</category>
<category name="com.altair.gw.aif.fileop.implementation.FileOperationsHelper">
     <priority value="debug" />
</category>
```
## **Job Submission**

Configure logging behavior for job submission.

1. Navigate to PA\_HOME/config/conf/

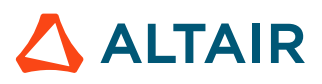

**2.** Update server-log.xml to get detailed logging information about user inputs and to see how long it takes to execute a submission request by adding the following XML:

```
<category name=" com.altair.gw.aif.rest. RESTJobsPortImpl">
     <priority value="debug" />
</category>
```
**3.** Update server-log.xml to get information about the process of creating PBS job attributes from user inputs and the application definition by adding the following XML:

```
<category name=" com.altair.gw.aif.rest.util.PASNextGenJobUtils">
     <priority value="debug" />
</category>
```
PAS supports multiple adapters to communicate with the workload manager.

**4.** If the SSH adapter is enabled for the communication with the PBS cluster, add the following XML to the serverlog.xml file to troubleshoot job submission:

```
<category name=" com.altair.gw.aif.ssh.implementation. SSHImplementation">
     <priority value="debug" />
</category>
```
The following are examples of the type of messages that will be logged if debugging is enabled for this class:

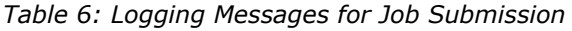

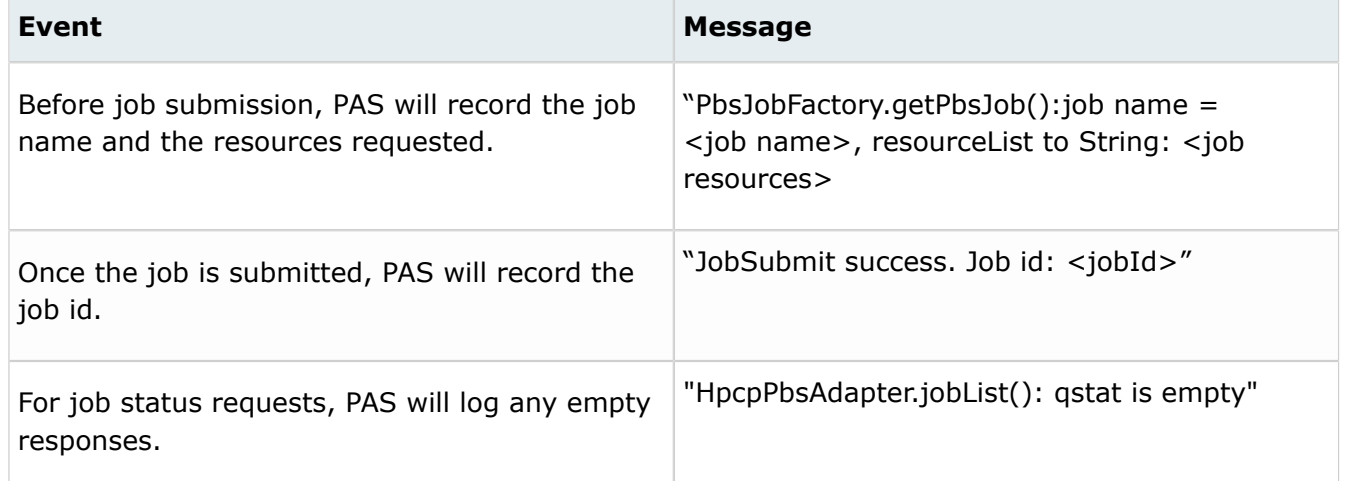

### **Job Submission and Status**

Configure logging behavior for job submission and status.

- 1. Navigate to PA\_HOME/config/conf/
- **2.** Update server-log.xml with the following XML:

```
<category name="com.altair.gw.aif.pbs.ifl.responses.JobsStatus_Response">
     <priority value="debug" />
</category>
<category name=" com.altair.gw.aif.pbs.ifl.responses.PBSObjectStatus">
 <priority value="debug" />
```
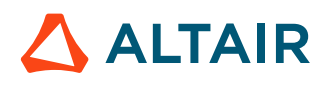

#### </category>

Enabling a debugging level for the "PbsJobsPortImpl" class also provides the ability to determine the IP address of a client request for PAS job submission services.

For each job submission API call, a log record is created having the API name, requesting user name, and remote host. For example,

```
Entered getJobs(). User: <username>, client host: '<clientHost>'
```
### **Application Definitions**

Configure logging behavior for application definitions.

- **1.** Navigate to PA\_HOME/config/conf/
- **2.** Update server-log.xml to get detailed logging information about application definitions by adding the following XML:

```
<category name="com.altair.gw.aif.converter">
     <priority value="debug" />
</category>
```
### **Dynamic Application Refresh Script**

Configure logging behavior for the dynamic application refresh script.

- 1. Navigate to PA\_HOME/config/conf/
- **2.** Update server-log.xml to get detailed logging information about dynamic application refresh script by adding the following XML:

```
<category name="com.altair.gw.aif.applications.utils.DynamicApplicationBuilder">
     <priority value="debug" />
</category>
```
## **During the Job Status Retrieval**

Configure logging behavior to troubleshoot errors during the job status retrieval.

- 1. Navigate to PA\_HOME/config/conf/
- **2.** Update server-log.xml to get user information and the total time of the PAS server operation by adding the following XML:

```
<category name="com.altair.gw.aif.rest. RESTJobsPortImpl">
     <priority value="debug" />
</category>
```
**3.** To get job details information coming from the Workload Manager to PAS and details about response from PBS, add the following XML to the server-log.xml file:

```
<category name="com.altair.gw.aif.pbs.ifl.responses.JobsStatus_Response">
     <priority value="debug" />
</category>
<category name=" com.altair.gw.aif.pbs.ifl.responses.PBSObjectStatus">
 <priority value="debug" />
```
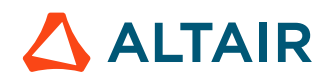

</category>

**4.** If the SSH adapter is enabled for the communication with the PBS cluster, add the following XML to the server-log.xml file to troubleshoot job submission:

```
<category name="com.altair.gw.aif.ssh.implementation. SSHImplementation">
     <priority value="debug" />
</category>
```
This will log the job status attributes as returned to the PAS Server from the script executed through the SSH channel.

# **File Operations Execution (Local and Remote) and File Download**

Configure logging behavior to troubleshoot errors during the file operations execution (local and remote) and file download.

- **1.** Navigate to PA\_HOME/config/conf/
- **2.** Update the server-log.xml to get more details on user information and the total time of the PAS server operation by adding the following XML:

```
<category name="com.altair.gw.aif.rest.RESTFilePortImpl">
     <priority value="debug" />
</category>
```
**3.** Update the server-log.xml file to get details about the local and remote file operation (parameters, current working directory, the operation result) at the PAS server level by adding the following XML:

```
<category name="com.altair.gw.aif.fileop.implementation. FileOperations">
     <priority value="debug" />
</category>
```
**4.** Update the server-log.xml file to get details about the local file operation by adding the following XML:

```
<category name="com.altair.gw.aif.fileop.implementation. FileOperationsHelper">
     <priority value="debug" />
</category>
```
**5.** Update the server-log.xml file to get details about the remote file operations by adding the following XML:

```
<category name=" com.altair.gw.aif.process.ProcessWrapper">
     <priority value="debug" />
</category>
```
With this category we'll see more details related to user impersonation when we create the process as specific user.

**6.** If the SSH adapter is enabled for the communication with PBS cluster, it is possible to enable the logging of additional information related to the SSH tunnel. For the troubleshooting and debugging of remote file operations add the following XML to the  $server-log.xml$  file:

```
<category name="com.altair.gw.aif.fileop.implementation.cli. RemoteFileOpsTunnel-
Based">
     <priority value="debug" />
</category>
```
It will show the command and parameters passed to the SSH tunnel and what is the result of the communication with the remote host coming back to the PAS Server.

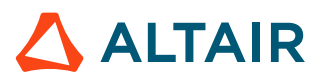

**7.** Update the server-log.xml file to see more information about the file download by adding the following XML:

```
<category name=" com.altair.gw.aif.fileop.implementation. FileDownloadModel">
     <priority value="debug" />
</category>
```
# **Application Definition Related Errors**

Configure logging behavior to troubleshoot application definition related errors.

- 1. Navigate to PA\_HOME/config/conf/
- **2.** Update the server-log.xml to get more details on user information and the total time of the PAS server operation by adding the following XML:

```
<category name="com.altair.gw.aif.rest. ApplicationDefinitionService">
     <priority value="debug" />
</category>
```
**3.** If any errors indicate the failure of communication with the file system, add the following XML to the server-log.xml file to log more details about application definition reading and writing from the file system:

```
<category name=" com.altair.gw.aif.applications.utils. ApplicationsRepository">
     <priority value="debug" />
</category>
```
Application definitions are cached for better performance. If any discrepancy between the application definition in the upstream products and the file system is observed, the cache debug logging should be enabled to make sure the PAS Server is providing the most current application definition.

**4.** Update the server-log.xml to get more information on cache debug logging by adding the following XML:

```
<category name=" com.altair.gw.aif.utils.generic. CacheManager">
     <priority value="debug" />
</category>
```
# **User Profile**

Configure logging behavior to troubleshoot user profile errors.

- **1.** Navigate to PA\_HOME/config/conf/
- **2.** Update the server-log.xml to get more details on user information and the total time of the PAS Server operation by adding the following XML:

```
<category name="com.altair.gw.aif.rest. ProfileService">
     <priority value="debug" />
</category>
```
## **Server Registration**

Configure logging behavior to troubleshoot server registration errors.

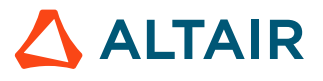

- 1. Navigate to PA\_HOME/config/conf/
- **2.** Update the server-log.xml to get more details on user information and the total time of the PAS Server operation by adding the following XML:

```
<category name="com.altair.gw.aif.rest. ServerService">
     <priority value="debug" />
</category>
```
# **User Account**

Configure logging behavior to troubleshoot user account related errors.

- 1. Navigate to PA\_HOME/config/conf/
- **2.** Update the server-log.xml to get more details on user information and the total time of the PAS Server operation by adding the following XML:

```
<category name="com.altair.gw.aif.rest. UserService">
     <priority value="debug" />
</category>
```
# **Session Errors**

Configure logging behavior to troubleshoot session related errors.

- **1.** Navigate to PA\_HOME/config/conf/
- **2.** Update the server-log.xml to get more details on user information and the total time of the PAS Server operation by adding the following XML:

```
<category name="com.altair.gw.aif.rest. SessionService">
     <priority value="debug" />
</category>
```
# **20.6.2 Locate RVS Log Files**

The file path details to locate RVS core logs, web server logs, and integration logs are listed.

Locating RVS log files locations:

- a) RVS core logs: PA\_HOME/logs/resultservice/resultservicelog/resultservice.log
- b) RVS web server logs: PA\_HOME/logs/resultservice/catalina.out
- c) RVS integration logs: PA\_HOME/logs/resultmanager/resulmanager.log

# **20.6.3 Log Files**

Information about the log files.

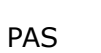

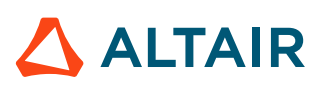

# **PAS Log File**

The PAS log file, pas-server.log, contains a record of server activities and is useful for identifying issues and problems. The location of the log file for a typical installation of PAS is: PA\_HOME/logs/pas/

### **Other Log Files**

The PAS installation log file is located in: /opt/altair/pbsworks/pas/2020.1/\_PAS Services\_installation/Logs

The log files for the Apache Tomcat web server are located in: PBSWORKS\_EXEC/pas/bin/pas-server/ logs

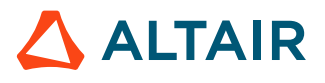